# <text>

# You Can Do the Following Printing Troubleshooting Overview of the Printer (Including Proper Care and Setting Changes) How to Use the On-Screen Manuals, Printing Procedures Before Using Your Product

# Canon

Home > How to Use the On-Screen Manuals, Printing Procedures > Uninstalling the On-Screen Manuals

#### **Uninstalling the On-Screen Manuals**

Follow the procedure below to uninstall all of the installed on-screen manuals from your computer. Before uninstalling the on-screen manuals, exit all on-screen manuals that are opening.

- 1. From the Go menu of Finder, choose Applications
- 2. Double-click the Canon Utilities folder and then the IJ Manual folder

#### 3. Delete the on-screen manual

Drag the folder with the name of your model to the Trash.

# 💷 Note

If the desktop contains an icon of the on-screen manual, drag it to the Trash.

Page top 📥

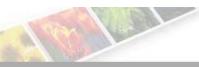

# Canon

Home You Can Do the Following

# You Can Do the Following

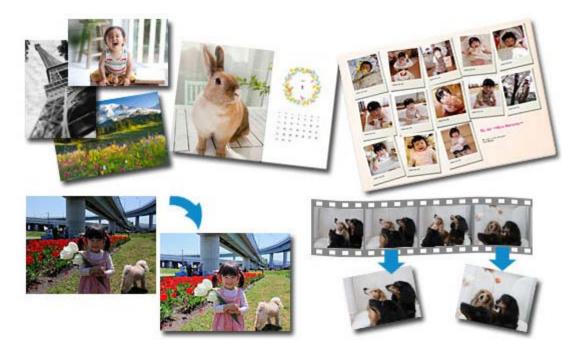

#### **Useful Software**

Let's create various artworks by using images and videos You can also print by performing simple operations

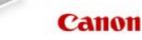

# How to Use the On-Screen Manuals, Printing Procedures

- Operating the On-Screen Manuals
- Printing the On-Screen Manuals
- Using Keywords to Find a Document
- Registering Documents to My Manual
- Symbols Used in This Document
- Trademarks and Licenses
- Uninstalling the On-Screen Manuals

Home > How to Use the On-Screen Manuals, Printing Procedures > Operating the On-Screen Manuals

#### **Operating the On-Screen Manuals**

#### **On-screen manuals operation**

| Eack/Forward Herme Contents<br>(1) (2)<br>Homo How to Use the On-Screen Mar                                                               | all let                   | Canon      |  |
|----------------------------------------------------------------------------------------------------|---------------------------|------------|--|
| · · · · · · · · · · · · · · · · · · ·                                                                                                    | een Manuals, Printing Pro | ocedures   |  |
| <ul> <li>Printing the On-Screen Manuals</li> <li>Using Keywords to Find a Document</li> <li>Registering Documents to My Manual</li> </ul> |                           |            |  |
| <ul> <li>Symbols Used in This Document</li> <li>Trademarks and Licenses</li> <li>Uninstalling the On-Screen Manuals</li> </ul>            | i i                       |            |  |
|                                                                                                    |                           | Page top 🔺 |  |
|                                                                                                    |                           |            |  |
|                                                                                                    |                           |            |  |
|                                                                                                    |                           |            |  |
|                                                                                                    |                           |            |  |

(1) Click **Back/Forward** to return to the previously displayed explanation window or to advance the explanation window that was redisplayed.

(2) Click **Home** to display the top page of the on-screen manual in the explanation window.

Content window operation

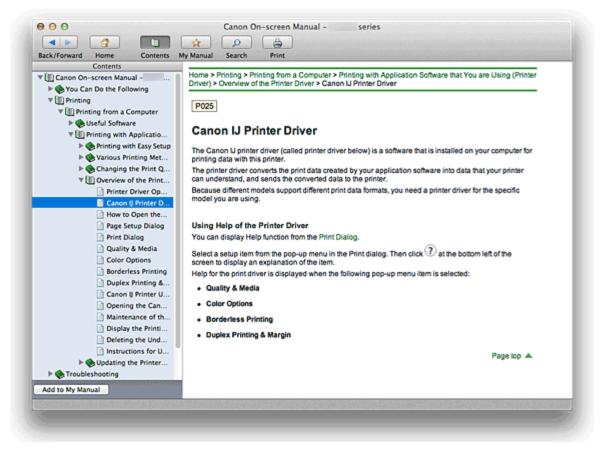

When you click a document title displayed in the contents pane found to the left of the on-screen manual, the documents of that title are displayed in the explanation window on the right side.

When you click Found to the left of , the document titles found in the lower hierarchies are displayed.

#### 💷 Note

Click Contents to close or display the contents pane.

#### **Explanation Window**

| 00                                                     | Canon On-screen Manu    | al - series |     |
|--------------------------------------------------------|-------------------------|-------------|-----|
|                                                        |                         |             |     |
| ~                                                      | ly Manual Search Print  | Canon       |     |
| Home How to Use the On-Screen Manuals                  | s, Printing Procedures  |             | 1   |
| How to Use the On-Screen                               | n Manuals, Printing Pro | cedures     |     |
| Operating the On-Screen Manuals                        |                         |             | (1) |
| · Printing the On-Screen Manuals                       |                         |             | (-) |
| Using Keywords to Find a Document                      |                         |             |     |
| <ul> <li>Registering Documents to My Manual</li> </ul> |                         |             |     |
| <ul> <li>Symbols Used in This Document</li> </ul>      |                         |             |     |
| <ul> <li>Trademarks and Licenses</li> </ul>            |                         |             |     |
| <ul> <li>Uninstalling the On-Screen Manuals</li> </ul> |                         |             |     |
|                                                        |                         | Page top 🔺  | (2) |
|                                                        |                         |             |     |
|                                                        |                         |             |     |
|                                                        |                         |             |     |
|                                                        |                         |             |     |
|                                                        |                         |             |     |
|                                                        |                         |             |     |
|                                                        |                         |             |     |
|                                                        |                         |             |     |
|                                                        |                         |             |     |
|                                                        |                         |             |     |
|                                                        |                         |             |     |
|                                                        |                         |             |     |
|                                                        |                         |             |     |
|                                                        |                         |             |     |
|                                                        |                         |             |     |
|                                                        |                         |             |     |

(1) Click the green characters to jump to the corresponding document.

(2) The cursor jumps to the top of this document.

#### Window Used in Operation Explanation

This on-screen manual describes with a window displayed when the Mac OS X v10.7 is used.

# **Test Print**

This printer is now ready for printing.

Quick Menu for smooth access to Canon's web service and to various functions for photo printing and video printing.

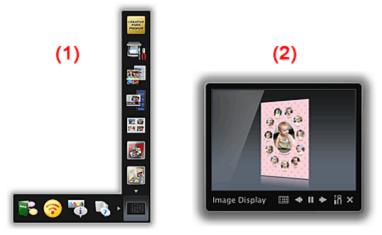

(1)Shortcut Menu (2)Image Display

To start Quick Menu, click the icon found in Dock.

\*If Quick Menu is installed and the shortcut icon is not registered into Dock, an icon will not be displayed.

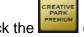

(CREATIVE PARK PREMIUM) icon on the shortcut menu, My When you click the Image Garden opens. You can then download artworks of famous artists and print them for various uses.

\*CREATIVE PARK PREMIUM is a premium content service available exclusively to customers who use genuine Canon ink for all colors. To use this service, you must have My Image Garden installed on your computer.

When My Image Garden is installed, Image Display also opens.

Image Display displays a slide show of artwork images that were created automatically by the recommended artwork functions of My Image Garden, as well as other images saved on your computer.

Home > How to Use the On-Screen Manuals, Printing Procedures > Registering Documents to My Manual

#### **Registering Documents to My Manual**

Register frequently read documents as My Manual documents so that you can refer to those documents easily at any time.

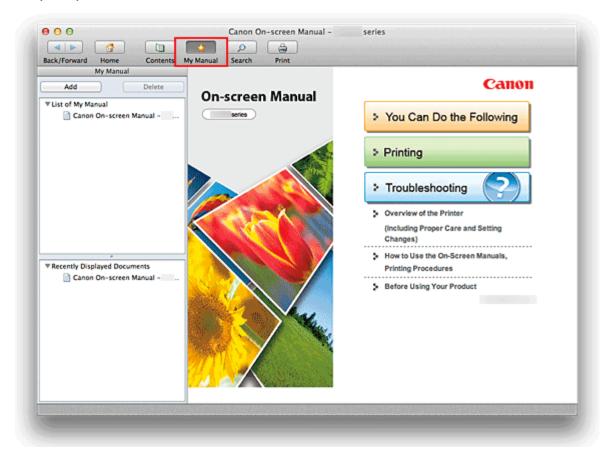

#### 1. Display the document

Display the document to be added to My Manual.

#### 2. Click My Manual

The My Manual pane is displayed to the left of the on-screen manual.

#### 💷 Note

Click My Manual to close or display the My Manual pane.

#### 3. Register the document to My Manual

#### Click Add.

The title of the currently displayed document is added to List of My Manual.

#### 💷 Note

- You can also add documents to My Manual by the following methods. If you add a document to My Manual, a x mark is displayed in the document icons in the contents pane.
  - From the **Recently Displayed Documents** list, double-click the document title that you want to add to My Manual or select the document title and press the Return key or Enter key to display the title, and then click **Add**.
  - Click Contents, and while holding down the Control key, click a document title

displayed in the contents pane or click the explanation window. Then click **Add to My Manual** displayed in the shortcut menu.

• In the contents pane, select the document title that you want to add to My Manual, and then click Add to My Manual at the bottom left of the contents pane.

#### 4. Display My Manual

When you double-click a document title displayed in **List of My Manual** or select a document title and press the Return key or Enter key, that document is displayed in the explanation window.

#### 💷 Note

To delete a document from List of My Manual, select that document title from the list, and then click Delete (or press Delete key).

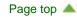

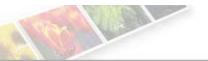

#### Troubleshooting

- The Printer Cannot Be Powered On
- Printing Does Not Start
- Paper Does Not Feed Properly/"No Paper" Error Occurs
- Print Results Not Satisfactory
- Ink Is Not Ejected
- 🟓 Paper Jams
- Alarm Lamp Flashes Orange
- Cannot Print on the Disc Label

#### **Search Each Function**

- Problems with Network Communication
- Problems with Printing
- Problems with Printing Quality
- Problems with the Printer
- Problems with Installation/Downloading
- About Errors/Messages Displayed
- If You Cannot Resolve the Problem

Page top 🔺

Canon

# **Appendix for Network Communication**

- Restrictions
- Initial Values Set at Factory (Network)
- Connecting the Printer to the Computer Using a USB Cable
- About Technical Terms
- When Detecting the Printers Have the Same Name
- Connecting to Other Computer with LAN/Changing the Connection Method from USB to LAN

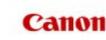

#### **Overview of the Printer**

- Main Components and Basic Operations
  - Main Components
  - About the Power Supply of the Printer
- Loading Paper
  - Loading Paper
  - Placing a Printable Disc
- Replacing an Ink Tank
  - Replacing an Ink Tank
  - Checking the Ink Status
- Maintenance
  - When Printing Becomes Faint or Colors Are Incorrect
  - Performing Maintenance from a Computer
  - Cleaning the Printer
- Changing the Printer Settings
  - Changing Printer Settings from Your Computer
- About Network Communication
  - Changing and Confirming Network Settings
  - Appendix for Network Communication
- Tips for Ensuring Optimal Printing Quality
  - Useful Information about Ink
  - Key Points to Successful Printing
  - Be Sure to Make Paper Settings after Loading Paper
  - Canceling a Print Job
  - Key to Enjoying Consistent Printing Quality
  - Precautions for Safe Transport of the Printer
- Specifications
- Legal Limitations on Use of Your Product and Use of Images

Home > Overview of the Printer > Main Components and Basic Operations

# **Main Components and Basic Operations**

- Main Components
- About the Power Supply of the Printer

# Loading Paper

- Loading Paper
- Placing a Printable Disc

# **Replacing an Ink Tank**

- Replacing an Ink Tank
- Checking the Ink Status

#### Maintenance

- When Printing Becomes Faint or Colors Are Incorrect
- Performing Maintenance from a Computer
- Cleaning the Printer

#### Performing Maintenance from a Computer

- Cleaning the Print Heads from Your Computer
- Cleaning Inside the Printer
- Cleaning the Paper Feed Rollers from Your Computer
- Use Your Computer to Print a Nozzle Check Pattern
- Aligning the Print Head Position from Your Computer
- Aligning the Print Head Position Manually from Your Computer
- Checking the Ink Status from Your Computer

Home > Overview of the Printer > Changing the Printer Settings

# **Changing the Printer Settings**

Changing Printer Settings from Your Computer

Home > Overview of the Printer > Changing the Printer Settings > Changing Printer Settings from Your Computer

# **Changing Printer Settings from Your Computer**

- Registering a Changed Printing Profile
- Managing the Printer Power
- Reducing the Printer Noise
- Changing the Printer Operation Mode

### **About Network Communication**

- Changing and Confirming Network Settings
- Appendix for Network Communication

Home > Overview of the Printer > About Network Communication > Changing and Confirming Network Settings

## **Changing and Confirming Network Settings**

- IJ Network Tool
- Canon IJ Network Tool Screen
- Canon IJ Network Tool Menus
- Changing the Settings in the Wireless LAN Sheet
- Changing the WEP Detailed Settings
- Changing the WPA or WPA2 Detailed Settings
- Changing the Settings in the Admin Password Sheet
- Monitoring Wireless Network Status
- Initializing the Network Settings of the Printer
- Viewing the Modified Settings
- Printing Out Network Setting Information

# **Tips for Ensuring Optimal Printing Quality**

- Useful Information about Ink
- Key Points to Successful Printing
- Be Sure to Make Paper Settings after Loading Paper
- Canceling a Print Job
- Key to Enjoying Consistent Printing Quality
- Precautions for Safe Transport of the Printer

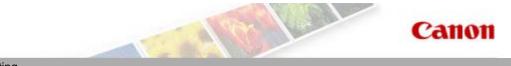

# Printing

- Printing from a Computer
  - Useful Software
  - Printing with Application Software that You are Using (Printer Driver)

# Printing from a Computer

- Useful Software
- Printing with Application Software that You are Using (Printer Driver)

Home > Printing > Printing from a Computer > Printing with Application Software that You are Using (Printer Driver)

# Printing with Application Software that You are Using (Printer Driver)

- Printing with Easy Setup VBasic
- Various Printing Methods
- Changing the Print Quality and Correcting Image Data
- Overview of the Printer Driver
- Updating the Printer Driver

Home > Printing > Printing from a Computer > Printing with Application Software that You are Using (Printer Driver) > Updating the Printer Driver

# **Updating the Printer Driver**

- Obtaining the Latest Printer Driver
- Delete the Unnecessary Canon IJ Printer from the Printer List
- Before Installing the Printer Driver
- Installing the Printer Driver

#### **Printing the On-Screen Manuals**

| lect Target                                         |                  | Canon                                                                         |
|-----------------------------------------------------|------------------|-------------------------------------------------------------------------------|
| Current Document \$                                 | On-screen Manual | Calloli                                                                       |
| Start Printing Print Preview ocuments to Be Printed | series           | > You Can Do the Following                                                    |
| V Current Document                                  |                  | > Printing                                                                    |
|                                                     |                  | > Troubleshooting                                                             |
|                                                     |                  | > Overview of the Printer                                                     |
|                                                     |                  | (Including Proper Care and Setting<br>Changes)                                |
|                                                     |                  | <ul> <li>How to Use the On-Screen Manuals,<br/>Printing Procedures</li> </ul> |
|                                                     |                  | Before Using Your Product                                                     |

Click Print to display the print pane to the left of the on-screen manual.

#### 💷 Note

Click Print to close or display the print pane.

The following four methods of printing are available:

- Print Current Document
- Print Selected Documents
- Print My Manual
- Print All Documents

#### **Print Current Document**

You can print the currently displayed document.

#### 1. From Select Target, select Current Document

The title of the currently displayed document is displayed in the Documents to Be Printed list.

#### 💷 Note

- By selecting Print linked documents, you can also print documents that are linked to the current document. The linked documents are added to the Documents to Be Printed list.
- Click Print Preview to display and check what the print results will look like before you actually print the document.

#### 2. Click Start Printing

A message confirming the number of print pages is displayed. After you confirm the number of pages to be printed, and click **Yes**, a print dialog is displayed.

#### 3. Execute print

Specify the necessary items, and click **Print**. The documents that are currently displayed are printed.

#### **Print Selected Documents**

You can select and print the documents that you want to print.

#### 1. From Select Target, select Selected Documents

The titles of all documents are displayed in the Documents to Be Printed list.

#### 2. Select the documents to be printed

From the **Documents to Be Printed** list, select and check the title check boxes of the documents to be printed.

#### 💷 Note

- When you select the Automatically select documents in lower hierarchies. check box, the check boxes of all document titles found in the lower hierarchies are selected.
- Click Select All to select the check boxes of all document titles. Click Clear All to clear the check boxes of all document titles.
- Click **Print Preview** to display and check what the print results will look like before you actually print the document.

#### 3. Click Start Printing

A message confirming the number of print pages is displayed. After you confirm the number of pages to be printed, and click **Yes**, a print dialog is displayed.

#### 4. Execute print

Specify the necessary items, and click **Print**. All documents with selected check boxes are printed.

#### **Print My Manual**

You can select and print documents registered in My Manual.

For details about My Manual, see "Registering Documents to My Manual."

#### 1. From Select Target, select My Manual

The titles of the documents that have been registered to My Manual are displayed in the **Documents** to **Be Printed** list.

#### 2. Select the documents to be printed

From the **Documents to Be Printed** list, select and check the title check boxes of the documents to be printed.

#### 💷 Note

Click Select All to select the check boxes of all document titles.

Click Clear All to clear the check boxes of all document titles.

Click Print Preview to display and check what the print results will look like before you actually print the document.

#### 3. Click Start Printing

A message confirming the number of print pages is displayed. After you confirm the number of pages to be printed, and click **Yes**, a print dialog is displayed.

#### 4. Execute print

Specify the necessary items, and click Print.

All documents with selected check boxes are printed.

#### **Print All Documents**

You can print all documents of the on-screen manual.

#### 1. From Select Target, select All Documents

The titles of all documents are displayed in the **Documents to Be Printed** list, and the check boxes are automatically selected.

💷 Note

- When you uncheck the check box of a document title, that document is not printed.
- Click Select All to select the check boxes of all document titles. Click Clear All to clear the check boxes of all document titles.
- Click Print Preview to display and check what the print results will look like before you actually print the document.

#### 2. Click Start Printing

A message confirming the number of print pages is displayed. After you confirm the number of pages to be printed, and click **Yes**, a print dialog is displayed.

#### 3. Execute print

Specify the necessary items, and click **Print**. All documents are printed.

#### Important

A large amount of paper is necessary to print all documents. Before printing, be sure to check the number of print pages displayed in the message.

Page top 📥

#### Symbols Used in This Document

#### A Warning

Instructions that, if ignored, could result in death or serious personal injury caused by incorrect operation of the equipment. These must be observed for safe operation.

#### 🛝 Caution

Instructions that, if ignored, could result in personal injury or material damage caused by incorrect operation of the equipment. These must be observed for safe operation.

#### Important

Instructions including important information. To avoid damage and injury or improper use of the product, be sure to read these indications.

#### Note

Instructions include notes for operation and additional explanations.

#### Basic

This manual describes the basic operations of this printer.

#### **Trademarks and Licenses**

- Microsoft is a registered trademark of Microsoft Corporation.
- Windows is a trademark or registered trademark of Microsoft Corporation in the U.S. and/or other countries.
- Windows Vista is a trademark or registered trademark of Microsoft Corporation in the U.S. and/or other countries.
- Internet Explorer is a trademark or registered trademark of Microsoft Corporation in the U.S. and/or other countries.
- Mac, Mac OS, AirPort, Safari, Bonjour, iPad, iPhone and iPod touch are trademarks of Apple Inc., registered in the U.S. and other countries. AirPrint and the AirPrint logo are trademarks of Apple Inc.
- Adobe, Photoshop, Adobe RGB and Adobe RGB (1998) are either registered trademarks or trademarks of Adobe Systems Incorporated in the United States and/or other countries.
- All other company names and products mentioned herein may be trademarks or registered trademarks of their respective companies.

#### 💷 Note

The formal name of Windows Vista is Microsoft Windows Vista operating system.

#### **Exif Print**

This printer supports Exif Print.

Exif Print is a standard for enhancing the communication between digital cameras and printers. By connecting to an Exif Print-compliant digital camera, print results suitable for the shooting conditions, shooting scenes, etc. can be obtained based on the camera information at the time of shooting.

#### About the On-screen Manual

Reproduction, diversion or copying of any text, photo or image published in this manual, in whole or in part, is prohibited.

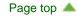

#### **Problems with Network Communication**

- Problems with the Printer While Using with Network
- Cannot Detect a Printer on a Network
- Other Problems with Network

Home > Troubleshooting > Problems with Network Communication > Problems with the Printer While Using with Network

#### **Problems with the Printer While Using with Network**

- The Printer Stopped Working Suddenly
- Printing Speed Is Slow
- Cannot Use the Printer on Replacing an Access Point or Changing Its settings

Home > Troubleshooting > Problems with Network Communication > Cannot Detect a Printer on a Network

#### **Cannot Detect a Printer on a Network**

- Cannot Detect the Printer When Setting up Network Communication
- The Printer Cannot Be Detected in the Wireless LAN

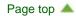

Home > Troubleshooting > Problems with Network Communication > Other Problems with Network

#### **Other Problems with Network**

- Forgot an Access Point Name, SSID, or a Network Key
- The Message Is Displayed on the Computer Screen During Setup
- The Admin Password Set to the Printer Was Forgotten
- Checking Information about the Network
- How to Restore the Printer's Network Settings to Factory Default

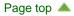

# **Problems with Printing**

- Printing Does Not Start
- Paper Does Not Feed Properly/"No Paper" Error Occurs
- Paper Jams
- Cannot Print on the Disc Label
- Cannot Print Properly with Automatic Duplex Printing
- Printing Stops Before It Is Completed

# **Problems with Printing Quality**

- Print Results Not Satisfactory
- Ink Is Not Ejected

### **Problems with the Printer**

- The Printer Cannot Be Powered On
- The Printer Turns Off Unintendedly
- Cannot Connect to Computer with a USB Cable Properly
- Cannot Communicate with the Printer with USB Connection
- Print Head Holder Does Not Move to the Position for Replacing
- If the Output Tray Extension Comes Off

# Problems with Installation/Downloading

- Cannot Install the Printer Driver
- Uninstalling IJ Network Tool

# **About Errors/Messages Displayed**

- If an Error Occurs
- Alarm Lamp Flashes Orange
- Message Appears on the Computer Screen

## Using Keywords to Find a Document

You can enter a keyword to search for a target document.

All documents in the currently displayed on-screen manual are searched.

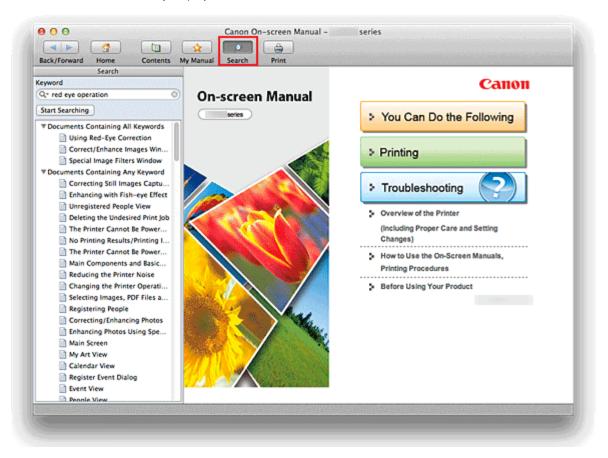

#### 1. Click Search

The search pane is displayed to the left of the on-screen manual.

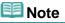

Click Search to close or display the search pane.

#### 2. Enter a keyword

In Keyword, enter a keyword for the item to be checked.

When you want to enter multiple keywords, insert a space between the keywords.

#### 💷 Note

- You can enter up to 10 search keywords or up to 255 characters.
- Uppercase and lowercase are not distinguished.
- The program can also search for keywords that contain spaces.
- A convenient way of quickly finding a document to be read is to enter keywords as described below.
  - To learn how to operate a function you are using: Enter names such as the menu name displayed on the computer (for example, Contrast).
  - To find an explanation of the operation for a specific purpose: Enter function + item to be printed (for example, print photo).

### 3. Click Start Searching

The search is started, and the titles of documents containing the keyword are displayed in the search results list.

When you execute a search by entering multiple keywords, the search results are displayed as shown below.

#### **Documents Containing Perfect Match**

Documents containing the entire search character string (including spaces) exactly as entered (perfect match)

#### **Documents Containing All Keywords**

Documents containing all keywords that were entered

#### **Documents Containing Any Keyword**

Documents containing at least one of the keywords that were entered

#### 4. Display the document that you want to read

From the search results list, double-click the title of the document you want to read or select the title and press the Return key or Enter key.

When the documents of that title are displayed, the keywords found on those documents are highlighted.

#### 💷 Note

The search history remains when you modify the keyword entry and perform search multiple times. To delete the search history, click - located at the left of Keyword, and select Clear History, which is displayed.

# **Useful Functions Available on the Machine**

The following useful functions are available on the machine.

Enjoy even more pleasant photography experience by utilizing various functions.

- Print Photos Easily
- Download Content Materials
- Print without a Computer

#### **Print Photos Easily Using an Application**

#### • Organize Images Easily

In My Image Garden, you can register the names of people and events to photos. You can organize photos easily as you can display them not only by folder but also by calendar, event and person. This also allows you to find the target photos easily when you search for them later on.

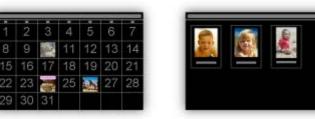

<Calendar View>

<People View>

#### Display Recommended Items in Slide Shows

Based on the information registered to photos, Quick Menu automatically selects the photos on your computer and creates recommended items such as collages and cards. The created items appear in slide shows.

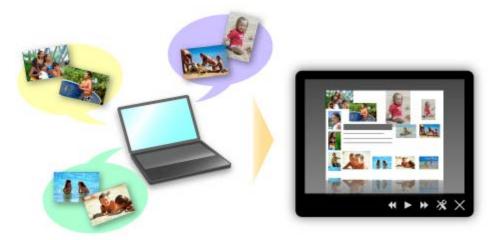

If there is an item you like, you can easily print it in just two steps. STEP1 In Image Display of Quick Menu, select the item you want to print. STEP2 Print the item with My Image Garden.

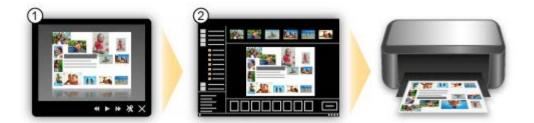

#### • Place Photos Automatically

Delightful items are created easily as the selected photos are placed automatically according to the theme.

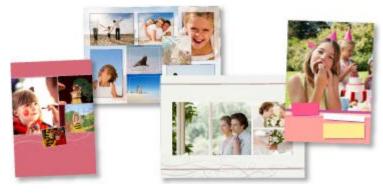

#### • Other Various Functions

My Image Garden has many other useful functions. See *My Image Garden Guide* for details.

#### **Download a Variety of Content Materials**

#### • CREATIVE PARK

A "printing materials site" where you can download all the printing materials for free. Various types of content such as seasonal cards and paper crafts that can be made by assembling paper parts are provided.

It is easily accessible from Quick Menu.

#### • CREATIVE PARK PREMIUM

A service where customers using models that support PREMIUM Contents can download exclusive printing materials.

PREMIUM Contents can be downloaded easily via My Image Garden. Downloaded PREMIUM Contents can be printed directly with My Image Garden.

To print downloaded PREMIUM Contents, make sure that genuine Canon ink tanks/ink cartridges are installed for all colors on a supported printer.

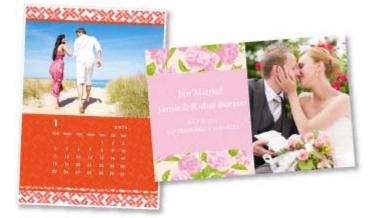

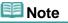

The designs of PREMIUM Contents provided in this page are subject to change without prior notice.

#### Print Easily without a Computer

You can directly print files saved on smartphones without using a computer.

#### • Print Easily from a Smartphone

Use Easy-PhotoPrint (for iPhone/Android) to easily print photos saved on a smartphone wirelessly. You can also receive scanned data (PDF or JPEG) directly on a smartphone without using a computer. Easy-PhotoPrint can be downloaded from App Store and Google Play.

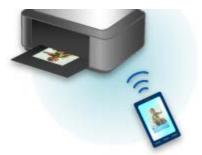

#### 💷 Note

See the corresponding page of *On-screen Manual* for details on each function.

A001

### **Useful Software**

The following useful software can be used with the machine.

- My Image Garden
- Quick Menu

#### My Image Garden

My Image Garden is an application that allows you to utilize photos taken with digital cameras and other images saved on your computer, in many ways for various purposes. You can organize a vast number of images easily, or create collages, cards and other items from your favorite photos and print them. Moreover, you can perform various scans with one click.

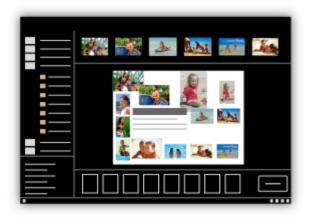

#### 🛸 My Image Garden Guide

#### **Quick Menu**

Quick Menu is software that allows you to easily start the applications and manuals supplied with the machine, or quickly access online product information. In addition, with simultaneously installed Image Display, you can enjoy patterns of collages and other items created automatically by the item recommendation function of My Image Garden as well as slide shows of images saved on a computer.

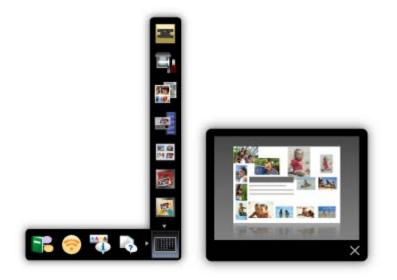

### 💷 Note

- By default, Quick Menu starts automatically when you start up the computer.
- From the **Go** menu of **Finder**, select **Applications**, then double-click the **Canon Utilities** folder, **Quick Menu** folder, then **Canon Quick Menu** icon to start Quick Menu.
- If Image Display does not appear even when Quick Menu is started, click the (Start Image Display) icon. If My Image Garden is not installed, the application will be downloaded and installed. Internet connection is required to download the software. Internet connection fees apply.
- The computer must be connected to the Internet to access the website for useful information, etc. Internet connection fees apply.
- See Help of Quick Menu for details on Quick Menu.
   To display Help, control-click Quick Menu and select Help from the displayed menu.
- To use the item recommendation function of My Image Garden, you need to register information beforehand. See the My Image Garden manual for details.

A002

### **Useful Software**

The following useful software can be used with the machine.

- My Image Garden
- Quick Menu

#### My Image Garden

My Image Garden is an application that allows you to utilize photos taken with digital cameras and other images saved on your computer, in many ways for various purposes. You can organize a vast number of images easily, or create collages, cards and other items from your favorite photos and print them. Moreover, you can perform various scans with one click.

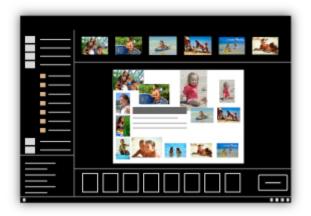

#### My Image Garden Guide

#### **Quick Menu**

Quick Menu is software that allows you to easily start the applications and manuals supplied with the machine, or quickly access online product information. In addition, with simultaneously installed Image Display, you can enjoy patterns of collages and other items created automatically by the item recommendation function of My Image Garden as well as slide shows of images saved on a computer.

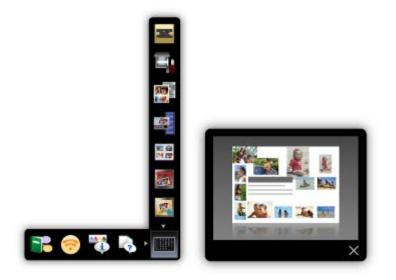

### 💷 Note

- By default, Quick Menu starts automatically when you start up the computer.
- From the **Go** menu of **Finder**, select **Applications**, then double-click the **Canon Utilities** folder, **Quick Menu** folder, then **Canon Quick Menu** icon to start Quick Menu.
- If Image Display does not appear even when Quick Menu is started, click the (Start Image Display) icon. If My Image Garden is not installed, the application will be downloaded and installed. Internet connection is required to download the software. Internet connection fees apply.
- The computer must be connected to the Internet to access the website for useful information, etc. Internet connection fees apply.
- See Help of Quick Menu for details on Quick Menu.
   To display Help, control-click Quick Menu and select Help from the displayed menu.
- To use the item recommendation function of My Image Garden, you need to register information beforehand. See the My Image Garden manual for details.

MA-8726-V1.00

### **Useful Information about Ink**

#### How is ink used for various purposes other than printing?

Ink may be used for purposes other than printing. Ink is not only used for printing, but also for cleaning the print head to maintain the optimal printing quality.

The printer has the function to automatically clean the ink jet nozzles to prevent clogging. In the cleaning procedure, ink is pumped out from the nozzles. Used ink for nozzle cleaning is limited to a small amount.

#### Does black-and-white printing use color ink?

Black-and-white printing may use ink other than black ink depending on the type of printing paper or the settings of the printer driver. So, color ink is consumed even when printing in black-and-white.

#### Why does the printer have two black ink tanks?

There are two kinds of black ink in the printer: dye ink (BK) and pigment ink (PGBK).

The dye ink is used mainly for printing photos, illustration, etc., and the pigment ink is used for text-based documents. Each has different purposes so that even if one runs out, another will not be used instead. If either of them runs out, the ink tank replacement is required.

These two inks are automatically used depending on the type of printing paper or the settings of the printer driver. You cannot change the usage of these inks yourself.

#### The ink lamp indicates when ink is running low

The inside of the ink tank consists of (A) the part where ink is preserved and (B) the sponge with absorbed ink.

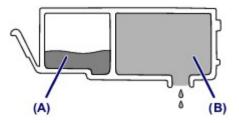

When the ink (A) runs out, the ink lamp flashes slowly to indicate that the ink is running low. Then, when the ink (B) runs out, the ink lamp flashes fast to indicate that the ink tank needs to be replaced with a new one.

Checking the Ink Status with the Ink Lamps

Home > Overview of the Printer > Tips for Ensuring Optimal Printing Quality > Key Points to Successful Printing

# Key Points to Successful Printing

### Check the printer status before printing!

Is the print head OK?

If a print head nozzle is clogged, print will be faint and papers will be wasted. Print the nozzle check pattern to check the print head.

Maintenance Procedure

Is the inside of the printer smeared with ink?

After printing large quantities of paper or performing borderless printing, the area where papers go through may get smeared with ink. Clean the inside of your printer with Bottom Plate Cleaning. Cleaning Inside the Printer

#### Check how to load the paper correctly!

Is the paper loaded in the correct orientation?

To load paper in a cassette, load paper WITH THE PRINT SIDE FACING DOWN. Loading Paper

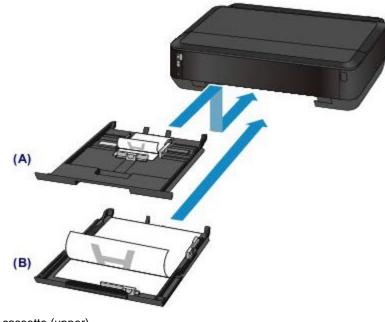

(A) cassette (upper)(B) cassette (lower)

• Is the paper curled?

Home > Overview of the Printer > Tips for Ensuring Optimal Printing Quality > Be Sure to Make Paper Settings after Loading Paper

# Be Sure to Make Paper Settings after Loading Paper

If the media type setting is not the one for the loaded paper, printing results may not be satisfactory. After loading paper, be sure to select the appropriate media type setting for the loaded paper. Print Results Not Satisfactory

There are various types of paper: paper with special coating on the surface for printing photos with optimal quality and paper suitable for documents.

Each media type has specific preset settings, such as how ink is used and sprayed, distance from nozzles, etc., so that you can print on that type with optimal image quality.

This allows you to print with the settings best suited for the loaded media type just by selecting that media type.

# **Canceling a Print Job**

#### Never press the ON button!

If you press the **ON** button while printing is in progress, the print data sent from the computer queues in the printer and you may not be able to continue to print.

Press the **RESUME/CANCEL** button to cancel printing.

Home > Overview of the Printer > Tips for Ensuring Optimal Printing Quality > Key to Enjoying Consistent Printing Quality

# Key to Enjoying Consistent Printing Quality

The key to printing with the optimal printing quality is to prevent the print head from drying or clogging. Always observe the following rules for optimal printing quality.

### Never disconnect the power plug until the power is turned off!

If you press the **ON** button to turn off the power, the printer caps the print head (nozzles) automatically to prevent from drying. If you disconnect the power plug from the wall outlet before the **POWER** lamp is turned off, the print head will not be capped properly and this will cause drying or clogging. When disconnecting the power plug, make sure that the **POWER** lamp is not lit. Notice for Unplugging the Power Cord

### **Print periodically!**

Just as the tip of a felt pen becomes dry and unusable if it has not been used for a long time, even if it is capped, the print head too, may become dried or clogged if the printer has not been used for a long time. We recommend you to use the printer at least once a month.

### 💷 Note

Depending on the type of paper, ink may blur if you trace the printed area with a highlight pen or paint-stick, or bleed if water or sweat comes in contact with the printed area.

Home > Overview of the Printer > Tips for Ensuring Optimal Printing Quality > Precautions for Safe Transport of the Printer

# Precautions for Safe Transport of the Printer

When relocating the printer, make sure of the following.

#### Important

#### When sending the printer for repair

- Pack the printer in a sturdy box so that it is placed with its bottom facing down, using sufficient protective material to ensure safe transport.
- With the print head and ink tank left installed in the printer, press the **ON** button to turn off the power. This allows the printer to automatically cap the print head, thus preventing it from drying.
- After packing, do not tilt the box containing the printer or turn it on its side or upside down. Doing so may cause the ink to leak during transport and cause damage to the printer.
- When a shipping agent is handling transport of the printer, have its box marked "THIS SIDE UP" to keep the printer with its bottom facing down. Mark also with "FRAGILE" or "HANDLE WITH CARE".

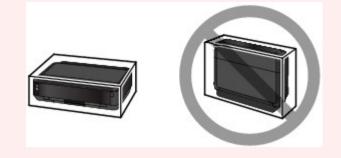

- **1.** Turn the printer off.
- 2. Confirm that the **POWER** lamp is off and unplug the printer.
  - Notice for Unplugging the Power Cord

#### Important

Do not unplug the printer while the **POWER** lamp is lit or flashing white, as it may cause malfunction or damage to the printer, making the printer unable to print.

- **3.** Retract the paper output support, then close the paper output tray gently. The output tray extension is retracted automatically when the paper output tray is closed.
- **4.** Disconnect the printer cable from the computer and from the printer, then disconnect the power plug from the printer.
- **5.** Use adhesive tape to secure all the covers on the printer to keep them from opening during transportation. Then pack the printer in the plastic bag.
- 6. Attach the protective material to the printer when packing the printer in the box.

Home > Overview of the Printer > Main Components and Basic Operations > Main Components

# **Main Components**

- Front View
- Rear View
- Inside View

Home > Overview of the Printer > Main Components and Basic Operations > Main Components > Front View

C001

# **Front View**

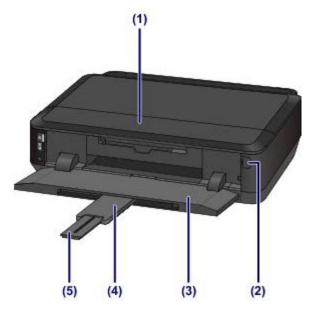

#### (1) top cover

Open to replace an ink tank, check the ink lamp, or remove jammed paper inside the printer.

#### (2) open button

Press to open the paper output tray.

#### (3) paper output tray

Opens automatically when printing is started and printed paper is ejected.

#### (4) output tray extension

Opens automatically when you open the paper output tray, and supports ejected paper.

#### (5) paper output support

Extend to support ejected paper.

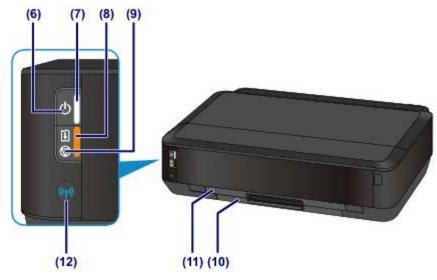

\* All buttons and lamps are shown lit in the above illustration for explanatory purposes.

#### (6) ON button

Press to turn the power on or off.

Turning the Printer On and Off

#### (7) POWER lamp

Lights white after flashing when the power is turned on.

#### 💷 Note

#### **POWER and Alarm lamps**

- You can check the status of the printer by the POWER and Alarm lamps.
  - POWER lamp is off: The power is off.
  - **POWER** lamp lights white: The printer is ready to print.
  - POWER lamp flashes white: The printer is getting ready to print, or printing is in progress.
  - Alarm lamp flashes orange: An error has occurred and the printer is not ready to print.
  - "Alarm Lamp Flashes Orange" in Alarm Lamp Flashes Orange
  - **POWER** lamp flashes white and **Alarm** lamp flashes orange alternately: An error that requires contacting the service center may have occurred.

"POWER Lamp Flashes and Alarm Lamp Flashes Orange Alternately" in Alarm Lamp Flashes Orange

#### (8) Alarm lamp

Lights or flashes orange when an error occurs, such as paper-out or ink-out.

#### (9) RESUME/CANCEL button

Press to cancel a print job in progress. You can press this button to release from printer error status and resume printing, after the printer problem is resolved.

#### (10) cassette (lower)

Load A4, B5, A5, or Letter-sized plain paper or photo paper and envelopes into the cassette, and insert it into the printer. Two or more papers of the same size and media type can be loaded at the same time, which are fed automatically one sheet at a time.

Loading Large Size Paper

Loading Envelopes

#### (11) cassette (upper)

Load 4" x 6" (10 x 15 cm) or 5" x 7" (13 x 18 cm) size photo paper into the cassette, and insert it into the printer. Two or more papers of the same size and media type can be loaded at the same time, which are fed automatically one sheet at a time.

#### Loading Small Size Paper

The disc tray can be stored in the back of the cassette (upper).

How to Detach / Attach the Disc Tray

#### (12) Wi-Fi button/Wi-Fi lamp

Hold down to automatically set up the wireless LAN connection.

Lights or flashes blue to indicate the wireless LAN status.

Lights:

Wireless LAN connection is enabled.

Flashes:

Printing over wireless LAN. While setting up the wireless LAN, the number of flashes indicates setup status.

Home > Overview of the Printer > Main Components and Basic Operations > Main Components > Rear View

C002

## **Rear View**

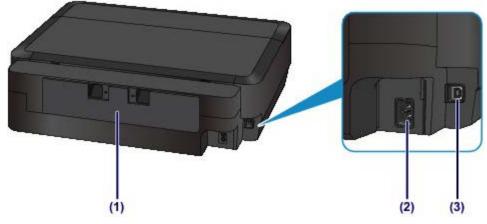

#### (1) rear cover

Detach to remove jammed paper.

The Paper Loaded in the Cassette (Lower) Is Jammed

The Paper Loaded in the Cassette (Upper) Is Jammed/The Paper Is Jammed during Duplex Printing/The Paper Is Jammed As the Printer Pulled In the Printed Paper

#### (2) power cord connector

Plug in the supplied power cord.

#### (3) USB port

Plug in the USB cable to connect the printer with a computer.

### Important

- Do not touch the metal casing.
- Do not plug in or unplug the USB cable while printing.

Home > Overview of the Printer > Main Components and Basic Operations > Main Components > Inside View

C011

### **Inside View**

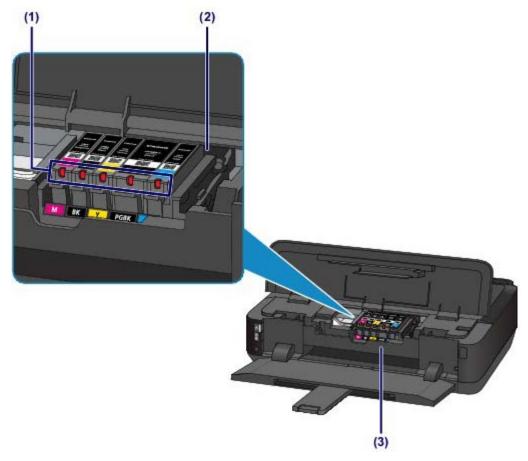

### (1) ink lamp

Lights or flashes red to indicate the ink tank status.

Checking the Ink Status with the Ink Lamps

#### (2) print head holder

The print head is pre-installed.

#### (3) inner cover

Open by pulling it out to attach the disc tray. Use only when printing onto a printable disc. Keep closed for normal operation.

### 💷 Note

For details on replacing an ink tank, see Replacing an Ink Tank.

Home > Overview of the Printer > Main Components and Basic Operations > About the Power Supply of the Printer

# About the Power Supply of the Printer

- Confirming that the Power Is On
- Turning the Printer On and Off
- Notice for the Power Plug/Power Cord
- Notice for Unplugging the Power Cord

Home > Overview of the Printer > Main Components and Basic Operations > About the Power Supply of the Printer > Confirming that the Power Is On

D015

# Confirming that the Power Is On

The **POWER** lamp is lit white when the printer is turned on.

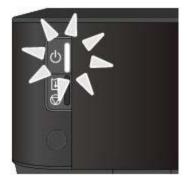

## 💷 Note

It may take a while for the printer to start printing immediately after you turn on the printer.

Home > Overview of the Printer > Main Components and Basic Operations > About the Power Supply of the Printer > Turning the Printer On and Off

D016

# Turning the Printer On and Off

### Turning on the printer

1. Press the ON button to turn on the printer.

The **POWER** lamp flashes and then remains lit white. Confirming that the Power Is On

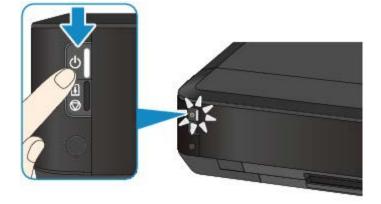

### 💷 Note

- It may take a while for the printer to start printing immediately after you turn on the printer.
- If the Alarm lamp flashes orange, see Alarm Lamp Flashes Orange.

#### Auto power on feature

You can set the printer to automatically turn on when a print operation is performed from a computer connected by USB cable or wireless network. This feature is set to off by default. For details on how to change the auto power on setting, see below.
 Managing the Printer Power

### Turning off the printer

1. Press the **ON** button to turn off the printer.

When the **POWER** lamp stops flashing, the printer is turned off.

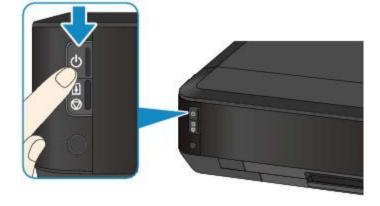

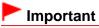

When you unplug the power cord after turning off the printer, be sure to confirm that the **POWER** lamp is off.
 Notice for Unplugging the Power Cord

### 💷 Note

#### Auto power off feature

You can set the printer to automatically turn off when no print jobs are sent to the printer for a certain interval. This is the default setting.
 For details on how to change the auto power off setting, see below.

Managing the Printer Power

Home > Overview of the Printer > Main Components and Basic Operations > About the Power Supply of the Printer > Notice for the Power Plug/Power Cord

#### D017

# Notice for the Power Plug/Power Cord

Unplug the power cord once a month to confirm that the power plug/power cord does not have anything unusual described below.

- The power plug/power cord is hot.
- The power plug/power cord is rusty.
- The power plug/power cord is bent.
- The power plug/power cord is worn.
- The power plug/power cord is split.

#### Caution

If you find anything unusual with the power plug/power cord described above, unplug the power cord and call for service. Using the printer with one of the unusual conditions above may cause a fire or an electric shock.

Notice for Unplugging the Power Cord

Home > Overview of the Printer > Maintenance > When Printing Becomes Faint or Colors Are Incorrect > Aligning the Print Head

C102

# **Aligning the Print Head**

If printed ruled lines are misaligned or print results are otherwise unsatisfactory, adjust the print head position.

#### In the second second

- You can also adjust the print head position using the computer.
   Aligning the Print Head Position from Your Computer
- If the remaining ink level is low, the print head alignment sheet will not be printed correctly. Replace the ink tank whose ink is low.
  - Replacing an Ink Tank
- If you run out of the supplied paper (Matte Photo Paper MP-101) or the specified Canon genuine paper is not immediately available or obtainable, you can use plain paper and align the print head manually using the computer.
  - Aligning the Print Head Position Manually from Your Computer
- The print head alignment pattern is printed in black and blue.

#### You need to prepare: a sheet of A4 or Letter-sized Matte Photo Paper MP-101

- 1. Make sure that the power is turned on.
- **2.** Load a sheet of supplied paper or A4 or Letter-sized Matte Photo Paper MP-101 in the cassette (lower).

Load the paper WITH THE PRINT SIDE (WHITER SIDE) FACING DOWN in the cassette (lower).

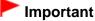

The cassette (upper) is not available for the print head alignment procedure. Be sure to load paper in the cassette (lower).

- 3. Open the paper output tray.
  - (1) Press the open button to open the paper output tray. The output tray extension will open automatically when the paper output tray is opened.
  - (2) Extend the paper output support.

#### Important

If the inner cover is open, close it.

**4.** Hold down the **RESUME/CANCEL** button until the **POWER** lamp flashes white four times, then release it immediately.

The print head alignment sheet will be printed and the print head position will be adjusted automatically.

Do not perform any other operations until the printer completes the printing of the print head alignment sheet. This takes about 3 to 4 minutes.

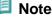

- If the automatic adjustment of the print head position has failed, the **Alarm** lamp flashes.
- "Eleven flashes:" in Alarm Lamp Flashes Orange
- If the print results are still not satisfactory after adjusting the print head position as described above, adjust the print head position manually from the computer.
  - Aligning the Print Head Position Manually from Your Computer

# Legal Limitations on Use of Your Product and Use of Images

It may be unlawful to print the following documents.

The list provided is non-exhaustive. When in doubt, check with a legal representative in your jurisdiction.

- Paper money
- Money orders
- Certificates of deposit
- Postage stamps (canceled or uncanceled)
- Identifying badges or insignias
- Selective service or draft papers
- Checks or drafts issued by governmental agencies
- Motor vehicle licenses and certificates of title
- Traveler's checks
- Food stamps
- Passports
- Immigration papers
- Internal revenue stamps (canceled or uncanceled)
- Bonds or other certificates of indebtedness
- Stock certificates
- Copyrighted works/works of art without permission of copyright owner

# **Loading Paper**

- Paper Sources to Load Paper
- Loading Small Size Paper
- Loading Large Size Paper
- Loading Envelopes
- Media Types You Can Use
- Media Types You Cannot Use
- Printing Area

Home > Overview of the Printer > Loading Paper > Loading Paper > Paper Sources to Load Paper

C014

### Paper Sources to Load Paper

The printer has two paper sources for feeding paper, the cassette (upper) and cassette (lower). The paper source used depends on the page size and media type. Media Types You Can Use

#### 💷 Note

When printing, select the correct page size and media type. If you select the wrong page size or media type, the printer may feed paper from the wrong paper source or may not print with the proper print quality.

For details on how to load paper in each paper source, see below.

- Loading Small Size Paper
- Loading Large Size Paper
- Loading Envelopes

#### Loading Small Size Photo Paper in the cassette (upper)

When using small size photo paper, such as 4" x 6" (10 x 15 cm) or 5" x 7" (13 x 18 cm), load it in the cassette (upper).

The printer feeds photo paper from the cassette (upper) automatically if you select a page size such as  $4" \times 6" (10 \times 15 \text{ cm})$  or  $5" \times 7" (13 \times 18 \text{ cm})$  in the print settings at the printer driver.

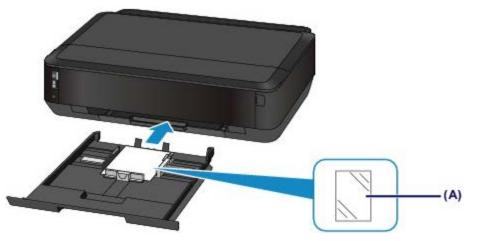

(A) Photo paper (4" x 6" (10 x 15 cm) or 5" x 7" (13 x 18 cm) size)

# Loading Large Size Photo Paper / Plain Paper or Envelopes in the cassette (lower)

When using large size photo paper or plain paper, such as A4, B5, A5, or Letter, load it in the cassette (lower). You can also load envelopes in the cassette (lower).

The printer feeds paper from the cassette (lower) automatically if you select a page size such as A4, B5, A5, or Letter in the print settings at the printer driver.

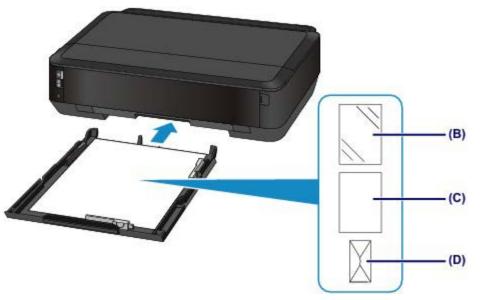

- (B) Photo paper (A4, 8" x 10" (20 x 25 cm), or Letter size)
- (C) Plain paper (A4, B5, A5, Letter, or Legal size)
- (D) Envelopes

## Loading Paper with the Print Side Facing Down

If paper has print side (front or back), such as photo paper, load it with the whiter side (or glossy side) facing down.

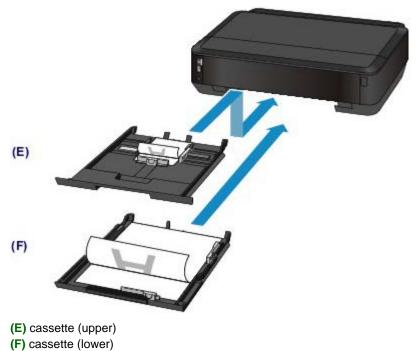

C021

# Loading Small Size Paper

You can load 4" x 6" (10 x 15 cm) or 5" x 7" (13 x 18 cm) size photo paper in the cassette (upper). Load large sizes of paper in the cassette (lower). Loading Large Size Paper

### Important

If you cut plain paper into small size such as 4" x 6" (10 x 15 cm) or 5" x 7" (13 x 18 cm) to perform trial print, it can cause paper jams.

### 💷 Note

We recommend Canon genuine photo paper for printing photos. For details on the Canon genuine paper, see Media Types You Can Use.

#### 1. Prepare paper.

Align the edges of paper. If paper is curled, flatten it.

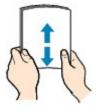

#### 💷 Note

- Align the edges of paper neatly before loading. Loading paper without aligning the edges may cause paper jams.
- If paper is curled, hold the curled corners and gently bend them in the opposite direction until the paper becomes completely flat.

For details on how to flatten curled paper, see "Load the paper after correcting its curl." in Paper Is Smudged/Printed Surface Is Scratched.

When using Photo Paper Plus Semi-gloss SG-201, even if the sheet is curled, load one sheet at a time as it is. If you roll up this paper to flatten, this may cause cracks on the surface of the paper and reduce the print quality.

#### 2. Load paper.

(1) Pull out the cassette (upper) from the printer.

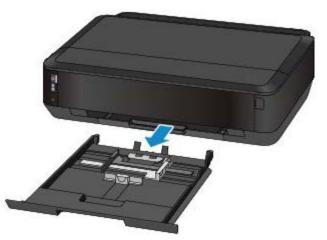

- (2) Slide the paper guide (A) in front and (B) on the right to open the guides.
- (3) Load the paper stack WITH THE PRINT SIDE FACING DOWN, and place it in the center of the cassette (upper).

## Note

- Align the paper stack with the edge of the cassette (upper) as shown in the figure below. If the paper stack is in contact with the protrusions (C), the paper may not be fed properly.
- If paper has print side (front or back), such as photo paper, load it with the whiter side (or glossy side) facing down.

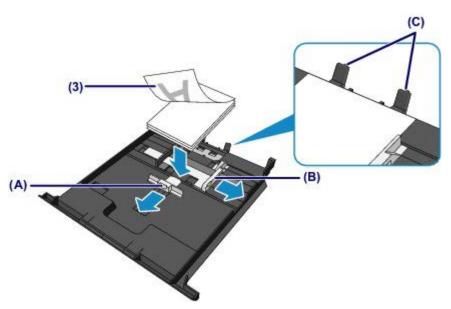

(4) Align the paper guide (A) in front with the paper stack. For standard sizes, align the paper guide (A) with where it clicks into place.

(5) Slide the paper guide (B) on the right to align the right and left guides with both sides of the paper stack.

Do not slide the paper guides too hard against the paper. The paper may not be fed properly.

### 💷 Note

- Do not load sheets of paper higher than the load limit mark (D).
- Keep the paper stack height below the tabs (E) of the paper guides.

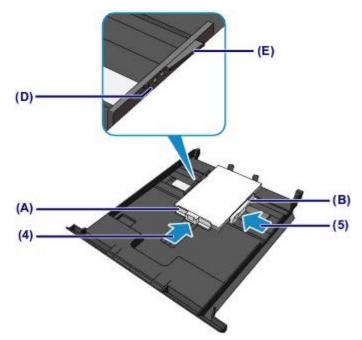

(6) Insert the cassette (upper) into the printer. Push the cassette (upper) all the way into the printer.

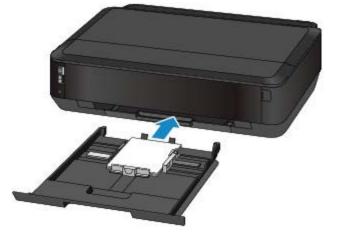

- **3.** Open the paper output tray.
  - (1) Press the open button (F) to open the paper output tray. The output tray extension opens automatically when the paper output tray is opened.

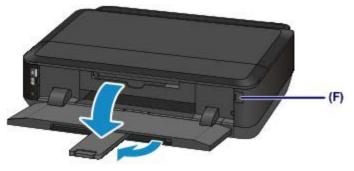

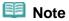

#### After loading paper

Select the size and type of the loaded paper on the print settings screen of the printer driver.

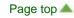

Home > Overview of the Printer > Loading Paper > Loading Paper > Loading Large Size Paper

C022

# Loading Large Size Paper

You can load A4, B5, A5, 8" x 10" (20 x 25 cm), Letter, or Legal-sized photo paper or plain paper in the cassette (lower).

You can also load envelopes in the cassette (lower).

Loading Envelopes

Load small sizes of paper in the cassette (upper).

Loading Small Size Paper

### 💷 Note

- We recommend Canon genuine photo paper for printing photos.
   For details on the Canon genuine paper, see Media Types You Can Use.
- You can use general copy paper. For the page size and paper weight you can use for this printer, see Media Types You Can Use.

### 1. Prepare paper.

Align the edges of paper. If paper is curled, flatten it.

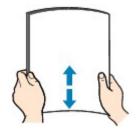

#### 💷 Note

- Align the edges of paper neatly before loading. Loading paper without aligning the edges may cause paper jams.
- If paper is curled, hold the curled corners and gently bend them in the opposite direction until the paper becomes completely flat.

For details on how to flatten curled paper, see "Load the paper after correcting its curl." in Paper Is Smudged/Printed Surface Is Scratched.

When using Photo Paper Plus Semi-gloss SG-201, even if the sheet is curled, load one sheet at a time as it is. If you roll up this paper to flatten, this may cause cracks on the surface of the paper and reduce the print quality.

### 2. Load paper.

(1) Pull out the cassette (lower) from the printer.

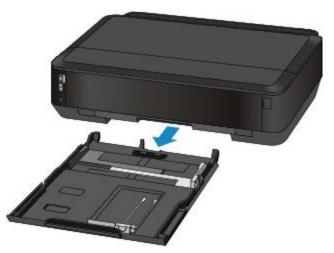

- (2) Slide the paper guide (A) in front and (B) on the right to open the guides.
- (3) Load the paper stack WITH THE PRINT SIDE FACING DOWN, and place it in the center of the cassette (lower).

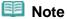

- Align the paper stack with the edge of the cassette (lower) as shown in the figure below. If the paper stack is in contact with the protrusion (C), the paper may not be fed properly.
- If paper has print side (front or back), such as photo paper, load it with the whiter side (or glossy side) facing down.

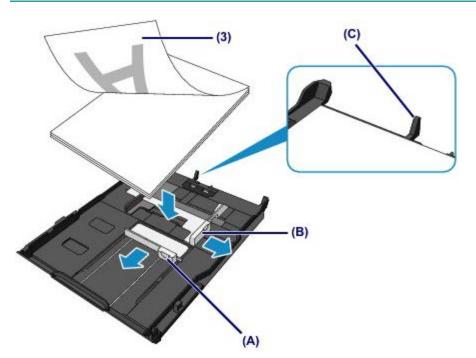

- (4) Align the paper guide (A) in front with the paper stack. For standard sizes, align the paper guide (A) with where it clicks into place.
- (5) Slide the paper guide (B) on the right to align the right and left guides with both sides of the paper stack. Do not slide the paper guides too hard against the paper. The paper may not be fed properly.

- Do not load sheets of paper higher than the load limit mark (D).
- Keep the paper stack height below the tabs (E) of the paper guides.

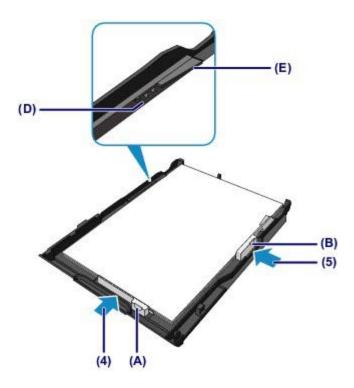

#### Loading paper larger than A4 size

To load paper larger than A4 size in the cassette (lower), press down the lock (F) on the cassette (lower), then extend the cassette (lower).

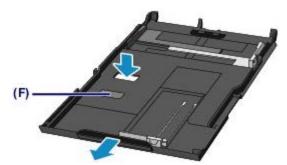

The cassette (lower) sticks out of the printer when correctly set. Do not force the cassette (lower) into the printer any further.

This can damage the printer or cassette (lower).

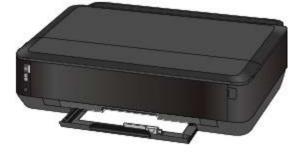

(6) Insert the cassette (lower) into the printer. Push the cassette (lower) into the printer until it stops.

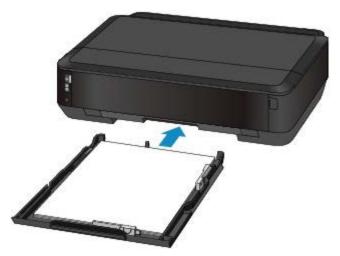

- **3.** Open the paper output tray.
  - (1) Press the open button (G) to open the paper output tray. The output tray extension opens automatically when the paper output tray is opened.
  - (2) Extend the paper output support.

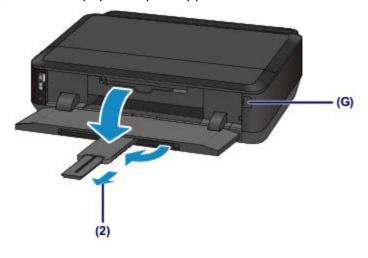

#### After loading paper

Select the size and type of the loaded paper on the print settings screen of the printer driver.

C023

## **Loading Envelopes**

You can load European DL and US #10 envelopes.

The address is automatically rotated and printed according to the envelope's direction by specifying with the printer driver properly.

### Important

Do not use the following envelopes. They could jam in the printer or cause the printer to malfunction.

- Envelopes with an embossed or treated surface
- Envelopes with a double flap
- Envelopes whose gummed flaps are already moistened and adhesive
- 1. Prepare envelopes.
  - Press down on all four corners and edges of the envelopes to flatten them.

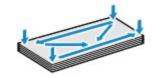

 If the envelopes are curled, hold the opposite corners and gently twist them in the opposite direction.

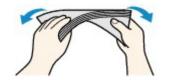

• If the corner of the envelope flap is folded, flatten it.

### Important

- The envelopes may jam in the printer if they are not flat or the edges are not aligned. Make sure that no curl or puff exceeds 0.1 inches (3 mm).
- Do not flatten the leading edge of envelopes. Otherwise, the printing position may shift out of place.
- 2. Load envelopes.
  - (1) Pull out the cassette (lower) from the printer.

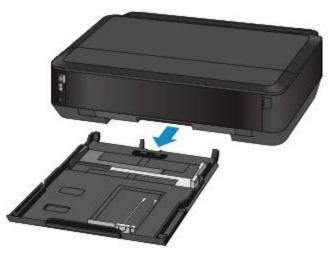

- (2) Slide the paper guide (A) in front and (B) on the right to open the guides.
- (3) Load the envelopes WITH THE PRINT SIDE FACING DOWN, and place them in the center of the cassette (lower).

The folded flap of the envelope will be faced up on the left side.

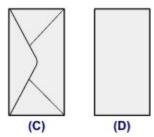

(C) Rear side

(D) Address side

Up to 10 envelopes can be loaded at once.

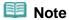

Align the envelope stack with the edge of the cassette (lower) as shown in the figure below. If the envelopes are in contact with the protrusion (E), the envelopes may not be fed properly.

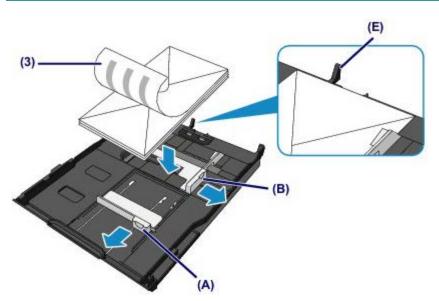

- (4) Align the paper guide (A) in front with the envelopes.
- (5) Slide the paper guide (B) on the right to align the right and left guides with

#### both sides of the envelopes.

Do not slide the paper guides too hard against the envelopes. The envelopes may not be fed properly.

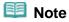

- Do not load envelopes higher than the load limit mark (F).
- Keep the envelope stack height below the tabs (G) of the paper guides.

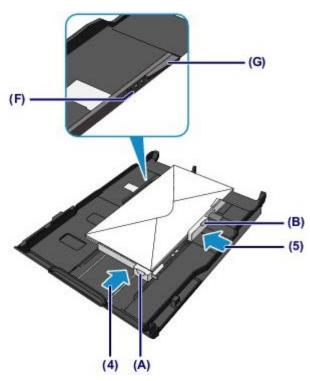

(6) Insert the cassette (lower) into the printer. Push the cassette (lower) into the printer until it stops.

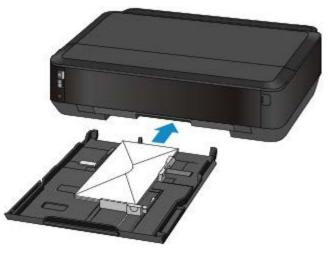

- **3.** Open the paper output tray.
  - (1) Press the open button (H) to open the paper output tray. The output tray extension opens automatically when the paper output tray is opened.
  - (2) Extend the paper output support.

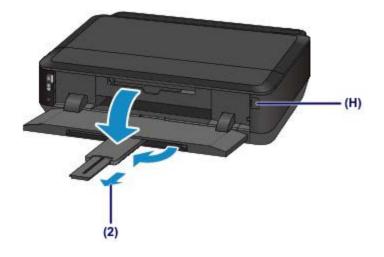

### After loading envelopes

Select the size and type of the loaded envelopes on the print settings screen of the printer driver.

Page top 🔺

C024

# Media Types You Can Use

Choose paper suitable for printing, for the best print results. Canon provides you various types of paper to enhance the fun of printing, such as stickers as well as papers for photo or document. We recommend the use of Canon genuine paper for printing your important photos.

### Media Types

### **Commercially available papers**

- Plain Paper (including recycled paper)<sup>\*1</sup>
- Envelopes

#### Canon genuine papers

The Model Number of Canon genuine paper is shown in brackets. Refer to the instruction manual supplied with the paper for detailed information on the printable side and notes on handling paper. For information on the page sizes available for each Canon genuine paper, visit our website.

#### 💷 Note

You may not be able to purchase some Canon genuine papers depending on the country or region of purchase. Paper is not sold in the US by Model Number. Purchase paper by name.

#### Paper for printing photos:

- Photo Paper Pro Platinum <PT-101>
- Glossy Photo Paper "Everyday Use" <GP-501>
- Photo Paper Glossy <GP-502>
- Photo Paper Plus Glossy II < PP-201>
- Photo Paper Pro Luster <LU-101>
- Photo Paper Plus Semi-gloss <SG-201>
- Matte Photo Paper <MP-101>

#### Paper for printing business documents:

High Resolution Paper <HR-101N>

#### Paper for creating your own prints:

- T-Shirt Transfers <TR-301>
- Photo Stickers <PS-101>

\*1 100% recycled paper can be used.

#### Paper Load Limit

Setting the Media Type with the Printer Driver

#### 💷 Note

You can print onto a printable disc using the disc tray supplied with the printer.
 Placing a Printable Disc

### **Page Sizes**

You can use the following page sizes.

## INOTE

- You can load the page sizes as follows.
- cassette (upper): 4" x 6" (10 x 15 cm) and 5" x 7" (13 x 18 cm)
- cassette (lower): A4, B5, A5, Letter, Legal, 8" x 10" (20 x 25 cm), European DL, and US Comm.
  - Env. #10

#### **Standard sizes:**

Letter

Legal

- A5
- B5

- A4
  - 4" x 6" (10 x 15 cm)

- 5" x 7" (13 x 18 cm)
- European DL

8" x 10" (20 x 25 cm)
US Comm. Env. #10

Non-standard sizes:

You can print on non-standard size paper within the following ranges.

- cassette (upper)
  - Minimum size: 3.50 x 5.00 inches (89.0 x 127.0 mm)
  - Maximum size: 7.87 x 7.28 inches\* (200.0 x 184.9 mm\*)
- cassette (lower)
  - Minimum size: 3.54 x 7.29 inches\* (90.0 x 185.0 mm\*)
  - Maximum size: 8.50 x 14.00 inches (215.9 x 355.6 mm)

\* Paper may be fed from a different paper source depending on the operating system of your computer.

## **Paper Weight**

You can use paper in the following weight range.

• 17 to 28 lb (64 to 105 g /m<sup>2</sup>) (except for Canon genuine paper)

Do not use heavier or lighter paper (except for Canon genuine paper), as it could jam in the printer.

### **Notes on Storing Paper**

- Take out only the necessary number of paper from the package, just before printing.
- To avoid curling, when you do not print, put unused paper back into the package and keep it on a level surface. And also, store it avoiding heat, humidity, and direct sunlight.

Home > Overview of the Printer > Loading Paper > Loading Paper > Media Types You Can Use > Paper Load Limit

C031

# **Paper Load Limit**

## **Commercially Available Papers**

| Media Name                                           | Cassette (upper)  | Cassette (lower)   | Paper Output Tray |
|------------------------------------------------------|-------------------|--------------------|-------------------|
| Plain Paper (including recycled paper) <sup>*1</sup> | N/A <sup>*2</sup> | Approx. 125 sheets | Approx. 50 sheets |
| Envelopes                                            | N/A <sup>*2</sup> | 10 envelopes       | *3                |

## **Canon Genuine Papers**

## Note

We recommend that you remove the previously printed sheet from the paper output tray before continuously printing to avoid blurs and discoloration (except for High Resolution Paper <HR-101N>).

### Paper for printing photos:

| Media Name <model no.=""></model>                                | Cassette (upper)                                                         | Cassette (lower)                                       |
|------------------------------------------------------------------|--------------------------------------------------------------------------|--------------------------------------------------------|
| Photo Paper Pro Platinum <pt-101><sup>*4</sup></pt-101>          | 20 sheets: 4" x 6" (10 x<br>15 cm)                                       | 10 sheets: A4, Letter,<br>and 8" x 10" (20 x 25<br>cm) |
| Glossy Photo Paper "Everyday Use" <gp-501><sup>*4</sup></gp-501> | 20 sheets: 4" x 6" (10 x<br>15 cm)                                       | 10 sheets: A4 and Letter                               |
| Photo Paper Glossy <gp-502><sup>*4</sup></gp-502>                | 20 sheets: 4" x 6" (10 x<br>15 cm)                                       | 10 sheets: A4 and Letter                               |
| Photo Paper Plus Glossy II <pp-201><sup>*4</sup></pp-201>        | 10 sheets: 5" x 7" (13 x<br>18 cm)<br>20 sheets: 4" x 6" (10 x<br>15 cm) | 10 sheets: A4, Letter,<br>and 8" x 10" (20 x 25<br>cm) |
| Photo Paper Pro Luster <lu-101><sup>*4</sup></lu-101>            | N/A <sup>*2</sup>                                                        | 10 sheets: A4 and Letter                               |
| Photo Paper Plus Semi-gloss <sg-201><sup>*4</sup></sg-201>       | 10 sheets: 5" x 7" (13 x<br>18 cm)<br>20 sheets: 4" x 6" (10 x<br>15 cm) | 10 sheets: A4, Letter,<br>and 8" x 10" (20 x 25<br>cm) |
| Matte Photo Paper <mp-101></mp-101>                              | 20 sheets: 4" x 6" (10 x<br>15 cm)                                       | 10 sheets: A4 and Letter                               |

### Paper for printing business documents:

| Media Name <model no.=""></model>               | Cassette (upper)  | Cassette (lower) | Paper Output Tray |
|-------------------------------------------------|-------------------|------------------|-------------------|
| High Resolution Paper <hr-<br>101N&gt;</hr-<br> | N/A <sup>*2</sup> | 65 sheets        | 50 sheets         |

### Paper for creating your own prints:

| Media Name <model no.=""></model>   | Cassette (upper)  | Cassette (lower)  |
|-------------------------------------|-------------------|-------------------|
| T-Shirt Transfers <tr-301></tr-301> | N/A <sup>*2</sup> | 1 sheet           |
| Photo Stickers <ps-101></ps-101>    | 1 sheet           | N/A <sup>*5</sup> |

\*1 Proper feeding of paper may not be possible at the maximum capacity depending on the type of paper or environmental conditions (either very high or low temperature or humidity). In such cases, reduce the number of paper you load at a time to less than half.

\*2 Feeding paper from the cassette (upper) can damage the printer. Always load in the cassette (lower). \*3 We recommend that you remove the previously printed envelope from the paper output tray before continuously printing to avoid blurs and discoloration.

\*4 When loading paper in stacks, the print side may become marked as it is fed or paper may not feed properly. In this case, load one sheet at a time.

\*5 Feeding paper from the cassette (lower) can damage the printer. Always load in the cassette (upper).

Home > Overview of the Printer > Loading Paper > Loading Paper > Media Types You Cannot Use

C041

## Media Types You Cannot Use

Do not use the following types of paper. Using such paper will cause not only unsatisfactory results, but

also the printer to jam or malfunction.

- Folded, curled, or wrinkled paper
- Damp paper
- Paper that is too thin (weighing less than 17 lb (64 g /m<sup>2</sup>))
- Paper that is too thick (weighing more than 28 lb (105 g /m<sup>2</sup>), except for Canon genuine paper)
- Paper thinner than a postcard, including plain paper or notepad paper cut to a small size (when printing on paper smaller than A5)
- Picture postcards
- Postcards affixed with photos or stickers
- Envelopes with a double flap
- Envelopes with an embossed or treated surface
- Envelopes whose gummed flaps are already moistened and adhesive
- Any type of paper with holes
- Paper that is not rectangular
- Paper bound with staples or glue
- Paper with adhesives
- Paper decorated with glitter, etc.

# **Printing Area**

- Printing Area
- Other Sizes than Letter, Legal, Envelopes
- Letter, Legal
- Envelopes
- Printable Discs

Page top 🔺

Home > Overview of the Printer > Loading Paper > Loading Paper > Printing Area > Printing Area

C051

# **Printing Area**

To ensure the best print quality, the printer allows a margin along each edge of media. The actual printable area will be the area inside these margins.

Recommended printing area **EXE**: Canon recommends that you print within this area.

Printable area . The area where it is possible to print.

However, printing in this area can affect the print quality or the paper feed precision.

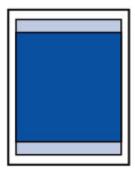

## 💷 Note

When performing Automatic Duplex Printing, the printable area will be 0.08 inches (2 mm) smaller at the top margin.

#### **Borderless Printing**

- By selecting Borderless Printing option, you can make prints with no margins.
- When performing Borderless Printing, slight cropping may occur at the edges since the printed image is enlarged to fill the whole page.
- For Borderless Printing, use the following paper:
  - Photo Paper Pro Platinum <PT-101>
  - Glossy Photo Paper "Everyday Use" <GP-501>
  - Photo Paper Glossy <GP-502>
  - Photo Paper Plus Glossy II < PP-201>
  - Photo Paper Pro Luster <LU-101>
  - Photo Paper Plus Semi-gloss <SG-201>
  - Matte Photo Paper <MP-101>

Performing Borderless Printing on any other type of paper may substantially reduce printing quality and/or result in printouts with altered color hues.

Borderless Printing on plain paper may result in printouts with reduced quality. Use them only for test printing.

- Borderless Printing is not available for legal, A5, or B5 sized paper, or envelopes.
- Depending on the type of paper, Borderless Printing may reduce the print quality at the top and bottom edges of the paper or cause these parts to become smudged.

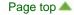

Home > Overview of the Printer > Loading Paper > Loading Paper > Printing Area > Other Sizes than Letter, Legal, Envelopes

C052

# Other Sizes than Letter, Legal, Envelopes

| Size                  | Printable Area (width x height)        |
|-----------------------|----------------------------------------|
| A5                    | 5.56 x 7.95 inches (141.2 x 202.0 mm)  |
| A4                    | 8.00 x 11.38 inches (203.2 x 289.0 mm) |
| В5                    | 6.90 x 9.80 inches (175.2 x 249.0 mm)  |
| 4" x 6" (10 x 15 cm)  | 3.73 x 5.69 inches (94.8 x 144.4 mm)   |
| 5" x 7" (13 x 18 cm)  | 4.73 x 6.69 inches (120.2 x 169.8 mm)  |
| 8" x 10" (20 x 25 cm) | 7.73 x 9.69 inches (196.4 x 246.0 mm)  |

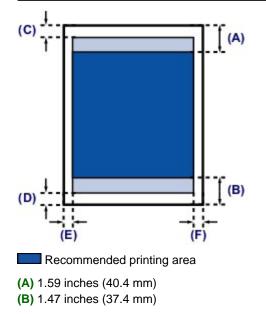

Printable area

- (C) 0.12 inches (3.0 mm)
- (D) 0.20 inches (5.0 mm)
- (E) 0.13 inches (3.4 mm)
- (F) 0.13 inches (3.4 mm)

Home > Overview of the Printer > Loading Paper > Loading Paper > Printing Area > Letter, Legal

C053

## Letter, Legal

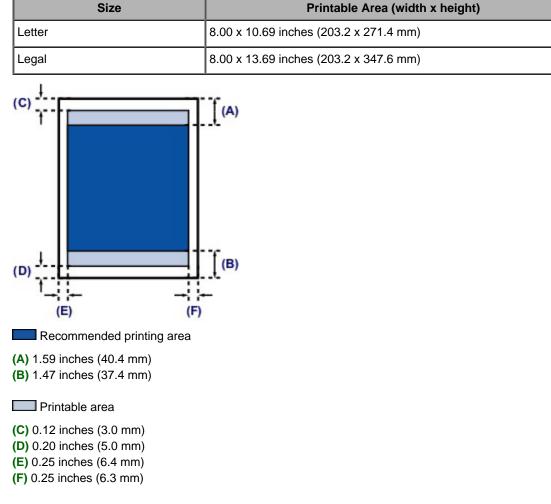

Home > Overview of the Printer > Loading Paper > Loading Paper > Printing Area > Envelopes

C055

# Envelopes

| Size              | Recommended Printing Area (width x height) |
|-------------------|--------------------------------------------|
| European DL       | 3.88 x 7.07 inches (98.8 x 179.6 mm)       |
| US Comm. Env. #10 | 3.68 x 7.90 inches (93.5 x 200.9 mm)       |

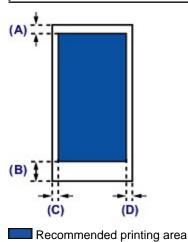

(A) 0.12 inches (3.0 mm)

(B) 1.47 inches (37.4 mm)

(C) 0.22 inches (5.6 mm)

(D) 0.22 inches (5.6 mm)

Page top 🔺

Home > Overview of the Printer > Loading Paper > Loading Paper > Printing Area > Printable Discs

C061

# **Printable Discs**

The printing area of the printable disc is from 0.67 inches (17 mm) of the internal diameter to 0.04 inches (1 mm) from the external diameter of the printing surface.

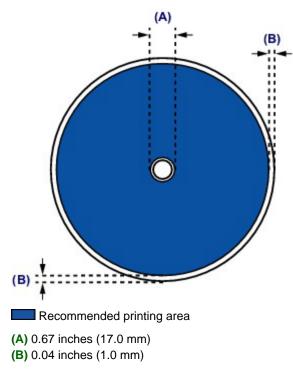

# **Placing a Printable Disc**

- Cautions When Printing on a Printable Disc
- Before Placing a Printable Disc
- Placing a Printable Disc
- Removing a Printable Disc
- How to Detach / Attach the Disc Tray

Home > Overview of the Printer > Loading Paper > Placing a Printable Disc > Cautions When Printing on a Printable Disc

### D011

# **Cautions When Printing on a Printable Disc**

- Be sure to use the disc tray supplied with this printer. It has a "J" on the upper side.
- Do not print on printable discs that are not compatible with inkjet printing. The ink will not dry and may
  cause problems with the disc itself or devices which the disc is loaded onto.
- Do not print on the printable discs' recording surface. Doing so will make data recorded on discs unreadable.
- Hold the printable discs by their edges. Do not touch either the label surface (printing surface) or recording surface.
- Remove any dirt from the disc tray before placing printable discs on the disc tray. Loading discs in a
  dirty disc tray may scratch the recording surface of the discs.
- After printing, allow the printing surface of the disc to dry naturally. Do not use hairdryers or expose the disc to direct sunlight to dry the ink. Do not touch the printing surface until the ink has dried.
- Do not attach the disc tray while the printer is in operation.
- Do not remove the disc tray while printing on printable discs. Doing so may damage the printer, the disc tray, or the disc.
- Do not get dirt or scratches on the reflectors of the disc tray. The printer may not be able to recognize loading of the printable disc, or printing may become misaligned. If the reflectors on the disc tray become dirty, wipe the reflector clean with a soft and dry cloth, taking care not to scratch the plate.
- The disc tray may become dirty if software other than My Image Garden is used.
- Always close the inner cover after printing on printable discs.
- To keep the print quality at an optimal level, it is recommended to stop printing discs once every ten discs when printing more than ten discs continuously.

To stop the printing operation, detach the disc tray from the printer, then close the inner cover. After approximately three minutes have elapsed, open the inner cover, attach the disc tray to the printer, then resume printing.

Home > Overview of the Printer > Loading Paper > Placing a Printable Disc > Before Placing a Printable Disc

D012

# **Before Placing a Printable Disc**

The following items are needed to print onto the printable disc:

disc tray (supplied with the printer)

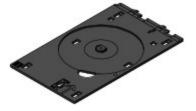

\* Use the disc tray with "J" on the surface.
The disc tray is attached in the back of the cassette (upper).
➡ How to Detach / Attach the Disc Tray

#### 4.72 inches (12 cm) printable disc

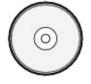

Obtain a printable disc with a label surface compatible with inkjet printing.

### 💷 Note

A "printable disc" differs from regular disc (BD/DVD/CD, etc.) in that its label surface has been specially processed to be printed on by an inkjet printer.

Home > Overview of the Printer > Loading Paper > Placing a Printable Disc > Placing a Printable Disc

D013

# **Placing a Printable Disc**

To print onto a printable disc, place it on the disc tray supplied with the printer, then insert it into the printer.

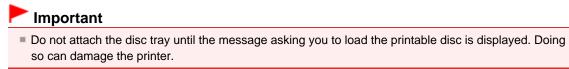

- Detach the disc tray from the cassette (upper).
   How to Detach / Attach the Disc Tray
- 2. Press the open button (A) to open the paper output tray.
- 3. When the message asking you to load the printable disc is displayed, open the inner cover (B) and push it down all the way to the bottom.

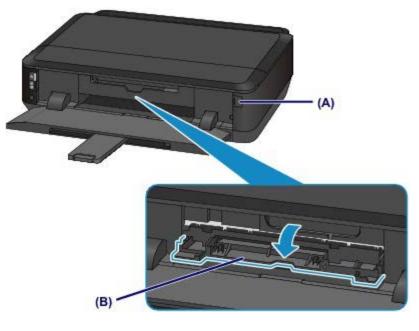

4. Place the printable disc with the printable surface facing up.

### Important

- Make sure that there is no dirt on the disc tray before placing a printable disc on the disc tray.
- When placing a printable disc on the disc tray, do not touch the printing surface of the disc or the reflectors (C) on the disc tray.

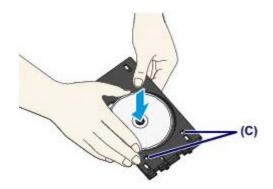

**5.** Attach the disc tray to the printer.

# Note

- The disc tray may be ejected after a specified period of time has elapsed. In this case, follow the on-screen instructions to attach the disc tray.
- (1) Place the disc tray on the inner cover.
- (2) Insert the disc tray straight until the arrow (<<>> ) on the inner cover is almost aligned with the arrow (<>> ) on the disc tray.

## Important

• Do not insert the disc tray beyond the arrow ( $\triangleleft$ ) on the inner cover.

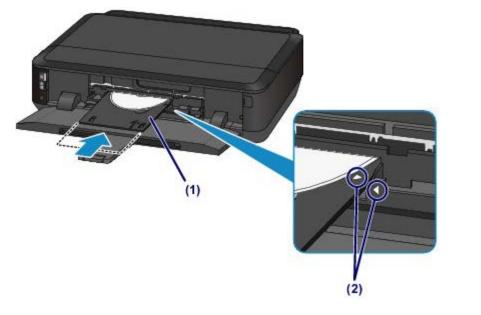

Home > Overview of the Printer > Loading Paper > Placing a Printable Disc > Removing a Printable Disc

D014

# **Removing a Printable Disc**

**1.** Pull out the disc tray.

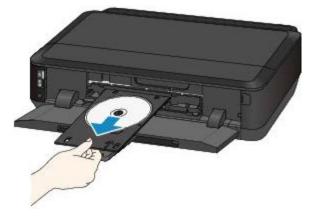

2. Close the inner cover.

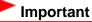

If the inner cover is opened, you cannot print on paper as it will not feed properly. Make sure that the inner cover is closed.

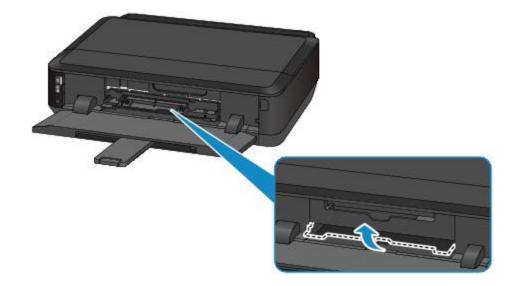

**3.** Remove the printable disc from the disc tray.

### Important

Do not touch the printing surface when removing the disc from the disc tray.

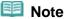

Dry the printing surface sufficiently before removing the disc. If you see printing on the disc tray or the transparent parts on inner or outer diameter of the printable disc, wipe them off after the printing surface has dried.

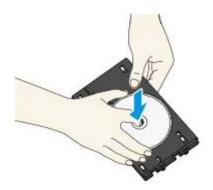

- 4. Close the paper output tray.
- 5. Attach the disc tray onto the cassette (upper).
  How to Detach / Attach the Disc Tray

Page top 🔺

Home > Overview of the Printer > Loading Paper > Placing a Printable Disc > How to Detach / Attach the Disc Tray

C158

# How to Detach / Attach the Disc Tray

### Detaching the disc tray

Slide the disc tray to the side on the back of the cassette (upper) and raise it to detach.

## Important

Be sure to remove all orange shipping tapes on the disc tray.

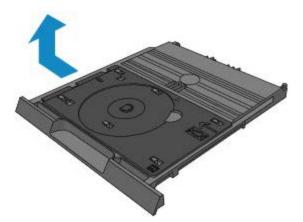

### Attaching the disc tray

Align the holes of the disc tray with the hooks on the back of the cassette (upper) and slide it to attach.

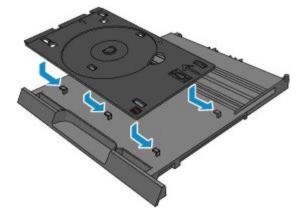

### Important

Be sure to align each hole of the disc tray with its corresponding hook on the back of the cassette (upper). If the disc tray is not attached properly, the disc tray may be damaged during insertion of the cassette (upper) into the printer.

C093

## **Replacing an Ink Tank**

When remaining ink cautions or errors occur, the **Alarm** lamp will flash orange to inform you of the error. Count the number of flashes and take appropriate action. Alarm Lamp Flashes Orange

#### 💷 Note

- For information on the compatible ink tank, refer to the printed manual: Getting Started.
- If print results become faint or white streaks appear despite sufficient ink levels, see Maintenance Procedure.

#### **Replacing Procedure**

When you need to replace an ink tank, follow the procedure below.

#### Important

#### Handling ink

- If you remove an ink tank, replace it immediately. Do not leave the printer with the ink tank removed.
- Use a new ink tank for replacement. Installing a used ink tank may cause the nozzles to clog. Furthermore, with such an ink tank, the printer will not be able to inform you when to replace the ink tank properly.
- Once an ink tank has been installed, do not remove it from the printer and leave it out in the open. This will cause the ink tank to dry out, and the printer may not operate properly when it is reinstalled. To maintain optimal printing quality, use an ink tank within six months of first use.

## 💷 Note

Color ink may be consumed even when printing a black-and-white document or when black-andwhite printing is specified.

Every ink is also consumed in the standard cleaning and deep cleaning of the print head, which may be necessary to maintain the performance of the printer. When an ink tank is out of ink, replace it immediately with a new one.

Useful Information about Ink

- 1. Make sure that the power is turned on, then press the open button (A) to open the paper output tray.
- 2. Open the top cover.

The print head holder moves to the replacement position.

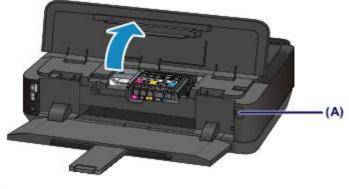

1 Caution

Do not hold the print head holder to stop or move it forcibly. Do not touch the print head holder until it stops completely.

## Important

- Do not touch the metallic parts or other parts inside the printer.
- If the top cover is left open for more than 10 minutes, the print head holder moves to the right. In this case, close and reopen the top cover.
- **3.** Remove the ink tank with the lamp flashing fast.

Push the tab (B) and lift the ink tank to remove.

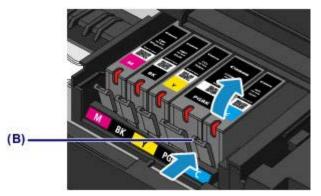

### Important

- Do not touch other parts besides the ink tanks.
- Handle the ink tank carefully to avoid staining of clothing or the surrounding area.
- Discard the empty ink tank according to the local laws and regulations regarding disposal of consumables.

### 💷 Note

- Do not remove two or more ink tanks at the same time. Be sure to replace ink tanks one by one when replacing two or more ink tanks.
- For details on ink lamp flashing speed, see Checking the Ink Status with the Ink Lamps.
- 4. Prepare a new ink tank.
  - (1) Take a new ink tank out of its package, remove the orange tape (1) completely, then remove the protective film (2) completely.

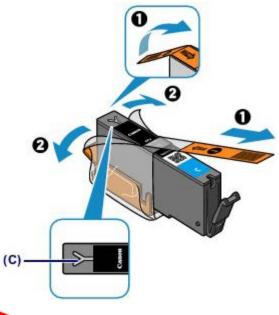

## Important

- Handle an ink tank carefully. Do not drop or apply excessive pressure to it.
- If the orange tape remains on the Y-shape air hole (C), ink may splash or the printer may not print properly.
- (2) Hold the ink tank with the orange protective cap (D) pointing up while being careful not to block the Y-shape air hole (C).

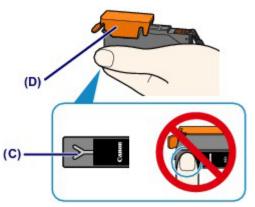

(3) Lift up the tab on the orange protective cap (D) to remove it off GENTLY.

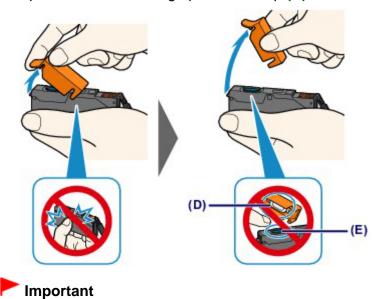

- Do not push the sides of the ink tank. If you push the sides of the ink tank with the Y-shape air hole (C) blocked, ink may splash.
- Do not touch the inside of the orange protective cap (D) or the open ink port (E). The ink may stain your hands if you touch them.
- Do not reattach the protective cap (D) once you have removed it. Discard it according to the local laws and regulations regarding disposal of consumables.
- **5.** Install the new ink tank.
  - (1) Insert the front end of the ink tank into the print head at a slant. Make sure that the position of the ink tank matches the label.

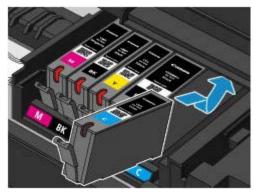

(2) Press on the top of the ink tank until the ink tank snaps firmly into place. Make sure that the ink lamp lights up red.

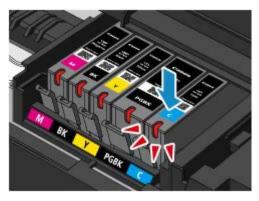

## Important

- You cannot print if the ink tank is installed in the wrong position. Be sure to install the ink tank in the correct position according to the label on the print head holder.
- Vou cannot print unless all the ink tanks are installed. Be sure to install all the ink tanks.

### 6. Close the top cover.

## 💷 Note

- If the Alarm lamp still flashes orange after the top cover is closed, take appropriate action.
   Alarm Lamp Flashes Orange
- When you start printing after replacing the ink tank, the printer starts cleaning the print head automatically. Do not perform any other operations until the printer completes the cleaning of the print head. While cleaning is in progress, the **POWER** lamp is flashing white.
- If the print head is out of alignment, as indicated by misaligned printed ruled lines or similar symptoms, adjust the print head position.

#### Aligning the Print Head

The printer may make noise during operation.

Page top 🔺

# **Checking the Ink Status**

Checking the Ink Status with the Ink Lamps

You can also check the ink status on the computer screen.

Checking the Ink Status from Your Computer

Page top 🔺

Home > Overview of the Printer > Replacing an Ink Tank > Checking the Ink Status > Checking the Ink Status with the Ink Lamps

#### C096

# Checking the Ink Status with the Ink Lamps

- **1.** Make sure that the power is turned on, then press the open button to open the paper output tray.
- 2. Open the top cover.

Replacing Procedure

3. Check the ink lamp.

Close the top cover after checking the ink lamp status.

Replacing Procedure

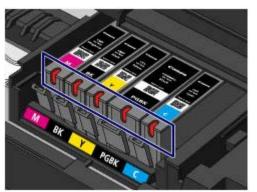

- The ink lamp is on.
   The ink tank is correctly installed.
- The ink lamp is flashing.
   Flashing slowly (at around 3-second intervals)

🥏 ..... Repeats

Ink tank is running low. Prepare a new ink tank.

#### Flashing fast (at around 1-second intervals)

🕨 🔴 🔴 🔴 ..... Repeats

- The ink tank is installed in the wrong position.

Or

- The ink has run out.

Make sure that the ink tank is installed in the correct position as indicated by the label on the print head holder. If the position is correct but the lamp flashes, there has been an error and the printer cannot print. Check the **Alarm** lamp on the printer.

- Alarm Lamp Flashes Orange
- The ink lamp is off.

The ink tank is not installed properly or the function for detecting the remaining ink level is disabled. If the ink tank is not firmly in place, make sure that the orange protective cap has been removed from the bottom of the ink tank, then press on the top of the ink tank until the ink tank clicks into place.

If the ink lamp is still off after reinstalling the ink tank, there has been an error and the printer cannot print. Check the **Alarm** lamp on the printer.

#### Alarm Lamp Flashes Orange

# Note

You can also check the ink status on the computer screen.

Checking the Ink Status from Your Computer

# When Printing Becomes Faint or Colors Are Incorrect

- Maintenance Procedure
- Printing the Nozzle Check Pattern
- Examining the Nozzle Check Pattern
- Cleaning the Print Head
- Aligning the Print Head

Home > Overview of the Printer > Maintenance > When Printing Becomes Faint or Colors Are Incorrect > Maintenance Procedure

C097

# **Maintenance Procedure**

If print results are blurred or colors are not printed correctly, the print head nozzle is probably clogged. Follow the procedure below to print the nozzle check pattern, check the print head nozzle condition, then clean the print head.

If printed ruled lines are misaligned or print results are otherwise unsatisfactory, aligning the print head may improve print quality.

### Important

Do not rinse or wipe the print head and ink tank. This can cause trouble with the print head and ink tank.

### 💷 Note

#### Before performing maintenance

- Make sure that the orange protective tape does not remain on the ink tank.
- Ink Is Not Ejected
- Open the top cover and make sure that the lamp on the ink tank is lit red. If the lamp is flashing or off, take appropriate action.
- Checking the Ink Status with the Ink Lamps
- Increasing the print quality in the printer driver settings may improve the print result.
  - Changing the Print Quality and Correcting Image Data

# When the Print Results Are Blurred or Uneven:

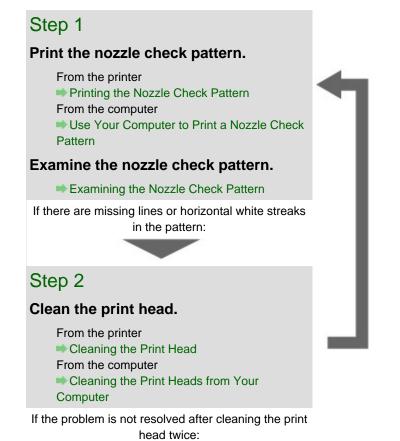

After cleaning the print head, print and examine the nozzle check pattern.

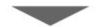

# Step 3

### Clean the print head deeply.

From the computer Cleaning the Print Heads from Your Computer

### 💷 Note

When you have performed the procedure until step 3 and the problem has not been resolved, turn off the power and clean the print head deeply again after 24 hours.

If the problem is still not resolved, the print head may be damaged. Contact the service center.

# When the Print Results Are Not Even such as the Ruled Lines Are Misaligned:

### Align the print head.

From the printer Aligning the Print Head From the computer Aligning the Print Head Position from Your Computer

Home > Overview of the Printer > Maintenance > When Printing Becomes Faint or Colors Are Incorrect > Printing the Nozzle Check Pattern

C098

# Printing the Nozzle Check Pattern

Print the nozzle check pattern to determine whether the ink ejects properly from the print head nozzle.

## 💷 Note

- You can also print the nozzle check pattern using the computer.
- Use Your Computer to Print a Nozzle Check Pattern
- If the remaining ink level is low, the nozzle check pattern will not be printed correctly. Replace the ink tank whose ink is low.
  - Replacing an Ink Tank

### You need to prepare: a sheet of A4 or Letter-sized plain paper

- **1.** Make sure that the power is turned on.
- **2.** Make sure that one or more sheets of A4 or Letter-sized plain paper are loaded in the cassette (lower).
- **3.** Open the paper output tray.
  - (1) Press the open button to open the paper output tray. The output tray extension will open automatically when the paper output tray is opened.
  - (2) Extend the paper output support.

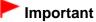

If the inner cover is open, close it.

**4.** Hold down the **RESUME/CANCEL** button until the **POWER** lamp flashes white twice, then release it immediately.

The nozzle check pattern will be printed.

Do not perform any other operations until the printer completes the printing of the nozzle check pattern.

- 5. Examine the nozzle check pattern.
  - Examining the Nozzle Check Pattern

Home > Overview of the Printer > Maintenance > When Printing Becomes Faint or Colors Are Incorrect > Examining the Nozzle Check Pattern

C099

# **Examining the Nozzle Check Pattern**

Examine the nozzle check pattern, and clean the print head if necessary.

1. Check if there are missing lines in the pattern (1) or horizontal white streaks in the pattern (2).

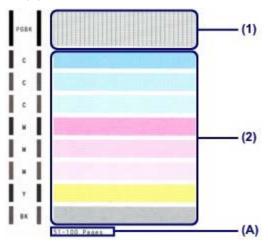

(A) Number of sheets printed so far

#### If there are missing lines in the pattern (1):

Cleaning the nozzles of the black ink group (PGBK) is required. Select the ink group to clean using the computer.

Cleaning the Print Heads from Your Computer

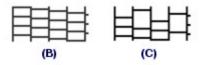

(B) Good

(C) Bad (lines are missing)

#### If there are horizontal white streaks in the pattern (2):

Cleaning the nozzles of the color ink group (C, M, Y, BK) is required.

Select the ink group to clean using the computer.

Cleaning the Print Heads from Your Computer

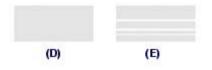

(D) Good

(E) Bad (horizontal white streaks are present)

If there are both missing lines in the pattern (1) and horizontal white streaks in the pattern (2):

Cleaning the nozzles of all ink colors is required.

From the printer

Cleaning the Print Head

From the computer

Cleaning the Print Heads from Your Computer

# Note

The total number of sheets printed so far is shown in increments of 50 sheets on the printout of the nozzle check pattern.

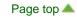

Home > Overview of the Printer > Maintenance > When Printing Becomes Faint or Colors Are Incorrect > Cleaning the Print Head

C100

# **Cleaning the Print Head**

Clean the print head if lines are missing or if horizontal white streaks are present in the printed nozzle check pattern. Cleaning unclogs the nozzles and restores the print head condition. Cleaning the print head consumes ink, so clean the print head only when necessary.

## 💷 Note

- You can also clean the print head using the computer. When using the computer, select the ink group to clean, then start cleaning.
  - Cleaning the Print Heads from Your Computer
- When cleaning the print head using the button on the printer, the nozzles of all ink colors are cleaned.
- 1. Make sure that the power is turned on.
- 2. Hold down the **RESUME/CANCEL** button until the **POWER** lamp flashes white once, then release it immediately.

The printer starts cleaning the print head.

When the **POWER** lamp is lit white after flashing, the cleaning will be complete.

Do not perform any other operations until the printer completes the cleaning of the print head. This takes about 3 minutes.

Print the nozzle check pattern to check the print head condition after cleaning.

From the printer

Printing the Nozzle Check Pattern

From the computer

Use Your Computer to Print a Nozzle Check Pattern

### 💷 Note

If the problem is not resolved after cleaning the print head twice, clean the print head deeply from the computer.

Cleaning the Print Heads from Your Computer

# **Cleaning the Printer**

- Cleaning the Exterior of the Printer
- Cleaning the Paper Feed Rollers from Your Computer
- Cleaning Inside the Printer
- Cleaning the Protrusions inside the Printer
- Cleaning the Pad in the Cassette

Home > Overview of the Printer > Maintenance > Cleaning the Printer > Cleaning the Exterior of the Printer

C150

# **Cleaning the Exterior of the Printer**

Be sure to use a soft and dry cloth such as eyeglasses cleaning cloth and wipe off dirt on the surface gently. Smooth out wrinkles on the cloth if necessary before cleaning.

### Important

- Be sure to turn off the power and disconnect the power plug before cleaning the printer.
- Do not use tissue paper, paper towels, rough-textured cloth, or similar materials for cleaning so as not to scratch the surface. Paper tissue powder or fine threads may remain inside the printer and cause problems such as print head blockage and poor printing results. Be sure to use a soft and dry cloth.
- Never use volatile liquids such as thinners, benzene, acetone, or any other chemical cleaner to clean the printer, as this may cause a malfunction or damage the surface of the printer.

Home > Overview of the Printer > Maintenance > Cleaning the Printer > Cleaning the Protrusions inside the Printer

C155

# **Cleaning the Protrusions inside the Printer**

## Important

Be sure to turn off the power and disconnect the power plug before cleaning the printer.

### You need to prepare: cotton swab

If the protrusions inside the printer are stained, wipe off any ink from the protrusions using a cotton swab or the like.

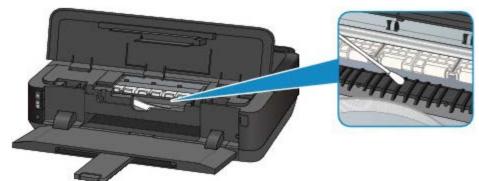

Home > Overview of the Printer > Maintenance > Cleaning the Printer > Cleaning the Pad in the Cassette

#### C156

# **Cleaning the Pad in the Cassette**

If the pad in a cassette is smeared with paper powder or dirt, two or more sheets of paper may be ejected. Follow the procedure below to clean the pad in a cassette.

#### You need to prepare: cotton swab

- **1.** Pull out the cassette (upper) or cassette (lower) from the printer, then remove all the paper.
- 2. Clean the pad (A) sideways with a moistened cotton swab.

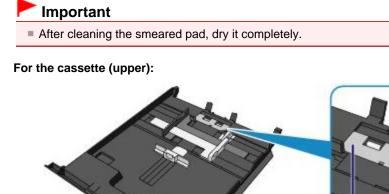

For the cassette (lower):

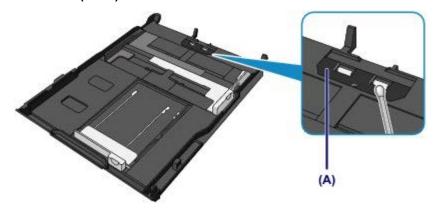

(A)

If the problem is not resolved, contact the service center.

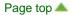

Home > Overview of the Printer > Main Components and Basic Operations > About the Power Supply of the Printer > Notice for Unplugging the Power Cord

### D018

# Notice for Unplugging the Power Cord

To unplug the power cord, follow the procedure below.

### Important

- When you unplug the power cord, press the ON button, then confirm that the POWER lamp is off. Unplugging the power cord while the POWER lamp is lit or flashing may cause drying or clogging of the print head and print quality may be reduced.
- 1. Press the **ON** button to turn the printer off.

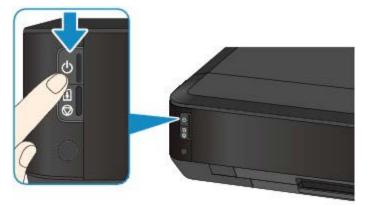

2. Confirm that the POWER lamp is off.

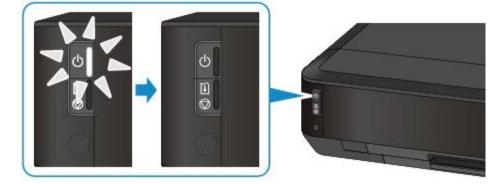

**3.** Unplug the power cord.

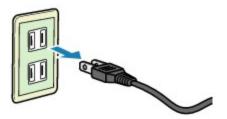

The specification of the power cord differs depending on the country or region of use.

# **Specifications**

# **General Specifications**

| Printing resolution (dpi) | 9600* (horizontal) X 2400 (vertical)<br>* Ink droplets can be placed with a pitch of 1/9600 inch at minimum.                                                                                                    |  |
|---------------------------|----------------------------------------------------------------------------------------------------|--|
| Interface                 | USB Port:<br>Hi-Speed USB *1<br>LAN Port:<br>Wireless LAN: IEEE802.11n/IEEE802.11g/IEEE802.11b *2<br>*1 A computer that complies with Hi-Speed USB standard is required.<br>Since the Hi-Speed USB interface is fully upwardly compatible with<br>USB 1.1, it can be used at USB 1.1.<br>*2 Setup possible through WPS (Wi-Fi Protected Setup) or WCN<br>(Windows Connect Now). |  |
| Print width               | 8 inches/203.2 mm<br>(for Borderless Printing: 8.5 inches/216 mm)                                                                                                    |  |
| Operating environment     | Temperature: 5 to 35 °C (41 to 95 °F)<br>Humidity: 10 to 90 % RH (no condensation)                                                                                                    |  |
| Storage environment       | Temperature: 0 to 40 °C (32 to 104 °F)<br>Humidity: 5 to 95 % RH (no condensation)                                                                                                    |  |
| Power supply              | AC 100-240 V, 50/60 Hz                                                                                                    |  |
| Power consumption         | Printing: Approx. 24 W *1<br>Standby (minimum): Approx. 2.1 W *1*2<br>OFF: Approx. 0.3 W<br>*1 Wireless LAN is active.<br>*2 The wait time for standby cannot be changed.                                                                                                    |  |
| External dimensions       | Approx. 17.8 (W) X 14.5 (D) X 5.1 (H) inches<br>Approx. 451 (W) X 368 (D) X 128 (H) mm<br>* With the Paper Output Tray retracted.                                                                                                    |  |
| Weight                    | Approx. 6.6 kg (Approx. 14.4 lb)<br>* With the Print Head and ink tanks installed.                                                                                                    |  |
| Print Head/Ink            | Total 5120 nozzles (PgBK 1024 nozzles, Y/DyeBK each 512 nozzles, C/M each 1536 nozzles)                                                                                                    |  |

# **Network Specifications**

| Communication protocol | TCP/IP                                                                              |  |
|------------------------|-------------------------------------------------------------------------------------|--|
| Wireless LAN           | Supported Standards: IEEE802.11n/IEEE802.11g/IEEE802.11b                            |  |
|                        | Frequency bandwidth: 2.4 GHz                                                        |  |
|                        | Channel: 1-11 or 1-13                                                               |  |
|                        | * Frequency bandwidth and available channels differ depending on country or region. |  |
|                        | Transfer speed (Standard value):                                                    |  |
|                        | IEEE802.11n: max. 150 Mbps                                                          |  |
|                        | IEEE802.11g: max. 54 Mbps                                                           |  |

| IEEE802.11b: max. 11 Mbps                                                                                                    |
|----------------------------------------------------------------------------------------------------|
| * These values are a theoretical maximum transmission speed between<br>the printer and an equivalent network device, and do not indicate the<br>actual transmission speed obtained. |
| Communication distance: Indoors 164 feet/50 m                                                                                                    |
| * Effective range varies depending on the installation environment and location.                                                                                                    |
| Security:                                                                                                    |
| WEP (64/128 bits)                                                                                                    |
| WPA-PSK (TKIP/AES)                                                                                                    |
| WPA2-PSK (TKIP/AES)                                                                                                    |
| Setup:                                                                                                    |
| WPS (Push button configuration/PIN code method)                                                                                                    |
| WCN (WCN-NET)                                                                                                    |
| Other Features: Administration password                                                                                                    |

**Minimum System Requirements** Conform to the operating system's requirements when higher than those given here.

# Windows

| Window3          |                                                                |  |
|------------------|----------------------------------------------------------------|--|
| Operating System | Windows 7, Windows 7 SP1                                       |  |
| Processor        | 1 GHz or faster 32-bit (x86) or 64-bit (x64) processor         |  |
| RAM              | 1 GB (32-bit)/2 GB (64-bit)                                    |  |
|                  |                                                                |  |
|                  | Windows Vista SP1, Vista SP2                                   |  |
|                  | 1 GHz processor                                                |  |
|                  | 512 MB                                                         |  |
|                  |                                                                |  |
|                  | Windows XP SP3 32-bit only                                     |  |
|                  | 300 MHz processor                                              |  |
|                  | 128 MB                                                         |  |
| Browser          | Internet Explorer 6 or later                                   |  |
| Hard Disk Space  | 3 GB                                                           |  |
|                  | Note: For bundled software installation.                       |  |
|                  | The necessary amount of hard disk space may be changed without |  |
|                  | notice.                                                        |  |
| CD-ROM Drive     | Required                                                       |  |
| Display          | SVGA 800 X 600                                                 |  |

# Mac OS

| Operating System | Mac OS X v10.7                                                 |
|------------------|----------------------------------------------------------------|
| Processor        | Intel Core 2 Duo, Core i3, Core i5, Core i7, or Xeon processor |
| RAM              | 2 GB                                                           |
|                  |                                                                |
|                  | Mac OS X v10.6                                                 |
|                  | Intel processor                                                |
|                  | 1 GB                                                           |
|                  |                                                                |
|                  | Mac OS X v10.5.8                                               |
|                  | Intel processor                                                |
|                  | 512 MB                                                         |
|                  | 1                                                              |

| Browser         | Safari 3 or later                                                                                                    |
|-----------------|----------------------------------------------------------------------------------------------------|
| Hard Disk Space | 2 GB<br>Note: For bundled software installation.<br>The necessary amount of hard disk space may be changed without<br>notice. |
| CD-ROM Drive    | Required                                                                                                    |
| Display         | XGA 1024 X 768                                                                                                    |

 A computer with a CD-ROM drive is required to setup the Wi-Fi connection if the push button method is not used.

- Windows: Operation can only be guaranteed on a computer with Windows 7, Windows Vista or Windows XP pre-installed.
- Windows: Uninstall software bundled with the Canon inkjet printer before upgrading from Windows Vista to Windows 7, then install the bundled software again.
- Windows: Internet Explorer 7, 8 or 9 is required to install Easy-WebPrint EX.
   Easy-WebPrint EX for Internet Explorer 9 can be downloaded from the Canon web site.
   Microsoft .NET Framework 4 Client Profile must be installed to use Easy-WebPrint EX in Internet Explorer 9.
- Windows: Some functions may not be available with Windows Media Center.
- Windows: .NET Framework 4 must be installed to use the following applications:
  - My Image Garden
  - Quick Menu
  - Easy-WebPrint EX
- Windows: XPS Essentials Pack is required to print with My Image Garden on Windows XP.
- Mac OS: Hard Disk must be formatted as Mac OS Extended (Journaled) or Mac OS Extended.
- Mac OS: After upgrading from Mac OS X v10.6 to Mac OS X v10.7, install software bundled with the Canon inkjet printer.
- Mac OS: For Mac OS, an internet connection is required during software installation.

Specifications are subject to change without notice.

MP-7501-V1.00

#### A010

#### My Image Garden

# **General Notes (My Image Garden)**

My Image Garden is subject to the following restrictions. Keep these points in mind.

- See the Canon website for products supporting My Image Garden.
- Available functions and settings vary depending on your scanner or printer.
- The designs of PREMIUM Contents provided in this guide are subject to change without prior notice.

#### **Item Recommendation Function Restriction**

 To use the item recommendation function, you need to install Quick Menu. You can download Quick Menu from the Canon website.

#### **Image Display Restriction**

• To display images in the **Calendar** view, **Unregistered People** view or **People** view, or to use the item recommendation function, the folders in which the images are saved need to be subject to image analysis.

#### **Restrictions on Printing**

- Printing on disc labels, paper larger than A4, business card size paper or sticker sheets is available with supported models only.
- You cannot print your items if a printer driver that supports My Image Garden is not installed on your computer.

#### **Restrictions on Scanning**

- You cannot scan items if a driver of a scanner or printer that supports My Image Garden is not installed on your computer.
- You cannot scan items whose image size will be larger than 10208 pixels x 14032 pixels (equivalent to a platen-size item scanned at 1200 dpi resolution) when scanned.

See the corresponding page of *On-screen Manual* for restrictions on scanning using ScanGear (scanner driver).

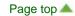

My Image Garden Guide > What Is My Image Garden? > What You Can Do with My Image Garden

A011

My Image Garden

# What You Can Do with My Image Garden

My Image Garden is an application that allows you to utilize photos taken with digital cameras and other images saved on your computer, in many ways for various purposes.

#### You Can Do the Following

- Leave Item Creation to My Image Garden
- Organize Photos Easily
- Print Photos and Documents Easily
- Print Personalized Items
- Capture and Print Still Images from Videos
- Scan Photos and Documents Easily
- Correct/Enhance Photos

#### Leave Item Creation to My Image Garden

My Image Garden employs a technology called "Image Assorting Technology" that provides the following functions.

- The image analysis function that groups images by person by detecting face areas in photos, and also
  registers images and videos to a calendar automatically by detecting information such as the shooting
  date and time
- The item recommendation function that automatically recommends patterns of items in which analyzed images are suitably laid out

You can print various items such as collages and cards by utilizing this technology.

#### Utilizing the Item Recommendation Function

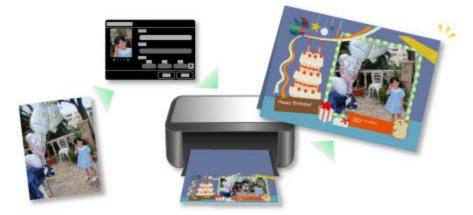

#### **Organize Photos Easily**

Images analyzed in My Image Garden appear in the **Unregistered People** view or **People** view by person, and also appear in the **Calendar** view based on the shooting date and time. By registering people's profiles and event information, you can easily organize a vast number of images, or quickly search for images you want to see.

- Registering People
- Registering Events

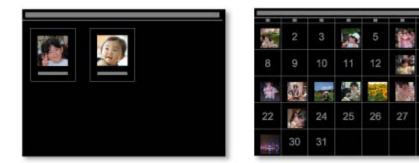

#### **Print Photos and Documents Easily**

You can print your favorite photos easily after checking them in preview.

- You can also print documents saved as PDF files.
- Printing Photos and Documents

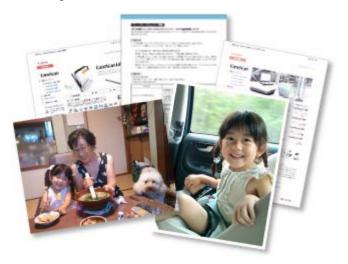

#### **Print Personalized Items**

You can combine your favorite photos with preset themes to create and print personalized items such as collages and cards.

#### Creating and Printing Items

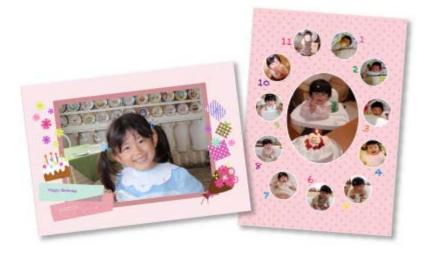

#### **Capture and Print Still Images from Videos**

You can capture your favorite scenes from videos and print them as still images.

Capturing and Printing Still Images from Videos

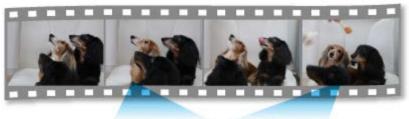

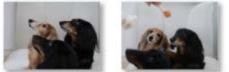

#### Scan Photos and Documents Easily

You can scan photos and documents easily by automatically detecting the item type.

Easy Scanning with Auto Scan

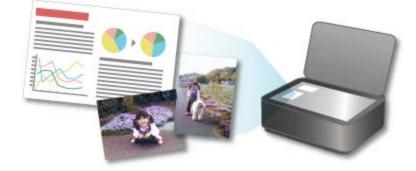

#### **Correct/Enhance Photos**

You can correct red eyes or adjust the brightness and contrast of images.

Correcting/Enhancing Photos

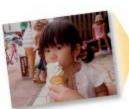

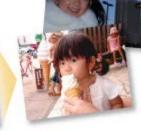

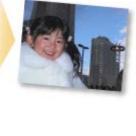

### 💷 Note

- In My Image Garden, there are many screens for selecting images, PDF files and videos. See "Selecting Images, PDF Files and Videos" for details.
- File formats available in My Image Garden vary by function.
   See "File Formats" for details.

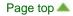

My Image Garden Guide > What Is My Image Garden? > What You Can Do with My Image Garden > File Formats

A012

My Image Garden

# **File Formats**

File formats available for use or saving in each function of My Image Garden are as follows.

- File Formats Available for Printing
- File Formats Available for Use as Materials in Items
- File Formats Available for Use in Video Frame Capture
- File Formats Available for Saving Scans
- About Exif Print

#### File Formats Available for Printing

- JPEG (.jpg, .jpeg)
- TIFF (.tif, .tiff)
- PNG (.png)
- PDF (.pdf)

### Important

For PDF files, only those created in My Image Garden or IJ Scan Utility are supported. PDF files created or edited in other applications are not supported.

#### File Formats Available for Use as Materials in Items

- JPEG (.jpg, .jpeg)
- TIFF (.tif, .tiff)
- PNG (.png)

#### File Formats Available for Use in Video Frame Capture

- MOV (.mov)
- MP4 (.mp4)

#### Important

 Only video files recorded with Canon digital cameras or digital camcorders are supported. In addition, ImageBrowser Ver.6.5 or later or ImageBrowser EX Ver.1.0 or later supplied with the digital camera or digital camcorder needs to be installed.

Only MOV format video files are available when ImageBrowser is used.

MOV and MP4 format video files are available when ImageBrowser EX is used.

#### File Formats Available for Saving Scans

- JPEG/Exif (.jpg, .jpeg)
- TIFF (.tif, .tiff)

- PNG (.png)
- PDF (.pdf)

## 💷 Note

- The following TIFF file formats are supported.
  - Uncompressed, black and white binary
  - Uncompressed, RGB (8 bits per channel)
  - Uncompressed, YCC (8 bits per component)
  - Uncompressed, RGB (16 bits per channel)
  - Uncompressed, YCC (16 bits per component)
  - Uncompressed, Grayscale

#### **About Exif Print**

My Image Garden supports "Exif Print."

Exif Print is a standard for enhancing the communication between digital cameras and printers. By connecting to an Exif Print-compliant digital camera, print results suitable for the shooting conditions, shooting scenes, etc. can be obtained based on the camera information at the time of shooting.

My Image Garden Guide > What Is My Image Garden? > Starting My Image Garden

A013

```
My Image Garden
```

# Starting My Image Garden

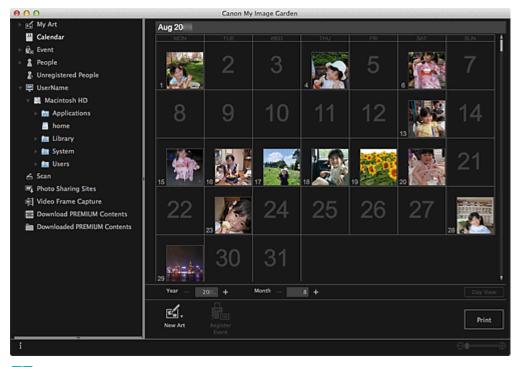

# 💷 Note

- There are the following two methods for starting My Image Garden.
  - From the Go menu of Finder select Applications, then double-click the Canon Utilities folder, My Image Garden folder, and then My Image Garden icon

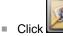

(Start My Image Garden) on Quick Menu

My Image Garden Guide > Printing > Printing Photos and Documents

A014

My Image Garden

# **Printing Photos and Documents**

You can print your favorite photos easily.

You can also print documents (PDF files) created in My Image Garden.

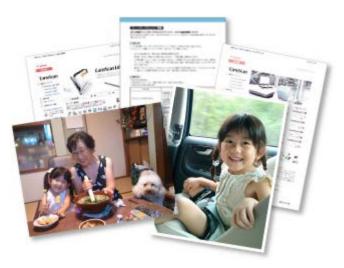

- 1. Make sure that your scanner or printer is turned on.
- 2. Start My Image Garden.
  - Starting My Image Garden
- Select the image(s) or PDF file(s) you want to print.
   Selecting Images, PDF Files and Videos
- 4. Click Print.

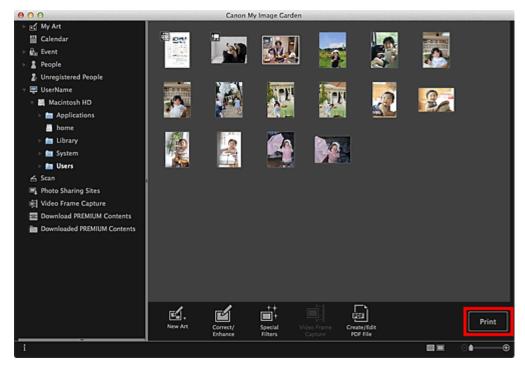

The print settings dialog appears.

5. Set the number of copies to print, the printer and paper to use, etc.

| Borderless                | ▼ Printer Settings                    |
|---------------------------|---------------------------------------|
|                           | Printer:                              |
|                           | · · · · · · · · · · · · · · · · · · · |
|                           | Paper Size:                           |
|                           |                                       |
|                           | Media Type:                           |
|                           | Similar Schemes                       |
|                           | Paper Source:                         |
|                           | • •                                   |
|                           | Date Printing Settings                |
|                           | Grayscale Settings                    |
|                           | Borderless Printing Settings          |
|                           | Advanced Settings                     |
|                           |                                       |
|                           |                                       |
|                           |                                       |
|                           |                                       |
| - 1 +                     |                                       |
| Total Number of Copies: 1 | Cancel Print                          |
|                           |                                       |

## 💷 Note

- See "Print Settings Dialog" for details on the print settings dialog.
- 6. Load paper.
- 7. Click Print.

A message appears.

### 8. Click OK.

The Print dialog appears.

# Important If you change the printer in the Print dialog, a message appears and printing will be canceled.

### 9. Click Print.

# Important

- When you print a large number of high resolution images at one time, printing may stop halfway through.
- When you print on a bordered layout, the margins on the left and right or the top and bottom may become wider than the other.

# 💷 Note

- You can correct or enhance images before printing.
   Correcting/Enhancing Photos
  - Enhancing Photos Using Special Filters

My Image Garden Guide > Printing > Printing Recommended Items and Images Displayed in Slide Shows

A020

My Image Garden

# Printing Recommended Items and Images Displayed in Slide Shows

You can print recommended patterns and images displayed in Image Display with simple steps.

### Important

To use Image Display, you need to install Quick Menu. You can download Quick Menu from the Canon website.

Internet connection is required to download the software. Internet connection fees apply.

## 💷 Note

- See "Utilizing the Item Recommendation Function" for how to display recommended items in slide shows.
- See Help of Quick Menu for how to operate Quick Menu and Image Display.

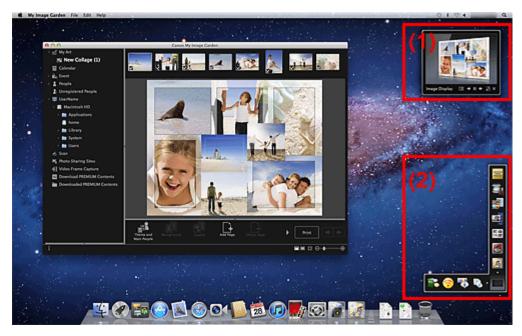

- (1) Image Display
- (2) Quick Menu
- 1. Click a pattern or image displayed in Image Display.

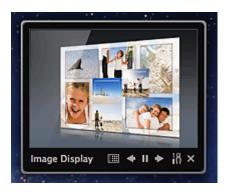

My Image Garden starts. When a pattern is clicked, the item appears in the **My Art** view. When an image is clicked, the **Calendar** view appears in Day View.

## 2. Click Print.

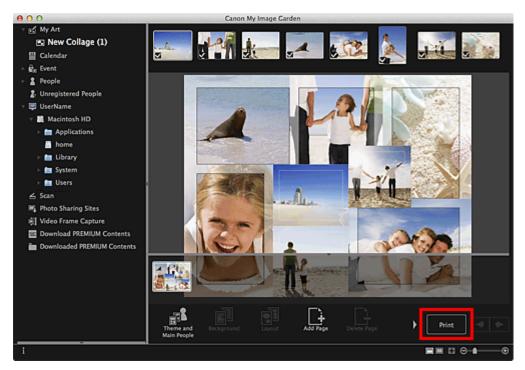

The print settings dialog appears.

3. Set the number of copies to print, the printer and paper to use, etc.

|                           | <ul> <li>Printer Settings</li> </ul> |
|---------------------------|--------------------------------------|
|                           | Printer:                             |
|                           | lana Malaka araa 🔻                   |
|                           | Paper Size:                          |
|                           |                                      |
|                           | Media Type:                          |
|                           | •                                    |
|                           | Paper Source:                        |
|                           |                                      |
|                           | Print Range Settings                 |
|                           | Grayscale Settings                   |
|                           | Borderless Printing Settings         |
|                           | Advanced Settings                    |
|                           |                                      |
|                           |                                      |
|                           |                                      |
|                           |                                      |
| - 1 +                     |                                      |
| Total Number of Copies: 1 | Cancel Print                         |

## 💷 Note

See "Print Settings Dialog" for details on the print settings dialog.

### 4. Click Print.

A message appears.

### 5. Click OK.

The Print dialog appears.

# Important

If you change the printer in the Print dialog, a message appears and printing will be canceled.

## 6. Click Print.

### 💷 Note

- You can correct or enhance images before printing.
   Correcting/Enhancing Photos
  - Enhancing Photos Using Special Filters
- You can swap images in patterns.
  - Inserting/Adjusting Images

### **Related Topic**

My Art View

Calendar View

A021

My Image Garden

# **Creating and Printing Items**

You can easily create personalized items using your favorite photos and print them.

Select an image in the **Calendar** view, **Event** view, **People** view, **Unregistered People** view or folder view, then click **New Art** at the bottom of the screen to select the item you want to create.

You can create and print items such as the following.

#### **Printing Photos in a Variety of Layouts**

You can print your favorite photos with dates or in a variety of layouts.

Printing Photos in a Variety of Layouts

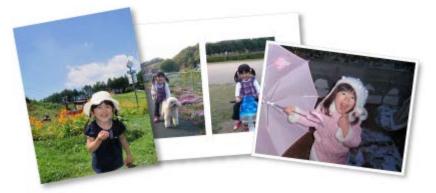

#### **Printing Collages**

You can create and print collages using your favorite photos and print them.

Printing Collages

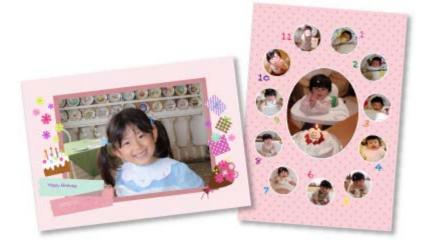

#### **Printing Cards**

You can create cards for anniversaries and annual events using your favorite photos and print them.

Printing Cards

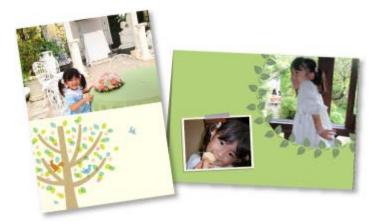

#### **Printing Calendars**

You can create personalized calendars using your memorable photos and print them.

#### Printing Calendars

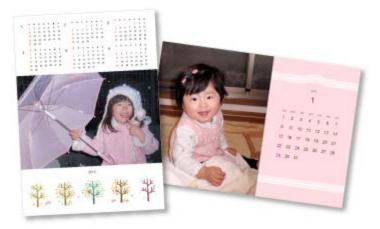

#### **Printing Stickers**

You can create personalized stickers by printing your favorite photos on sticker sheets.

#### Printing Stickers

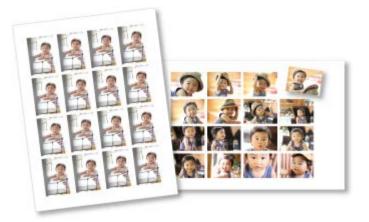

### **Printing Disc Labels**

You can create personalized disc labels using your favorite photos and print them.

Printing Disc Labels

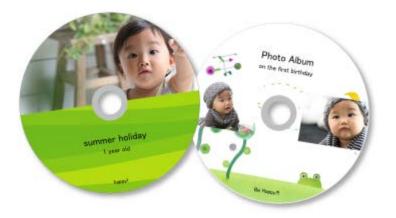

### Printing in a Cinematic Layout

You can print your favorite photos in a layout that resembles a film or theater.

Printing in a Cinematic Layout

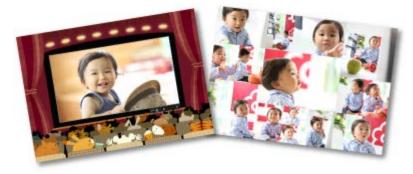

### **Printing Paper Crafts**

You can print downloaded PREMIUM Contents (paper crafts) and create three-dimensional art.

Printing Paper Crafts

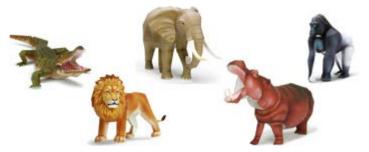

Page top 📥

My Image Garden Guide > Printing > Creating and Printing Items > Printing Paper Crafts

A022

My Image Garden

# **Printing Paper Crafts**

You can print downloaded PREMIUM Contents (paper crafts) and create three-dimensional art.

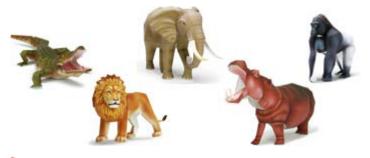

### Important

Keep these points in mind when printing paper crafts.

- See "Downloading PREMIUM Contents" for how to download PREMIUM Contents.
- You may only use downloaded or printed PREMIUM Contents for personal purposes. You may not use the content for commercial purposes.

### 1. Start My Image Garden.

Starting My Image Garden

### 2. Click Paper Craft from New Art.

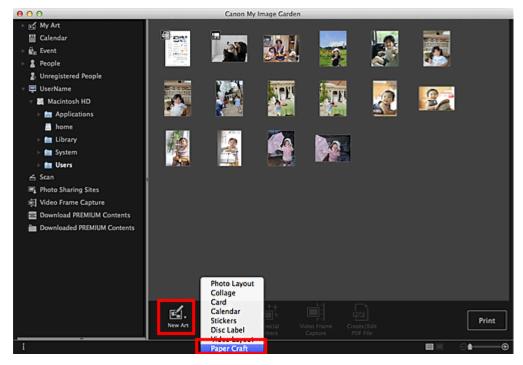

The Select Theme and Main People dialog appears.

**3.** Select the theme, then click **OK**.

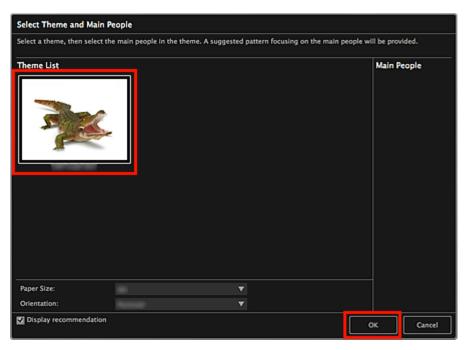

Select Theme and Main People Dialog
 The paper craft appears in the My Art view.

- **4.** Click **Print** at the bottom right of the screen. The print settings dialog appears.
- 5. Set the number of copies to print, the printer and paper to use, etc.

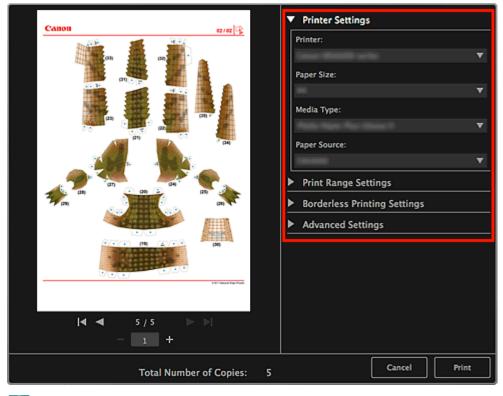

## 💷 Note

See "Print Settings Dialog" for details on the print settings dialog.

A message appears.

### 7. Click OK.

The Print dialog appears.

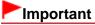

If you change the printer in the Print dialog or click PDF (PDF or Preview when using Mac OS X 10.6/Mac OS X 10.5), a message appears and printing will be canceled.

8. Click Print.

**Related Topic** 

My Art View

Page top 🔺

My Image Garden Guide > Printing > Creating and Printing Items > Printing in a Cinematic Layout

A023

My Image Garden

# Printing in a Cinematic Layout

You can print your favorite photos in a layout that resembles a film or theater.

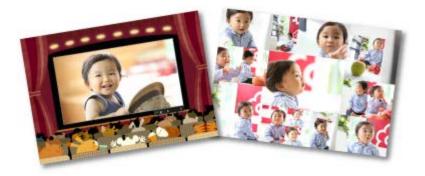

- 1. Start My Image Garden.
  - Starting My Image Garden
- 2. Select the image(s) you want to place in a cinematic layout.
  - Selecting Images, PDF Files and Videos
- 3. Click Video Layout from New Art.

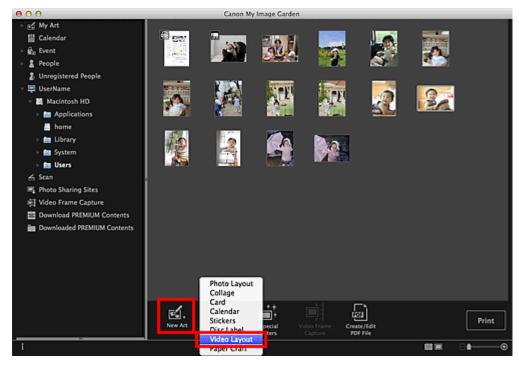

The Select Theme and Main People dialog appears.

4. Set the theme, Paper Size, etc., then click OK.
Setting the Theme and Main People

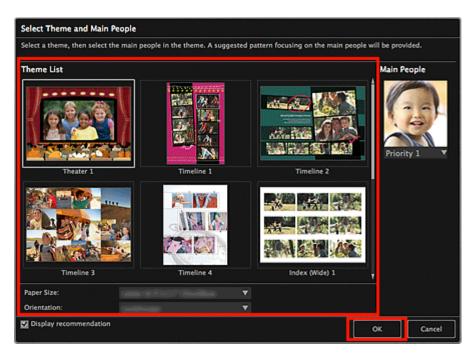

An item with the image(s) placed according to the selected layout appears in the My Art view.

# 💷 Note

- Even if a high priority is set, the person may not be placed in the item depending on the selected theme.
- The layout may not be as expected depending on the photo information or analysis results of the selected images.
- 5. Edit the item according to your preference.

#### Editing Items

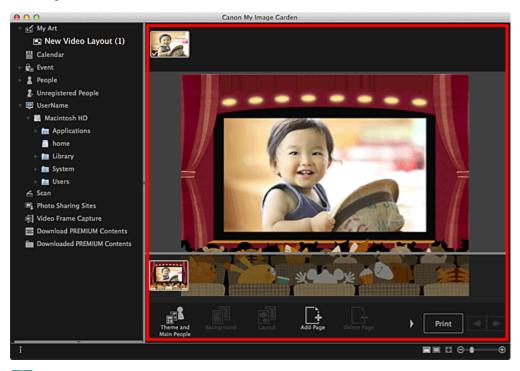

# 💷 Note

When Identifying people... appears at Unregistered People in Global Menu, the result may not be as expected since automatic placement does not apply to images for which analysis has not been completed. 6. Click **Print** at the bottom right of the screen.

The print settings dialog appears.

7. Set the number of copies to print, the printer and paper to use, etc.

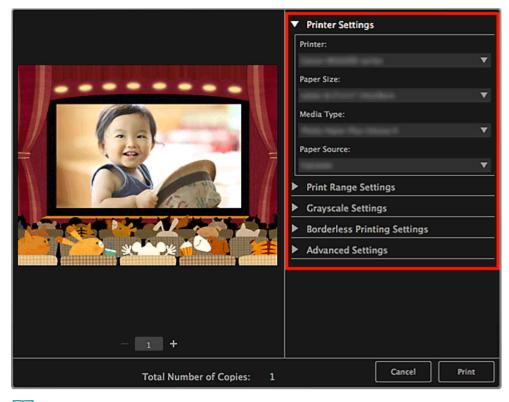

## 💷 Note

See "Print Settings Dialog" for details on the print settings dialog.

### 8. Click Print.

A message appears.

### 9. Click OK.

The Print dialog appears.

## Important

If you change the printer in the Print dialog, a message appears and printing will be canceled.

### 10. Click Print.

- You can correct or enhance images before printing.
  - Correcting/Enhancing Photos
  - Enhancing Photos Using Special Filters
- You can swap images in items.
  - Inserting/Adjusting Images

My Art View

Page top 🔺

My Image Garden Guide > Printing > Creating and Printing Items > Printing Stickers

A024

My Image Garden

# **Printing Stickers**

You can create personalized stickers by printing your favorite photos on sticker sheets.

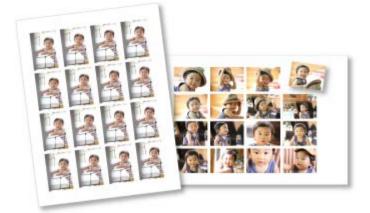

1. Start My Image Garden.

Starting My Image Garden

- 2. Select the image(s) from which you want to create stickers.
  - Selecting Images, PDF Files and Videos
- 3. Click Stickers from New Art.

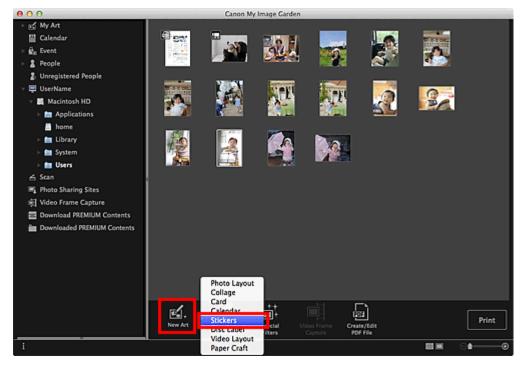

The Select Theme and Main People dialog appears.

- 4. Set the theme, Paper Size, etc., then click OK.
  - Setting the Theme and Main People

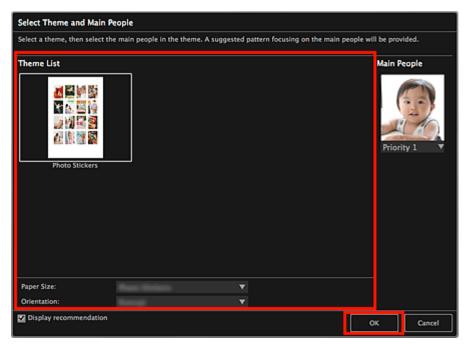

The sticker appears in the My Art view.

| Editing Items                                                                                                    |                          |          | y Image Garde |          |   |       |          |
|----------------------------------------------------------------------------------------------------|--------------------------|----------|---------------|----------|---|-------|----------|
| <ul> <li>c My Art</li> <li>Calendar</li> <li>Calendar</li> <li>Calendar</li> <li>People</li> <li>Unregistered People</li> <li>UserName</li> <li>Macintosh HD</li> <li>Applications <ul> <li>home</li> <li>Clorary</li> <li>System</li> <li>System</li> <li>System</li> <li>Sean</li> <li>Photo Sharing Sites</li> <li>Video Frame Capture</li> <li>Downloaded PREMIUM Contents</li> </ul> </li> </ul> |                          | Canton M |               |          |   |       |          |
|                                                                                                    | Theme and<br>Main People |          |               | Add Page | • | Print | <b>*</b> |

- 📁 Note
- In the Advanced Settings dialog displayed by clicking Advanced... at the bottom of the screen, you can set to use the same image in all frames within the page. If Advanced... is not displayed,

click (Right Scroll).

#### Advanced Settings Dialog (Stickers)

When Identifying people... appears at Unregistered People in Global Menu, the result may not be as expected since automatic placement does not apply to images for which analysis has not

been completed.

- Refer to "Inserting/Adjusting Images" to swap automatically placed images.
- 6. Click **Print** at the bottom right of the screen.

The print settings dialog appears.

7. Set the number of copies to print, the printer and paper to use, etc.

|                                                                                                    | <ul> <li>Printer Settings</li> </ul> |
|----------------------------------------------------------------------------------------------------|--------------------------------------|
| free free free free                                                                                                    | Printer:                             |
|                                                                                                    | ▼                                    |
|                                                                                                    | Paper Size:                          |
| A CONTRACT OF A CONTRACT OF A | ▼                                    |
|                                                                                                    | Media Type:                          |
|                                                                                                    |                                      |
| A CONTRACT OF A CONTRACT OF A | Paper Source:                        |
|                                                                                                    | Print Pange Settings                 |
|                                                                                                    |                                      |
|                                                                                                    | Grayscale Settings                   |
|                                                                                                    | Adjust Print Position                |
|                                                                                                    | Advanced Settings                    |
|                                                                                                    |                                      |
|                                                                                                    |                                      |
|                                                                                                    |                                      |
|                                                                                                    |                                      |
| - 1 +                                                                                                    |                                      |
| Total Number of Copies: 1                                                                                                    | Cancel Print                         |

## 💷 Note

See "Print Settings Dialog" for details on the print settings dialog.

### 8. Click Print.

A message appears.

### 9. Click OK.

The Print dialog appears.

## Important

If you change the printer in the Print dialog, a message appears and printing will be canceled.

### 10. Click Print.

- You can correct or enhance images before printing.
   Correcting/Enhancing Photos
  - Enhancing Photos Using Special Filters
- You can swap images in items.
   Inserting/Adjusting Images

**Related Topic** 

My Art View

Page top 📥

My Image Garden Guide > Printing > Creating and Printing Items > Printing Photos in a Variety of Layouts

A025

My Image Garden

# **Printing Photos in a Variety of Layouts**

You can print your favorite photos with dates or in a variety of layouts.

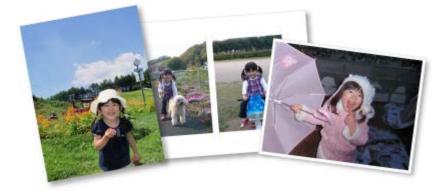

- 1. Start My Image Garden.
  - Starting My Image Garden
- 2. Select the image(s) you want to print.
  - Selecting Images, PDF Files and Videos
- 3. Click Photo Layout from New Art.

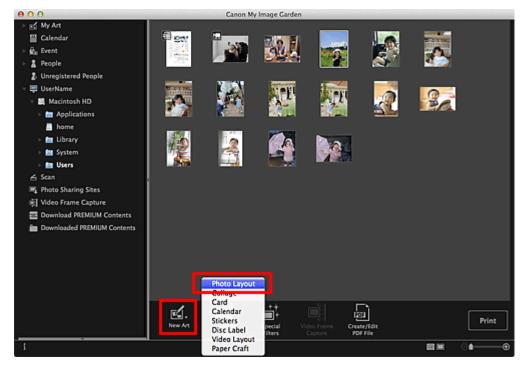

The Select Theme and Main People dialog appears.

4. Set the theme, Paper Size, etc., then click OK.

-

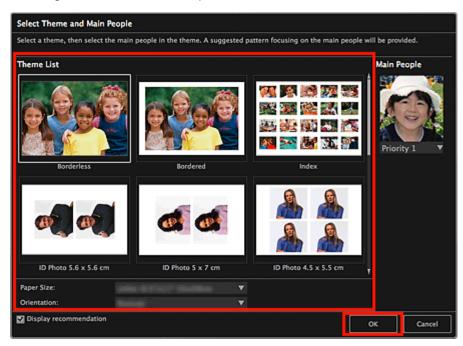

An item with the image(s) placed according to the selected layout appears in the My Art view.

# 💷 Note

- Even if a high priority is set, the person may not be placed in the item depending on the selected theme.
- The layout may not be as expected depending on the photo information or analysis results of the selected images.
- 5. Edit the item according to your preference.

#### Editing Items

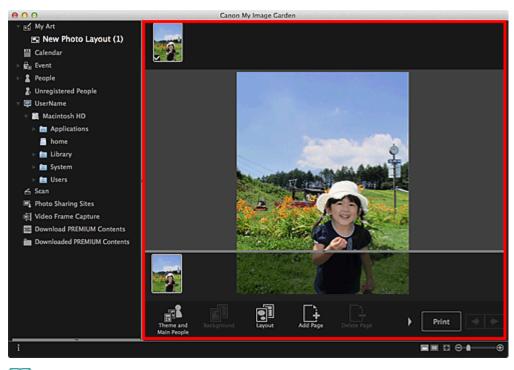

When Identifying people... appears at Unregistered People in Global Menu, the result may not

be as expected since automatic placement does not apply to images for which analysis has not been completed.

Refer to "Inserting/Adjusting Images" to swap automatically placed images.

#### 6. Add the date according to your preference.

Select the image to which you want to add the date to display the image editing tool. Click **Add date** to place a checkmark; the date is added to the image.

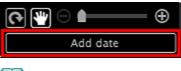

### 💷 Note

In the Advanced Settings dialog displayed by clicking Advanced... at the bottom of the screen,

you can set to print dates on all images. If **Advanced...** is not displayed, click (Right Scroll). Advanced Settings Dialog (Photo Layout)

7. Click Print at the bottom right of the screen.

The print settings dialog appears.

8. Set the number of copies to print, the printer and paper to use, etc.

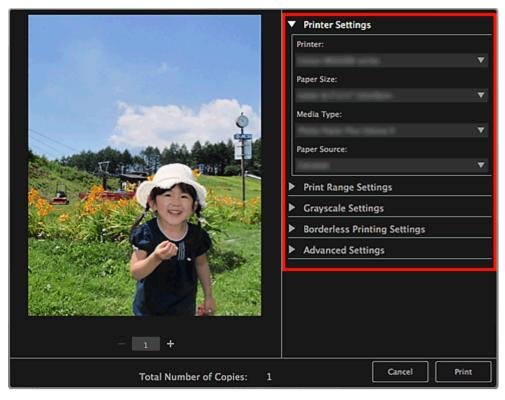

## 💷 Note

See "Print Settings Dialog" for details on the print settings dialog.

### 9. Click Print.

A message appears.

10. Click OK.

## Important

If you change the printer in the Print dialog, a message appears and printing will be canceled.

# 11. Click Print.

# I Note

- You can correct or enhance images before printing.
   Correcting/Enhancing Photos
   Enhancing Photos Using Special Filters
- You can swap images in items.
   Inserting/Adjusting Images

### **Related Topic**

My Art View

Page top 📥

My Image Garden Guide > Printing > Creating and Printing Items > Printing Cards

A030

My Image Garden

# **Printing Cards**

You can create cards for anniversaries and annual events using your favorite photos and print them.

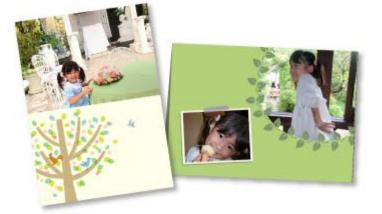

1. Start My Image Garden.

Starting My Image Garden

- Select the image(s) from which you want to create a card.
   Selecting Images, PDF Files and Videos
- 3. Click Card from New Art.

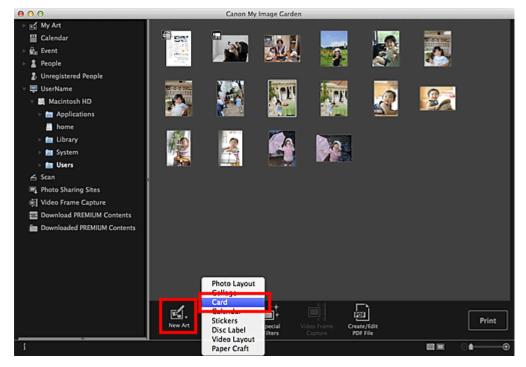

The Select Theme and Main People dialog appears.

- 4. Set the theme, priority of people for Main People, Paper Size, etc., then click OK.
  - Setting the Theme and Main People

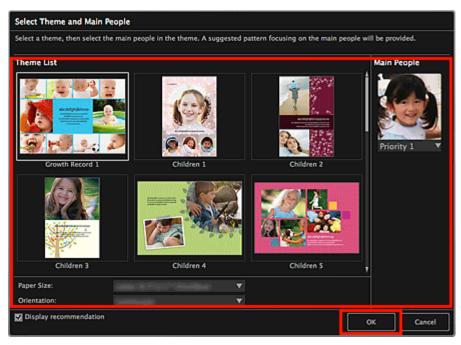

The card appears in the My Art view.

- Even if a high priority is set, the person may not be placed in the item depending on the selected theme.
- The layout may not be as expected depending on the photo information or analysis results of the selected images.
- 5. Edit the item according to your preference.
  - Editing Items

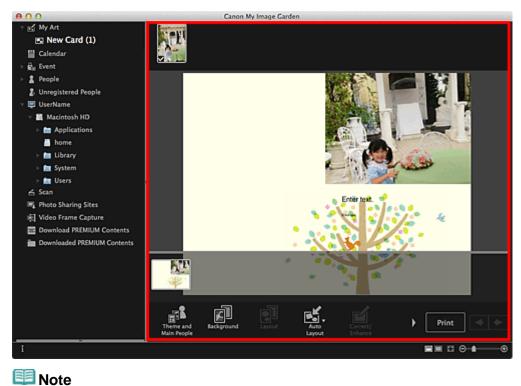

- When Identifying people... appears at Unregistered People in Global Menu, the result may not be as expected since automatic placement does not apply to images for which analysis has not been completed.
- Refer to "Inserting/Adjusting Images" to swap automatically placed images.
- 6. Click **Print** at the bottom right of the screen.

The print settings dialog appears.

7. Set the number of copies to print, the printer and paper to use, etc.

|                           | <ul> <li>Printer Settings</li> </ul>     |
|---------------------------|------------------------------------------|
|                           | Printer:                                 |
|                           | Paper Size:                              |
|                           | raper size. ▼                            |
|                           | Media Type:                              |
|                           | · • • • • • • • • • • • • • • • • • • •  |
|                           | Paper Source:                            |
| a state and a state of    | <ul> <li>Print Range Settings</li> </ul> |
|                           | Grayscale Settings                       |
|                           | Borderless Printing Settings             |
|                           | Advanced Settings                        |
|                           |                                          |
|                           |                                          |
|                           |                                          |
| - 1 +                     |                                          |
| Total Number of Copies: 1 | Cancel Print                             |

### 💷 Note

See "Print Settings Dialog" for details on the print settings dialog.

### 8. Click Print.

A message appears.

### 9. Click OK.

The Print dialog appears.

## Important

If you change the printer in the Print dialog, a message appears and printing will be canceled.

### 10. Click Print.

- You can correct or enhance images before printing.
  - Correcting/Enhancing Photos
  - Enhancing Photos Using Special Filters
- You can swap images in items.
   Inserting/Adjusting Images

Related Topic My Art View

Page top 🔺

My Image Garden Guide > Printing > Creating and Printing Items > Printing Calendars

A031

My Image Garden

# **Printing Calendars**

You can create personalized calendars using your memorable photos and print them.

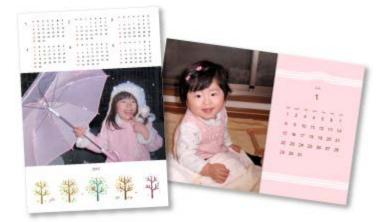

### 1. Start My Image Garden.

Starting My Image Garden

- Select the image(s) you want to use for a calendar.
   Selecting Images, PDF Files and Videos
- 3. Click Calendar from New Art.

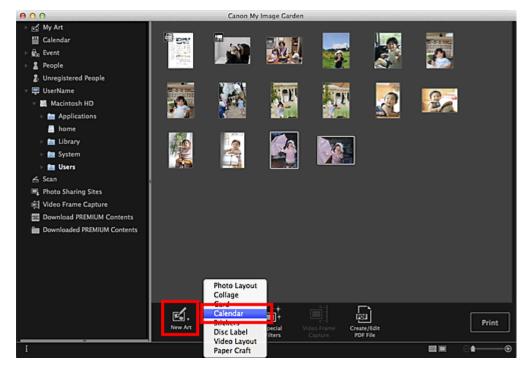

The Select Theme and Main People dialog appears.

- 4. Set the theme, priority of people for Main People, Paper Size, etc., then click OK.
  - Setting the Theme and Main People

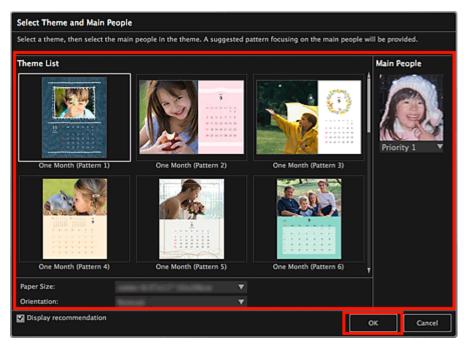

The calendar appears in the My Art view.

- Even if a high priority is set, the person may not be placed in the item depending on the selected theme.
- The layout may not be as expected depending on the photo information or analysis results of the selected images.
- 5. Click Advanced....

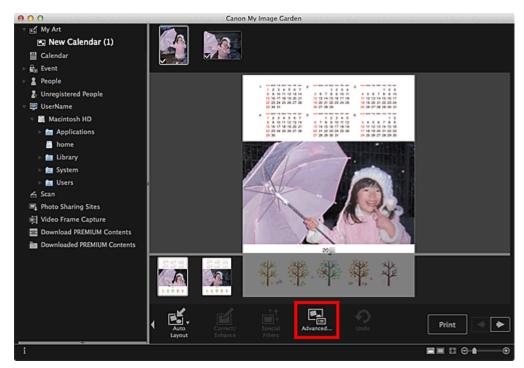

The Advanced Settings dialog appears.

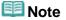

- If Advanced... is not displayed, click (Right Scroll).
- 6. Set the calendar display format and holidays, then click OK.

Advanced Settings Dialog (Calendar)

Click  $\mathbf{OK}$  to return to the  $\mathbf{My}$   $\mathbf{Art}$  view.

- 7. Edit the item according to your preference.
  - Editing Items 000 Canon My Image Garden 🛃 My Art 🖭 New Calendar (1) 🔛 Calendar Be Event 2 People 2 Unregistered People 🛱 UserName Macintosh HD Applications home in Library im System 💼 Users 🖂 Scan F Photo Sharing Sites 前 Video Frame Capture Download PREMIUM Contents Downloaded PREMIUM Contents 림 Print

## 💷 Note

- When Identifying people... appears at Unregistered People in Global Menu, the result may not be as expected since automatic placement does not apply to images for which analysis has not been completed.
- Refer to "Inserting/Adjusting Images" to swap automatically placed images.

#### **8.** Click **Print** at the bottom right of the screen.

The print settings dialog appears.

9. Set the number of copies to print, the printer and paper to use, etc.

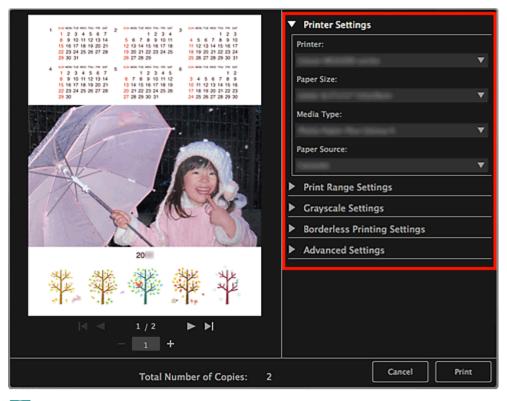

# 💷 Note

See "Print Settings Dialog" for details on the print settings dialog.

### 10. Click Print.

A message appears.

### 11. Click OK.

The Print dialog appears.

## Important

If you change the printer in the Print dialog, a message appears and printing will be canceled.

### 12. Click Print.

# 💷 Note

- You can correct or enhance images before printing.
   Correcting/Enhancing Photos
   Enhancing Photos Using Special Filters
- You can swap images in items.
  - Inserting/Adjusting Images

### **Related Topic**

My Art View

A032

### My Image Garden

# **Printing Disc Labels**

You can create personalized disc labels using your favorite photos and print them.

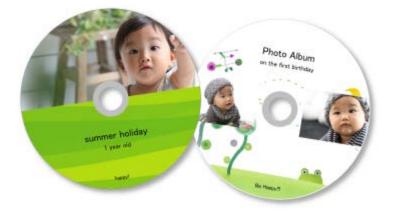

## Important

- Do not set the disc tray until a message prompting you to load a printable disc appears. Loading a printable disc while the scanner or printer is operating may damage the scanner or printer.
- 1. Start My Image Garden.

Starting My Image Garden

2. Select the image(s) you want to use for a disc label.

Selecting Images, PDF Files and Videos

3. Click Disc Label from New Art.

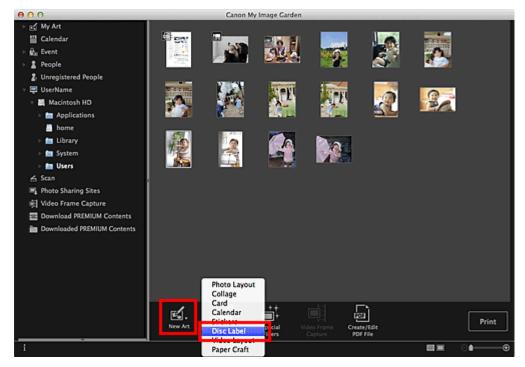

The Select Theme and Main People dialog appears.

- 4. Set the theme, Paper Size, etc., then click OK.
  - Setting the Theme and Main People

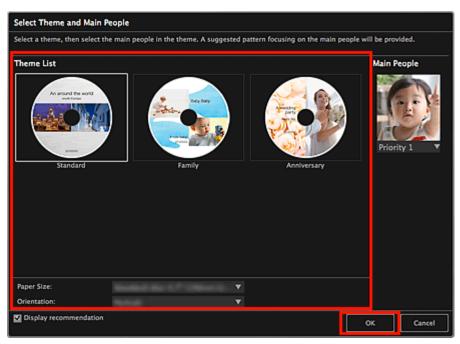

The disc label appears in the My Art view.

- Even if a high priority is set, the person may not be placed in the item depending on the selected theme.
- The layout may not be as expected depending on the photo information or analysis results of the selected images.
- **5.** Edit the item according to your preference.
  - Editing Items

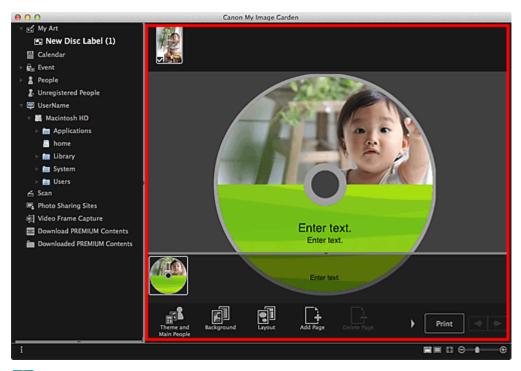

# 💷 Note

In the Advanced Settings dialog displayed by clicking Advanced... at the bottom of the screen,

you can set the print area. If **Advanced...** is not displayed, click (Right Scroll). Advanced Settings Dialog (Disc Label)

- When Identifying people... appears at Unregistered People in Global Menu, the result may not be as expected since automatic placement does not apply to images for which analysis has not been completed.
- Refer to "Inserting/Adjusting Images" to swap automatically placed images.
- 6. Click **Print** at the bottom right of the screen.

The print settings dialog appears.

7. Set the number of copies to print, the printer and paper to use, etc.

|                           | - | Printer Settings           |   |       |   |
|---------------------------|---|----------------------------|---|-------|---|
|                           | ſ | Printer:                   |   |       |   |
| ALCONT OF                 |   |                            |   |       | • |
|                           |   | Paper Size:                |   |       | V |
|                           |   | Media Type:                |   |       |   |
|                           |   | Summer of the summer state |   |       | • |
|                           |   | Paper Source:              |   |       |   |
|                           | l |                            |   |       | • |
|                           | ▶ | Print Range Settings       |   |       |   |
|                           | ▶ | Grayscale Settings         |   |       |   |
|                           | ▶ | Adjust Print Position      |   |       |   |
|                           | ▶ | Advanced Settings          |   |       |   |
|                           |   |                            |   |       |   |
|                           |   |                            |   |       |   |
|                           |   |                            |   |       |   |
| - <b>-</b> -              |   |                            |   |       |   |
| - 1 +                     |   |                            | _ |       |   |
| Total Number of Copies: 1 |   | Cancel                     |   | Print | : |

# 💷 Note

See "Print Settings Dialog" for details on the print settings dialog.

### 8. Click Print.

A message appears.

### 9. Click OK.

The Print dialog appears.

### Important

If you change the printer in the Print dialog, a message appears and printing will be canceled.

### 10. Click Print.

# I Note

- You can correct or enhance images before printing.
   Correcting/Enhancing Photos
   Enhancing Photos Using Special Filters
- You can swap images in items.
  - Inserting/Adjusting Images

### **Related Topic**

My Art View

My Image Garden Guide > Printing > Creating and Printing Items > Printing Collages

A033

My Image Garden

# **Printing Collages**

You can create collages using your favorite photos and print them.

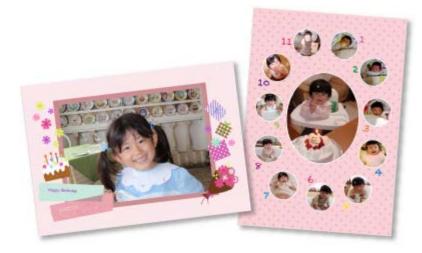

1. Start My Image Garden.

Starting My Image Garden

 $\label{eq:second} \textbf{2.} \ \ \textbf{Select the image}(s) \ \textbf{from which you want to create a collage}.$ 

Selecting Images, PDF Files and Videos

3. Click Collage from New Art.

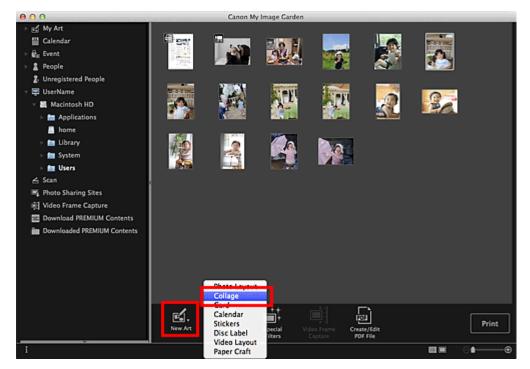

The Select Theme and Main People dialog appears.

4. Set the theme, priority of people for Main People, Paper Size, etc., then click OK.

Setting the Theme and Main People

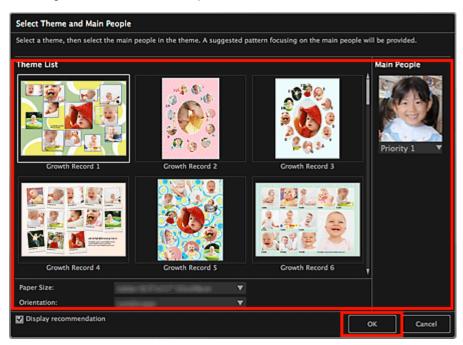

The collage appears in the My Art view.

# III Note

- Even if a high priority is set, the person may not be placed in the item depending on the selected theme.
- The layout may not be as expected depending on the photo information or analysis results of the selected images.
- **5.** Edit the item according to your preference.

### Editing Items

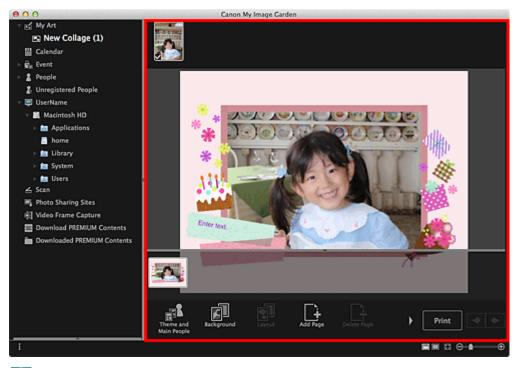

#### Note

- When Identifying people... appears at Unregistered People in Global Menu, the result may not be as expected since automatic placement does not apply to images for which analysis has not been completed.
- Refer to "Inserting/Adjusting Images" to swap automatically placed images.
- 6. Click **Print** at the bottom right of the screen.

The print settings dialog appears.

7. Set the number of copies to print, the printer and paper to use, etc.

|                           | <ul> <li>Printer Settings</li> </ul>     |   |
|---------------------------|------------------------------------------|---|
|                           | Printer:                                 |   |
|                           | ▼                                        |   |
| *** NOTONO IONICIO        | Paper Size:                              |   |
|                           | Media Type:                              |   |
| *                         | Anna Anna Aire Anna A                    |   |
|                           | Paper Source:                            |   |
|                           | <ul> <li>Print Range Settings</li> </ul> | ÷ |
|                           | Grayscale Settings                       |   |
|                           | Borderless Printing Settings             |   |
| 1                         | Advanced Settings                        |   |
|                           |                                          |   |
|                           |                                          |   |
|                           |                                          |   |
| - 1 +                     |                                          |   |
| Total Number of Copies: 1 | Cancel Print                             | ] |

### 💷 Note

See "Print Settings Dialog" for details on the print settings dialog.

### 8. Click Print.

A message appears.

### 9. Click OK.

The Print dialog appears.

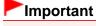

If you change the printer in the Print dialog, a message appears and printing will be canceled.

## 10. Click Print.

- You can correct or enhance images before printing.
  - Correcting/Enhancing Photos
  - Enhancing Photos Using Special Filters

## **Related Topic**

My Art View

Page top 🔺

My Image Garden Guide > Printing > Downloading and Printing PREMIUM Contents

A034

### My Image Garden

# **Downloading and Printing PREMIUM Contents**

You can download works of renowned artists in the Download PREMIUM Contents view.

You can also print downloaded PREMIUM Contents, or create personalized items by adding your favorite photos and text to them.

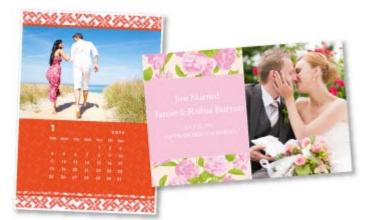

### Important

- Keep these points in mind when using PREMIUM Contents.
  - To print PREMIUM Contents, make sure that genuine Canon ink tanks/ink cartridges are installed for all colors on a supported printer.
  - You may only use downloaded or printed PREMIUM Contents for personal purposes. You may not use the content for commercial purposes.
- If your printer does not support PREMIUM Contents, an error message appears after clicking Download PREMIUM Contents.

#### **Downloading PREMIUM Contents**

Downloadable PREMIUM Contents are as follows.

- Cards
- Calendars
- Collages
- Paper crafts
- 1. Start My Image Garden.
  - Starting My Image Garden
- 2. Click Download PREMIUM Contents.

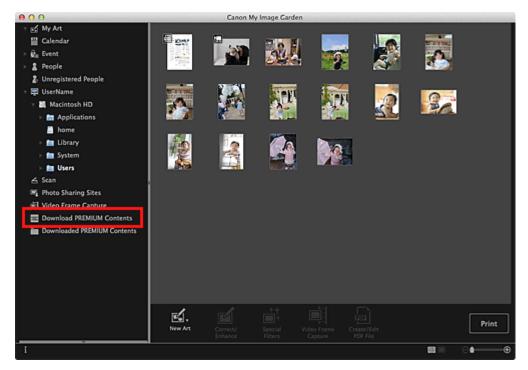

The view switches to Download PREMIUM Contents.

### Important

Internet connection is required to use this function. Internet connection fees apply.

### 💷 Note

- When you click Download PREMIUM Contents, a message screen appears. Follow the onscreen prompts.
- **3.** Select a category.
- 4. Select and download the PREMIUM Contents you want to print.

### **Printing PREMIUM Contents**

You can edit and print downloaded PREMIUM Contents. Downloaded PREMIUM Contents appear in the following screens.

- Select Theme and Main People Dialog
- Downloaded PREMIUM Contents View

The following explains how to edit/print from the Downloaded PREMIUM Contents view.

## Important

- The allowed number of print copies and the usage period are set for some PREMIUM Contents. PREMIUM Contents will be deleted when the set number of copies is exceeded or when the usage period has elapsed.
- 1. Start My Image Garden.

Starting My Image Garden

2. Click Downloaded PREMIUM Contents.

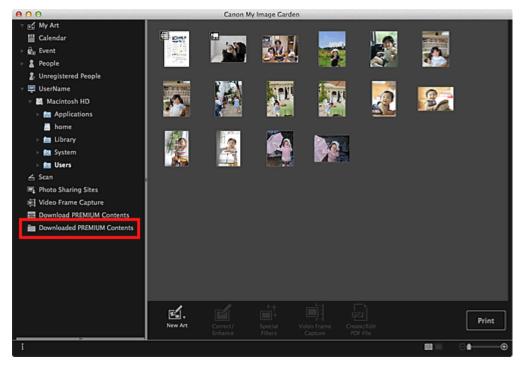

Downloaded PREMIUM Contents appear as thumbnails.

# 💷 Note

- When you click Downloaded PREMIUM Contents, a message screen appears. Follow the onscreen prompts.
- 3. Select the PREMIUM Content you want to print, then click Edit.

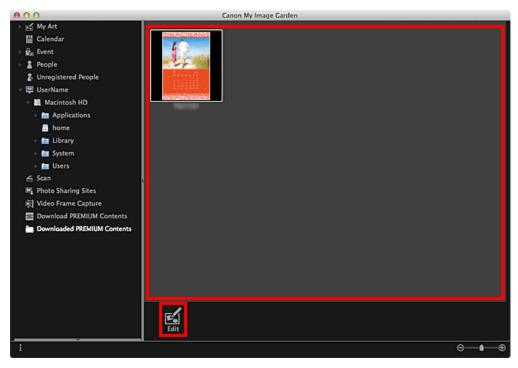

The PREMIUM Content appears in the My Art view.

4. Click Theme and Main People to set Paper Size and Orientation.

Set Paper Size and Orientation in the Select Theme and Main People dialog, then click OK.

- Move the cursor over a thumbnail of PREMIUM Content in the Downloaded PREMIUM Contents view to check supported paper sizes and other information.
- 5. Edit the item according to your preference.

Editing Items

# 💷 Note

- Available editing functions vary depending on the PREMIUM Content.
- 6. Click **Print** at the bottom right of the screen.

The print settings dialog appears.

7. Set the number of copies to print, the printer and paper to use, etc.

| C2292 362. 292 36333 32                      | Printer Settings                         |
|----------------------------------------------|------------------------------------------|
| . 2                                          | Printer:                                 |
| A Ch                                         | Paper Size:                              |
|                                              | ▼<br>Media Type:                         |
|                                              | weua type.<br>▼                          |
|                                              | Paper Source:                            |
|                                              | <ul> <li>Print Range Settings</li> </ul> |
| SUN MON THE WED THU FEI SAT                  | Borderless Printing Settings             |
| 4 5 6 7 8 9 10<br>11 12 13 14 15 16 17       | Advanced Settings                        |
| 18 19 20 21 22 23 24<br>28 26 27 28 29 30 31 |                                          |
|                                              |                                          |
|                                              |                                          |
|                                              |                                          |
|                                              |                                          |
| Total Number of Copies:                      | 12 Cancel Print                          |

# 💷 Note

See "Print Settings Dialog" for details on the print settings dialog.

### 8. Click Print.

A message appears.

### **9.** Click **OK**.

The Print dialog appears.

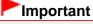

If you change the printer in the Print dialog or click PDF (PDF or Preview when using Mac OS X 10.6/Mac OS X 10.5), a message appears and printing will be canceled.

## 10. Click Print.

# 💷 Note

- Depending on the PREMIUM Content, you can correct or enhance the inserted images before printing.
  - Correcting/Enhancing Photos
  - Enhancing Photos Using Special Filters
- Depending on the PREMIUM Content, you can swap images in the item.
   Inserting/Adjusting Images

### **Related Topic**

- Download PREMIUM Contents View
- Downloaded PREMIUM Contents View
- My Art View

My Image Garden Guide > Printing > Capturing and Printing Still Images from Videos

A035

My Image Garden

# **Capturing and Printing Still Images from Videos**

You can capture video frames to create still images and print them.

#### Important

- If videos do not appear, check the system requirements and file formats. See "File Formats" for details.
- Videos may not play smoothly depending on your environment.
- Video color tones changed via the settings of the graphic driver (video card) or its utility are not reflected in captured still images. Therefore, color tones may differ between videos and captured still images.
- 1. Start My Image Garden.
  - Starting My Image Garden
- 2. Select the video from which you want to capture still images.
  - Selecting Images, PDF Files and Videos

#### 3. Click Video Frame Capture.

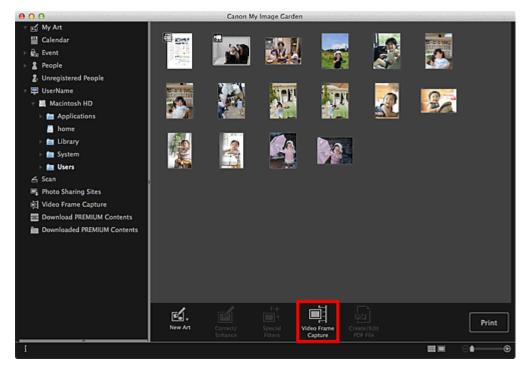

The view switches to Video Frame Capture, and the video appears with the still image capture panel.

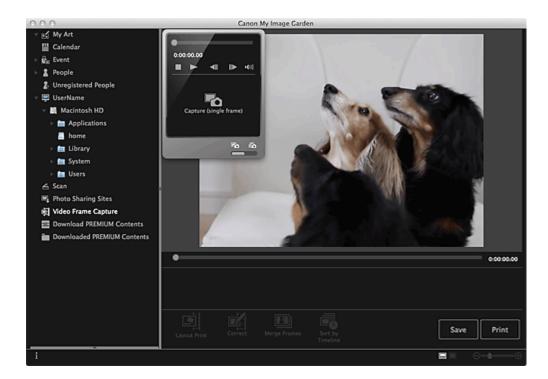

4. Display the frame you want to capture as a still image.

Drag the slider in the **Video Frame Capture** view or use the still image capture panel to display the frame you want to capture.

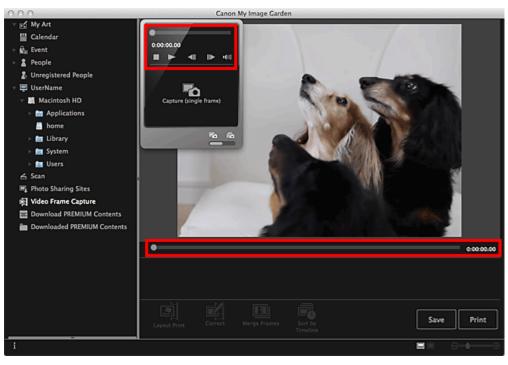

- Image (Pause) or Image (Playback) appears on the still image capture panel while a video is playing or stopped, respectively.
- Using III (Pause) and IIII (Frame Backward)/(Frame Advance) on the still image capture panel makes it easier to display the frame you want to capture.
- 5. When the frame you want to capture as a still image appears, click **Capture** (single frame) on the still image capture panel.

#### 💷 Note

- See "Video Frame Capture View" for how to switch between Capture (single frame) and Capture (multiple).
- In Capture (multiple), you can capture multiple still images from a video at one time by specifying the number of captures, etc.
- Select the Prefer clearer images checkbox to automatically detect less blurry frames when capturing images. Capture may take time depending on your environment.

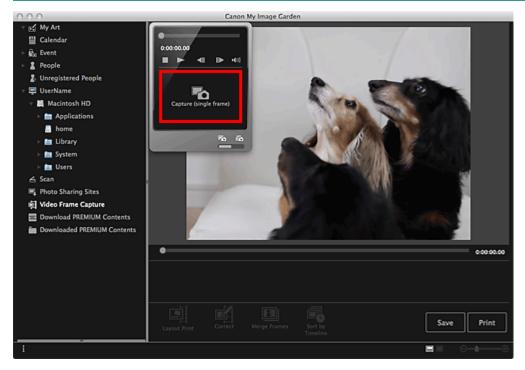

When image capture is completed, the captured image(s) appear(s) in the Captured Images area.

#### Important

You can capture up to 150 still images from one video.

- To sort still images in the Captured Images area by time of recording, click Sort by Timeline at the bottom of the screen.
- 6. Select the image(s) you want to print, then click **Print**.

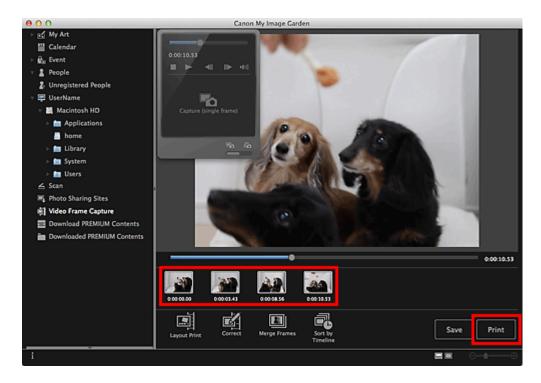

7. Set the number of copies to print, the printer and paper to use, etc.

| Borderless Bordered                                                                    | Printer Settings                                                                                                    |  |  |  |  |
|----------------------------------------------------------------------------------------|----------------------------------------------------------------------------------------------------|--|--|--|--|
| Specify the number of copies for each photo<br>-1 + -1 + -1 + -1 + -1 + -1 + -1 + -1 + | Printer:  Paper Size:  Media Type:  Paper Source:  V                                                                                    |  |  |  |  |
| - 1 +                                                                                  | <ul> <li>Date Printing Settings</li> <li>Grayscale Settings</li> <li>Borderless Printing Settings</li> <li>Advanced Settings</li> </ul> |  |  |  |  |
| < < 1/1  > >                                                                           |                                                                                                    |  |  |  |  |
| Total Number of Copies: 4                                                              | Cancel Print                                                                                                    |  |  |  |  |

### **Note**

See "Print Settings Dialog" for details on the print settings dialog.

# 8. Click Print.

A message appears.

# 9. Click OK.

The Print dialog appears.

If you change the printer in the Print dialog, a message appears and printing will be canceled.

# 10. Click Print.

# 💷 Note

- To save still images captured from videos, select the still image(s) you want to save in the Captured Images area, then click Save.
- Click Layout Print at the bottom of the screen to edit or print an item created from the captured still images in a cinematic layout.

Printing in a Cinematic Layout

- To correct a captured still image, select the still image you want to correct in the Captured Images area, then click Correct at the bottom of the screen.
   Correcting Still Images Captured from Videos
- You can overlap and merge multiple captured still images in the order of the time code to create an image depicting the flow of a moving subject.
   Creating Images of Merged Video Frames

**Related Topic** 

Video Frame Capture View

My Image Garden Guide > Printing > Capturing and Printing Still Images from Videos > Creating Images of Merged Video Frames

#### A040

My Image Garden

# **Creating Images of Merged Video Frames**

You can overlap and merge multiple still images captured from a video in the order of the time code to create an image depicting the flow of a moving subject.

# Important

- You can merge between 5 and 30 still images.
- Still images corrected in the Correct view cannot be used. The original uncorrected still images will be used.

### 💷 Note

- It is recommended that you use still images captured from a video recorded with a steady camera (fixed to a tripod, etc.) without zooming or adjusting focus while recording.
- See "Capturing and Printing Still Images from Videos" for how to capture still images.
- 1. Select the still image(s) you want to merge in the Captured Images area of the Video Frame Capture view.

### 2. Click Merge Frames.

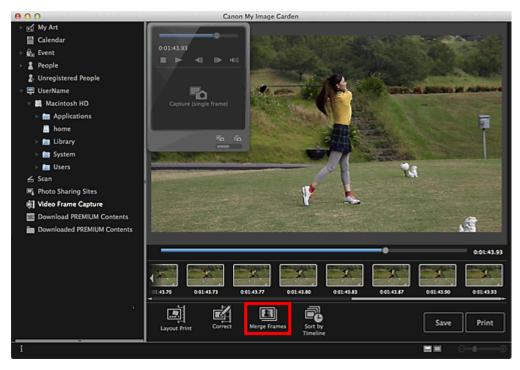

The view switches to Merge Frames, and the merged image appears in the Preview area.

- When you click **Merge Frames**, a message screen appears. Follow the on-screen prompts.
- To change the images to merge, select images from the Selected Images area, then click Start Re-merging.

3. Click Save.

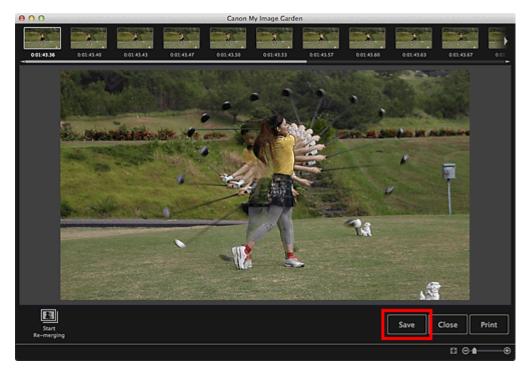

The Save dialog appears.

**4.** Specify the save settings.

Save Dialog (Video Frame Capture View)

# 💷 Note

The created image can be saved in JPEG/Exif format only.

#### 5. Click Save.

The created image is saved, and the Merge Frames view reappears.

# 6. Click Close.

The Video Frame Capture view reappears.

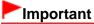

If the created image is not saved, the merged content will be deleted.

#### **Related Topic**

Merge Frames View

My Image Garden Guide > Printing > Capturing and Printing Still Images from Videos > Correcting Still Images Captured from Videos

A041

My Image Garden

# **Correcting Still Images Captured from Videos**

You can reduce noise or roughness in still images captured from videos.

# Important

When a frame in which the subject or camera has moved significantly is captured, the still image may not be corrected properly.

### 💷 Note

- See "Capturing and Printing Still Images from Videos" for how to capture still images.
- 1. Select the still image(s) you want to correct in the Captured Images area of the Video Frame Capture view.
- 2. Click Correct.

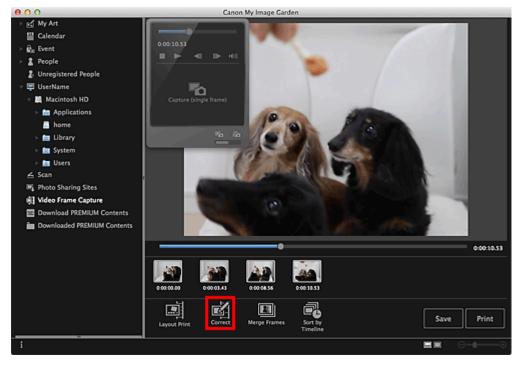

The view switches to Correct, and the image appears in the Preview area.

**3.** Select the image you want to correct from the Selected Images area.

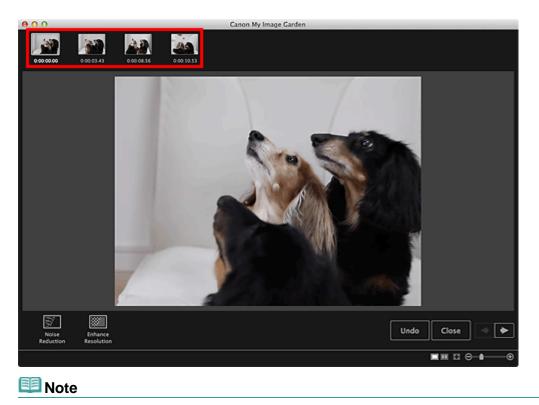

- You can also select and correct multiple images.
- 4. Click Noise Reduction or Enhance Resolution according to purpose.

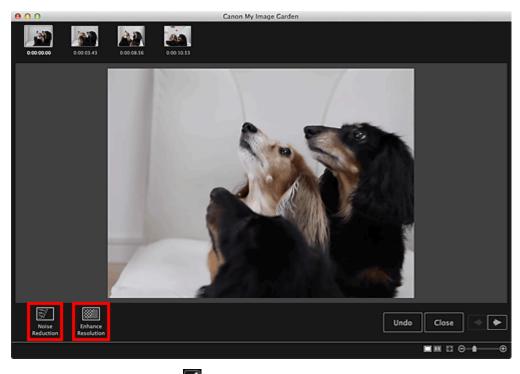

The image is corrected, and the *image* (Correction) mark appears on the upper right of the image.

# 💷 Note

Click **Undo** to undo the correction.

### 5. Click Close.

The Video Frame Capture view reappears.

**Related Topic** 

Correct View

Page top 🔺

My Image Garden Guide > Utilizing the Item Recommendation Function > Registering Various Information to Photos > Registering People

A043

My Image Garden

# **Registering People**

Register the information of people to images so that you can browse the images by person.

- Registering People from the Unregistered People View
- Registering People from the Details View

### Important

The information of people can only be registered to images saved in folders under Perform Image Analysis in the Following Folder(s). See "Image Analysis Settings Tab" for how to set Perform Image Analysis in the Following Folder(s).

#### **Registering People from the Unregistered People View**

Photos containing people appear automatically in the **Unregistered People** view as a result of image analysis. You can register images that are identified as those of the same person, at once, or register images one by one.

#### 1. Click Unregistered People.

The view switches to Unregistered People.

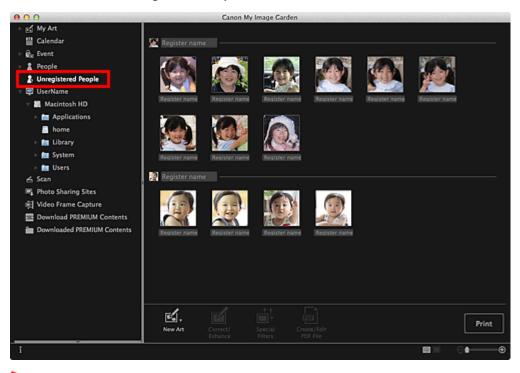

#### Important

You cannot delete or hide the images displayed in the Unregistered People view.

- Identifying people... appears during image analysis.
- Images may not be correctly identified as those of the same person depending on the face status

(expression, glasses, angle, etc.).

- Areas that are not of people in photos may be identified as people.
- Image analysis only applies to images saved in folders under Perform Image Analysis in the Following Folder(s). See "Preferences Dialog" for details on image analysis.

#### 2. Click Register name, then enter the name.

#### When Registering All Images Identified as Those of the Same Person

Click Register name displayed next to the smaller thumbnail, then enter the name.

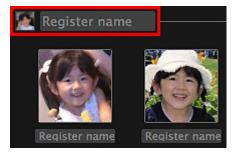

#### When Registering People in Images One by One

Select a larger thumbnail and click Register name displayed below it, then enter the name.

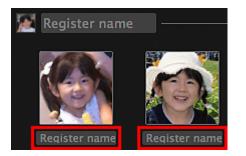

The image(s) is (are) registered to the **People** view.

# 💷 Note

- When a registered name is entered, its image(s) and the name(s) appear in the pop-up menu. To register as the same person as the registered person, select the name in the pop-up menu. To register as a different person, click an area outside the white frame to complete the name entry.
- For registered people, you can also register by dragging and dropping the thumbnail to the name displayed below **People** on the left side of the screen.
- If a person is identified as a different person, register the name individually or drag and drop the thumbnail to the name displayed below **People** on the left side of the screen.
- To delete a registered person, control-click the person in the People view and select Delete from the displayed menu to display a deletion confirmation window. Click Yes to delete the name from the People view. Images whose names of people have been deleted appear as those of unregistered people in the Unregistered People view.
- You can also set the profiles of registered people, such as their relationships with you and their birthdays.

Registering People's Profiles

#### **Registering People from the Details View**

You can register people by specifying the face area in the image preview. People can be registered one by one even when there are multiple people in one photo.

1. Switch the image to the details view.

Select an image in any of the Calendar view set to Day View, Event view, the expanded display of

the **People** view, **Unregistered People** view and folder view, then click (Details View) at the bottom right of the screen to switch to the details view.

## 2. Click Specify Person.

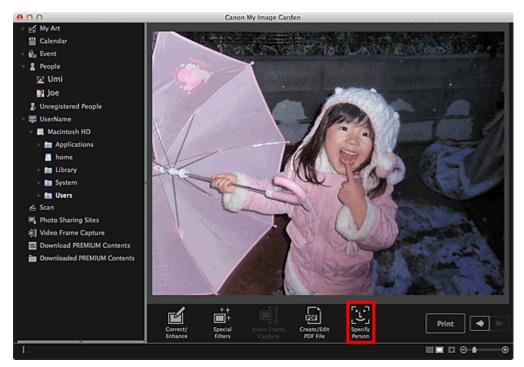

A white frame to specify the area to register appears on the image.

### 3. Specify the area of the person you want to register.

Drag the white frame on the image to specify the area to register. The area specified here appears as the thumbnail in the **People** view.

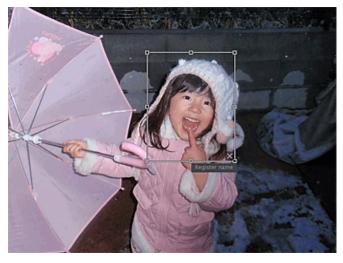

# 💷 Note

Click (Close) to remove the white frame.

- 4. Click **Register name** below the white frame, then enter the name of the person to register.
- **5.** Click an area outside the white frame.

The image(s) is (are) registered to the **People** view.

# 💷 Note

- When a registered name is entered, its image(s) and the name(s) appear in the pop-up menu. To register as the same person as the registered person, select the name in the pop-up menu. To register as a different person, click an area outside the white frame to complete the name entry.
- To delete a registered person, control-click the person in the **People** view and select **Delete** from the displayed menu to display a deletion confirmation window. Click **Yes** to delete the name from the **People** view. Images whose names of people have been deleted appear as those of unregistered people in the **Unregistered People** view.
- You can also set the profiles of registered people, such as their relationships with you and their birthdays.

Registering People's Profiles

### Important

- When the file name of an image is changed or an image is moved, the registered information of people may be lost.
- Even if you copy images with information of people registered, the registered information of people will not be retained.

#### **Related Topic**

- Unregistered People View
- People View
- Expanded Display

My Image Garden Guide > Utilizing the Item Recommendation Function > Registering Various Information to Photos > Registering People > Registering People's Profiles

A044

My Image Garden

# **Registering People's Profiles**

For registered people, you can set your relationships with them and their birthdays. You can also change the names.

#### 1. Click People.

The view switches to People.

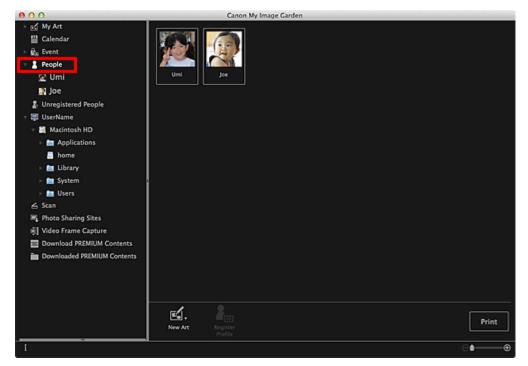

2. Select the person of whom you want to set a profile, then click **Register Profile**.

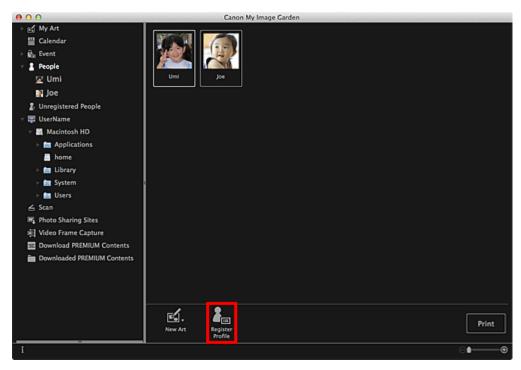

The Register Profile dialog appears.

Register Profile Dialog

## 3. Set Name, Relationship and Birthday.

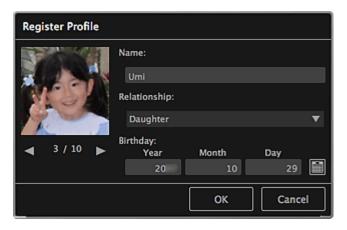

4. Click OK.

The profile is saved.

#### **Related Topic**

People View

My Image Garden Guide > Utilizing the Item Recommendation Function > Registering Various Information to Photos > Registering Events

A045

My Image Garden

# **Registering Events**

Register the event information to images so that you can browse the images by event.

## 1. Click Calendar.

The view switches to Calendar.

| 000                                                |              | Canon My          | Image Garden |         | لمرافقته والمتعلق |              |                |
|----------------------------------------------------|--------------|-------------------|--------------|---------|-------------------|--------------|----------------|
| ⊢ s⊈ My Art                                        | Aug 20       |                   |              |         |                   |              |                |
| Calendar                                           |              |                   | WED          | THU     |                   | SAT          | SUN 1          |
| <ul> <li>Me Event</li> </ul>                       | 3100444000   |                   |              | 1000000 |                   | 25740        |                |
| ► 🛔 People                                         |              | 2                 | - 3          |         | 5                 | 1000         |                |
| 2. Unregistered People                             | . 200        |                   |              |         |                   |              |                |
| v 🐺 UserName                                       |              |                   |              | • • •   |                   | C P II CORSE |                |
| 🕆 💐 Macintosh HD                                   | 0            | 0                 | 40           |         | 40                | 1815,000     | 4 4 1          |
| Applications                                       | 8            | 9                 | 10           |         | 12                |              | 14             |
| home                                               |              |                   |              |         |                   | 13           |                |
| > 💼 Library                                        |              |                   |              |         |                   |              |                |
| > Im System                                        |              | lo f              | 2 de         | -       | 1000              | A SHOP       | 21             |
| ⊢ fm Users                                         |              | C316 - F          | 1000         |         | 10.0              | 1.75         |                |
| 6 Stan                                             | 15 *****     | 6 <b>- 16 - 1</b> | 17 555 65    | 18      | 19 6              | 20           |                |
| Fig. Photo Sharing Sites                           |              |                   |              |         |                   |              |                |
| 时 Video Frame Capture<br>Download PREMIUM Contents | 22           | 1945              | 24           | 25      | 26                | 27           | CALCULATION OF |
| Downloaded PREMIUM Contents                        |              | 16.00             |              |         | ~~~               |              |                |
| Downloaded Piccalium Contents                      |              | 4:200             |              |         |                   |              | 28 29 20       |
|                                                    |              | ~~                | 04           |         |                   |              |                |
|                                                    |              | 30                | 31           |         |                   |              |                |
|                                                    | 20 5 6 6 6 6 |                   |              |         |                   |              |                |
|                                                    | Year2        | +                 | Month        | 181 +   |                   |              | Day View       |
|                                                    |              |                   |              |         |                   |              |                |
|                                                    | <b>É</b> .   |                   |              |         |                   |              | Print          |
|                                                    | New Art      |                   |              |         |                   |              | PTINE          |
| i                                                  |              |                   |              |         |                   |              | ⊖≜——⊕          |
|                                                    |              |                   |              |         |                   |              | 0              |

- Events can be registered only when the **Calendar** view is set to Month View. If set to Day View, click **Month View** at the bottom right of the screen to switch to Month View.
- 2. Select the date for which you want to register an event, then click **Register Event**.

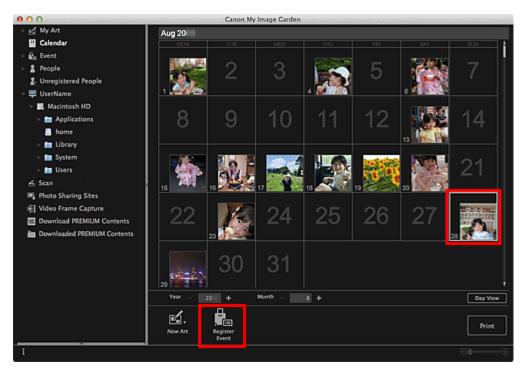

The Register Event dialog appears.

#### 3. Set Event Name and Category.

| Register Event                   |                                |        |
|----------------------------------|--------------------------------|--------|
|                                  | Event Name:                    |        |
| 1/9                              | New Event (Birthday) Category: |        |
|                                  | Anniversary                    | ▼      |
|                                  | Birthday                       | ▼      |
| Associate all imag selected date | es captured on the OK          | Cancel |

# 💷 Note

See "Register Event Dialog" for the **Register Event** dialog.

### 4. Click OK.

The event label appears in the **Calendar** view, and the registered event name appears below **Event** on the left side of the screen.

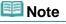

- When you place the cursor over an event label, the shape of the cursor changes to + (Left Right Arrow). In that state, you can drag the label to extend or shorten the event period.
- To delete a registered event, control-click the event displayed below Event on the left side of the screen and select Delete from the displayed menu to display a deletion confirmation window. Click Yes to delete the event name from the Event view.

### Important

- When the file name of an image is changed or an image is moved, the registered event information may be lost.
- Even if you copy images with event information registered, the registered event information will not be

retained.

### **Related Topic**

Calendar View

Event View

Page top 🔺

My Image Garden Guide > Utilizing the Item Recommendation Function > Registering Various Information to Photos > Registering Favorite Levels

A050

My Image Garden

# **Registering Favorite Levels**

When you register favorite levels to images, those with higher favorite levels are more likely to be laid out automatically in recommended items.

# Important

- Favorite levels can only be registered to images saved in folders under Perform Image Analysis in the Following Folder(s). See "Image Analysis Settings Tab" for how to set Perform Image Analysis in the Following Folder(s).
- Even if a favorite level is set, the image may not be placed with priority in the item depending on the image analysis result.
- 1. Control-click the thumbnail of the image to which you want to register a favorite level, then select **Favorite Level**.

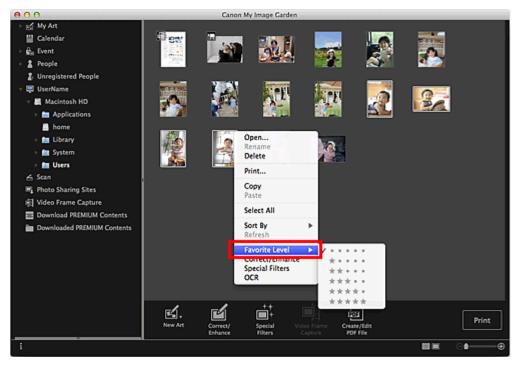

# 💷 Note

- Select multiple images and control-click to specify the same favorite level to them at once.
- When a person is selected in the **People** view or when a date is selected in the **Calendar** view set to **Month View**, you can specify the same favorite level to all images registered to the selected person or date.

#### **2.** Register the favorite level.

Specify the number of 🔭 (Stars) according to the favorite level of the image.

The favorite level can be specified in six levels. The more stars, the higher the favorite level becomes.

You can also register the favorite level by selecting an image then selecting Favorite Level from the Image menu.

# Important

- When the file name of an image is changed or an image is moved, the registered favorite level may be lost.
- Even if you copy images with favorite levels set, the set favorite levels will not be retained.

My Image Garden Guide > Using Various Functions > Scanning Photos and Documents

A051

My Image Garden

# **Scanning Photos and Documents**

- Easy Scanning with Auto Scan
- Scanning Photos
- Scanning Documents
- Scanning with Favorite Settings
- Cropping Scanned Images

# 💷 Note

- By clicking Stitch in the Scan view, you can scan the left and right halves of an item larger than the platen and combine the scanned images back into one image. See the corresponding page of On-screen Manual for how to scan and combine images.
- By clicking ScanGear in the Scan view, you can start ScanGear (scanner driver) and scan by specifying the output size, image corrections and other settings. See the corresponding page of On-screen Manual for how to scan using ScanGear.

My Image Garden Guide > Using Various Functions > Scanning Photos and Documents > Easy Scanning with Auto Scan

A052

My Image Garden

# Easy Scanning with Auto Scan

You can scan easily by automatically detecting the item type.

- 1. Make sure that your scanner or printer is turned on.
- 2. Place the item on the platen of your scanner or printer.

# 💷 Note

- See the corresponding page of *On-screen Manual* for how to place items.
- 3. Start My Image Garden.
  - Starting My Image Garden
- 4. Click Scan.

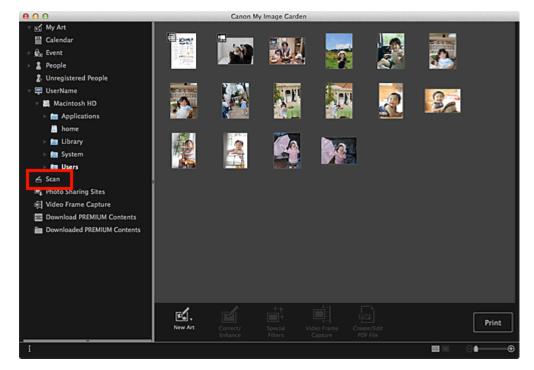

The view switches to **Scan**.

5. Click Auto.

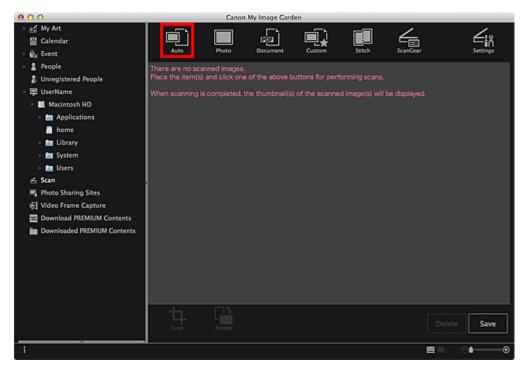

Scanning starts.

# 💷 Note

- Refer to the corresponding page of *On-screen Manual* to specify the scan settings.
- Click **Cancel** to cancel the scan.

When scanning is completed, the image appears as a thumbnail.

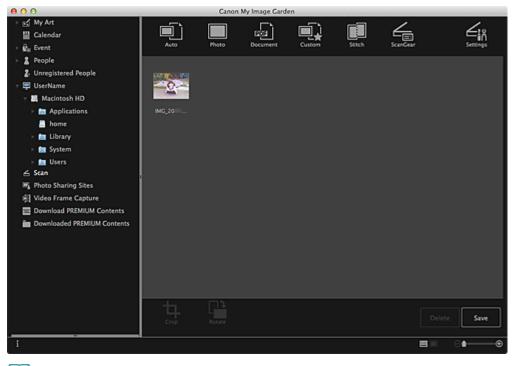

- You can rotate the selected image 90 degrees clockwise each time you click Rotate.
- You can crop images.
   Cropping Scanned Images
- Click Save to save rotated or cropped scanned images.
   Save Dialog (Scan View)
- You can set the save location for scanned images on the Advanced Settings tab of the

**Preferences** dialog displayed by selecting **Preferences...** from the **My Image Garden** menu. See "Preferences Dialog" for details on the setting procedure.

# I Note

You can also print scanned images. Control-click a thumbnail and select **Print...** from the displayed menu to display the print settings dialog. Select the printer and paper to use, then click **Print**.
 Print Settings Dialog

#### **Related Topic**

Scan View

My Image Garden Guide > Using Various Functions > Scanning Photos and Documents > Scanning Photos

A053

My Image Garden

# **Scanning Photos**

You can scan with settings suitable for photos.

# 💷 Note

- You can even scan two or more photos (small items) at one time. Refer to the corresponding page of On-screen Manual to specify the scan settings.
- **1.** Place the item on the platen.

# 💷 Note

- See the corresponding page of *On-screen Manual* for how to place items.
- 2. Start My Image Garden.
  - Starting My Image Garden
- 3. Click Scan.

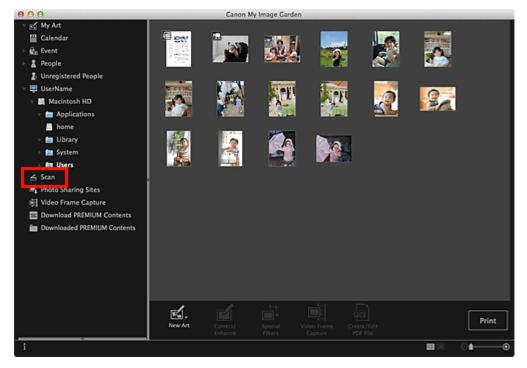

The view switches to Scan.

4. Click Photo.

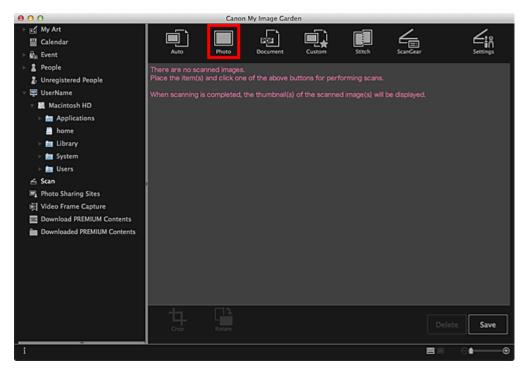

Scanning starts.

# 💷 Note

Click **Cancel** to cancel the scan.

When scanning is completed, the image appears as a thumbnail.

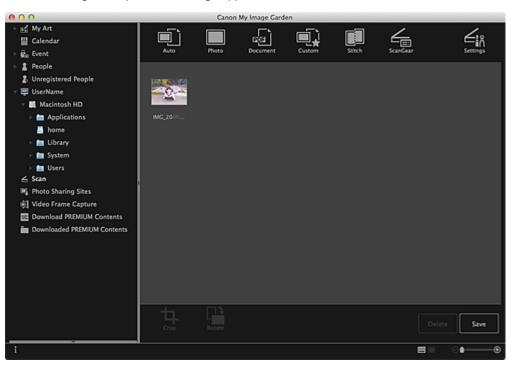

- You can rotate the selected image 90 degrees clockwise each time you click Rotate.
- You can crop images.
   Cropping Scanned Images
- Click Save to save rotated or cropped scanned images.
   Save Dialog (Scan View)
- You can set the save location for scanned images on the Advanced Settings tab of the Preferences dialog displayed by selecting Preferences... from the My Image Garden menu.

See "Preferences Dialog" for details on the setting procedure.

# I Note

You can also print scanned images. Control-click a thumbnail and select Print... from the displayed menu to display the print settings dialog. Select the printer and paper to use, then click Print.
 Print Settings Dialog

#### **Related Topic**

Scan View

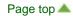

My Image Garden Guide > Using Various Functions > Scanning Photos and Documents > Scanning Documents

A054

My Image Garden

# **Scanning Documents**

You can scan with settings suitable for documents.

# 💷 Note

- You can even scan two or more small items at one time. Refer to the corresponding page of Onscreen Manual to specify the scan settings.
- **1.** Place the item on the platen.

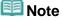

See the corresponding page of *On-screen Manual* for how to place items.

2. Start My Image Garden.

Starting My Image Garden

#### 3. Click Scan.

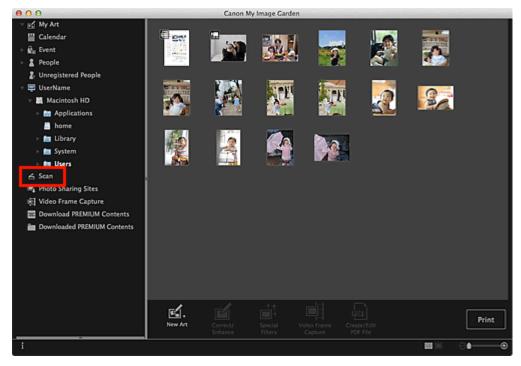

The view switches to Scan.

4. Click Document.

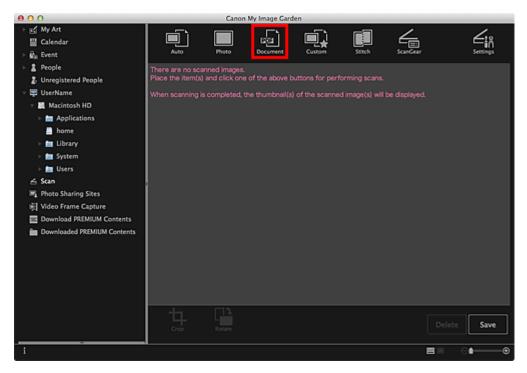

Scanning starts.

# 💷 Note

Click **Cancel** to cancel the scan.

When scanning is completed, the image appears as a thumbnail.

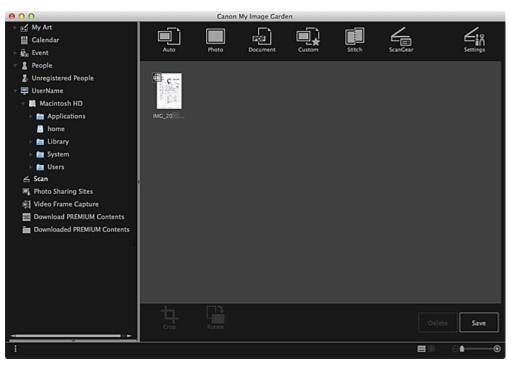

### 💷 Note

- Click Save to save scanned images.
   Save Dialog (Scan View)
- You can set the save location for scanned images on the Advanced Settings tab of the Preferences dialog displayed by selecting Preferences... from the My Image Garden menu. See "Preferences Dialog" for details on the setting procedure.

You can also print scanned images. Control-click a thumbnail and select **Print...** from the displayed menu to display the print settings dialog. Select the printer and paper to use, then click **Print**.
 Print Settings Dialog

### **Related Topic**

Scan View

My Image Garden Guide > Using Various Functions > Scanning Photos and Documents > Scanning with Favorite Settings

A055

My Image Garden

# **Scanning with Favorite Settings**

You can scan with your favorite, frequently used settings by saving them beforehand.

# 💷 Note

- You can save your favorite settings in the dialog displayed by clicking Settings. See the corresponding page of On-screen Manual for details on the setting procedure.
- **1.** Place the item on the platen.
- 2. Start My Image Garden.
  - Starting My Image Garden
- 3. Click Scan.

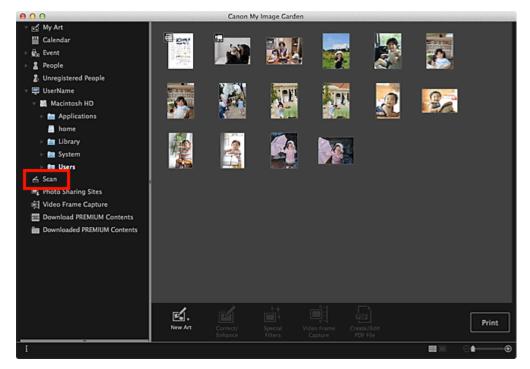

The view switches to Scan.

4. Click Custom.

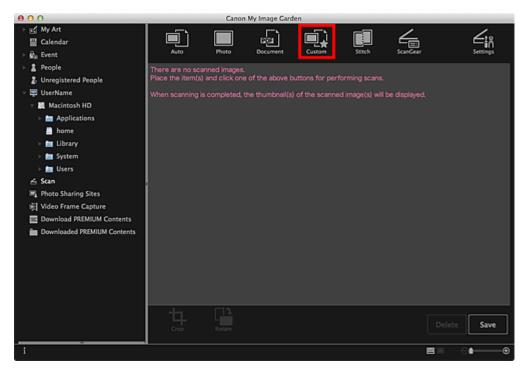

Scanning starts.

# 💷 Note

Click **Cancel** to cancel the scan.

When scanning is completed, the image appears as a thumbnail.

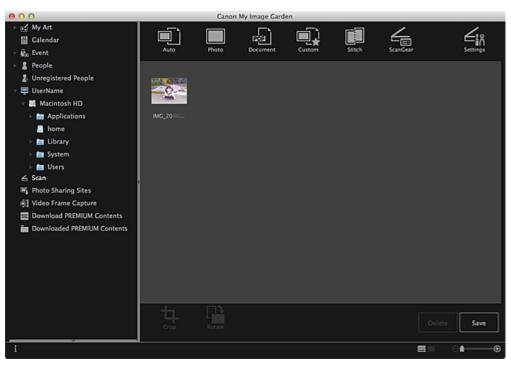

- You can rotate the selected image 90 degrees clockwise each time you click Rotate.
- You can crop images.
   Cropping Scanned Images
- Click Save to save rotated or cropped scanned images.
   Save Dialog (Scan View)
- You can set the save location for scanned images on the Advanced Settings tab of the Preferences dialog displayed by selecting Preferences... from the My Image Garden menu.

See "Preferences Dialog" for details on the setting procedure.

# I Note

You can also print scanned images. Control-click a thumbnail and select Print... from the displayed menu to display the print settings dialog. Select the printer and paper to use, then click Print.
 Print Settings Dialog

#### **Related Topic**

Scan View

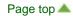

My Image Garden Guide > Using Various Functions > Scanning Photos and Documents > Cropping Scanned Images

A060

My Image Garden

# **Cropping Scanned Images**

You can crop scanned images. "Cropping" is the act of selecting the area you want to keep in an image and discarding the rest.

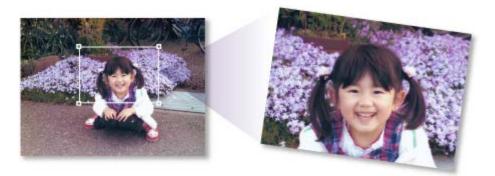

1. Select an image in the Scan view, then click Crop at the bottom of the screen.

| e O O Canon My Image Garden |          |            |                                                                                                    |        |        |          |          |
|-----------------------------|----------|------------|----------------------------------------------------------------------------------------------------|--------|--------|----------|----------|
| > s≰ My Art<br>⊒ Calendar   |          | Photo      | Document                                                                                                    | Custom | Stitch |          |          |
| ⊢ ĝ <sub>le</sub> Event     | AUG0     | moto       | Document                                                                                                    | Custom | Setch  | Scangear | Settings |
| 🕆 🚊 People                  |          |            |                                                                                                    |        |        |          |          |
| 2. Unregistered People      | 600 ASSA | 1000       | and the second second s |        |        |          |          |
| 🕆 🚍 UserName                | -0       | 1          | 1                                                                                                    |        |        |          |          |
| 🔻 🜉 Macintosh HD            |          |            | 12                                                                                                    |        |        |          |          |
| Applications                | IMG_20   | ING_20     | MG_20                                                                                                    |        |        |          |          |
| home                        |          |            |                                                                                                    |        |        |          |          |
| > 🛅 Library                 |          |            |                                                                                                    |        |        |          |          |
| System                      |          |            |                                                                                                    |        |        |          |          |
| ⊢ Isers                     |          |            |                                                                                                    |        |        |          |          |
| ≤ Scan                      | ļ        |            |                                                                                                    |        |        |          |          |
| 📲 Photo Sharing Sites       |          |            |                                                                                                    |        |        |          |          |
| 3 Video Frame Capture       |          |            |                                                                                                    |        |        |          |          |
| Download PREMIUM Contents   |          |            |                                                                                                    |        |        |          |          |
| Downloaded PREMIUM Contents |          |            |                                                                                                    |        |        |          |          |
| :                           |          |            |                                                                                                    |        |        |          |          |
|                             |          |            |                                                                                                    |        |        |          |          |
|                             |          |            |                                                                                                    |        |        |          |          |
|                             |          |            |                                                                                                    |        |        |          |          |
|                             |          |            |                                                                                                    |        |        |          |          |
|                             |          | <u>[]}</u> |                                                                                                    |        |        |          |          |
|                             | 4        | L          |                                                                                                    |        |        | Del      | ete Save |
|                             | Crop     | Rotate     |                                                                                                    |        |        |          | ere save |
|                             |          |            |                                                                                                    |        |        | 88       | :∎       |
|                             |          |            |                                                                                                    |        |        |          |          |

The view switches to **Crop**, and a white frame appears along the border of the image.

💷 Note

See "Scanning Photos" for how to scan images.

2. Drag the white frame on the image to adjust the cropping area, then click **Apply**.

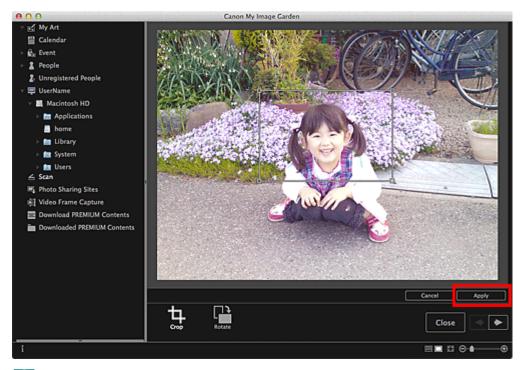

# 💷 Note

- To move the cropping area, place the cursor within the white frame and drag it.
- You can rotate the selected image 90 degrees clockwise each time you click Rotate.

### 3. Click Close.

The view switches to Scan.

## 4. Click Save.

Save Dialog (Scan View)

#### **Related Topic**

Crop View (Scan View)

My Image Garden Guide > Using Various Functions > Editing Items

A061

# My Image Garden

# **Editing Items**

- Setting the Theme and Main People
- Changing Background
- Changing Layout
- Arranging Photos Automatically
- Adding, Deleting or Rearranging Pages
- Inserting/Adjusting Images
- Adding Text to Photos

Page top 🔺

My Image Garden Guide > Using Various Functions > Editing Items > Setting the Theme and Main People

A062

My Image Garden

# Setting the Theme and Main People

In the My Art view, you can set the theme and main people of your items.

# 💷 Note

- See "My Art View" for how to switch to the **My Art** view.
- Collage editing is used as an example in the following descriptions. The screen(s) may vary depending on what you create.
- 1. Click Theme and Main People in the My Art view.

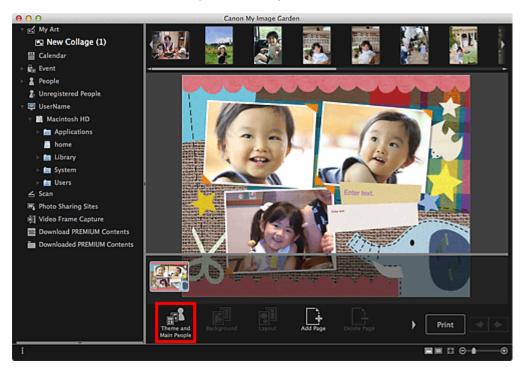

The Select Theme and Main People dialog appears.

2. Select the theme you want to use.

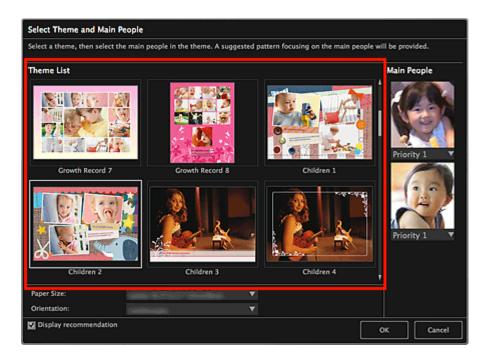

# **3.** Set the priority of people.

You can select **Priority 1** or **Priority 2**.

Leave the field blank if not setting the priority.

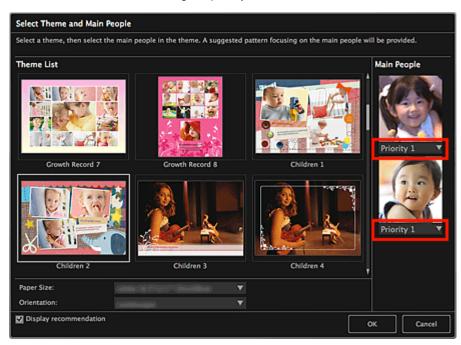

4. Select Paper Size and Orientation.

# 💷 Note

- Selectable Paper Size and Orientation vary depending on the theme.
- 5. Make sure that the **Display recommendation** checkbox is selected.

Images will be automatically inserted to the item's layout frames based on the information registered to the images.

See "Registering Various Information to Photos" for how to register information to images.

EE

#### Note

- Images with higher favorite levels and frequently browsed images are used with priority.
- Deselect the checkbox if you want to specify the images that are to be inserted into your item. See "Inserting/Adjusting Images" for how to insert images.
- When Identifying people... appears at Unregistered People in Global Menu, the result may not be as expected since automatic placement does not apply to images for which analysis has not been completed.
- People different from those set as the main people may be placed depending on the image analysis results.

#### 6. Click OK.

The theme and main people are set, and the item appears.

#### **Related Topic**

Select Theme and Main People Dialog

My Image Garden Guide > Using Various Functions > Editing Items > Changing Background

A063

My Image Garden

# **Changing Background**

In the My Art view, you can change the background of your items by page.

#### Important

- This function is not available when PREMIUM Contents are used.
- This function may not be available depending on the type and theme of your item.

# 💷 Note

- See "My Art View" for how to switch to the **My Art** view.
- Disc label editing is used as an example in the following descriptions. The screen(s) may vary depending on what you create.
- 1. In the Page Thumbnails area, select the page of which you want to change the background.

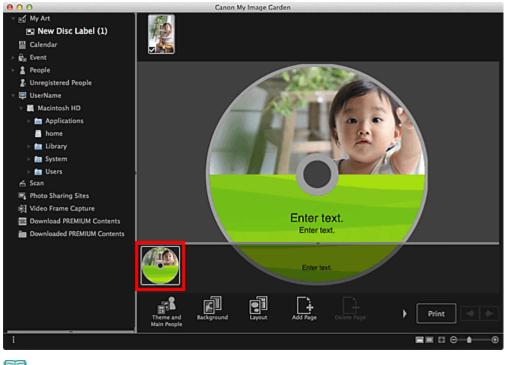

### 💷 Note

If the Page Thumbnails area is not displayed, click the bar above the operation buttons.

### 2. Click Background.

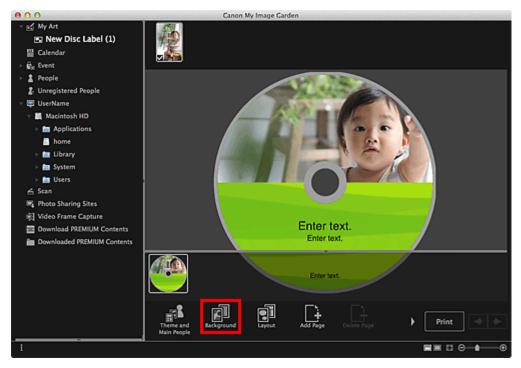

The Select Background dialog appears.

#### 3. Select a background.

Select the type of background you want to use in the Select Background dialog.

| s | elect Background |      |       |        |
|---|------------------|------|-------|--------|
|   | No background    |      |       | Î      |
|   |                  |      |       |        |
| C | Single o         | olor | Photo |        |
|   |                  |      | ок    | Cancel |

### When No background is selected

The background will be blank (white).

When a sample image is selected

The selected image is set as the background.

#### When Single color is selected

The **Colors** dialog appears. Select a color.

#### When Photo is selected

You can insert a photo of your choice into the background.

# 💷 Note

• Single color and Photo do not appear depending on the item type and selected theme.

# 4. Click OK.

The selected background is set for the selected page.

When **Photo** is selected, you can insert an image into the background by dragging and dropping it from the Materials area. You can also scan an item such as a photo and insert it into the background. Control-click the background of the page in the Edit area, then select Use Scanned Image from the displayed menu.

When you insert a background, the background editing toolbar with which you can adjust the position, transparency and size of the background image appears at the bottom right of the image.

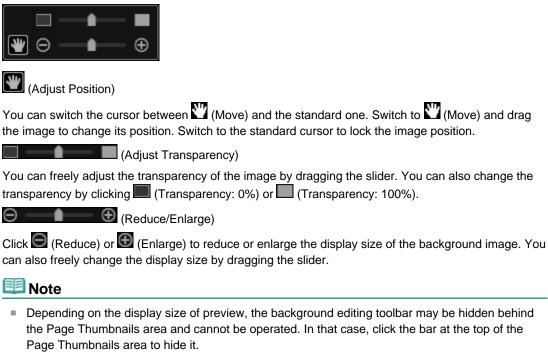

See "Inserting/Adjusting Images" for how to insert a scanned image into the background.

**Related Topic** 

Θ

(IIII)

Select Background Dialog

My Image Garden Guide > Using Various Functions > Editing Items > Changing Layout

A064

My Image Garden

# **Changing Layout**

In the My Art view, you can change the layout of your items by page.

### Important

- This function is not available when PREMIUM Contents are used.
- This function may not be available depending on the type and theme of your item.

## 💷 Note

- See "My Art View" for how to switch to the **My Art** view.
- Photo layout editing is used as an example in the following descriptions. The screen(s) may vary depending on what you create.
- 1. Select a page in the Page Thumbnails area.

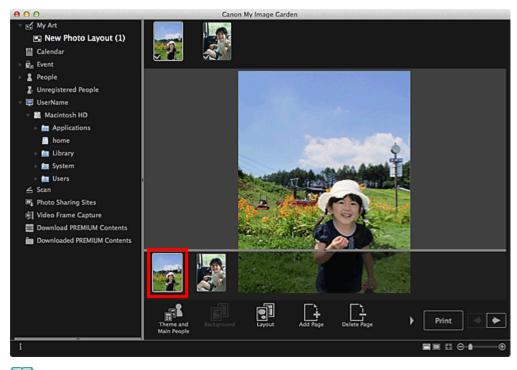

# 💷 Note

- If the Page Thumbnails area is not displayed, click the bar above the operation buttons.
- 2. Click Layout.

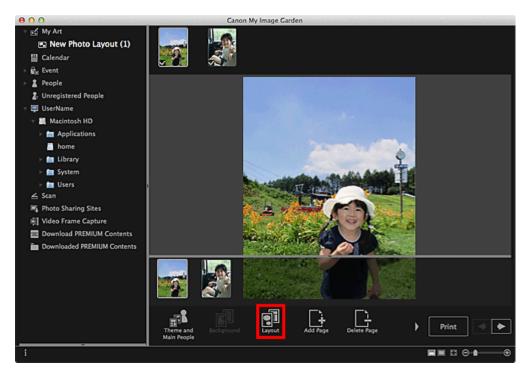

The Select Layout dialog appears.

# 3. Select the layout you want to use.

| Select Layout |           |
|---------------|-----------|
|               |           |
|               |           |
|               | OK Cancel |

#### 4. Click OK.

The layout of the selected page changes to the selected one.

### **Related Topic**

Select Layout Dialog

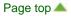

My Image Garden Guide > Using Various Functions > Editing Items > Arranging Photos Automatically

A065

My Image Garden

# **Arranging Photos Automatically**

In the My Art view, you can automatically place images into the layout frames of your items.

# Important

This function may not be available when PREMIUM Contents are used.

### 💷 Note

- See "My Art View" for how to switch to the **My Art** view.
- Collage editing is used as an example in the following descriptions. The screen(s) may vary depending on what you create.
- **1.** In the Page Thumbnails area, select the page in which you want to place images.

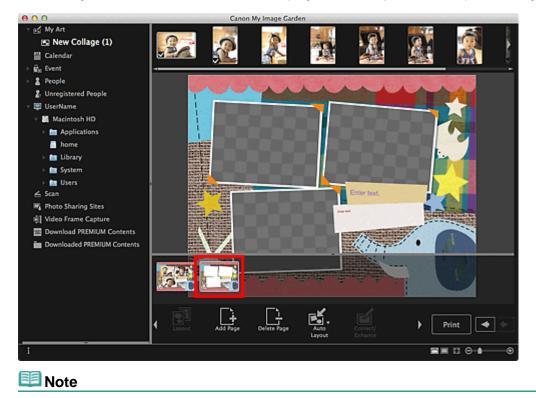

- If the Page Thumbnails area is not displayed, click the bar above the operation buttons.
- 2. Click Auto Layout.

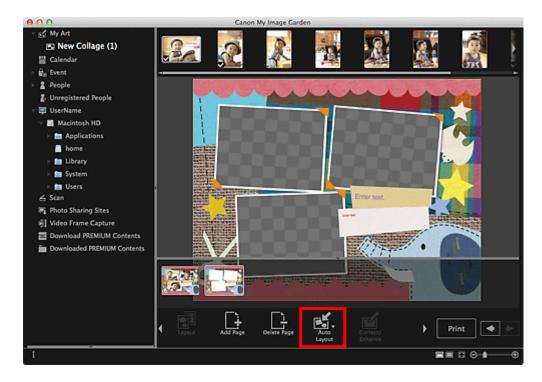

**3.** Select a layout type from the displayed menu.

Images in the Materials area are placed automatically according to the selected layout type.

#### When **Display recommendation** is selected

Based on the favorite level and information of people registered to images, suitable images are selected and placed into the layout frames. The image placement switches each time you click this option, displaying various patterns of the item.

# Important

The layout may not be as expected if there is an image for which image analysis is not completed in the Materials area. See "Image Analysis Settings Tab" for how to specify the image analysis settings.

#### When Material order is selected

Images are placed into the layout frames in the order they are displayed in the Materials area.

#### When Date order is selected

Images are placed into the layout frames in chronological order by date of shooting or creation.

# 💷 Note

• You can also rearrange placed images by dragging and dropping them in the Edit area.

My Image Garden Guide > Using Various Functions > Editing Items > Adding, Deleting or Rearranging Pages

A066

My Image Garden

# Adding, Deleting or Rearranging Pages

In the My Art view, you can add pages to or delete pages from your items. You can also rearrange pages.

- Adding Pages
- Deleting Pages
- Rearranging Pages

## Important

- This function is not available for calendars or cards.
- This function is not available when PREMIUM Contents are used.

# 💷 Note

- See "My Art View" for how to switch to the **My Art** view.
- Collage editing is used as an example in the following descriptions. The screen(s) may vary depending on what you create.

#### **Adding Pages**

You can add pages of the same layout as that displayed in the Edit area.

**1.** Select a page in the Page Thumbnails area.

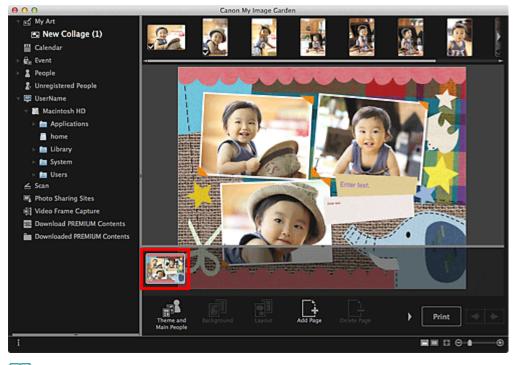

#### 💷 Note

If the Page Thumbnails area is not displayed, click the bar above the operation buttons.

# 2. Click Add Page.

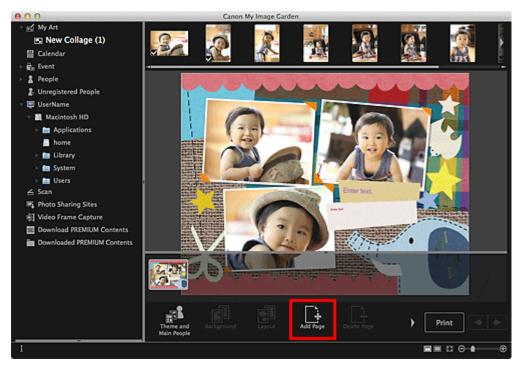

A new page is added after the selected page.

#### **Deleting Pages**

You can delete unwanted pages.

# 💷 Note

- Pages can be deleted only when there are multiple pages.
- 1. Select an unwanted page in the Page Thumbnails area.

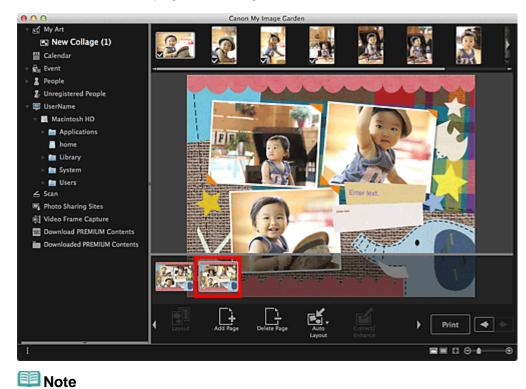

#### 2. Click Delete Page.

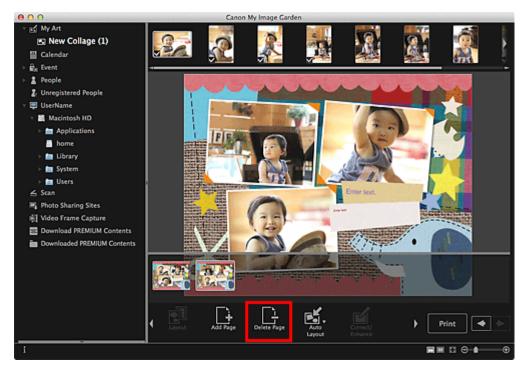

The page is deleted.

#### **Rearranging Pages**

You can rearrange the order of pages by dragging and dropping them in the Page Thumbnails area.

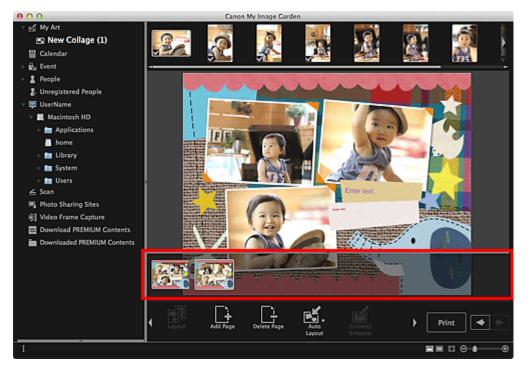

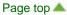

My Image Garden Guide > Using Various Functions > Editing Items > Inserting/Adjusting Images

A067

My Image Garden

# **Inserting/Adjusting Images**

In the **My Art** view, you can insert images into your items by dragging and dropping materials or by scanning items such as photos. You can also change the angle, position and size of images. You can also correct or enhance images.

- Inserting Images from the Materials Area
- Scanning and Inserting Images
- Adjusting Images
- Correcting/Enhancing Images

### Important

This function may not be available when PREMIUM Contents are used.

## 💷 Note

- See "My Art View" for how to switch to the **My Art** view.
- Collage editing is used as an example in the following descriptions. The screen(s) may vary depending on what you create.

#### Inserting Images from the Materials Area

You can insert images in the Materials area into the layout frames of your item or replace images.

1. In the My Art view, select an image in the Materials area.

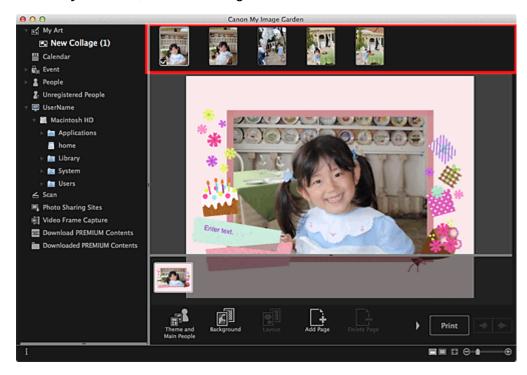

2. Drag and drop it to a layout frame of your item.

When you move an image to a layout frame, a cross icon appears on the image.

#### Scanning and Inserting Images

You can scan and insert your favorite photos, etc. into your items. You can scan with simple steps or by using ScanGear (scanner driver).

- **1.** Place the item on the platen.
- 2. In the Edit area of the My Art view, control-click an image, a layout frame or the background, then select Use Scanned Image from the displayed menu.

# 💷 Note

- To insert a scanned image into the background, place a checkmark beside Photo in the Select Background dialog.
- 3. From the Use Scanned Image menu, click Scan via ScanGear or Auto Scan.

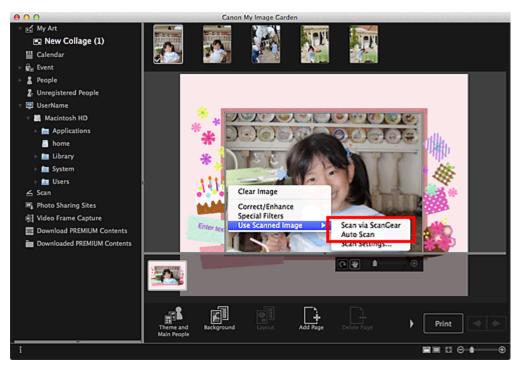

### When Scan via ScanGear is selected

The ScanGear screen appears. You can scan in the mode you want to use.

See the corresponding page of On-screen Manual for details on scanning.

#### When Auto Scan is selected

Scanning starts. Items are detected automatically.

### 💷 Note

To specify the scan/save settings, click Scan Settings... from the Use Scanned Image menu. See the corresponding page of On-screen Manual for setting procedure.

#### **Adjusting Images**

You can change the angle, position and size of the images inserted in your item. You can also enhance images by adjusting the image brightness and contrast or by using special filters.

#### Changing Angle, Position and Size of Images

## 1. Select an image in the Edit area of the My Art view.

The image editing tool appears below the selected image.

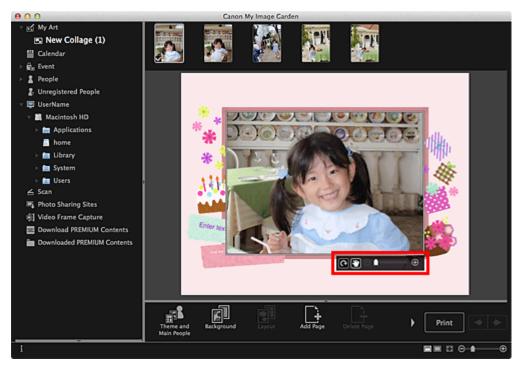

**2.** Change the angle, position and size using the editing toolbar.

# (Rotate 90°)

You can rotate the image 90 degrees clockwise each time you click it.

# (Adjust Position)

You can switch the cursor between (Move) and the standard one. Switch to (Move) and drag the image to change its position. Switch to the standard cursor to lock the image position.

(Reduce/Enlarge)

Click (Reduce) or (Enlarge) to reduce or enlarge the display size of the image. You can also freely change the display size by dragging the slider.

### 💷 Note

Θ

When the item is a photo layout, **Add date** appears. Click to add the date to the photo.

#### **Correcting/Enhancing Images**

1. In the Edit area, control-click the image, then select **Correct/Enhance** or **Special Filters** from the displayed menu.

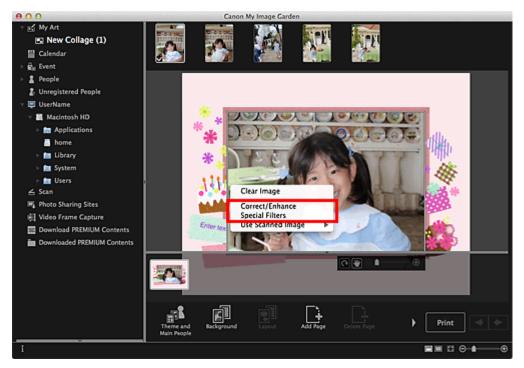

## When Correct/Enhance is selected

The **Correct/Enhance Images** window appears. You can correct red eyes or adjust the brightness and contrast of images.

#### Correcting/Enhancing Photos

#### When Special Filters is selected

The **Special Image Filters** window appears. You can joyfully enhance photos using the filter you want to use.

Enhancing Photos Using Special Filters

My Image Garden Guide > Using Various Functions > Editing Items > Adding Text to Photos

A068

My Image Garden

# **Adding Text to Photos**

In the My Art view, you can add text to cards, collages, disc labels and other items containing a text box.

# Important

This function may not be available depending on the type and theme of your item.

#### 💷 Note

- See "My Art View" for how to switch to the **My Art** view.
- Collage editing is used as an example in the following descriptions. The screen(s) may vary depending on what you create.
- 1. In the My Art view, click a text box in your item.

The text input palette appears below the text box.

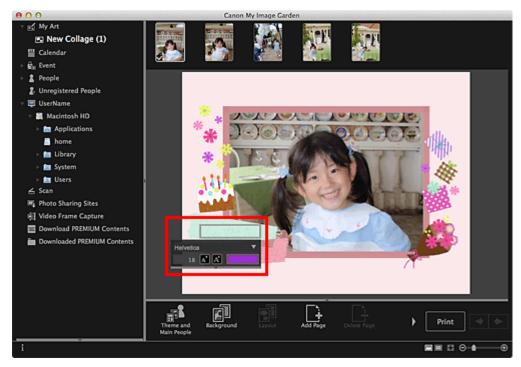

- 2. Enter text in the text box.
- **3.** Use the text input palette to change the font type, font size, font color and text position.

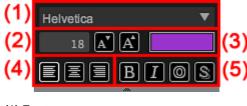

Select the font type.

#### (2) Size

You can set the font size within the range of 5 to 100 points.

(Decrease Size)

Decreases the font size by 1 point each time it is clicked.

(Increase Size)

Increases the font size by 1 point each time it is clicked.

## (3) Color

You can select the font color.

(Color Setting)

Click to display the Colors dialog. Select the color you want to set.

## (4) Text Alignment

You can set how you want to align text. For text alignment, you can select align left, align center or align right.

## (5) Font Style

You can set the font style.

For font style, you can select bold, italic, outline or shadow. You can also set multiple font styles.

# 💷 Note

Click the bar at the bottom of the text input palette to show or hide Text Alignment and Font Style.

Available font styles vary depending on the selected font.

# 4. Click outside the text box.

The entered text is reflected in the item.

My Image Garden Guide > Using Various Functions > Correcting/Enhancing Photos

A070

My Image Garden

# **Correcting/Enhancing Photos**

You can correct red eyes or adjust the brightness and contrast of images.

Select an image in the Edit area of the **My Art** view, **Calendar** view set to **Day View**, **Event** view, the expanded display of the **People** view, **Unregistered People** view or folder view, then click **Correct/Enhance** at the bottom of the screen to display the **Correct/Enhance Images** window. You can make the following corrections and enhancements in the **Correct/Enhance Images** window.

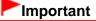

- This function is not available when a PDF file is selected.
- Correction/enhancement may not be possible due to insufficient memory depending on the size of the selected image.

#### **Auto Photo Fix**

You can automatically apply corrections suitable for photos based on the analysis of the shot scene.

Using Auto Photo Fix

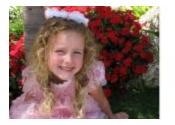

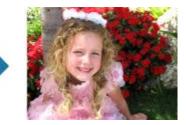

#### **Red-Eye Correction**

You can reduce red eye caused by a camera flash.

Using Red-Eye Correction

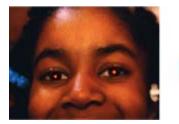

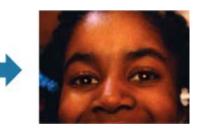

#### **Face Brightener**

You can brighten dark faces caused by bright background.

Using Face Brightener

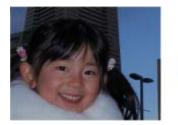

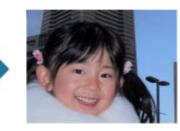

#### **Face Sharpener**

You can sharpen out-of-focus faces.

Using Face Sharpener

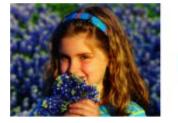

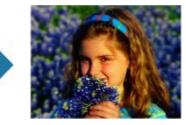

### **Digital Face Smoothing**

You can enhance skin beautifully by reducing blemishes and wrinkles. Using Digital Face Smoothing

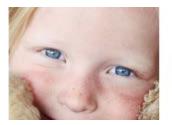

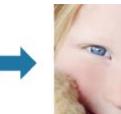

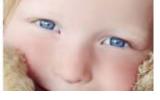

Blemish Remover You can reduce moles.

Using Blemish Remover

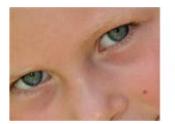

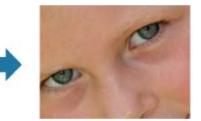

#### Image Adjustment

You can adjust brightness and contrast, sharpen the entire image, etc. You can also blur the outline of the subjects or remove the base color. ➡ Adjusting Images

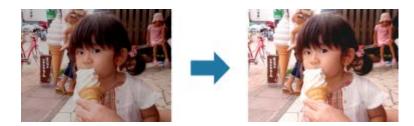

# Crop

You can select the area you want to keep in an image and discard the rest.

Cropping Photos

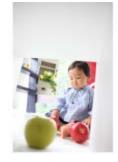

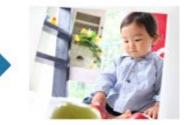

Related Topic

Correct/Enhance Images Window

Page top 🔺

My Image Garden Guide > Using Various Functions > Correcting/Enhancing Photos > Using Auto Photo Fix

A071

My Image Garden

# **Using Auto Photo Fix**

You can automatically apply corrections suitable for photos based on the analysis of the shot scene.

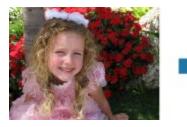

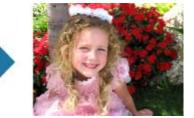

# Important

Auto Photo Fix cannot be applied to images that have been corrected with Auto Photo Fix and saved. In addition, Auto Photo Fix may not be available for images edited with an application, digital camera, etc. manufactured by other companies.

#### 💷 Note

- You can automatically correct photos when printing. See "Print Settings Dialog" for the setting procedure.
- 1. Select the image(s) you want to correct.
  - Selecting Images, PDF Files and Videos
- 2. Click Correct/Enhance at the bottom of the screen.

The Correct/Enhance Images window appears.

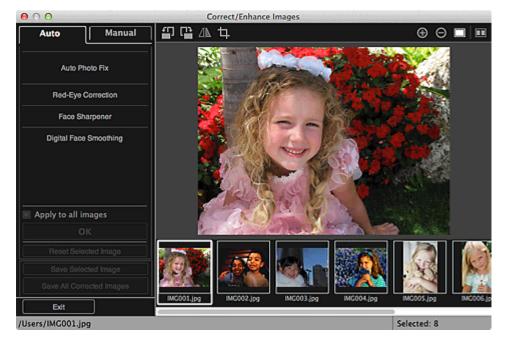

**3.** Select the image you want to correct from the Selected Images area. The selected image appears in the Preview area.

#### 💴 Note

- If only one image is selected, only the preview appears and the Selected Images area does not appear.
- 4. Make sure that Auto is selected.

### 5. Click Auto Photo Fix, then click OK.

The entire photo is corrected automatically and the M (Correction/Enhancement) mark appears on the upper left of the image.

### 💷 Note

- Click Click (Display Comparison Screen) to display the images before and after the correction side by side so that you can compare and check the result.
- Click Reset Selected Image to undo all corrections.
- Select the Apply to all images checkbox to correct the images displayed in the Selected Images area at one time.
- It is recommended that you deselect the Prioritize Exif info checkbox.
   Deselect this checkbox to apply corrections based on the image analysis results.
   Select this checkbox to apply corrections primarily based on the settings made at the time of shooting.
- The correction result may not be as expected depending on the selected image.

### 6. Click Save Selected Image or Save All Corrected Images.

Corrected images are saved as new files.

# 💷 Note

- To save only the image(s) you like, select it (them) and click Save Selected Image. Click Save All Corrected Images to save all the corrected images at one time.
- The corrected image(s) can be saved in JPEG/Exif format only.

#### 7. Click Exit.

### Important

If the corrected image(s) is (are) not saved, the correction(s) will be deleted.

#### **Related Topic**

Correct/Enhance Images Window

My Image Garden Guide > Using Various Functions > Correcting/Enhancing Photos > Using Red-Eye Correction

A072

My Image Garden

# **Using Red-Eye Correction**

You can reduce red eye caused by a camera flash.

There are two Red-Eye Correction methods: automatic and manual.

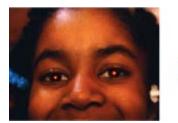

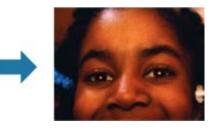

### 💷 Note

- You can automatically correct red eyes when printing. See "Print Settings Dialog" for the setting procedure.
- 1. Select the image(s) you want to correct.

Selecting Images, PDF Files and Videos

### 2. Click Correct/Enhance at the bottom of the screen.

The Correct/Enhance Images window appears.

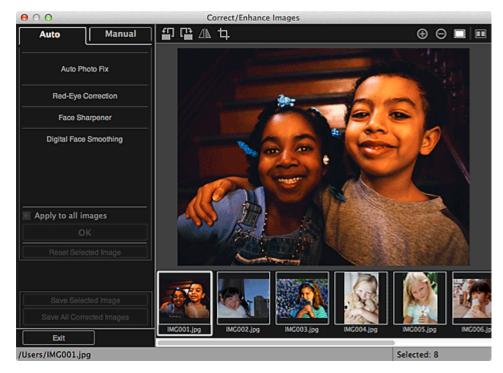

**3.** Select the image you want to correct from the Selected Images area.

The selected image appears in the Preview area.

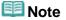

If only one image is selected, only the preview appears and the Selected Images area does not appear.

#### **Auto Correction**

- 4. Make sure that Auto is selected.
- 5. Click Red-Eye Correction.
- 6. Click OK.

Red eyes are corrected and the *image* (Correction/Enhancement) mark appears on the upper left of the image.

#### Important

Areas other than the eyes may be corrected depending on the image.

# 💷 Note

- Click Click Click Comparison Screen) to display the images before and after the correction side by side so that you can compare and check the result.
- Click Reset Selected Image to undo all corrections.
- Select the Apply to all images checkbox to correct the images displayed in the Selected Images area at one time.

#### **Manual Correction**

- 4. Click Manual, then click Correct/Enhance.
- 5. Click Red-Eye Correction.

| Auto Manual                                                                              |  |  |  |                 |
|------------------------------------------------------------------------------------------|--|--|--|-----------------|
| Adjust Correct/Enhance                                                                   |  |  |  |                 |
| Red-Eye Correction                                                                       |  |  |  |                 |
| Weak 1 2 3 Strong<br>Surround a red area to specify the area you<br>want to correct Undo |  |  |  |                 |
| Face Brightener                                                                          |  |  |  |                 |
| Face Sharpener                                                                           |  |  |  |                 |
|                                                                                          |  |  |  | Blemish Remover |
| Reset Selected Image                                                                     |  |  |  |                 |
| Note                                                                                     |  |  |  |                 |

- The correction level can be changed by moving the slider displayed below Red-Eye Correction.
- When the cursor is moved over the image, the shape of the cursor changes to + (Cross).
- 6. Drag to specify the red area you want to correct, then click **OK** over the image.

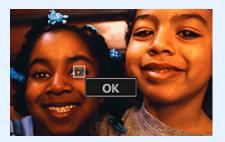

Red eyes are corrected and the *image* (Correction/Enhancement) mark appears on the upper left of the image.

💷 Note

- Click (Display Comparison Screen) to display the images before and after the correction side by side so that you can compare and check the result.
- Click **Undo** to undo the last operation.

#### 7. Click Save Selected Image or Save All Corrected Images.

Corrected images are saved as new files.

# 💷 Note

- To save only the image(s) you like, select it (them) and click Save Selected Image. Click Save All Corrected Images to save all the corrected images at one time.
- The corrected image(s) can be saved in JPEG/Exif format only.

#### 8. Click Exit.

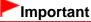

If the corrected image(s) is (are) not saved, the correction(s) will be deleted.

#### **Related Topic**

Correct/Enhance Images Window

My Image Garden Guide > Using Various Functions > Correcting/Enhancing Photos > Using Face Brightener

A073

My Image Garden

# **Using Face Brightener**

You can brighten dark faces caused by bright background.

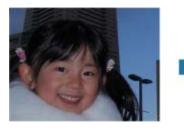

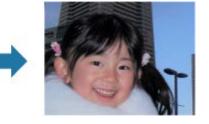

## 💷 Note

It is recommended to apply Face Brightener when the correction made by Auto Photo Fix is not sufficient.

You can also brighten dark photos caused by bright background with Auto Photo Fix. Using Auto Photo Fix

1. Select the image(s) you want to correct.

Selecting Images, PDF Files and Videos

### 2. Click Correct/Enhance at the bottom of the screen.

The Correct/Enhance Images window appears.

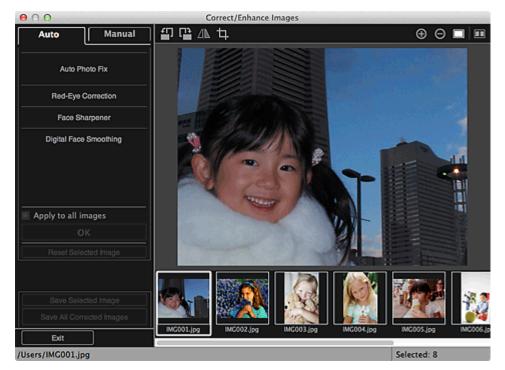

**3.** Select the image you want to correct from the Selected Images area.

The selected image appears in the Preview area.

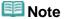

- If only one image is selected, only the preview appears and the Selected Images area does not appear.
- 4. Click Manual, then click Correct/Enhance.

## 5. Click Face Brightener.

| Auto Manual                               |  |  |                 |  |                   |  |  |
|-------------------------------------------|--|--|-----------------|--|-------------------|--|--|
| Adjust Correct/Enhance Red-Eye Correction |  |  |                 |  |                   |  |  |
|                                           |  |  |                 |  | Face Brightener   |  |  |
|                                           |  |  |                 |  | Weak 📕 🛔 🕺 Strong |  |  |
| Specify the area you want to correct      |  |  |                 |  |                   |  |  |
| Undo                                      |  |  |                 |  |                   |  |  |
| Face Sharpener Digital Face Smoothing     |  |  |                 |  |                   |  |  |
|                                           |  |  | Blemish Remover |  |                   |  |  |
|                                           |  |  |                 |  |                   |  |  |
| Reset Selected Image                      |  |  |                 |  |                   |  |  |

- 💷 Note
- The correction level can be changed by moving the slider displayed below Face Brightener.
- When the cursor is moved over the image, the shape of the cursor changes to  $\pm$  (Cross).
- 6. Drag to specify the area you want to correct, then click OK that appears over the image.

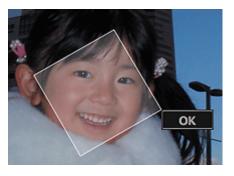

The entire image is corrected so that the specified face area becomes brighter, and the  ${\ensuremath{\boxtimes}}$ (Correction/Enhancement) mark appears on the upper left of the image.

#### 💷 Note

- You can also drag to rotate the selected area.
- Click (Display Comparison Screen) to display the images before and after the correction side by side so that you can compare and check the result.
- Click Undo to undo the last operation.

# 7. Click Save Selected Image or Save All Corrected Images.

Corrected images are saved as new files.

# 💷 Note

- To save only the image(s) you like, select it (them) and click Save Selected Image. Click Save All Corrected Images to save all the corrected images at one time.
- The corrected image(s) can be saved in JPEG/Exif format only.
- 8. Click Exit.

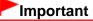

If the corrected image(s) is (are) not saved, the correction(s) will be deleted.

**Related Topic** 

Correct/Enhance Images Window

My Image Garden Guide > Using Various Functions > Correcting/Enhancing Photos > Using Face Sharpener

A074

My Image Garden

# **Using Face Sharpener**

You can sharpen out-of-focus faces.

There are two Face Sharpener methods: automatic and manual.

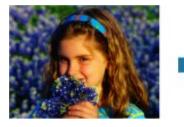

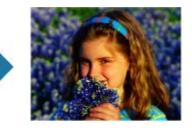

- Select the image(s) you want to correct.
   Selecting Images, PDF Files and Videos
- 2. Click Correct/Enhance at the bottom of the screen.

The Correct/Enhance Images window appears.

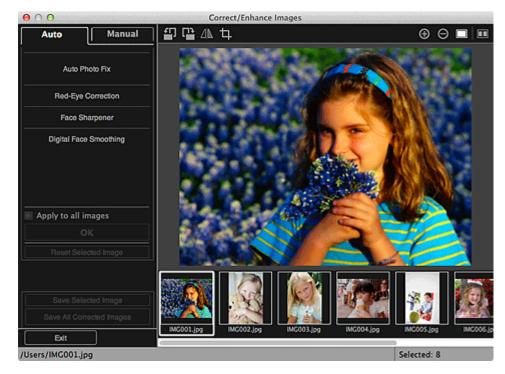

**3.** Select the image you want to correct from the Selected Images area. The selected image appears in the Preview area.

# 💷 Note

If only one image is selected, only the preview appears and the Selected Images area does not appear.

- 4. Make sure that Auto is selected.
- 5. Click Face Sharpener.

#### 💷 Note

The correction level can be changed by moving the slider displayed below Face Sharpener.

## 6. Click OK.

The face is sharpened and the *image* (Correction/Enhancement) mark appears on the upper left of the image.

# 💷 Note

- Click (Display Comparison Screen) to display the images before and after the correction side by side so that you can compare and check the result.
- Click **Reset Selected Image** to undo all corrections.
- Select the Apply to all images checkbox to correct the images displayed in the Selected Images area at one time.

#### **Manual Correction**

4. Click Manual, then click Correct/Enhance.

### 5. Click Face Sharpener.

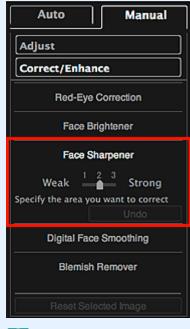

# 💷 Note

- The correction level can be changed by moving the slider displayed below **Face Sharpener**.
- When the cursor is moved over the image, the shape of the cursor changes to  $\pm$  (Cross).
- 6. Drag to specify the area you want to correct, then click OK that appears over the

#### image.

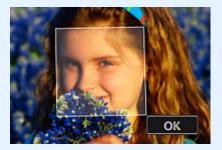

The face area in and around the selected area is sharpened and the *(Correction/Enhancement)* mark appears on the upper left of the image.

## 💷 Note

- You can also drag to rotate the selected area.
- Click (Display Comparison Screen) to display the images before and after the correction side by side so that you can compare and check the result.
- Click **Undo** to undo the last operation.

#### 7. Click Save Selected Image or Save All Corrected Images.

Corrected images are saved as new files.

# 💷 Note

- To save only the image(s) you like, select it (them) and click Save Selected Image. Click Save All Corrected Images to save all the corrected images at one time.
- The corrected image(s) can be saved in JPEG/Exif format only.

# 8. Click Exit.

#### Important

If the corrected image(s) is (are) not saved, the correction(s) will be deleted.

#### **Related Topic**

Correct/Enhance Images Window

My Image Garden Guide > Using Various Functions > Correcting/Enhancing Photos > Using Digital Face Smoothing

A076

My Image Garden

# **Using Digital Face Smoothing**

You can enhance skin beautifully by reducing blemishes and wrinkles. There are two Digital Face Smoothing methods: automatic and manual.

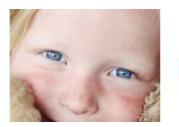

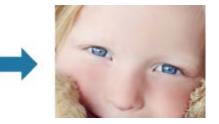

- Select the image(s) you want to enhance.
   Selecting Images, PDF Files and Videos
- 2. Click Correct/Enhance at the bottom of the screen.

The Correct/Enhance Images window appears.

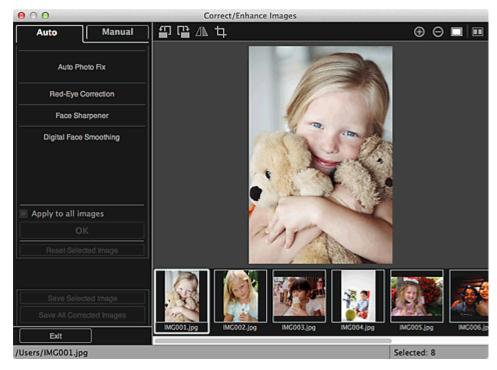

**3.** Select the image you want to enhance from the Selected Images area. The selected image appears in the Preview area.

# 💷 Note

If only one image is selected, only the preview appears and the Selected Images area does not appear.

#### Auto Enhancement

- 4. Make sure that Auto is selected.
- 5. Click Digital Face Smoothing.

# 💷 Note

The enhancement level can be changed by moving the slider displayed below Digital Face Smoothing.

## 6. Click OK.

Skin is enhanced beautifully and the Mark (Correction/Enhancement) mark appears on the upper left of the image.

💷 Note

- Click (Display Comparison Screen) to display the images before and after the enhancement side by side so that you can compare and check the result.
- Click **Reset Selected Image** to undo all enhancements.
- Select the Apply to all images checkbox to enhance the selected images at one time.

#### **Manual Enhancement**

4. Click Manual, then click Correct/Enhance.

#### 5. Click Digital Face Smoothing.

| Auto Manual                          |
|--------------------------------------|
| Adjust                               |
| Correct/Enhance                      |
| Red-Eye Correction                   |
| Face Brightener                      |
| Face Sharpener                       |
| Digital Face Smoothing               |
| Weak Strong                          |
| Specify the area you want to correct |
| Blemish Remover                      |
| Reset Selected Image                 |

- The enhancement level can be changed by moving the slider displayed below Digital Face Smoothing.
- When the cursor is moved over the image, the shape of the cursor changes to  $\pm$  (Cross).

6. Drag to specify the area you want to correct, then click **OK** that appears over the image.

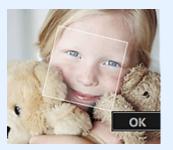

Skin in and around the specified area is enhanced beautifully and the M (Correction/Enhancement) mark appears on the upper left of the image.

#### 💷 Note

- You can also drag to rotate the selected area.
- Click Click (Display Comparison Screen) to display the images before and after the enhancement side by side so that you can compare and check the result.
- Click **Undo** to undo the last operation.

## 7. Click Save Selected Image or Save All Corrected Images.

Enhanced images are saved as new files.

## 💷 Note

- To save only the image(s) you like, select it (them) and click Save Selected Image. Click Save All Corrected Images to save all the enhanced images at one time.
- The enhanced image(s) can be saved in JPEG/Exif format only.

#### 8. Click Exit.

#### Important

If the enhanced image(s) is (are) not saved, the enhancement(s) will be deleted.

#### **Related Topic**

Correct/Enhance Images Window

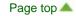

My Image Garden Guide > Using Various Functions > Correcting/Enhancing Photos > Using Blemish Remover

A077

My Image Garden

# **Using Blemish Remover**

You can reduce moles.

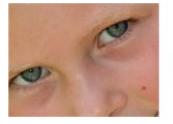

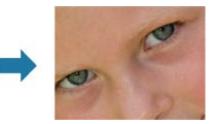

- **1.** Select the image(s) you want to enhance.
  - Selecting Images, PDF Files and Videos
- 2. Click Correct/Enhance at the bottom of the screen.

The Correct/Enhance Images window appears.

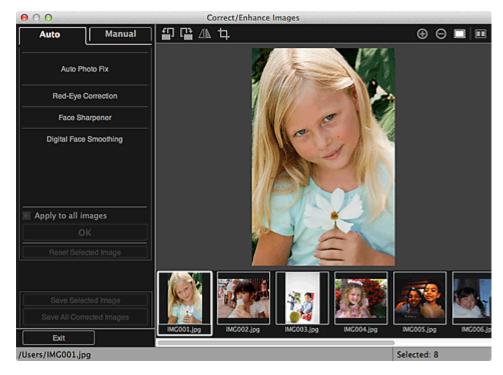

3. Select the image you want to enhance from the Selected Images area.

The selected image appears in the Preview area.

- If only one image is selected, only the preview appears and the Selected Images area does not appear.
- 4. Click Manual, then click Correct/Enhance.

5. Click Blemish Remover.

| Auto Manual                                                    |                                                             |
|----------------------------------------------------------------|-------------------------------------------------------------|
| Adjust                                                         |                                                             |
| Correct/Enhance                                                |                                                             |
| Red-Eye Correction                                             |                                                             |
| Face Brightener                                                |                                                             |
| Face Sharpener                                                 |                                                             |
| Digital Face Smoothing                                         |                                                             |
| Blemish Remover                                                |                                                             |
| Specify the area you want to correct                           |                                                             |
| Reset Selected Image                                           |                                                             |
| 💷 Note                                                         |                                                             |
| When the cursor is moved over<br>When the cursor is moved over | er the image, the shape of the cursor changes to $+$ (Cross |

**6.** Drag to specify the area you want to enhance, then click **OK** that appears over the image.

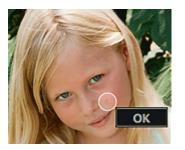

Moles in and around the specified area are reduced and the *image* (Correction/Enhancement) mark appears on the upper left of the image.

# 💷 Note

- Click (Display Comparison Screen) to display the images before and after the enhancement side by side so that you can compare and check the result.
- Click **Undo** to undo the last operation.

## 7. Click Save Selected Image or Save All Corrected Images.

Enhanced images are saved as new files.

- To save only the image(s) you like, select it (them) and click Save Selected Image. Click Save All Corrected Images to save all the enhanced images at one time.
- The enhanced image(s) can be saved in JPEG/Exif format only.
- 8. Click Exit.

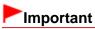

If the enhanced image(s) is (are) not saved, the enhancement(s) will be deleted.

# **Related Topic**

Correct/Enhance Images Window

My Image Garden Guide > Using Various Functions > Correcting/Enhancing Photos > Adjusting Images

A078

My Image Garden

# **Adjusting Images**

You can make fine adjustments to the overall brightness, contrast, etc. of images.

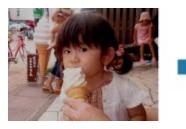

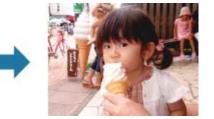

- Select the image(s) you want to adjust.
   Selecting Images, PDF Files and Videos
- 2. Click Correct/Enhance at the bottom of the screen.

The **Correct/Enhance Images** window appears.

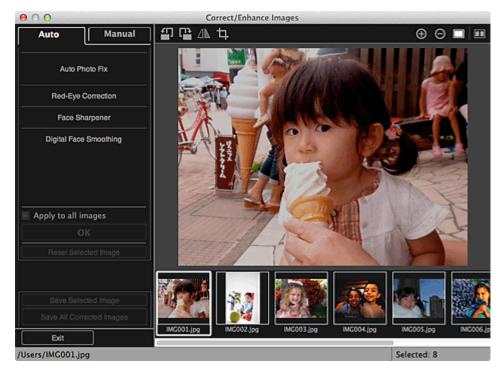

3. Select the image you want to adjust from the Selected Images area.

The selected image appears in the Preview area.

- If only one image is selected, only the preview appears and the Selected Images area does not appear.
- 4. Click Manual, then click Adjust.

**5.** Move the slider of each item to adjust the level.

The following adjustments are available:

- Brightness
- Contrast
- Sharpness
- Blur

Show-through Removal

| Auto                | Manual   |
|---------------------|----------|
| Adjust              |          |
| Correct/Enhance     |          |
| Brightness:         | — o      |
| Contrast:           | — o      |
| Sharpness:<br>Blur: | •        |
| <b>A</b>            | — 0      |
| Show-through Rem    | 0        |
| A                   | dvanced  |
|                     | Defaults |
| Reset Selected      | Image    |

The image is adjusted and the *image* (Correction/Enhancement) mark appears on the upper left of the image.

## 💷 Note

- Click Click (Display Comparison Screen) to display the images before and after the adjustment side by side so that you can compare and check the result.
- Click Advanced to make fine adjustments to the image brightness and color tone. See Advanced in "Correct/Enhance Images Window" for details.
- Click Defaults to undo all adjustments.

## 6. Click Save Selected Image or Save All Corrected Images.

Adjusted images are saved as new files.

# 💷 Note

- To save only the image(s) you like, select it (them) and click Save Selected Image. Click Save All Corrected Images to save all the adjusted images at one time.
- The adjusted image(s) can be saved in JPEG/Exif format only.
- 7. Click Exit.

## Important

If the adjusted image(s) is (are) not saved, the adjustment(s) will be deleted.

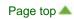

A079

My Image Garden

# **Cropping Photos**

Cropping is the act of selecting the area you want to keep in an image and discarding the rest.

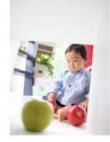

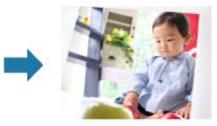

#### Important

- This function may not be available when PREMIUM Contents are used.
- Images cannot be cropped while editing items.
- **1.** Select the image(s) you want to crop.

Selecting Images, PDF Files and Videos

2. Click Correct/Enhance at the bottom of the screen.

The Correct/Enhance Images window appears.

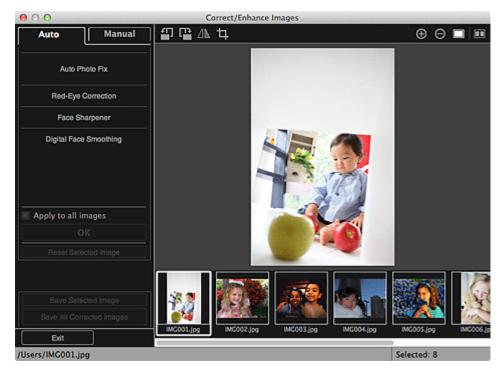

3. Click 🗖 (Crop).

The **Crop** window appears.

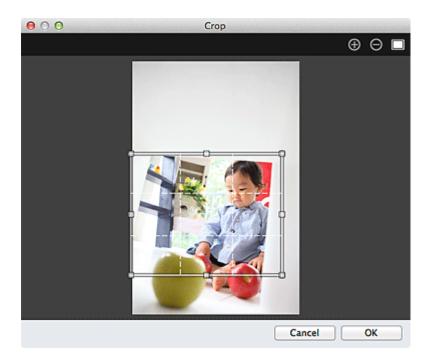

**4.** Drag the white squares on the image to specify the area to be cropped, then click **OK**.

# I Note

Click Reset Selected Image in the Correct/Enhance Images window to undo all enhancements.

## **Related Topic**

Crop Window

Page top 🔺

My Image Garden Guide > Using Various Functions > Enhancing Photos Using Special Filters

A080

My Image Garden

# **Enhancing Photos Using Special Filters**

Transform your photos into unique and attractive images using special filters.

Select an image in the Edit area of the **My Art** view, **Calendar** view set to **Day View**, **Event** view, the expanded display of the **People** view, **Unregistered People** view or folder view, then click **Special Filters** at the bottom of the screen to display the **Special Image Filters** window. You can make the following corrections and enhancements in the **Special Image Filters** window.

# Important

- This function is not available when a PDF file is selected.
- Correction/enhancement may not be possible due to insufficient memory depending on the size of the selected image.

#### **Fish-eye Effect**

You can enhance an image to resemble a photo taken with a fish-eye lens.

Enhancing with Fish-eye Effect

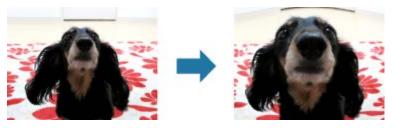

#### **Miniature Effect**

You can enhance an image (landscape photo, etc.) to resemble a photo of a miniature model (diorama).

Enhancing with Miniature Effect

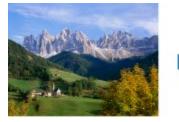

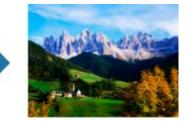

#### **Toy Camera Effect**

You can enhance an image to resemble a retro photo taken with a toy camera.

Enhancing with Toy Camera Effect

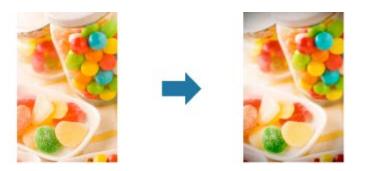

#### Soft Focus

You can soften an image to resemble a photo taken with a soft focus lens.

Enhancing with Soft Focus

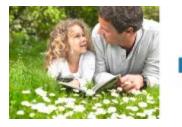

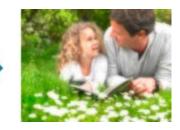

#### **Blur Background**

You can blur the background to emphasize the subject or specific areas.

# Blurring the Background

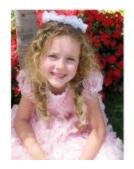

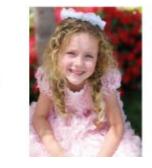

Related Topic

Special Image Filters Window

Page top 🔺

My Image Garden Guide > Using Various Functions > Enhancing Photos Using Special Filters > Enhancing with Fish-eye Effect

A081

My Image Garden

# **Enhancing with Fish-eye Effect**

You can enhance an image to resemble a photo taken with a fish-eye lens.

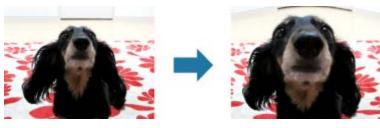

- Select the image(s) you want to enhance.
   Selecting Images, PDF Files and Videos
- 2. Click **Special Filters** at the bottom of the screen.

The Special Image Filters window appears.

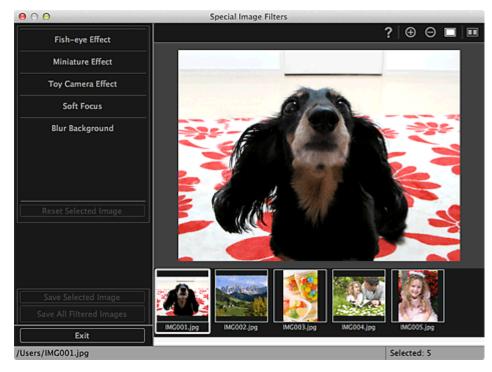

**3.** Select the image you want to enhance from the Selected Images area.

The selected image appears in the Preview area.

- If only one image is selected, only the preview appears and the Selected Images area does not appear.
- 4. Click Fish-eye Effect.

| Fish-eye Effect                                |  |  |
|------------------------------------------------|--|--|
| Weak 1 2 3 Strong Specify the center OK Cancel |  |  |
| Miniature Effect                               |  |  |
| Toy Camera Effect                              |  |  |
| Soft Focus                                     |  |  |
| Blur Background                                |  |  |
| Reset Selected Image                           |  |  |

The 4 (Center) mark for setting the center position appears in the Preview area.

## 💷 Note

- The effect level can be changed by moving the slider displayed below **Fish-eye Effect**.
- **5.** Drag the 2 (Center) mark to set the center position, then click **OK**.

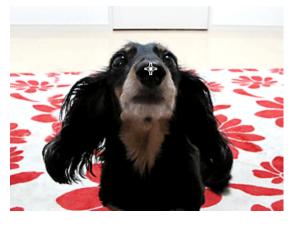

The edges of the image are distorted, focusing on the specified area, and the 🔟 (Enhancement) mark appears on the upper left of the image.

# 💷 Note

- Click Click (Display Comparison Screen) to display the images before and after the enhancement side by side so that you can compare and check the result.
- Click **Cancel** to undo the enhancement. Enhancements made with other functions are retained.

## 6. Click Save Selected Image or Save All Filtered Images.

Enhanced images are saved as new files.

## 💷 Note

- To save only the image(s) you like, select it (them) and click Save Selected Image. Click Save All Filtered Images to save all the enhanced images at one time.
- The enhanced image(s) can be saved in JPEG/Exif format only.

## 7. Click Exit.

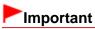

If the enhanced image(s) is (are) not saved, the enhancement(s) will be deleted.

# **Related Topic**

Special Image Filters Window

My Image Garden Guide > Using Various Functions > Enhancing Photos Using Special Filters > Enhancing with Miniature Effect

A082

My Image Garden

# **Enhancing with Miniature Effect**

You can enhance an image (landscape photo, etc.) to resemble a photo of a miniature model (diorama).

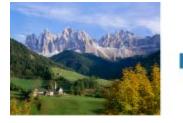

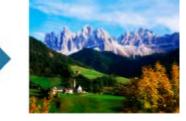

### 💷 Note

- This filter is suitable for photos taken from above, looking down on the subject.
- **1.** Select the image(s) you want to enhance.
  - Selecting Images, PDF Files and Videos
- 2. Click Special Filters at the bottom of the screen.

The Special Image Filters window appears.

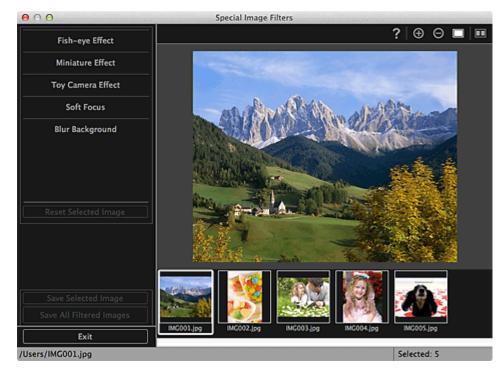

3. Select the image you want to enhance from the Selected Images area.

The selected image appears in the Preview area.

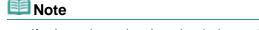

If only one image is selected, only the preview appears and the Selected Images area does not

### 4. Click Miniature Effect.

| Fish-eye Effect                       |  |  |
|---------------------------------------|--|--|
| Miniature Effect                      |  |  |
| Small 1 2 3<br>Specify the focus area |  |  |
| ОК<br>Cancel                          |  |  |
| Toy Camera Effect                     |  |  |
| Soft Focus                            |  |  |
| Blur Background                       |  |  |
| Reset Selected Image                  |  |  |

# 💷 Note

- A white frame (area that will not be blurred) appears in the Preview area.
- The frame size can be changed by moving the slider displayed below **Miniature Effect**.
- **5.** Drag the frame up or down to specify the position on which to adjust the focus, then click **OK**.

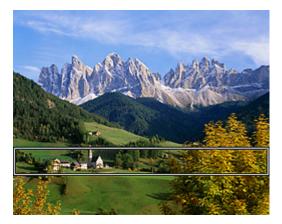

The top and bottom of the specified area are blurred, and the image.

## 💷 Note

- Click (Display Comparison Screen) to display the images before and after the enhancement side by side so that you can compare and check the result.
- Click **Cancel** to undo the enhancement. Enhancements made with other functions are retained.

## 6. Click Save Selected Image or Save All Filtered Images.

Enhanced images are saved as new files.

### 💷 Note

To save only the image(s) you like, select it (them) and click Save Selected Image. Click Save All Filtered Images to save all the enhanced images at one time.

The enhanced image(s) can be saved in JPEG/Exif format only.

# 7. Click Exit.

# Important

If the enhanced image(s) is (are) not saved, the enhancement(s) will be deleted.

## **Related Topic**

Special Image Filters Window

My Image Garden Guide > Using Various Functions > Enhancing Photos Using Special Filters > Enhancing with Toy Camera Effect

A083

My Image Garden

# Enhancing with Toy Camera Effect

You can enhance an image to resemble a retro photo taken with a toy camera.

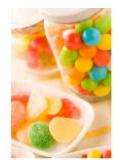

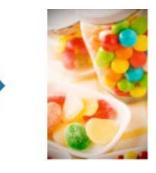

- Select the image(s) you want to enhance.
   Selecting Images, PDF Files and Videos
- Click Special Filters at the bottom of the screen.
   The Special Image Filters window appears.

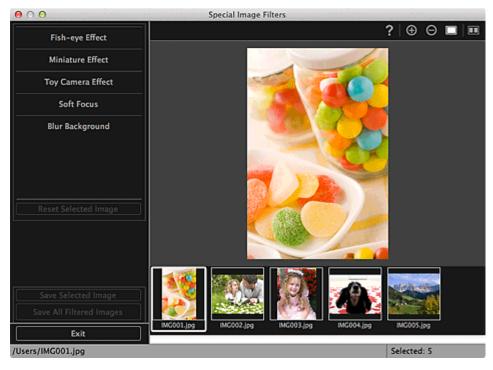

**3.** Select the image you want to enhance from the Selected Images area.

The selected image appears in the Preview area.

# 💷 Note

If only one image is selected, only the preview appears and the Selected Images area does not appear.

## 4. Click Toy Camera Effect.

| Fish-eye Effect          |  |
|--------------------------|--|
| Miniature Effect         |  |
| Toy Camera Effect        |  |
|                          |  |
| Specify the effect level |  |
| Soft Focus               |  |
| Blur Background          |  |
|                          |  |
|                          |  |
| Reset Selected Image     |  |

5. Move the slider to adjust the level.

The entire image is enhanced to resemble a photo taken with a toy camera, and the (Enhancement) mark appears on the upper left of the image.

# 💷 Note

Click (Display Comparison Screen) to display the images before and after the enhancement side by side so that you can compare and check the result.

#### 6. Click Save Selected Image or Save All Filtered Images.

Enhanced images are saved as new files.

## 💷 Note

- To save only the image(s) you like, select it (them) and click Save Selected Image. Click Save All Filtered Images to save all the enhanced images at one time.
- The enhanced image(s) can be saved in JPEG/Exif format only.

### 7. Click Exit.

#### Important

If the enhanced image(s) is (are) not saved, the enhancement(s) will be deleted.

## 💷 Note

When an image enhanced with toy camera effect is printed without borders, the darkened four corners may not be printed depending on the paper size and the amount of extension set.

#### **Related Topic**

Special Image Filters Window

My Image Garden Guide > Using Various Functions > Enhancing Photos Using Special Filters > Enhancing with Soft Focus

A084

My Image Garden

# **Enhancing with Soft Focus**

You can soften an image to resemble a photo taken with a soft focus lens.

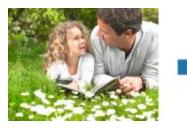

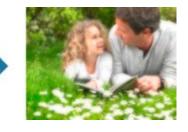

- Select the image(s) you want to enhance.
   Selecting Images, PDF Files and Videos
- 2. Click Special Filters at the bottom of the screen.

The Special Image Filters window appears.

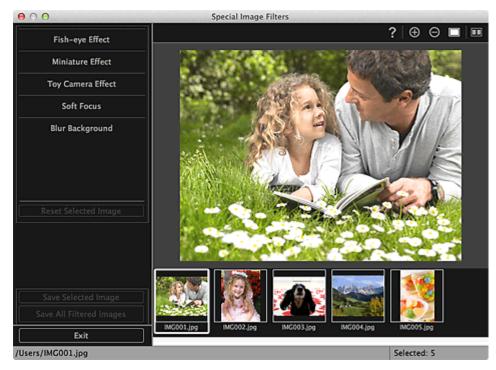

3. Select the image you want to enhance from the Selected Images area.

The selected image appears in the Preview area.

- If only one image is selected, only the preview appears and the Selected Images area does not appear.
- 4. Click Soft Focus.

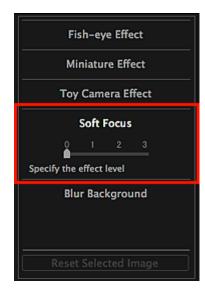

**5.** Move the slider to adjust the level.

The entire image is enhanced to resemble a photo taken with a soft focus lens, and the (Enhancement) mark appears on the upper left of the image.

#### 💷 Note

Click (Display Comparison Screen) to display the images before and after the enhancement side by side so that you can compare and check the result.

### 6. Click Save Selected Image or Save All Filtered Images.

Enhanced images are saved as new files.

## 💷 Note

- To save only the image(s) you like, select it (them) and click Save Selected Image. Click Save All Filtered Images to save all the enhanced images at one time.
- The enhanced image(s) can be saved in JPEG/Exif format only.

### 7. Click Exit.

#### Important

If the enhanced image(s) is (are) not saved, the enhancement(s) will be deleted.

#### **Related Topic**

Special Image Filters Window

My Image Garden Guide > Using Various Functions > Enhancing Photos Using Special Filters > Blurring the Background

A085

My Image Garden

# **Blurring the Background**

You can blur the background to emphasize the subject or specific areas.

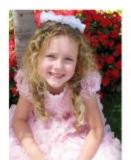

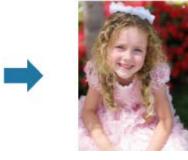

## 💷 Note

- Areas may not be specified as intended depending on how you surround them.
- This filter is suitable for photos in which the subject is clearly distinguished from the background.
- Select the image(s) you want to enhance.
   Selecting Images, PDF Files and Videos
- 2. Select (an) image(s), then click **Special Filters** at the bottom of the screen.

Special Image Filters

Fish-eye Effect

Miniature Effect

Toy Camera Effect

Soft Focus

Blur Background

Reset Selected Image

Save Selected Image

Save All Filtered Image

Exit

Notes Just Selected Image

State

State

Selected Image

State

State

Selected Image

State

State

State

Selected Image

State

State

Selected Image

State

State

Selected Image

State

State

Selected Image

State

State

State

State

State

State

State

State

State

State

State

State

State

State

State

State

State

State

State

State

State

State

State

State

</tab

The **Special Image Filters** window appears.

**3.** Select the image you want to enhance from the Selected Images area. The selected image appears in the Preview area.

### 💷 Note

If only one image is selected, only the preview appears and the Selected Images area does not appear.

## 4. Click Blur Background.

| Fish-eye Effect                                                             |  |  |
|-----------------------------------------------------------------------------|--|--|
| Miniature Effect                                                            |  |  |
| Toy Camera Effect                                                           |  |  |
| Soft Focus                                                                  |  |  |
| Blur Background                                                             |  |  |
| Weak <sup>1</sup> 2 <sup>3</sup> Strong<br>Specify the focus area's outline |  |  |
| OK<br>Cancel                                                                |  |  |
| Reset Selected Image                                                        |  |  |

# 💷 Note

- The effect level can be changed by moving the slider displayed below **Blur Background**.
- When the cursor is moved over the Preview area, the shape of the cursor changes to  $file{4}$  (Pen).
- **5.** Specify the focus area (area that will not be blurred) with a line by clicking along its outline.

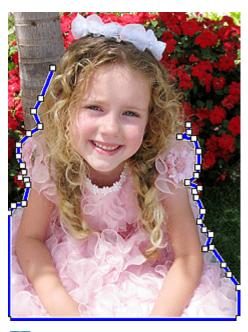

# 💷 Note

You can select whether to detect the outline automatically, by clicking (Detect the Outline and Select the Area) on the Toolbar.

When the "Detect the outline and select the area" mode is selected, the outline near the cursor is automatically detected, enabling you to specify the area along the outline. Specify the area while pressing the shift key to temporarily cancel the "Detect the outline and

select the area" mode.

- When the "Detect the outline and select the area" mode is canceled, a clicked point and the next clicked point will be connected with a straight line.
- Press the delete key to undo the specified points one at a time.

#### 6. When you finish surrounding the area, click the first point.

When you place the cursor over the first point, the cursor changes to  $\stackrel{\text{le}}{=}$  (Start Point of Area). When you click it, the first and last points are connected and the focus area is specified.

## Important

• You can specify up to 30 areas.

## 💷 Note

- Double-click the last point to connect the first and last points automatically.
- Click 🚾 (Cancel the Selected Area) to delete the specified area.
- To edit the specified area, perform the operations below.
  - Moving a point: Drag the point to the target position

Adding a point: Place the cursor over the line of the specified area; when the cursor changes to

Deleting a point: Drag the point to a point next to it, where the cursor changes to  $\exists \exists$  (Delete a Point)

When an area is created within a created area, the inner area will also be blurred.

## 7. Click OK.

The background outside the specified area(s) is blurred, and the image. (Enhancement) mark appears on the upper left of the image.

### 💷 Note

- Click (Display Comparison Screen) to display the images before and after the enhancement side by side so that you can compare and check the result.
- Click **Cancel** to undo the enhancement. Enhancements made with other functions are retained.

## 8. Click Save Selected Image or Save All Filtered Images.

Enhanced images are saved as new files.

## 💷 Note

- To save only the image(s) you like, select it (them) and click Save Selected Image. Click Save All Filtered Images to save all the enhanced images at one time.
- The enhanced image(s) can be saved in JPEG/Exif format only.

## 9. Click Exit.

## Important

If the enhanced image(s) is (are) not saved, the enhancement(s) will be deleted.

#### **Related Topic**

Special Image Filters Window

Page top

A087

```
My Image Garden
```

# **Creating/Editing PDF Files**

You can create PDF files from images saved on a computer. You can also add pages to or delete pages from the created PDF files and rearrange pages.

## Important

- You can create or edit up to 99 pages of a PDF file at one time.
- For PDF files, only those created in My Image Garden or IJ Scan Utility are supported. PDF files created or edited in other applications are not supported.

# 💷 Note

- File formats that can be selected are PDF, JPEG, TIFF and PNG.
- Select the image(s) from which you want to create (a) PDF file(s), or the PDF file(s) you want to edit.

Selecting Images, PDF Files and Videos

## Important

- You cannot use images whose number of pixels in the vertical or horizontal direction is 10501 or more.
- 2. Click Create/Edit PDF File at the bottom of the screen.

The view switches to Create/Edit PDF File.

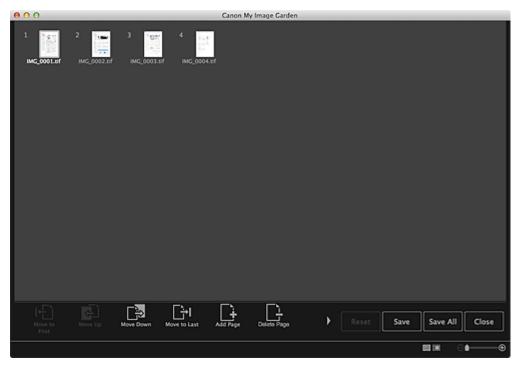

3. Add or delete pages as required.

## When adding existing images or PDF files

Click **Add Page** at the bottom of the screen. After the **Open** dialog appears, select the image(s) or PDF file(s) you want to add, then click **Open**.

#### When deleting pages

Select the image(s), then click Delete Page at the bottom of the screen.

4. Change the page order as required.

You can change the page order by clicking a page then using **Move to First**, **Move Up**, **Move Down** or **Move to Last** at the bottom left of the screen.

You can also change the page order by dragging and dropping a page to the target location.

## 5. Click Save or Save All.

When saving only the selected page(s) Click **Save** to display the **Save** dialog. When saving all pages Click **Save All** to display the **Save** dialog.

### 6. Specify the save settings.

Save Dialog (Create/Edit PDF File View)

### 7. Click Save.

The PDF file(s) is (are) saved, and the Create/Edit PDF File view reappears.

### 8. Click Close.

The Create/Edit PDF File view closes.

The **PDF** icon appears on the upper left of the thumbnails of saved PDF files.

#### **Related Topic**

Create/Edit PDF File View

My Image Garden Guide > Using Various Functions > Extracting Text from Images (OCR Function)

A090

My Image Garden

# **Extracting Text from Images (OCR Function)**

Scan text in images and display it in TextEdit (included with Mac OS).

## Important

- PDF files cannot be converted to text.
- Text conversion may not be possible depending on the size of the selected image.
- **1.** Display the image you want to convert into text.

Selecting Images, PDF Files and Videos

2. Control-click the image you want to convert into text, then click OCR from the displayed menu.

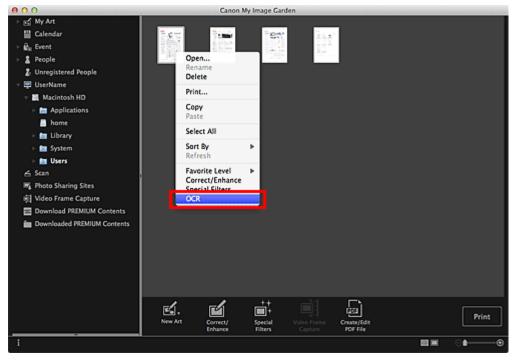

TextEdit (included with Mac OS) starts and editable text appears.

# 💷 Note

Only text written in languages that can be selected in the Advanced Settings tab of the Preferences dialog can be extracted to TextEdit (included with Mac OS). Click Settings... on the Advanced Settings tab and specify the language according to the language of the document to be scanned.

When scanning multiple documents, you can collect the extracted text into one file. Preferences Dialog

- Text displayed in TextEdit (included with Mac OS) is for guidance only. Text in the image of the following types of documents may not be detected correctly.
  - Documents containing text with font size outside the range of 8 points to 40 points (at 300 dpi)
  - Slanted documents
  - Documents placed upside down or documents with text in the wrong orientation (rotated

characters)

- Documents containing special fonts, effects, italics, or hand-written text
- Documents with narrow line spacing
- Documents with colors in the background of text
- Documents containing multiple languages

My Image Garden Guide > Using Various Functions > Downloading Images from Photo Sharing Sites

A091

My Image Garden

# **Downloading Images from Photo Sharing Sites**

You can search for images on photo sharing sites on the Internet and download the images you want to print.

## Important

- Internet connection is required to use this function. Internet connection fees apply.
- This function may not be available in some regions.
- It is unlawful to reproduce or edit the copyrighted work of another person without permission from the copyright holder, except for personal use, use within the home, or other use within the limited scope as defined by the copyright.

Additionally, reproducing or editing photographs of people may infringe on portrait rights.

- You may be required permission of way to use the work from copyright holder when using the work of others except for personal use, use within the home, or other use within the limited scope as defined by the copyright. Please check the details carefully of the web page of work in the photo sharing site. Please also check terms of service in the photo sharing site before using the work of others. Canon is not responsible for any copyright issues arising from the use of this function.
- This application uses the Flickr API but is not endorsed or certified by Flickr.

#### 1. Start My Image Garden.

Starting My Image Garden

#### 2. Click Photo Sharing Sites.

The view switches to Photo Sharing Sites

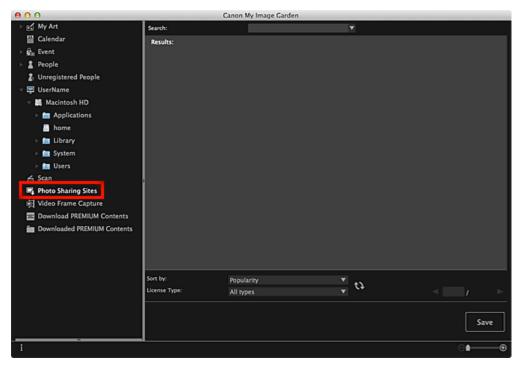

3. Enter the search text in Search, then press the return key.

Search starts, then the images that match the search text appear in the Search Results area.

## Important

Some images, such as images in formats other than JPEG, do not appear.

#### 💷 Note

- The number of images that match the search text may be small depending on the language of the search text. In that case, entering the search text in English may increase search results.
- **4.** Select **Sort by** and **License Type** at the bottom of the screen as required, then click (Refresh).

Results in the Search Results area are refreshed.

# 💷 Note

- Click (Previous Page) or (Next Page) to display the previous/next page.
   Alternatively, enter a page number in the page number entry box, then press the return key to display the specified page.
- **5.** Select the image(s) you want to download.

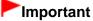

- You can select up to 30 images at one time.
- 6. Click Save at the bottom right of the screen.

The **Save** dialog appears.

7. Specify the save settings.

Save Dialog (Photo Sharing Sites View)

8. Click Save.

The selected image(s) is (are) saved to your computer, and the Photo Sharing Sites view reappears.

- 💷 Note
- Downloaded images can be saved in JPEG format only.

#### 💷 Note

You can print downloaded images or create calendars and collages and print them. See "Creating and Printing Items" for details.

#### **Related Topic**

Photo Sharing Sites View

My Image Garden Guide > Utilizing the Item Recommendation Function > Enjoying Items Recommended by My Image Garden

A092

My Image Garden

# Enjoying Items Recommended by My Image Garden

Creating collages, calendars, etc. using photos saved on a computer require a lot of time and effort to select your favorite photos among a huge number of images and to enlarge/reduce photos to fit the layout frames.

When you use the item recommendation function of My Image Garden, patterns of items such as collages and calendars with automatically selected/placed photos will appear as slide shows in Image Display of Quick Menu, allowing you to create the item you like with simple mouse clicks.

In addition, by registering people's profiles and event information, patterns suitable for the people and events will appear, allowing you to easily print items such as your children's growth record and calendars full of family memories.

#### Record Your Children's Growth Process (Growth Record)

When you register your child's birthday and relationship with you to the child's profile...

#### After the First Birthday

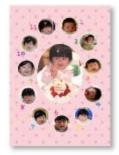

Collage in which photos shot every month up to the first birthday are automatically laid out

• The layout focuses on face areas.

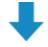

#### After the Third Birthday

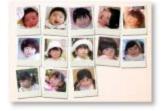

Collage in which photos shot every three months up to the third birthday are automatically laid out

• The layout focuses on face areas.

You can enjoy the growth record collages for up to the sixth birthday.

#### Various Themes Corresponding to Your Children's Growth

My Image Garden recommends delightful items corresponding to various scenes.

#### Celebrate the Birthday

When you register a birthday event in the Calendar view...

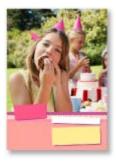

Collage/card in which photos shot on the birthday are automatically laid out

## **Preserve the Proud Moments**

When you register a recital event in the Calendar view...

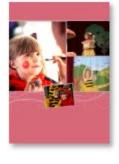

Collage/card/calendar in which photos shot on the day of the recital are automatically laid out

#### **Record the Memories of Family Travel**

When you register a travel event in the Calendar view...

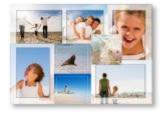

- Collage/card/calendar in which photos shot during the travel period are automatically laid out
- Photos of people and landscape photos are laid out in a good balance.
- The layout will be like a series of snapshots portraying the places visited.

#### Celebrate the Start of a New Chapter in Life

When you register a wedding event in the Calendar view...

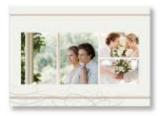

Collage/card/calendar in which photos shot on the wedding day are automatically laid out

In addition to these, numerous items such as the following are provided. Enjoy the item recommendation function of My Image Garden by registering memorable events, ceremonies and various other occasions.

- · Calendars with seasonal photos displayed once every month, every six months and every year
- Items with photos of your hobbies

• Items with photos of the family's memories of one month, three months, six months or one year And more!

- See "Registering Various Information to Photos" for how to utilize the item recommendation function.
- See "Printing Recommended Items and Images Displayed in Slide Shows" for how to print patterns displayed in slide shows.

Page top 🔺

My Image Garden Guide > Utilizing the Item Recommendation Function > Registering Various Information to Photos

#### A093

My Image Garden

# **Registering Various Information to Photos**

Images analyzed in My Image Garden appear in the **Unregistered People** view or **People** view by person, and also appear in the **Calendar** view based on the shooting date and time. Even this alone will display patterns of items such as collages and calendars with automatically selected/placed photos as slide shows in Image Display, allowing you to enjoy various items; however, by registering people's profiles and event information, you can also utilize the item recommendation function. The more information you register, the more patterns suitable for the people and events will appear.

In addition, registering information will make it easier to find the target photos when you search for them, or to create and print the items you like.

- Registering People and Profiles
- Registering Event Information
- Registering Favorite Levels

#### **Registering People and Profiles**

This will make it easier to organize or browse photos by person. You can register images that are automatically identified as those of the same person, at once, or register by specifying the face area in images one by one.

Registering People

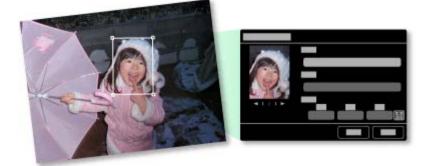

In addition, after registering a person in the **Unregistered People** view, you can register the person's profile (birthday, relationship with you, etc.) to the person.

When the birthday is registered, the person's growth record of the previous age (from the day after the birthday to the next birthday) will appear automatically.

In addition, when the relationship with you is registered, the person will be placed with priority in patterns. For example, when **Daughter** is set for the relationship, patterns with layouts focusing on **Daughter** will appear.

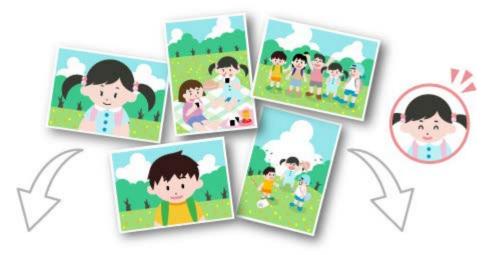

When the relationship is not registered

When the relationship is registered

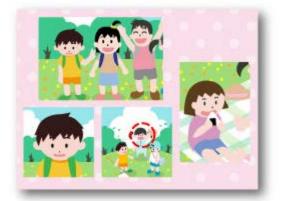

The daughter may appear smaller, or the layout may focus on a friend.

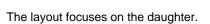

Moreover, if the parent-child relationship is registered, patterns that enrich family memories will also appear.

Registering People's Profiles

## **Registering Event Information**

This will make it easier to organize or browse photos displayed in the **Calendar** view by event. You can easily register events while checking the images displayed in a calendar. When event information is registered, various patterns in which images shot during the event period are used will appear according to the category.

Registering Events

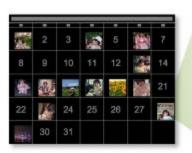

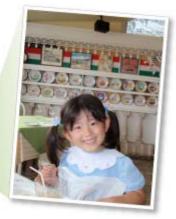

### Patterns Displayed by Category

| Category    |                                                                                                    | Patterns Displayed                                                      |  |
|-------------|----------------------------------------------------------------------------------------------------|-------------------------------------------------------------------------|--|
| Kids        | Growth record                                                                                        | Unisex collages, cards, calendars, etc. of growth records               |  |
|             | Entrance ceremony, Graduation,<br>Recital, Sports day, Birthday, Others                              | Unisex collages, cards, calendars, etc. specific for each event         |  |
| Anniversary | Wedding                                                                                              | Photo studio-like collages, marriage cards, calendars, etc. of weddings |  |
|             | Birthday, Others                                                                                     | Collages, cards, calendars, etc. specific for each event                |  |
| Leisure     | Travel, Others         Collages, cards, calendars, etc. of n<br>with your family/grandparents/friend |                                                                         |  |
| Hobby       | -                                                                                                    | Favorite item collages, cards, calendars, etc.                          |  |

## **Registering Favorite Levels**

Images that will be automatically laid out in patterns are placed in the following order of priority.

- 1. In descending order of stars of images for which favorite levels are set
- 2. In descending order of print count
- 3. In descending order of access count
- 4. In descending order of shooting date

To make your favorite photos more likely to be placed, it is recommended that you register favorite levels to the images. You can register favorite levels on a photo-by-photo basis, or to multiple photos at once.

Registering Favorite Levels

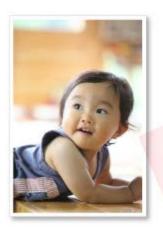

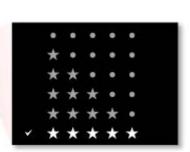

A094

My Image Garden

# **Main Screen**

This is the screen in which you handle various functions of My Image Garden. You can organize, edit or print images and your items, or scan documents and photos by operating in the corresponding area.

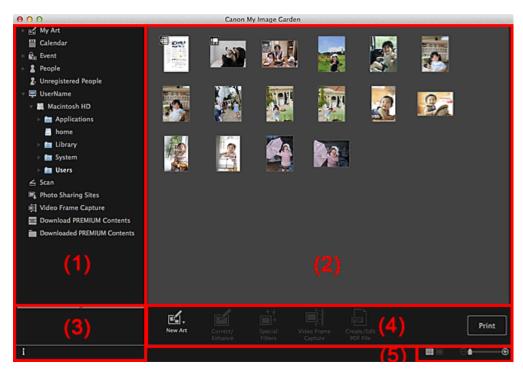

- (1) Global Menu
- (2) Display/Operation Area
- (3) Information Area
- (4) Operation Buttons
- (5) Display Size Setting Bar

### (1) Global Menu

Displays a list of functions available in My Image Garden and folders on your computer.

# 🖬 My Art

Click ■ (Right Arrow) to display the titles of created collages, cards, etc. When you click a title, the view switches to **My Art** and you can edit or print the item. → My Art View

# Calendar

Switches to the **Calendar** view in which you can browse images, documents, videos, etc. saved on your computer in a calendar by date. You can also register events. Calendar View

## Event

Click  $\blacksquare$  (Right Arrow) to display the registered events.

When you click an event name, the view switches to **Event** and you can browse the images registered to the event name.

## People

Switches to the **People** view in which the registered people appear as thumbnails.

## People View

Click ■ (Right Arrow) to display the registered people.

When you click the name of a person, the view switches to the expanded display of **People** and you can browse the images registered to the person.

Expanded Display

## Unregistered People

Switches to the **Unregistered People** view in which images whose face areas have been automatically detected appear. You can register many people at one time. Unregistered People View

💷 Note

Identifying people... appears instead of Unregistered People during image analysis, such as when new images are saved to the computer.

# Computer Name

Click ■ (Right Arrow) to display folders on your computer.

When you click a folder, the view switches to the folder view and you can browse images and documents in the folder.

🛸 Folder View

## 🚄 Scan

Switches to the **Scan** view in which you can scan photos and documents easily. Scan View

## Photo Sharing Sites

Switches to the **Photo Sharing Sites** view in which you can download images from photo sharing sites on the Internet.

Photo Sharing Sites View

## 🔜 Video Frame Capture

You can switch to the **Video Frame Capture** view while capturing still images from a video. Video Frame Capture View

## Download PREMIUM Contents

Switches to the **Download PREMIUM Contents** view in which you can download PREMIUM Contents. Download PREMIUM Contents View

# Important

Internet connection is required to download PREMIUM Contents. Internet connection fees apply.

## Downloaded PREMIUM Contents

Switches to the **Downloaded PREMIUM Contents** view in which you can edit or print downloaded PREMIUM Contents.

Downloaded PREMIUM Contents View

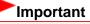

You may only use downloaded or printed PREMIUM Contents for personal purposes. You may not use the content for commercial purposes.

## (2) Display/Operation Area

Displays the images, documents, items, etc. saved in the function or folder clicked in Global Menu.

You can edit images, documents, items, etc. via the operation buttons, control-click menu or drag-anddrop.

## (3) Information Area

Displays the details such as file names of images, documents and items as well as dates and times they were saved.

## (Information)

You can show or hide information area.

## (4) Operation Buttons

Displays the buttons used for editing or printing images, documents and items. The buttons displayed vary depending on the function clicked in Global Menu.

## (5) Display Size Setting Bar

Displays the buttons for switching the view of images, documents and items displayed in the Preview area or for changing the display size.

# 💷 Note

Thumbnail view (miniature view) and details view (preview) are available.

• You can also switch the view by double-clicking a thumbnail or preview displayed in the Preview area.

#### My Image Garden Guide > My Image Garden Screens > Main Screen > My Art View

## A096

My Image Garden

# **My Art View**

You can edit or print items such as collages and cards.

## Important

Background may not be clicked depending on the type and theme of your item.

Switch to the My Art view by one of the following operations

- Click a title displayed below My Art on the left side of the screen
- Click **OK** in the **Select Theme and Main People** dialog displayed by clicking **New Art** at the bottom left of each view
- Select a PREMIUM Content in the Downloaded PREMIUM Contents view, then click Edit
- Click a pattern displayed in Image Display of Quick Menu

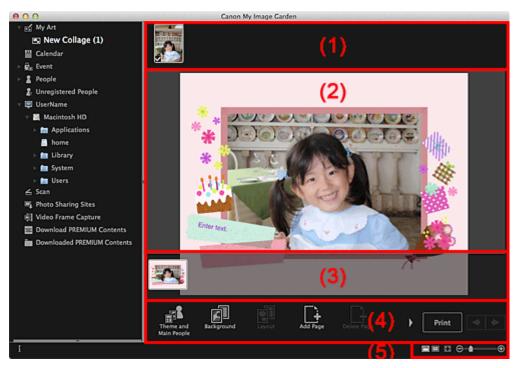

- (1) Materials Area
- (2) Edit Area
- (3) Page Thumbnails Area
- (4) Operation Buttons
- (5) Display Size Setting Bar

## (1) Materials Area

Displays the thumbnails of images that can be used for your item. A checkmark appears on the images in use.

## 💷 Note

- You can drag and drop images to the layout frames in the Edit area to replace images.
- You can also add images for use by dragging and dropping them to the title on the left side of the screen.
- When you select **Delete** from the menu displayed by control-clicking a thumbnail, it will disappear from the Materials area.

## (2) Edit Area

Displays your item's preview in which you can enter text or change the orientation, position and size of images. You can also correct/enhance or scan and insert images from the menu displayed by controlclicking an image or layout frame.

### (3) Page Thumbnails Area

Displays the pages in your item as thumbnails. When you click a thumbnail, a preview of the page appears in the Edit area. Click the bar at the top of the Page Thumbnails area to show or hide the area.

## (4) Operation Buttons

## 💷 Note

- The buttons displayed vary depending on the item being edited.
- Background can be clicked only when a page is selected in the Edit area.
- Delete Page can be clicked only when there are multiple pages.
- Correct/Enhance and Special Filters can be clicked only when an image is selected. When multiple images are selected, only the last selected image can be corrected, enhanced or adjusted.
- Click (Left Scroll) or (Right Scroll) to display the hidden buttons.

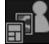

### Theme and Main People

Displays the **Select Theme and Main People** dialog in which you can set your item's theme and main people, paper size and paper orientation. Select Theme and Main People Dialog

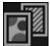

Background

Displays the **Select Background** dialog in which you can change the background of the page being edited.

Select Background Dialog

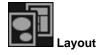

Displays the **Select Layout** dialog in which you can change the layout of the page being edited. Select Layout Dialog

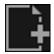

## Add Page

You can add new pages after the page displayed in the Edit area.

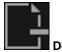

## Delete Page

You can delete the page displayed in the Edit area.

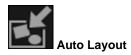

When you select a layout pattern, images will be automatically placed in the layout frames displayed in the Edit area.

You can select from the following three types of layout pattern.

- Display recommendation
- Material order
- Date order

# 💷 Note

When you select **Display recommendation**, a suitable image is selected for and placed in each layout frame of the item.

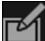

#### Correct/Enhance

Displays the **Correct/Enhance Images** window in which you can correct or enhance images. Correct/Enhance Images Window

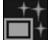

## Special Filters

Displays the **Special Image Filters** window in which you can enhance images with special filters. Special Image Filters Window

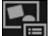

📕 Advanced...

Displays the **Advanced Settings** dialog in which you can specify the settings for stickers, photo layouts, calendars and disc labels.

#### Photo Layout

You can set whether to print dates on all images or specify the position, size, color, etc. for dates. Advanced Settings Dialog (Photo Layout)

#### Calendar

You can set holidays and the display format for the calendar. Advanced Settings Dialog (Calendar)

#### Stickers

You can set whether to use the same image in all layout frames within the page. Advanced Settings Dialog (Stickers)

#### Disc Label

You can set the area to print. Advanced Settings Dialog (Disc Label)

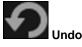

Undoes the last operation. Each click restores the previous state.

#### Print

Displays the print settings dialog from which you can print items. Print Settings Dialog

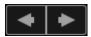

#### (Previous File/Next File)

Switches the displayed image when there are multiple pages or images.

## (5) Display Size Setting Bar

## (Thumbnail View)

Switches to the thumbnail view in which you can edit items.

## (Details View)

Switches the view to preview the image.

## (Whole Image View)

Fits the preview to the area size.

# (Reduce/Enlarge)

Click (Reduce) or (Enlarge) to reduce or enlarge the display size. You can also freely change the display size by dragging the slider.

# 💷 Note

Θ

- See "Editing Items" for how to edit items.
- To delete items, control-click the title below My Art on the left side of the screen, then select Delete from the displayed menu.

## **Related Topic**

Creating and Printing Items

My Image Garden Guide > My Image Garden Screens > Main Screen > My Art View > Select Theme and Main People Dialog

A097

My Image Garden

# Select Theme and Main People Dialog

You can set your item's theme and main people, paper size, etc.

Display the Select Theme and Main People dialog by one of the following operations.

- Select images, then click the item you want to create from New Art at the bottom of the screen
- Click Theme and Main People at the bottom of the My Art view

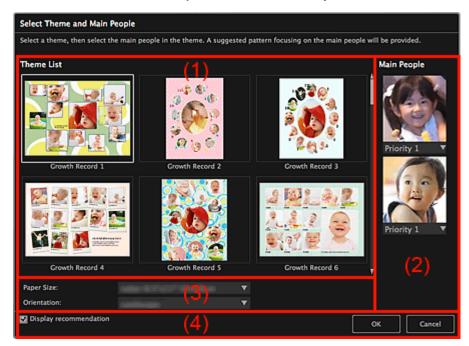

- (1) Theme Setting Area
- (2) Main People Settings Area
- (3) Paper Settings Area
- (4) Display recommendation

#### (1) Theme Setting Area

#### Theme List

Displays a list of themes. You can select the theme you want to use.

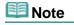

The themes displayed vary depending on the item.

#### (2) Main People Settings Area

#### Main People

Displays the thumbnails of the detected face areas when images of people for whom image analysis has been performed are selected.

Click (Down Arrow) below a thumbnail, then select **Priority 1** or **Priority 2** to set the priority of the photo. Leave the field blank if not setting the priority.

An item is automatically created by placing photos with higher priority in the center.

#### (3) Paper Settings Area

### Paper Size

You can select the paper size.

#### Orientation

You can select the paper orientation.

#### (4) Display recommendation

Select this checkbox to place images selected for the item in a state suitable for the layout frames of the item.

When your item is a photo layout or sticker and the number of images selected for the item or displayed in the Materials area is larger than the number of layout frames in a page, one or more pages will be automatically added.

## 💷 Note

When Identifying people... appears at Unregistered People in Global Menu, the result may not be as expected since automatic placement does not apply to images for which analysis has not been completed.

See "Creating and Printing Items" for how to create new items.

## **Related Topic**

Setting the Theme and Main People

My Image Garden Guide > My Image Garden Screens > Main Screen > My Art View > Select Background Dialog

A098

My Image Garden

# Select Background Dialog

You can change the background of your item.

In the **My Art** view, click **Background** at the bottom of the screen to display the **Select Background** dialog.

## Important

**Background** may not be clicked depending on the type and theme of your item.

## 💷 Note

**Single color** and **Photo** do not appear depending on the item type and selected theme.

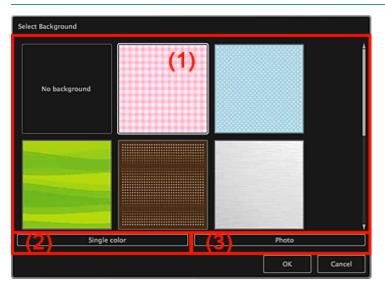

- (1) Background Pattern Selection Area
- (2) Single color
- (3) Photo

### (1) Background Pattern Selection Area

You can select the image you want to use as the background.

The background will not be set when No background is selected.

### (2) Single color

The Colors dialog appears. Select the color you want to use as the background.

## (3) Photo

Select this checkbox to use an image as the background.

In the Edit area of **My Art** view, you can scan and insert items such as photos, or drag and drop the image you want to set as the background from the Materials area.

Page top 🔺

My Image Garden Guide > My Image Garden Screens > Main Screen > My Art View > Select Layout Dialog

A099

My Image Garden

# Select Layout Dialog

You can change the layout of your item.

Click the page you want to change from the Page Thumbnails area of the **My Art** view, then click **Layout** at the bottom of the screen to display the **Select Layout** dialog.

# Important

**Layout** may not be clicked depending on the type and theme of your item.

# 💷 Note

The number and types of layouts displayed may vary depending on the item and selected theme.

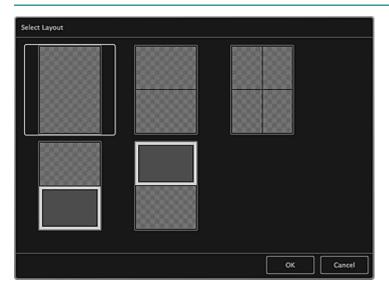

## **Related Topic**

Changing Layout

My Image Garden Guide > My Image Garden Screens > Main Screen > My Art View > Advanced Settings Dialog (Stickers)

A100

My Image Garden

# **Advanced Settings Dialog (Stickers)**

You can use the same image in all sticker frames.

In the **My Art** view, display stickers and click **Advanced...** at the bottom of the screen to display the **Advanced Settings** dialog.

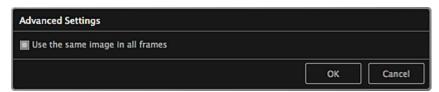

### Use the same image in all frames

Select this checkbox to use the same image in all frames within the page.

**Related Topic** 

Printing Stickers

My Image Garden Guide > My Image Garden Screens > Main Screen > My Art View > Advanced Settings Dialog (Photo Layout)

A101

My Image Garden

# **Advanced Settings Dialog (Photo Layout)**

When you want to add dates to the images to be used for layout printing, you can specify the position, size, color, etc. for the date.

In the **My Art** view, display a photo layout and click **Advanced...** at the bottom of the screen to display the **Advanced Settings** dialog.

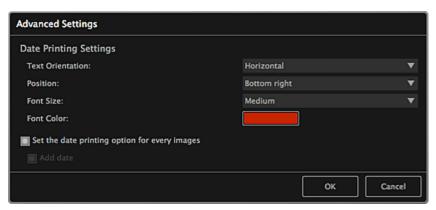

#### **Date Printing Settings**

You can set how to print the date.

#### **Text Orientation**

You can select the orientation of the date.

#### Position

You can select the position to print the date.

The print position of the date does not change even if images are rotated.

#### Font Size

You can select the size of the date.

#### Font Color

You can set the color of the date.

## (Color Setting)

The Colors dialog appears. Select a color.

#### Set the date printing option for every images

#### Add date

Select this checkbox to add dates to all images placed in the layout frames.

## 💷 Note

The date is the image shooting date recorded as Exif data. If there is no Exif data, the date of last update to the image will be printed.

#### **Related Topic**

Printing Photos in a Variety of Layouts

My Image Garden Guide > My Image Garden Screens > Main Screen > My Art View > Advanced Settings Dialog (Calendar)

A102

My Image Garden

# Advanced Settings Dialog (Calendar)

You can specify basic settings, font, font color, display format, etc. for the calendar.

In the **My Art** view, display a calendar and click **Advanced...** at the bottom of the screen to display the **Advanced Settings** dialog.

| Advanced Settings           |     |               |          |
|-----------------------------|-----|---------------|----------|
| ▼ General Style             |     |               |          |
| Start Year/Month and Period |     |               |          |
| Start Year and Month:       |     | 20 🔻          | 1 🔻      |
| Period:                     |     | 12 V month(s) |          |
| Display Style               | (1) |               |          |
| Week Starts on:             |     | Sunday        | ▼        |
| Set Holidays                |     | Settings      |          |
| Style for Year              | (2) |               |          |
| Style for Month             | (3) |               |          |
| Style for Days              | (4) |               |          |
|                             |     |               |          |
|                             |     | 0             | K Cancel |

- (1) General Style
- (2) Style for Year
- (3) Style for Month
- (4) Style for Days

## (1) General Style

You can set the start year and month, display format of the week, holidays, etc. for the calendar.

| ▼ General Style             |               |   |
|-----------------------------|---------------|---|
| Start Year/Month and Period |               |   |
| Start Year and Month:       | 20 🔻 1 🔻      |   |
| Period:                     | 12 🔻 month(s) |   |
| Display Style               |               |   |
| Week Starts on:             | Sunday        | ▼ |
|                             |               |   |
| Set Holidays                | Settings      |   |

#### Start Year/Month and Period

#### Start Year and Month

You can select the start year and month for the calendar.

#### Period

You can select the number of months for the calendar.

## **Display Style**

#### Week Starts on

You can set the start day of the week. You can select Sunday or Monday.

#### Set Holidays

Click **Settings...** to display the **Advanced Settings** dialog (Calendar holiday settings) in which you can set holidays for the calendar.

Advanced Settings Dialog (Calendar Holiday Settings)

## (2) Style for Year

You can set the font, font color and display format to be applied to the year.

| ▼ Style for Year |               |
|------------------|---------------|
| Font:            | Helvetica 🗸 🔻 |
| Font Color:      |               |
| Format:          | 20            |

#### Font

You can select the font type to be applied to the year.

### Font Color

You can select the font type to be applied to the year.

## (Color Setting)

The Colors dialog appears. Select a color.

#### Format

Select the display format of the year.

## (3) Style for Month

You can set the font, font color and display format to be applied to the month name.

| ▼ Style for Month |           |   |
|-------------------|-----------|---|
| Font:             | Helvetica | ٣ |
| Font Color:       |           |   |
| Format:           |           |   |

#### Font

You can select the font type to be applied to the month name.

### Font Color

You can select the font color of the month name.

### (Color Setting)

The **Colors** dialog appears. Select a color.

### Format

You can select the display format of the month.

## (4) Style for Days

You can set the font and font color to use for the days of the week and dates.

| • | Style for Days            |           |   |
|---|---------------------------|-----------|---|
|   | Font for Days of Week:    | Helvetica | ▼ |
|   | Font for Days:            | Helvetica | ۳ |
|   | Font Color for Weekdays:  |           |   |
|   | Font Color for Saturdays: |           |   |
|   | Font Color for Sundays:   |           |   |
| L | Font Color for Holidays:  |           |   |

### Font for Days of Week/Font for Days

You can select the font to use for the days of the week and dates.

# Font Color for Weekdays/Font Color for Saturdays/Font Color for Sundays/Font Color for Holidays

You can select the font color of the days of the week and dates.

# (Color Setting)

The **Colors** dialog appears. Select a color.

## **Related Topic**

Printing Calendars

My Image Garden Guide > My Image Garden Screens > Main Screen > My Art View > Advanced Settings Dialog (Calendar) > Advanced Settings Dialog (Calendar Holiday Settings)

A103

My Image Garden

# Advanced Settings Dialog (Calendar Holiday Settings)

You can set holidays for the calendar.

In the **My Art** view, display the **Advanced Settings** dialog and click **Settings...** in **General Style** to display the holiday settings screen.

| Advanced Settings         |              |           |
|---------------------------|--------------|-----------|
| Month/Year:From 1/20 to 2 | 12/20        |           |
| 1/20                      | ▼            |           |
| Day:                      |              |           |
| O Date                    |              |           |
| 1                         | V            |           |
| Day of week               |              |           |
|                           |              |           |
| Holiday Name:             |              |           |
|                           |              |           |
|                           |              |           |
| Date                      | Holiday Name |           |
|                           |              |           |
|                           |              |           |
|                           |              |           |
| <u>`</u>                  |              |           |
|                           |              | OK Cancel |

#### Month/Year

Displays the calendar period. You can select the year and month for which to add or edit holidays.

#### Day

You can specify the date to add or edit as a holiday.

### Date

You can specify the holiday to add or edit by date. Dates that appear in the list vary depending on the selected month.

#### Day of week

You can specify the holiday to add or edit by week number and the day of the week.

#### **Holiday Name**

You can enter the name of the holiday. When editing a saved holiday, the name saved for the holiday appears.

#### Date

Displays a list of dates saved as holidays.

#### Holiday Name

Displays the names of the saved holidays.

#### Add

Newly adds the holiday with the specified settings.

#### Delete

Deletes the holiday selected in the list on the left.

## **Related Topic**

Printing Calendars

Advanced Settings Dialog (Calendar)

Page top 🔺

My Image Garden Guide > My Image Garden Screens > Main Screen > My Art View > Advanced Settings Dialog (Disc Label)

A150

My Image Garden

# Advanced Settings Dialog (Disc Label)

You can set the print area for disc labels.

In the **My Art** view, display a disc label and click **Advanced...** at the bottom of the screen to display the **Advanced Settings** dialog.

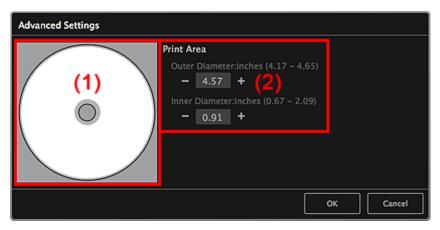

(1) Preview

(2) Print Area Settings Area

## (1) Preview

You can check the set print area.

The white area represents the print area.

### (2) Print Area Settings Area

#### **Outer Diameter**

You can set the outer diameter of the print area in 0.01 inch (0.1 mm) increments.

#### **Inner Diameter**

You can set the inner diameter of the print area in 0.01 inch (0.1 mm) increments.

(Decrease)/(Increase)

Adjusts the size. The size increases or decreases in 0.01 inch (0.1 mm) increments with each click. You can also enter the values directly.

## **Related Topic**

Printing Disc Labels

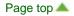

My Image Garden Guide > My Image Garden Screens > Main Screen > Calendar View

A151

My Image Garden

# **Calendar View**

You can browse or organize images, PDF files and videos by date of shooting or creation.

Click Calendar on the left side of the screen to switch to the Calendar view.

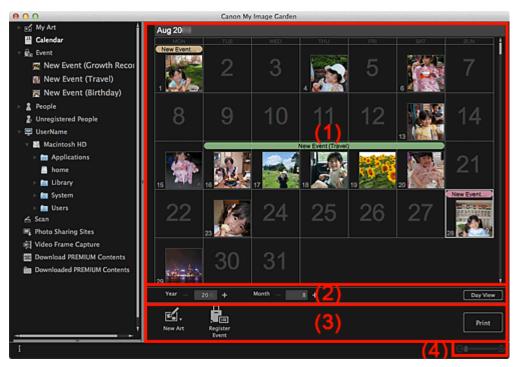

(1) Calendar Area

- (2) Calendar View Switching Area
- (3) Operation Buttons
- (4) Display Size Setting Bar

### (1) Calendar Area

Displays the calendar in Month View or Day View. You can switch between Month View and Day View with the button in the Calendar View Switching area.

#### In Month View

For each date of the calendar, a thumbnail of one of the images, PDF files or videos shot or created on the date appears.

When you place the cursor over a date, the total number of files (images, PDF files and videos) contained in the date appears at the bottom right of the thumbnail. Double-click the date to switch to the thumbnail view of those files.

When an event is registered, the event name appears in the calendar.

# 💷 Note

When there are multiple images, PDF files or videos shot or created on the same date, the thumbnail of a file with the oldest date and time of creation appears.

#### In Day View

For each date of the calendar, thumbnails of the images, PDF files and videos shot or created on the

### (2) Calendar View Switching Area

### (Decrease)/(Increase)

Increases or decreases the numbers for year, month and day. The calendar view switches according to the specified year, month and day with each click.

## 💷 Note

You can also enter the year, month and day directly.

### **Day View**

Switches to the Day View calendar.

## 💷 Note

This can be clicked only when a date is selected in the Month View calendar.

#### **Month View**

Switches to the Month View calendar.

## (3) Operation Buttons

The buttons displayed vary between Month View and Day View.

#### In Month View

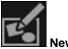

New Art

You can create items such as collages and cards using the images contained in a date. Select an item to create to display the **Select Theme and Main People** dialog in which you can set the theme and main people of the item.

Select Theme and Main People Dialog

The view switches to My Art when selection of the theme and main people is completed.

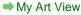

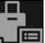

Register Event

Displays the **Register Event** dialog in which you can register event information to the selected date.

Register Event Dialog

## 💷 Note

You can also select multiple dates for registration.

#### In Day View

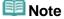

- New Art appears only in the thumbnail view.
- Specify Person and (Previous File/Next File) appear only in the details view.
- Correct/Enhance and Special Filters can be clicked only when an image is selected.
- **Create/Edit PDF File** can be clicked only when an image or PDF file is selected.
- Video Frame Capture can be clicked only when a video is selected.

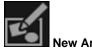

You can create items such as collages and cards using images.

Select an item to create to display the **Select Theme and Main People** dialog in which you can set the theme and main people of the item.

Select Theme and Main People Dialog

The view switches to My Art when selection of the theme and main people is completed.

### My Art View

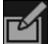

#### Correct/Enhance

Displays the **Correct/Enhance Images** window in which you can correct or enhance images. Correct/Enhance Images Window

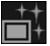

#### **Special Filters**

Displays the **Special Image Filters** window in which you can enhance images with special filters. Special Image Filters Window

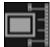

#### Video Frame Capture

Switches to the **Video Frame Capture** view in which you can crop still images from a video. Video Frame Capture View

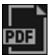

#### Create/Edit PDF File

Displays the **Create/Edit PDF File** view in which you can create or edit PDF files. Create/Edit PDF File View

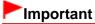

For PDF files, only those created in My Image Garden or IJ Scan Utility are supported. PDF files created or edited in other applications are not supported.

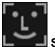

### Specify Person

Displays a white frame in preview with which you can specify the face area of a person and register the name.

#### Print

Displays the print settings dialog from which you can print images and PDF files. Print Settings Dialog

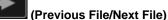

Switches the displayed image when there are multiple images, PDF files or videos.

## (4) Display Size Setting Bar

#### (Thumbnail View)

In Day View, switches the view to the thumbnails of images, PDF files and videos.

### (Details View)

In Day View, switches the view to preview an image, PDF file or video.

### (Whole Image View)

While in the details view of Day View, fits the preview to the area size.

(Reduce/Enlarge)

 $\Theta$ 

Click (Reduce) or (Enlarge) to reduce or enlarge the display size. You can also freely change the display size by dragging the slider.

# 💷 Note

- See "Registering Events" for how to register events.
- See "Registering People from the Details View" for how to register people from the details view of preview.
- See "Create/Edit PDF File View" for the details view of PDF files.
- When you display a video in the details view, the video playback panel appears and you can use (Stop), (Playback) / (Pause), (Frame Backward), (Frame Advance) and (Mute) / (Unmute).

**Related Topic** 

Registering Events

Event View

Page top 🔺

My Image Garden Guide > My Image Garden Screens > Main Screen > Calendar View > Register Event Dialog

A152

My Image Garden

# **Register Event Dialog**

You can register the event information to images.

Select the date for registration in the **Calendar** view, then click **Register Event** at the bottom of the screen to display the **Register Event** dialog.

| Register Event                   |                                     |        |
|----------------------------------|-------------------------------------|--------|
|                                  | Event Name:<br>New Event (Birthday) |        |
|                                  | Category: (2)                       |        |
|                                  | Anniversary                         | ▼      |
|                                  | Birthday                            | ▼      |
| 1/9 ►                            |                                     |        |
| Associate all imag selected date | es captured on the (3) OK           | Cancel |

## 💷 Note

- Events can be registered only when the Calendar view is set to Month View. If set to Day View, switch to Month View.
- (1) Preview Area
- (2) Event Settings Area
- (3) Associate all images captured on the selected date

### (1) Preview Area

Displays an image shot or created on the selected date.

## (Previous Image/Next Image)

Switches images when there are multiple images.

## (2) Event Settings Area

## Event Name

You can enter the name of the event.

## Category

You can set the category. You can select from the following. Kids: Growth record, Entrance ceremony, Graduation, Recital, Sports day, Birthday, Others Anniversary: Wedding, Birthday, Others Leisure: Travel, Others Hobby Others

## (3) Associate all images captured on the selected date

Select this checkbox to register all images contained in the selected date as the same event. The preview to check all images contained in the selected date appears.

## **Related Topic**

- Registering Events
- Calendar View

Page top 🔺

My Image Garden Guide > My Image Garden Screens > Main Screen > Event View

A154

My Image Garden

# **Event View**

You can browse the images, PDF files and videos registered to the events set in the **Calendar** view by event.

Click an event name displayed below Event on the left side of the screen to switch to the Event view.

## 💷 Note

• The **Event** view can be displayed only when an event has been registered in the **Calendar** view.

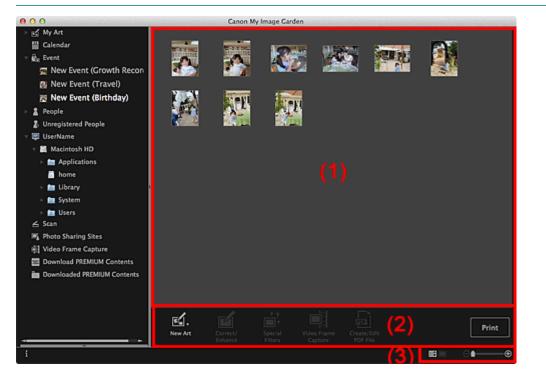

- (1) Thumbnails Area
- (2) Operation Buttons
- (3) Display Size Setting Bar

### (1) Thumbnails Area

Displays the thumbnails of images, PDF files and videos registered to an event.

## 💷 Note

When you select **Delete** from the menu displayed by control-clicking a thumbnail, it will disappear from the Thumbnails area.

## (2) Operation Buttons

## 💷 Note

- New Art appears only in the thumbnail view.
- Specify Person and

• | • ] (

(Previous File/Next File) appear only in the details view.

- Correct/Enhance and Special Filters can be clicked only when an image is selected.
- Create/Edit PDF File can be clicked only when an image or PDF file is selected.
- Video Frame Capture can be clicked only when a video is selected.

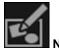

## New Art

You can create items such as collages and cards using images.

Select an item to create to display the **Select Theme and Main People** dialog in which you can set the theme and main people of the item.

Select Theme and Main People Dialog

The view switches to **My Art** when selection of the theme and main people is completed. My Art View

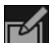

Correct/Enhance

Displays the **Correct/Enhance Images** window in which you can correct or enhance images. Correct/Enhance Images Window

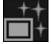

## Special Filters

Displays the **Special Image Filters** window in which you can enhance images with special filters. Special Image Filters Window

|   | _8— | -8  |
|---|-----|-----|
| l | =.  | _ 2 |
|   |     | -1  |
|   |     | -8  |
| 1 | _   | - 8 |
|   | - 0 | -0  |

### Video Frame Capture

Switches to the Video Frame Capture view in which you can crop still images from a video.

Video Frame Capture View

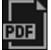

## Create/Edit PDF File

Displays the **Create/Edit PDF File** view in which you can create or edit PDF files. Create/Edit PDF File View

# Important

 For PDF files, only those created in My Image Garden or IJ Scan Utility are supported. PDF files created or edited in other applications are not supported.

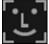

### Specify Person

Displays a white frame in preview with which you can specify the face area of a person and register the name.

Print

Displays the print settings dialog from which you can print images and PDF files. Print Settings Dialog

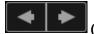

(Previous File/Next File)

Switches the displayed image when there are multiple images, PDF files or videos.

## (3) Display Size Setting Bar

## (Thumbnail View)

Switches the view to the thumbnails of images, PDF files and videos.

## (Details View)

Switches the view to preview an image, PDF file or video.

## (Whole Image View)

While in the details view, fits the preview to the area size.

# (Reduce/Enlarge)

Click (Reduce) or (Enlarge) to reduce or enlarge the display size. You can also freely change the display size by dragging the slider.

## 💷 Note

Θ

- See "Registering People from the Details View" for how to register people from the details view of preview.
- See "Create/Edit PDF File View" for the details view of PDF files.
- When you display a video in the details view, the video playback panel appears and you can use (Stop), (Stop), (Playback) / (Pause), (Frame Backward), (Frame Advance) and (Mute) / (Unmute).

## **Related Topic**

- Registering Events
- Calendar View

My Image Garden Guide > My Image Garden Screens > Main Screen > People View

A155

My Image Garden

# **People View**

Images appear grouped by person. You can set the profiles of registered people.

Click People on the left side of the screen to switch to the People view.

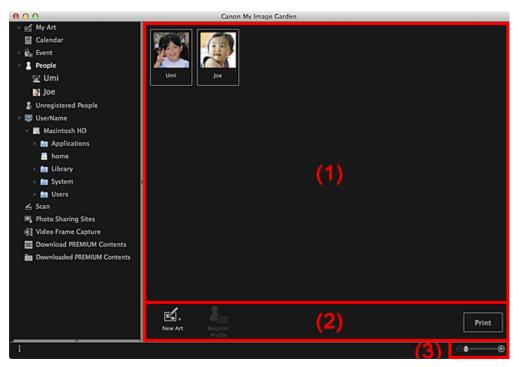

- (1) Registered People Area
- (2) Operation Buttons
- (3) Display Size Setting Bar

### (1) Registered People Area

Displays the thumbnails of people registered in the Unregistered People view or details view of images.

When you place the cursor over a person, the total number of images contained in the person appears at the bottom right of the thumbnail.

Double-click the person to switch to the thumbnail view of images containing the person.

### Expanded Display

## 💷 Note

When you select **Delete** from the menu displayed by control-clicking a person, a deletion confirmation window appears. Click **Yes** to delete the name from the **People** view. Images whose names of people have been deleted appear as those of unregistered people in the **Unregistered People** view.

### (2) Operation Buttons

### 💷 Note

**Register Profile** can be clicked only when a person is selected.

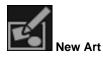

You can create items such as collages and cards using the images registered to people. Select an item to create to display the **Select Theme and Main People** dialog in which you can set the theme and main people of the item.

Select Theme and Main People Dialog

The view switches to **My Art** when selection of the theme and main people is completed. My Art View

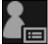

Register Profile

Displays the **Register Profile** dialog in which you can set the profiles of registered people. Register Profile Dialog

#### Print

Displays the print settings dialog from which you can print images contained in people. Print Settings Dialog

## (3) Display Size Setting Bar

(Reduce/Enlarge)

Click (Reduce) or (Enlarge) to reduce or enlarge the display size. You can also freely change the display size by dragging the slider.

## 💷 Note

Θ

See "Registering People's Profiles" for how to set the profiles.

My Image Garden Guide > My Image Garden Screens > Main Screen > People View > Register Profile Dialog

A160

My Image Garden

# **Register Profile Dialog**

You can register the profiles of registered people.

Select the person you want to register in the **People** view, then click **Register Profile** at the bottom of the screen to display the **Register Profile** dialog.

| Register Profile |                   |       |        |
|------------------|-------------------|-------|--------|
| STATISTICS.      | Name:             |       |        |
|                  | Umi               |       |        |
| MON              | Relationship:     | (2)   |        |
| (1)              | Daughter          |       | ▼      |
| 3 / 10 ►         | Birthday:<br>Year | Month | Day    |
|                  | 20                | 10    | 29     |
|                  |                   | ОК    | Cancel |

# 💷 Note

Profiles can only be registered in the **People** view. If set to the expanded display, switch to the **People** view.

### (1) Preview

(2) Profile Registration Area

## (1) Preview

Displays the thumbnail of an image registered to the person.

## (Previous Image/Next Image)

Switches images when there are multiple images.

### (2) Profile Registration Area

#### Name

You can enter the name of the person.

#### Relationship

You can set the person's relationship with you. You can select from the following. Myself, Son, Daughter, Grandson, Granddaughter, Husband, Wife, Father, Mother, Brother/Sister, Grandfather, Grandmother, Relative, Friend, Child's friend, Other

#### Birthday

You can register the birthday from the calendar.

Click (Calendar) to display the calendar. Select the date you want to register.

**Related Topic** 

Registering People's Profiles

Page top 🔺

My Image Garden Guide > My Image Garden Screens > Main Screen > People View > Expanded Display

## A161

My Image Garden

# **Expanded Display**

All images contained in a registered person appear as thumbnails. You can browse or edit the images. Switch the **People** view to the expanded display by one of the following operations.

- Double-click a person in the **People** view
- Click the name displayed below People on the left side of the screen

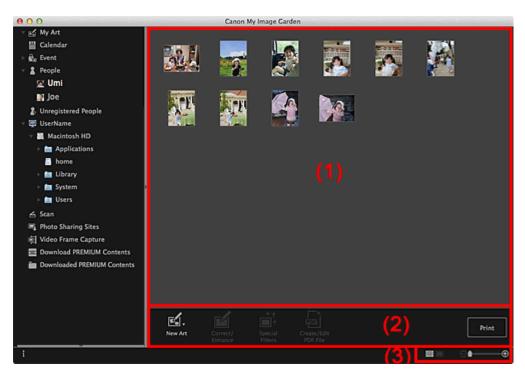

- (1) Thumbnails Area
- (2) Operation Buttons
- (3) Display Size Setting Bar

### (1) Thumbnails Area

Displays the image(s) of a registered person.

#### In Thumbnail View

Displays the thumbnail of an image registered to the person.

#### In Details View

Displays the preview of an entire image.

## 💷 Note

When you select **Delete** from the menu displayed by control-clicking an image, it will disappear from the Thumbnails area.

### (2) Operation Buttons

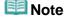

- **New Art** appears only in the thumbnail view.
  - Specify Person and (Previous File/Next File) appear only in the details view.
- Correct/Enhance, Special Filters and Create/Edit PDF File can be clicked only when an image is selected.

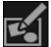

### New Art

You can create items such as collages and cards using images.

Select an item to create to display the **Select Theme and Main People** dialog in which you can set the theme and main people of the item.

### Select Theme and Main People Dialog

The view switches to My Art when selection of the theme and main people is completed.

My Art View

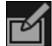

#### Correct/Enhance

Displays the **Correct/Enhance Images** window in which you can correct or enhance images. Correct/Enhance Images Window

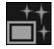

### **Special Filters**

Displays the **Special Image Filters** window in which you can enhance images with special filters. Special Image Filters Window

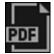

### Create/Edit PDF File

Displays the **Create/Edit PDF File** view in which you can create PDF files. Create/Edit PDF File View

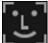

### Specify Person

Displays a white frame in preview with which you can specify the face area of a person and register the name.

### Print

Displays the print settings dialog from which you can print images. Print Settings Dialog

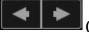

## (Previous File/Next File)

Switches the displayed image when there are multiple images.

### (3) Display Size Setting Bar

### (Thumbnail View)

Switches the view to the thumbnails of images.

### (Details View)

Switches the view to preview the image.

### (Whole Image View)

While in the details view, fits the preview to the area size.

## (Reduce/Enlarge)

Click 🗐 (Reduce) or 💽 (Enlarge) to reduce or enlarge the display size. You can also freely change

the display size by dragging the slider.

## **Related Topic**

Registering People from the Details View

Page top 🔺

My Image Garden Guide > My Image Garden Screens > Main Screen > Unregistered People View

A170

My Image Garden

## **Unregistered People View**

You can register names to the images whose face areas have been automatically detected. Click **Unregistered People** on the left side of the screen to switch to the **Unregistered People** view.

## 💷 Note

- **Identifying people...** appears instead of **Unregistered People** during image analysis.
- Image analysis only applies to JPEG, TIFF and PNG image files saved in the folders set for **Perform** Image Analysis in the Following Folder(s) and their subfolders. See "Preferences Dialog" for how to set **Perform Image Analysis in the Following Folder(s)**.

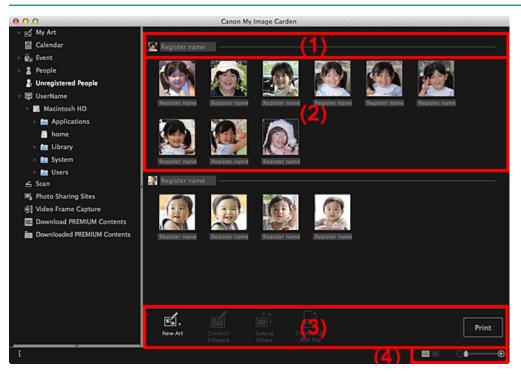

- (1) Representative Thumbnail Area
- (2) Thumbnails Area
- (3) Operation Buttons
- (4) Display Size Setting Bar

#### (1) Representative Thumbnail Area

Displays the thumbnail of the face area in the first identified image among the images identified as those of the same person.

Click **Register name** and enter a name to register the name to images in the Thumbnails area that are identified as those of the same person, at once.

### (2) Thumbnails Area

Displays the thumbnails of face areas in images identified as those of the same person, in a group.

Click **Register name** and enter a name to register the person's name image by image.

### (3) Operation Buttons

## 💷 Note

- New Art appears only in the thumbnail view.
- Specify Person and

(Previous File/Next File) appear only in the details view.

 Correct/Enhance, Special Filters and Create/Edit PDF File can be clicked only when an image is selected.

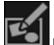

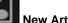

You can create items such as collages and cards using images.

Select Theme and Main People Dialog

The view switches to **My Art** when selection of the theme and main people is completed. My Art View

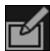

### **Correct/Enhance**

Displays the **Correct/Enhance Images** window in which you can correct or enhance images. Correct/Enhance Images Window

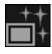

### **Special Filters**

Displays the **Special Image Filters** window in which you can enhance images with special filters. Special Image Filters Window

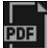

### Create/Edit PDF File

Displays the **Create/Edit PDF File** view in which you can create PDF files. Create/Edit PDF File View

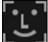

### Specify Person

Displays a white frame in preview with which you can specify the face area of a person and register the name.

### Print

Displays the print settings dialog from which you can print images. ➡ Print Settings Dialog

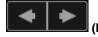

### (Previous File/Next File)

Switches the displayed image when multiple images are detected.

### (4) Display Size Setting Bar

### (Thumbnail View)

Switches the view to the thumbnails of images.

### (Details View)

Switches the view to preview the image.

### (Whole Image View)

While in the details view, fits the preview to the area size.

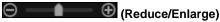

Click (Reduce) or (Enlarge) to reduce or enlarge the display size. You can also freely change the display size by dragging the slider.

## **Related Topic**

Registering People

My Image Garden Guide > My Image Garden Screens > Main Screen > Folder View

## A171

My Image Garden

## **Folder View**

Images, PDF files and videos in the specified folder appear as thumbnails.

Click the folder in the folder tree on the left side of the screen to switch to the folder view.

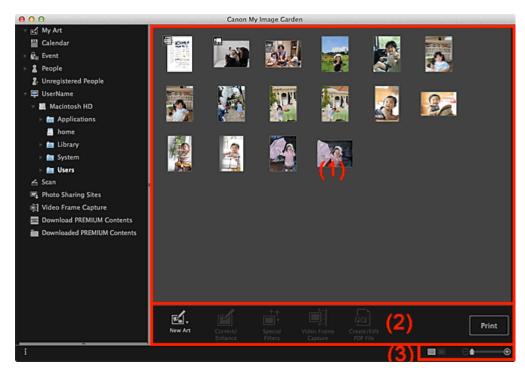

- (1) Thumbnails Area
- (2) Operation Buttons
- (3) Display Size Setting Bar

### (1) Thumbnails Area

Displays the thumbnails of images, PDF files and videos in the selected folder.

### 💷 Note

- For videos, the I (Video) mark appears on the upper left of the thumbnails.
- For PDF files, the (PDF) mark appears on the upper left of the thumbnails.

### (2) Operation Buttons

### 💷 Note

- New Art appears only in the thumbnail view.
  - Specify Person and (Previous File/Next File) appear only in the details view.
- Correct/Enhance and Special Filters can be clicked only when an image is selected.
- Create/Edit PDF File can be clicked only when an image or PDF file is selected.
- Video Frame Capture can be clicked only when a video is selected.

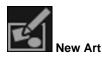

You can create items such as collages and cards using images. Select an item to create to display the **Select Theme and Main People** dialog in which you can set the theme and main people of the item.

Select Theme and Main People Dialog

The view switches to **My Art** when selection of the theme and main people is completed. My Art View

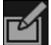

**Correct/Enhance** 

Displays the **Correct/Enhance Images** window in which you can correct or enhance images. Correct/Enhance Images Window

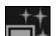

### Special Filters

Displays the Special Image Filters window in which you can enhance images with special filters.

Special Image Filters Window

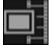

Video Frame Capture

Switches to the Video Frame Capture view in which you can crop still images from a video. Video Frame Capture View

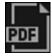

### Create/Edit PDF File

Displays the **Create/Edit PDF File** view in which you can create or edit PDF files. Create/Edit PDF File View

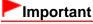

For PDF files, only those created in My Image Garden or IJ Scan Utility are supported. PDF files created or edited in other applications are not supported.

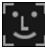

### Specify Person

Displays a white frame in preview with which you can specify the face area of a person and register the name.

### Print

Displays the print settings dialog from which you can print images and PDF files. Print Settings Dialog

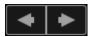

### (Previous File/Next File)

Switches the displayed image when there are multiple images, PDF files or videos.

### (3) Display Size Setting Bar

### (Thumbnail View)

Switches the view to the thumbnails of images, PDF files and videos.

### (Details View)

Switches the view to preview an image, PDF file or video.

### (Whole Image View)

While in the details view, fits the preview to the area size.

## 🕞 💼 💼 🕀 (Reduce/Enlarge)

Click (Reduce) or (Enlarge) to reduce or enlarge the display size. You can also freely change the display size by dragging the slider.

## 💷 Note

- See "Registering People from the Details View" for how to register people from the details view of preview.
- See "Create/Edit PDF File View" for the details view of PDF files.
- When you display a video in the details view, the video playback panel appears and you can use (Stop), (Playback) / (Pause), (Frame Backward), (Frame Advance) and (Mute) / (Unmute).

My Image Garden Guide > My Image Garden Screens > Main Screen > Scan View

A180

My Image Garden

## **Scan View**

You can perform various scans according to item and use.

Click Scan on the left side of the screen to switch to the Scan view.

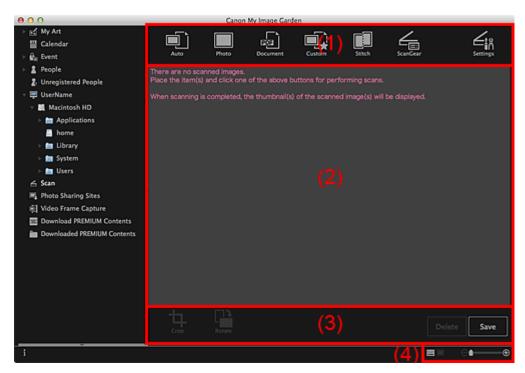

- (1) Scan Buttons Area
- (2) Scanned Image Thumbnails Area
- (3) Operation Buttons
- (4) Display Size Setting Bar

### (1) Scan Buttons Area

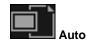

Allows you to scan easily by automatically detecting the types of placed items.

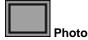

Scans placed items as photos.

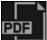

Document

Scans placed items as documents.

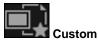

Scans with the settings specified as favorite.

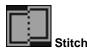

Combines scanned images into one image. Click to start IJ Scan Utility. See the corresponding page of *On-screen Manual* for details.

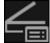

## ScanGear

Opens ScanGear (scanner driver) from which you can scan photos and documents with advanced settings.

Click to start ScanGear.

See the corresponding page of On-screen Manual for details.

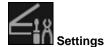

You can make advanced scan settings. Click to start IJ Scan Utility. See the corresponding page of *On-screen Manual* for details.

### (2) Scanned Image Thumbnails Area

Displays the thumbnails and file names of the scanned images.

## (3) Operation Buttons

## 💷 Note

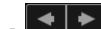

(Previous File/Next File) appears only in the details view.

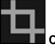

Switches to the Crop view in which you can crop scanned images.

➡ Crop View (Scan View)

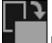

Rotate

Rotates the scanned image 90 degrees clockwise with each click.

### Delete

You can delete scanned images.

#### Save

Displays the **Save** dialog from which you can save the scanned images. Save Dialog (Scan View)

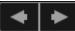

(Previous File/Next File)

Switches the displayed image when there are multiple scanned images.

### (4) Display Size Setting Bar

## (Thumbnail View)

Switches the view to the thumbnails of images.

(Details View)

Switches the view to preview the image.

## (Whole Image View)

While in the details view, fits the preview to the area size.

# (Reduce/Enlarge)

Click (Reduce) or (Enlarge) to reduce or enlarge the display size. You can also freely change the display size by dragging the slider.

## **Related Topic**

Θ

Scanning Photos and Documents

My Image Garden Guide > My Image Garden Screens > Main Screen > Scan View > Crop View (Scan View)

## A181

My Image Garden

# Crop View (Scan View)

You can crop scanned images.

Click Crop in the Scan view to switch to the Crop view.

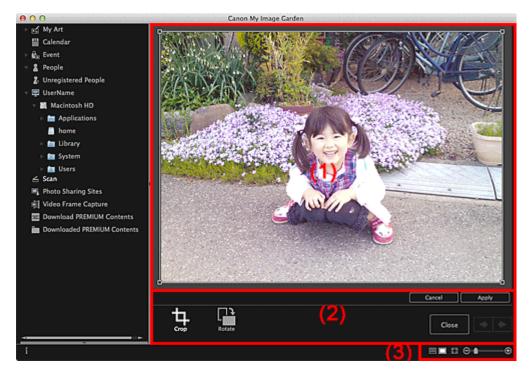

- (1) Preview Area
- (2) Operation Buttons
- (3) Display Size Setting Bar

### (1) Preview Area

Displays the preview of the image to be cropped. The area to be cropped is indicated by a white frame.

### (2) Operation Buttons

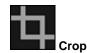

Returns to the Scan view.

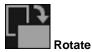

Rotates the image displayed in the Preview area 90 degrees clockwise with each click.

Cancel

Restores the white frame to the default position.

Apply

Applies cropping.

### Close

Returns to the **Scan** view without applying cropping.

# < 🔶 (Previo

## (Previous Image/Next Image)

Switches the displayed image when there are multiple scanned images.

## (3) Display Size Setting Bar

## (Thumbnail View)

The view switches to Scan.

(Whole Image View)

Fits the preview to the area size.

## (Reduce/Enlarge)

Click (Reduce) or (Enlarge) to reduce or enlarge the display size. You can also freely change the display size by dragging the slider.

## **Related Topic**

Θ

Cropping Scanned Images

My Image Garden Guide > My Image Garden Screens > Main Screen > Scan View > Save Dialog (Scan View)

A182

My Image Garden

# Save Dialog (Scan View)

You can make advanced settings for saving scanned images to a computer.

Click Save at the bottom right of the Scan view to display the Save dialog.

| Save in:          |                      |          |
|-------------------|----------------------|----------|
| /Users/UserName/  | Pictures             | Browse   |
| File Name:        | IMG_20 0101_0001     | ]        |
| Data Format:      | JPEG \$              | Settings |
| Save to a subfold | er with current date |          |

### Save in

Displays the folder in which to save the scanned images. To change the folder, click **Browse...**, then specify the destination folder.

The default save folder is the **Pictures** folder.

### **File Name**

You can enter the file name of the image to be saved. You cannot enter the file name when saving multiple files at the same time. They will be saved with the file names automatically generated after scanning.

#### Data Format

You can specify the data format in which to save the scanned images.

You can select JPEG, TIFF, PNG, PDF, PDF (Add Page), PDF (Multiple Pages) or Save in the original data format.

When **PDF (Add Page)** is selected, click **Specify Location...** in the displayed message, then specify the PDF file to which to insert the images.

## 💷 Note

- PDF (Multiple Pages) appears only when multiple images are selected in the Scanned Image Thumbnails area of the Scan view.
- Save in the original data format appears only when multiple data formats are selected in the Scanned Image Thumbnails area of the Scan view.

### Settings...

You can make more advanced save settings when JPEG, PDF, PDF (Add Page) or PDF (Multiple Pages) is selected in Data Format.

### When JPEG is selected

The **File Settings** dialog appears and you can specify the image quality (compression type) of JPEG files. You can select **High (Low Compression)**, **Standard** or **Low (High Compression)**.

### When PDF, PDF (Add Page) or PDF (Multiple Pages) is selected

The **PDF Settings** dialog appears and you can make advanced settings for creating PDF files. PDF Settings Dialog

### Save to a subfolder with current date

Select this checkbox to create a current date folder in the folder specified in **Save in** and save scanned images in it. The folder will be created with a name such as "20XX\_01\_01" (Year\_Month\_Date). If this checkbox is not selected, files are saved directly in the folder specified in **Save in**.

**Related Topic** 

Scan View

Page top 🔺

My Image Garden Guide > My Image Garden Screens > Main Screen > Photo Sharing Sites View

## A183

### My Image Garden

## **Photo Sharing Sites View**

You can search for images on photo sharing sites on the Internet and download the images you want to print.

Click Photo Sharing Sites on the left side of the screen to switch to the Photo Sharing Sites view.

## Important

- Internet connection is required to use this function. Internet connection fees apply.
- This product uses the Flickr API but is not endorsed or certified by Flickr.

| 000                                     |              | Canon My Image Garden |            |     |       |    |
|-----------------------------------------|--------------|-----------------------|------------|-----|-------|----|
| ⊢s⊈ MyArt (1)                           | Search:      |                       | •          |     |       |    |
| 🔛 Calendar 🛛 🔪 🖊                        | Results:     |                       |            |     |       |    |
| ⊢ 🖗 Event                               |              |                       |            |     |       |    |
| ► 2 People                              |              |                       |            |     |       |    |
| <ol> <li>Unregistered People</li> </ol> |              |                       |            |     |       |    |
| 👻 🐺 UserName                            |              |                       |            |     |       |    |
| 🗉 🧮 Macintosh HD                        |              |                       |            |     |       |    |
| Applications                            |              |                       |            |     |       |    |
| home                                    |              |                       |            |     |       |    |
| > 🧰 Library                             |              |                       |            |     |       |    |
| System                                  |              |                       |            |     |       |    |
| > 🖿 Users                               |              |                       |            |     |       |    |
| 🛆 Scan                                  |              |                       |            |     |       |    |
| Fig. Photo Sharing Sites                |              |                       |            |     |       |    |
| 前 Video Frame Capture                   |              |                       |            |     |       |    |
| Download PREMIUM Contents               |              |                       |            |     |       |    |
| Downloaded PREMIUM Contents             |              |                       |            |     |       |    |
|                                         |              |                       |            |     |       |    |
|                                         |              |                       |            |     |       |    |
|                                         |              |                       |            |     |       |    |
|                                         | iort by:     | Popularity            | 1 <i>t</i> | (3) |       |    |
|                                         | Joense Type: | All types             | ÷          |     | < I I |    |
|                                         |              |                       |            |     |       |    |
|                                         |              |                       |            | (4) | Save  |    |
|                                         |              |                       |            |     |       |    |
| i                                       |              |                       |            |     | (5)   | -⊕ |

- (1) Keyword Input Area
- (2) Search Results Area
- (3) Search Criteria/Page Designation Area
- (4) Operation Buttons
- (5) Display Size Setting Bar

### (1) Keyword Input Area

#### Search

Enter the search text, then press the return key; search results appear in the Search Results area.

## 💷 Note

- Alternatively, click (Down Arrow) to display up to 20 search history records and select among them.
- When you want to enter multiple keywords, insert a space between the keywords.
- When search history exists, you can delete the records of previously entered keywords by selecting Clear History displayed at the bottom of the list.

### (2) Search Results Area

Displays the thumbnails of search results. The title appears under each thumbnail.

### Important

Due to limitations of photo sharing sites, if the search results exceed 4,000 images, the same images as those displayed in the page containing the 4,001st image will be displayed in all the subsequent pages.

## 💷 Note

Place the cursor over an image to display its title, license type and other information.

### (3) Search Criteria/Page Designation Area

#### Sort by

Select an option for sorting the search results in the Thumbnail window, from Popularity and Date.

If you have changed the setting after searching, click (Refresh) to perform the search again.

### License Type

Select the license type of images to search for.

You can select from All types, CC license (Non-Commercial) and CC license (Others). Select All types to display all images regardless of license type.

Select **CC license (Non-Commercial)** to display images that can be used for non-commercial purposes only among CC licensed images, and select **CC license (Others)** to display other images.

If you have changed the setting after searching, click (Refresh) to perform the search again.

### 💷 Note

License type varies by image. Place the cursor over an image to display a tooltip in which you can check the license type.

| License Type | License Type                                                     | General Notes (My Image Garden)/Conditions<br>(Comply with the following conditions when using CC<br>licensed images except for personal use or use within<br>the home.)                                                                                                    |
|--------------|------------------------------------------------------------------|----------------------------------------------------------------------------------------------------|
| All types    | All Rights<br>Reserved                                           | Unauthorized copying of images is illegal except for personal/home use or for use within such limited scope. Copying portraits (photographs of persons) may infringe personality rights.                                                                                                    |
|              | Attribution Non-<br>Commercial (CC<br>license)                   | <ul> <li>You must show the title and licensor of the original work along with your creation.</li> <li>You may not use the work for commercial purposes.</li> </ul>                                                                                                    |
|              | Attribution Non-<br>Commercial No<br>Derivatives (CC<br>license) | <ul> <li>You must show the title and licensor of the original work along with your creation.</li> <li>You may not use the work for commercial purposes.</li> <li>You may not modify the work.</li> </ul>                                                                                                    |
|              | Attribution Non-<br>Commercial Share<br>Alike (CC license)       | <ul> <li>You must show the title and licensor of the original work along with your creation.</li> <li>You may not use the work for commercial purposes.</li> <li>Even if your creation is built upon the work of others, you must apply the same conditions to it as those set out for the original work by the licensor.</li> </ul> |
|              | Attribution (CC<br>license)                                      | - You must show the title and licensor of the original work along with your creation.                                                                                                    |

|                                    | Attribution No<br>Derivatives (CC<br>license)                    | <ul> <li>You must show the title and licensor of the original work along with your creation.</li> <li>You may not modify the work.</li> </ul>                                                                                                    |
|------------------------------------|------------------------------------------------------------------|----------------------------------------------------------------------------------------------------|
|                                    | Attribution Share<br>Alike (CC license)                          | <ul> <li>You must show the title and licensor of the original work along with your creation.</li> <li>Even if your creation is built upon the work of others, you must apply the same conditions to it as those set out for the original work by the licensor.</li> </ul>                                                            |
| CC license<br>(Non-<br>Commercial) | Attribution Non-<br>Commercial (CC<br>license)                   | <ul> <li>You must show the title and licensor of the original work along with your creation.</li> <li>You may not use the work for commercial purposes.</li> </ul>                                                                                                    |
|                                    | Attribution Non-<br>Commercial No<br>Derivatives (CC<br>license) | <ul> <li>You must show the title and licensor of the original work along with your creation.</li> <li>You may not use the work for commercial purposes.</li> <li>You may not modify the work.</li> </ul>                                                                                                    |
|                                    | Attribution Non-<br>Commercial Share<br>Alike (CC license)       | <ul> <li>You must show the title and licensor of the original work along with your creation.</li> <li>You may not use the work for commercial purposes.</li> <li>Even if your creation is built upon the work of others, you must apply the same conditions to it as those set out for the original work by the licensor.</li> </ul> |
| CC license<br>(Others)             | Attribution (CC<br>license)                                      | - You must show the title and licensor of the original work along with your creation.                                                                                                    |
|                                    | Attribution No<br>Derivatives (CC<br>license)                    | <ul> <li>You must show the title and licensor of the original work along with your creation.</li> <li>You may not modify the work.</li> </ul>                                                                                                    |
|                                    | Attribution Share<br>Alike (CC license)                          | <ul> <li>You must show the title and licensor of the original work along with your creation.</li> <li>Even if your creation is built upon the work of others, you must apply the same conditions to it as those set out for the original work by the licensor.</li> </ul>                                                            |

# (Refresh)

Performs the search again to refresh the results in the Search Results area.

## (Previous Page/Next Page)

Switches pages in the Search Results area.

## (Page Number/Total Pages)

Enter a page number and press the return key to display the specified page of the Search Results area.

### (4) Operation Buttons

### Save

Œ

Displays the **Save** dialog from which you can save the image(s) selected in the Search Results area. Save Dialog (Photo Sharing Sites View)

### (5) Display Size Setting Bar

(Reduce/Enlarge)

Click (Reduce) or (Enlarge) to reduce or enlarge the display size. You can also freely change the display size by dragging the slider.

## 💷 Note

See "Downloading Images from Photo Sharing Sites" for how to download images from photo sharing sites.

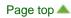

My Image Garden Guide > My Image Garden Screens > Main Screen > Photo Sharing Sites View > Save Dialog (Photo Sharing Sites View)

A184

My Image Garden

# Save Dialog (Photo Sharing Sites View)

You can make advanced settings for saving the images downloaded in the **Photo Sharing Sites** view to a computer.

Click Save in the Photo Sharing Sites view to display the Save dialog.

| 00                          | Save                 |        |
|-----------------------------|----------------------|--------|
| Save in:<br>/Users/UserName | Pictures             | Browse |
| File Name:                  | 10, Table 1, and 100 | -      |
| Data Format:                | JPEG                 |        |
|                             |                      |        |
|                             | <u>s</u>             | Cancel |

#### Save in

You can set the folder in which to save the still images. To change the folder, click **Browse...**, then specify the destination folder.

The default save folder is the **Pictures** folder.

#### **File Name**

You can enter the file name of the image to be saved. You cannot enter the file name when saving multiple files at the same time.

#### **Data Format**

The save format is **JPEG**.

#### **Related Topic**

Photo Sharing Sites View

My Image Garden Guide > My Image Garden Screens > Main Screen > Video Frame Capture View

### A185

My Image Garden

## **Video Frame Capture View**

You can capture video frames to create still images. You can also print the captured still images.

Switch to the Video Frame Capture view by one of the following operations.

- Select a video in **Day View** of the **Calendar** view, the **Event** view or folder view, then click **Video Frame Capture** at the bottom of the screen
- Click Video Frame Capture on the left side of the screen when video frame capture is in progress

### Important

- If videos do not appear, check the system requirements and file formats. See "File Formats" for details.
- Video color tones changed via the settings of the graphic driver (video card) or its utility are not reflected in captured still images. Therefore, color tones may differ between videos and captured still images.

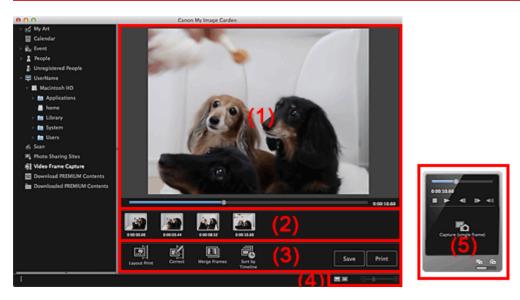

- (1) Preview Area
- (2) Captured Images Area
- (3) Operation Buttons
- (4) Display Size Setting Bar
- (5) Still Image Capture Panel

#### (1) Preview Area

Displays the preview of a video.

(Playback Slider)

Displays the video playback progress. The current playback time appears to the right of the slider. You can drag the slider to move the video forward or backward.

You can set the start and end positions to automatically capture multiple images by moving the  $\blacksquare$  (Start Time of Capture Range) or  $\blacksquare$  (End Time of Capture Range) mark below the slider. Place the cursor over the mark to display the time code.

### (2) Captured Images Area

Displays the thumbnails of still images captured from the video. The Million (Correction) mark appears on the thumbnails of corrected still images.

## (Left Scroll)/(Right Scroll)

Scrolls the Captured Images area left or right to display the hidden thumbnails.

### (3) Operation Buttons

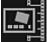

Layout Print

You can print multiple still images by placing them in a layout that resembles a film or theater. Select an image and click this to display the **Select Theme and Main People** dialog in which you can set a theme for the video layout.

### Select Theme and Main People Dialog

The view switches to My Art when selection of the theme is completed.

My Art View

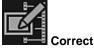

Displays the **Correct** view in which you can correct still images.

Correct View

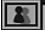

### 💾 Merge Frames

Displays the Merge Frames view in which you can merge multiple still images into one image.

Merge Frames View

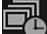

### Sort by Timeline

You can rearrange captured still images in the order of the time code.

Save

Displays the **Save** dialog from which you can save captured still images. Save Dialog (Video Frame Capture View)

#### Print

Œ

Displays the print settings dialog from which you can print captured still images. Print Settings Dialog

### (4) Display Size Setting Bar

### (Captured Images View)

Switches the view to the thumbnails of images.

(Details View)

Switches the view to preview the image.

### (Whole Image View)

While in the details view, fits the preview to the window size.

## (Reduce/Enlarge)

Click (Reduce) or (Enlarge) to reduce or enlarge the display size. You can also freely change the display size by dragging the slider.

### (5) Still Image Capture Panel

### Capture (single frame) Panel Capture (multiple) Panel

| 0:00:00.00 | 0:00:00.00 4 k<br>0:00:00.00 4 k<br>0 1 1 1 1 1 1 1 1 1 1 1 1 1 1 1 1 1 1 1 |
|------------|-----------------------------------------------------------------------------|
| ™o ão      | Total captures Pa Pa<br>9 frames                                            |

### (Playback Slider)

Displays the video playback progress. The current playback time appears below the slider. You can drag the slider to move the video forward or backward.

### Image: Start Time of Capture Range)/(End Time of Capture Range)

You can specify the range from which to automatically capture multiple images.

When you click it at the playback position you want to set as the start/end time, the mark (of the button) below the playback slider moves to the clicked position. You can also specify the start/end time by moving this mark.

Place the cursor over the mark to display the start/end time.

### (Frame Backward)/(Frame Advance)

Reverses/advances a video one frame at a time with each click.

If clicked during playback, the video pauses.

Click and hold to reverse/advance frames consecutively.

## (Playback)/(Pause)

Plays or pauses the video.

(Pause) or (Playback) appears while a video is playing or stopped, respectively.

(Stop)

Stops the video.

(Mute)/(Unmute)

Switches audio OFF/ON.

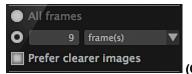

(Capture Settings)

You can set the number of still images to be captured.

You can select **All frames**, **frame(s)**, **sec. int.** or **frame int.** When **frame(s)**, **sec. int.** or **frame int.** is selected, you can also enter the number of total frames, second interval or frame interval, respectively. Select the **Prefer clearer images** checkbox to automatically capture less blurry images.

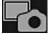

### Capture (single frame)

Captures the frame displayed in preview as a still image. Captured still images appear in the Captured Images area.

You can also capture from a playing video.

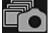

### Capture (multiple)

You can capture multiple still images between the start and end time specified as the capture range, according to the capture conditions. Captured still images appear in the Captured Images area. You can also capture from a playing video.

Fo Fò

## **(Switch Single/Multiple Capture)**

Switches the view between the Capture (single frame) panel and Capture (multiple) panel.

## 💷 Note

See "Capturing and Printing Still Images from Videos" for how to capture still images from a video.

Page top 🔺

My Image Garden Guide > My Image Garden Screens > Main Screen > Video Frame Capture View > Correct View

A186

My Image Garden

## **Correct View**

You can correct still images captured from a video.

Select the still image(s) you want to correct in the Captured Images area of the **Video Frame Capture** view, then click **Correct** at the bottom of the screen to switch to the **Correct** view.

## 💷 Note

When a frame in which the subject or camera has moved significantly is captured, the still image may not be corrected properly.

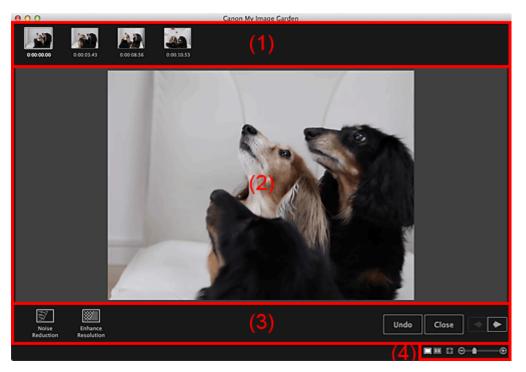

- (1) Selected Images Area
- (2) Preview Area
- (3) Operation Buttons
- (4) Display Size Setting Bar

### (1) Selected Images Area

Displays the thumbnails of the still image(s) selected in the Video Frame Capture view.

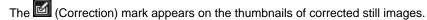

# (Left Scroll)/(Right Scroll)

Scrolls the Selected Images area left or right to display the hidden thumbnails.

### (2) Preview Area

Displays the previews of the still images selected in the Selected Images area.

### (3) Operation Buttons

| ш |    |
|---|----|
| ш |    |
| ш | -/ |
| ш |    |
|   |    |

### Noise Reduction

Reduces noise (tonal variation that may appear in images taken in dark locations such as night scenes using a digital camera).

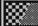

## Enhance Resolution

Reduces jaggies (roughness in images).

Undo

Restores the original uncorrected state.

Close

Switches to the Video Frame Capture view.

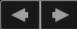

### (Previous Image/Next Image)

Switches the preview display when there are multiple images in the Selected Images area.

## (4) Display Size Setting Bar

## (Display Correction Screen)

Switches to the preview (correction screen).

## (Display Comparison Screen)

Displays the images before and after the correction side by side in preview so that you can compare them.

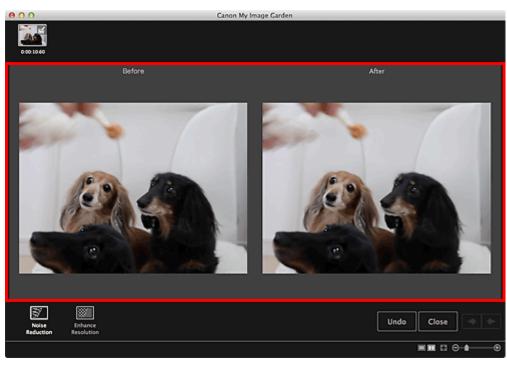

### Before

Displays the image before correction.

After

Displays the image after correction.

## (Whole Image View)

Fits the preview to the area size.

# (Reduce/Enlarge)

Click (Reduce) or (Enlarge) to reduce or enlarge the display size. You can also freely change the display size by dragging the slider.

# 💷 Note

See "Correcting Still Images Captured from Videos" for how to correct still images captured from a video.

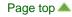

My Image Garden Guide > My Image Garden Screens > Main Screen > Video Frame Capture View > Merge Frames View

A187

My Image Garden

## **Merge Frames View**

You can merge still images captured from a video in the order of the time code to create an image depicting the flow of a moving subject.

Select the images you want to merge in the Video Frame Capture view, then click Merge Frames to switch to the Merge Frames view.

## Important

- You can merge between 5 and 30 still images.
- Still images corrected in the Correct view cannot be used. The original uncorrected still images will be used.

## 💷 Note

- It is recommended that you use still images captured from a video recorded with a steady camera (fixed to a tripod, etc.) without zooming or adjusting focus while recording.
- Some portions of subjects may appear transparent if frames in which moving subjects overlap are selected.
- Frames may not merge properly in the following cases.
  - When using a video recorded in a place where the background is moving
  - When frames in which moving subjects/shadows overlap are selected
  - When using a video recorded in a place where moving subjects and the background have similar colors and shapes
  - When using a video in which the brightness or lighting changed while recording
  - When using a video recorded using special functions such as miniature effect

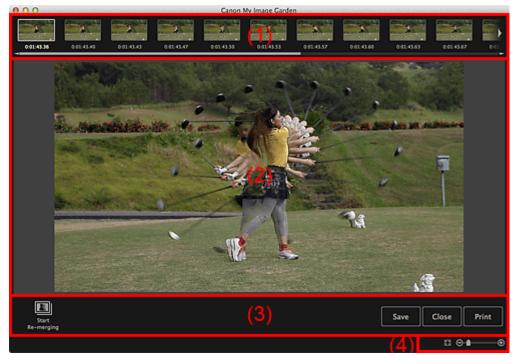

- (1) Selected Images Area
- (2) Preview Area

### (3) Operation Buttons

(4) Display Size Setting Bar

### (1) Selected Images Area

Displays the thumbnails of the still image(s) selected in the Video Frame Capture view.

# Left Scroll)/(Right Scroll)

Scrolls the Selected Images area left or right to display the hidden thumbnails.

### (2) Preview Area

Displays the preview of the merged image.

### (3) Operation Buttons

### Start Re-merging

Re-merges using the images re-selected in the Selected Images area.

### Save

Displays the **Save** dialog from which you can save the created image of merged frames. Save Dialog (Video Frame Capture View)

### Close

Switches to the Video Frame Capture view.

### Print

Displays the print settings dialog from which you can print the created image of merged frames. Print Settings Dialog

### (4) Display Size Setting Bar

### (Whole Image View)

Fits the preview to the area size.

(Reduce/Enlarge)

Click (Reduce) or (Enlarge) to reduce or enlarge the display size. You can also freely change the display size by dragging the slider.

## 💷 Note

See "Creating Images of Merged Video Frames" for how to merge still images.

My Image Garden Guide > My Image Garden Screens > Main Screen > Video Frame Capture View > Save Dialog (Video Frame Capture View)

A188

My Image Garden

# Save Dialog (Video Frame Capture View)

You can make advanced settings for saving still images captured from a video or images of merged frames to a computer.

Display the Save dialog by one of the following operations.

- Select the still image(s) you want to save in the Video Frame Capture view, then click Save
- Click Save in the Merge Frames view

| Save in:       |                                |        |
|----------------|--------------------------------|--------|
| /Users/UserNam | e/MVI_0001                     | Browse |
| File Name:     | MVI_0001                       |        |
|                | Add captured time to file name |        |
| Data Format:   | JPEG/Exif                      |        |
| Create video f | ile name folder                |        |

### Save in

You can set the folder in which to save the images. To change the folder, click **Browse...**, then specify the destination folder.

The default save folder is the one in which the video from which the still image(s) was (were) captured is saved.

#### File Name

You can enter the file name of the image to be saved. When saving multiple files at the same time, 4 digits are automatically appended to each file name.

#### Add captured time to file name

Select this checkbox to append the captured time (8 digits) to the name of the file to be saved.

## 💷 Note

 Add captured time to file name appears only when saving still images captured in the Video Frame Capture view.

#### **Data Format**

The save format is JPEG/Exif.

#### Create video file name folder

Select this checkbox to create a folder with the video file name in the folder specified in **Save in** and save still images in it.

If this checkbox is not selected, images are saved directly in the folder specified in Save in.

### **Related Topic**

Video Frame Capture View

My Image Garden Guide > My Image Garden Screens > Main Screen > Download PREMIUM Contents View

A189

My Image Garden

# **Download PREMIUM Contents View**

You can download PREMIUM Contents.

Click **Download PREMIUM Contents** on the left side of the screen to switch to the **Download PREMIUM Contents** view.

## Important

You may only use downloaded or printed PREMIUM Contents for personal purposes. You may not use the content for commercial purposes.

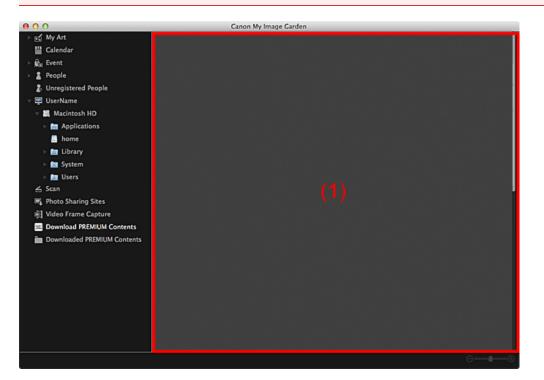

(1) Content Area

### (1) Content Area

Displays the content on CREATIVE PARK PREMIUM.

### **Related Topic**

Downloading PREMIUM Contents

My Image Garden Guide > My Image Garden Screens > Main Screen > Downloaded PREMIUM Contents View

A200

My Image Garden

# **Downloaded PREMIUM Contents View**

You can edit or print PREMIUM Contents (materials for printing) downloaded.

Click **Downloaded PREMIUM Contents** on the left side of the screen to switch to the **Downloaded PREMIUM Contents** view.

## Important

You may only use downloaded or printed PREMIUM Contents for personal purposes. You may not use the content for commercial purposes.

| 000                                     | Canon My Image Garden |          |
|-----------------------------------------|-----------------------|----------|
| 🕒 🛃 My Art                              |                       |          |
| Calendar Calendar                       |                       |          |
| ⊢ ∰ <sub>R</sub> Event                  |                       |          |
| ► 2 People                              |                       |          |
| <ol> <li>Unregistered People</li> </ol> |                       |          |
| 🕆 🛱 UserName                            |                       |          |
| 🔻 🗮 Macintosh HD                        |                       |          |
| Applications                            |                       |          |
| home                                    |                       |          |
| > 🛅 Library                             |                       |          |
| Bill System                             |                       |          |
| Isers                                   |                       |          |
| 🛆 Scan                                  |                       |          |
| 18 Photo Sharing Sites                  |                       |          |
| 前 Video Frame Capture                   |                       |          |
| Download PREMIUM Contents               |                       |          |
| Downloaded PREMIUM Contents             |                       |          |
|                                         |                       |          |
|                                         |                       |          |
|                                         |                       |          |
|                                         |                       |          |
|                                         |                       |          |
|                                         |                       |          |
|                                         | El (2)                |          |
|                                         | Edit                  |          |
| i                                       |                       | 3] ⊝—•—⊕ |
|                                         |                       |          |

- (1) Downloaded Materials Area
- (2) Operation Buttons
- (3) Display Size Setting Bar

### (1) Downloaded Materials Area

Displays the thumbnails of downloaded PREMIUM Contents.

## 💷 Note

- Place the cursor over an image to display item information such as the following.
  - Content Name
  - Artist or Brand
  - License Type
  - Printable Times
  - Usage Expiry
  - Paper Size
  - Suggested Paper

### (2) Operation Buttons

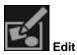

Switches to the **My Art** view. My Art View

## 💷 Note

- Available editing functions vary depending on the selected PREMIUM Content.
- You cannot edit multiple PREMIUM Contents at the same time.

### (3) Display Size Setting Bar

# 🕞 💼 🕕 🕀 (Reduce/Enlarge)

Click (Reduce) or (Enlarge) to reduce or enlarge the display size. You can also freely change the display size by dragging the slider.

## 💷 Note

See "Downloading and Printing PREMIUM Contents" for how to print using downloaded PREMIUM Contents.

My Image Garden Guide > My Image Garden Screens > Main Screen > Scan View > Save Dialog (Scan View) > PDF Settings Dialog

A300

My Image Garden

# **PDF Settings Dialog**

You can make advanced settings such as the PDF compression type to the PDF file to be saved.

Select PDF for **Data Format** in the **Save** dialog of the **Scan** view, then click **Settings...** to display the **PDF Settings** dialog.

| 🗹 Enable keyword search                           |                                              |
|---------------------------------------------------|----------------------------------------------|
| Document Language:                                | English \$                                   |
| Detect the orientation o Correct slanted text doc | f text documents and rotate images<br>sument |
| PDF Compression:                                  |                                              |
| 💽 Standa                                          | ard                                          |
| 🔾 High                                            |                                              |
|                                                   | Cancel OK                                    |

#### Enable keyword search

Select this checkbox to convert text in images into text data and create PDF files that support keyword search.

#### **Document Language**

Select the language for detecting text in images.

#### Detect the orientation of text documents and rotate images

Select this checkbox to detect the page orientation based on the text in images and automatically rotate the images for creating PDF files.

| _ | Im | nor | tant |
|---|----|-----|------|
|   |    | μυι | ιαπ  |

- This function is available only for images (text documents) containing languages that can be selected from **Document Language**. This function is not available depending on the language in the image.
- The page orientation may not be detected for the following types of images since the text cannot be detected correctly.
  - Images with small amount of text
  - Images containing text with font size outside the range of 8 points to 48 points
  - Images containing special fonts, effects, italics, or hand-written text
  - Images with patterned backgrounds

#### **Correct slanted text document**

Select this checkbox to detect the document orientation based on the text in images and correct the angle (within the range of -0.1 to -10 degrees or +0.1 to +10 degrees) for creating PDF files.

### Important

- The following types of images may not be corrected properly since the text cannot be detected correctly.
  - Images in which the text lines are inclined more than 10 degrees or the angles vary by line
  - Images containing both vertical and horizontal text
  - Images with extremely large or small fonts

- Images with small amount of text
- Images containing figures/images
- Hand-written image

#### **PDF Compression**

Select a compression type for saving.

#### Standard

It is recommended that you normally select this setting.

#### High

Compresses the file size when saving. You can reduce the load on your network/server.

# Important

PDF images may degrade if you repeatedly save them with high compression.

# **Related Topic**

Save Dialog (Scan View)

Page top 📥

My Image Garden Guide > My Image Garden Screens > Correct/Enhance Images Window

A301

My Image Garden

# **Correct/Enhance Images Window**

You can correct or enhance images.

Display the **Correct/Enhance Images** window by one of the following operations.

- Select the image(s) in use in the Edit area of the My Art view, then click Correct/Enhance at the bottom of the screen
- Select an image or images in Day View of the Calendar view, the Event view, the expanded display
  of the People view, the Unregistered People view or folder view, then click Correct/Enhance at the
  bottom of the screen

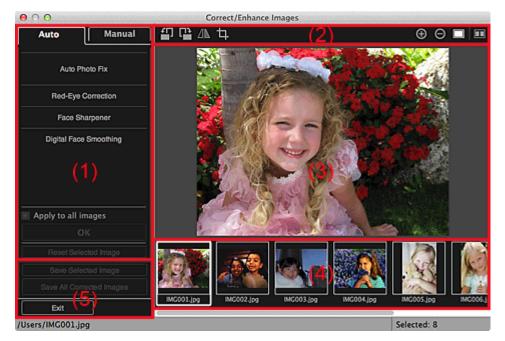

- (1) Image Adjustment/Correction/Enhancement Area
- (2) Preview Operation Buttons
- (3) Preview Area
- (4) Selected Images Area
- (5) Operation Buttons

#### (1) Image Adjustment/Correction/Enhancement Area

Available settings and procedures vary between the Auto tab and Manual tab.

Click the Auto tab or Manual tab to switch between tabs.

#### Auto Tab

You can correct or enhance the entire image in the Auto tab.

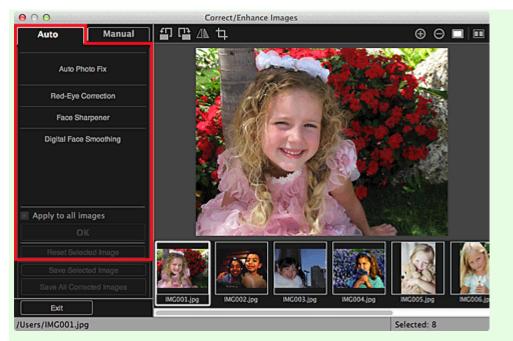

#### Auto Photo Fix

Applies corrections suitable for photos automatically.

# 💷 Note

You can automatically correct photos when printing. See "Print Settings Dialog" for the setting procedure.

#### **Prioritize Exif info**

Select this checkbox to apply corrections primarily based on the settings made at the time of shooting.

Deselect this checkbox to apply corrections based on the image analysis results. It is recommended that you normally select this setting.

# 💷 Note

- Exif is a standard format for embedding various shooting data in digital camera images (JPEG).
- You can automatically apply suitable corrections based on Exif information when printing. See "Print Settings Dialog" for the setting procedure.

#### **Red-Eye Correction**

Corrects red eyes.

# 💷 Note

You can automatically correct red eyes when printing. See "Print Settings Dialog" for the setting procedure.

#### **Face Sharpener**

Sharpens out-of-focus faces in a photo. You can adjust the correction level using the slider.

## Digital Face Smoothing

Enhances skin beautifully by reducing blemishes and wrinkles. You can adjust the enhancement level using the slider.

#### Apply to all images

Select this checkbox to correct or enhance all images in the Selected Images area automatically.

#### οк

Applies the specified correction/enhancement to the image(s).

#### **Reset Selected Image**

Restores the corrected, adjusted or enhanced image to the original uncorrected, unenhanced or unadjusted state.

#### Manual Tab

There are two menus on the **Manual** tab: **Adjust** and **Correct/Enhance**. Use **Adjust** to adjust brightness and contrast, or to sharpen the entire image. Use **Correct/Enhance** to correct/enhance specific areas.

#### Adjust

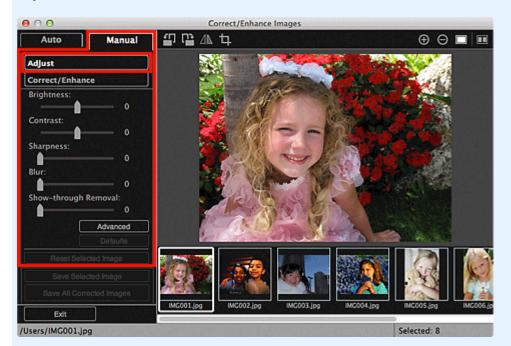

#### Brightness

Adjusts the overall image brightness.

Move the slider to the left to darken and right to brighten the image.

#### Contrast

Adjusts the contrast of the image. Adjust the contrast when the image is flat due to lack of contrast. Move the slider to the left to decrease and right to increase the contrast of the image.

#### Sharpness

Emphasizes the outline of the subjects to sharpen the image. Adjust the sharpness when the photo is out of focus or text is blurred.

Move the slider to the right to sharpen the image.

#### Blur

Blurs the outline of the subjects to soften the image. Move the slider to the right to soften the image.

#### Show-through Removal

Removes show-through of text from the reverse side or removes the base color. Adjust the showthrough level to prevent text on the reverse side of thin document or the base color of the document from appearing on the image.

Move the slider to the right to increase the show-through removal effect.

#### Advanced

Displays the **Advanced Adjustment** dialog in which you can make fine adjustments to the image brightness and color tone.

For **Brightness/Contrast** and **Tone**, select a color in **Channel** to adjust either **Red**, **Green**, or **Blue**, or select **Master** to adjust three colors together.

| Advanced Adjustment         |           |       |
|-----------------------------|-----------|-------|
| Channel :                   | Mast      | er 🔻  |
| Brightness/Co<br>Brightness | ontrast : |       |
|                             | <b>_</b>  | 0     |
| Contrast                    |           | 0     |
| Tone :                      |           |       |
| Highlight                   |           | 255   |
| Midtone                     |           | 128   |
| Shadow                      |           |       |
|                             |           | 0     |
| Color Balance               | :         |       |
| Cyan                        |           | Red   |
|                             |           | 0     |
| Magenta                     |           | Green |
|                             |           | 0     |
| Yellow                      |           | Blue  |
|                             |           | 0     |
|                             | Def       | aults |
|                             | Clo       | ose   |

#### **Brightness/Contrast**

Adjusts the brightness and contrast of the image. Move the **Brightness** slider to the left to darken and right to brighten the image. Move the **Contrast** slider to the left to decrease and right to increase the contrast of the image.

#### Tone

Adjusts the brightness balance by specifying **Highlight** (the brightest level), **Shadow** (the darkest level) and **Midtone** (the color in the middle of **Highlight** and **Shadow**).

Move the Highlight slider to the left to brighten the image.

Move the **Midtone** slider to the left to brighten and right to darken the image.

Move the **Shadow** slider to the right to darken the image.

#### **Color Balance**

Adjusts the vividness and color tone of the image. Move the **Color Balance** slider to the left or right to emphasize the corresponding color.

#### Defaults

Resets all adjustments.

Close

Closes the Advanced Adjustment dialog.

#### 💷 Note

The Brightness and Contrast values set in Adjust do not change even if the brightness and color tone are adjusted in the Advanced Adjustment dialog.

#### Defaults

Resets each adjustment (brightness, contrast, sharpness, blur, and show-through removal).

#### **Reset Selected Image**

Restores the corrected, adjusted or enhanced image to the original uncorrected, unenhanced or unadjusted state.

#### **Correct/Enhance**

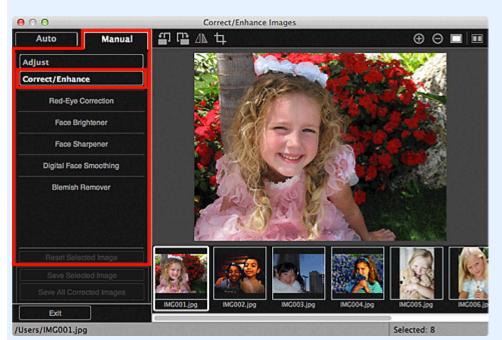

#### **Red-Eye Correction**

Corrects red eyes in the selected area.

You can adjust the correction level using the slider.

#### **Face Brightener**

Corrects the entire image to brighten the face area in and around the selected area. You can adjust the correction level using the slider.

#### **Face Sharpener**

Corrects the entire image to sharpen the face area in and around the selected area. You can adjust the correction level using the slider.

#### **Digital Face Smoothing**

Enhances skin beautifully by reducing blemishes and wrinkles in the selected area. You can adjust the enhancement level using the slider.

#### **Blemish Remover**

Reduces moles in the selected area.

#### ок

Applies the selected correction/enhancement to the specified area.

#### Undo

Cancels the last applied correction/enhancement.

#### **Reset Selected Image**

Restores the corrected, adjusted or enhanced image to the original uncorrected, unenhanced or unadjusted state.

#### (2) Preview Operation Buttons

#### 💷 Note

When the Correct/Enhance Images window is displayed from the My Art view, (Rotate Left

90°), 💾 (Rotate Right 90°), 🗥 (Invert Horizontally) and 🛄 (Crop) do not appear.

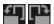

💾 (Rotate Left 90°)/(Rotate Right 90°)

Rotates the image 90 degrees counter-clockwise or clockwise with each click.

# (Invert Horizontally)

Inverts the image horizontally.

#### ф (Crop)

Displays the **Crop** window in which you can crop the image. Crop Window

# (Enlarge)/(Reduce)

Enlarges or reduces the preview with each click.

(Whole Image View)

Fits the preview to the area size.

# (Display Comparison Screen)

Displays the **Compare Images** window in which you can compare the images before and after the correction, enhancement or adjustment.

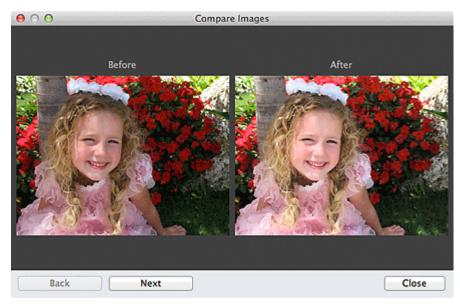

#### Before

The image before correction, enhancement or adjustment appears.

#### After

The image after correction, enhancement or adjustment appears.

#### Back/Next

Switches to the previous/next image. Not available when one image is selected.

#### Close

Closes the Compare Images window.

#### (3) Preview Area

Displays the preview of the image being corrected or enhanced.

The Mark (Correction/Enhancement) mark appears on corrected or enhanced images.

#### (4) Selected Images Area

Displays the thumbnails of the images when multiple images were selected upon displaying the **Correct/Enhance Images** window.

This area does not appear when one image was selected upon displaying the Correct/Enhance Images

window.

The Mark appears on corrected or enhanced images.

# 💷 Note

This area does not appear when multiple images were selected in the My Art view upon displaying the Correct/Enhance Images window; only the preview of the last selected image appears.

#### (5) Operation Buttons

#### Save Selected Image

Displays the **Save** dialog from which you can save the corrected, enhanced or adjusted image displayed in the Preview area.

Save Dialog (Correct/Enhance Images or Special Image Filters Window)

#### Save All Corrected Images

Displays the **Save** dialog from which you can save all corrected, enhanced or adjusted images in the Selected Images area.

Save Dialog (Correct/Enhance Images or Special Image Filters Window)

Exit

Closes the Correct/Enhance Images window.

#### **Related Topic**

Correcting/Enhancing Photos

Page top 📥

My Image Garden Guide > My Image Garden Screens > Correct/Enhance Images Window > Crop Window

A302

My Image Garden

# **Crop Window**

You can crop images.

Click (Crop) in the Correct/Enhance Images window to display the Crop window.

#### 💷 Note

When the **Correct/Enhance Images** windows is displayed from the **My Art** view, **(**Crop) does not appear.

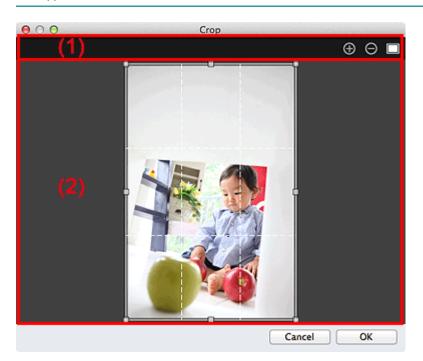

- (1) Preview Operation Buttons
- (2) Preview Area

### (1) Preview Operation Buttons

# (Enlarge)/(Reduce)

Enlarges or reduces the preview with each click.

(Whole Image View)

Fits the preview to the area size.

#### (2) Preview Area

Displays the preview of the image to be cropped. The area to be cropped is indicated by a white frame.

# **Related Topic**

Cropping Photos

Correct/Enhance Images Window

Page top 🔺

My Image Garden Guide > My Image Garden Screens > Special Image Filters Window

A303

My Image Garden

# **Special Image Filters Window**

You can enhance images using special filters.

Display the Special Image Filters window by one of the following operations.

- Select the image(s) in use in the Edit area of the My Art view, then click Special Filters at the bottom of the screen
- Select an image or images in Day View of the Calendar view, the Event view, the expanded display
  of the People view, the Unregistered People view or folder view, then click Special Filters at the
  bottom of the screen

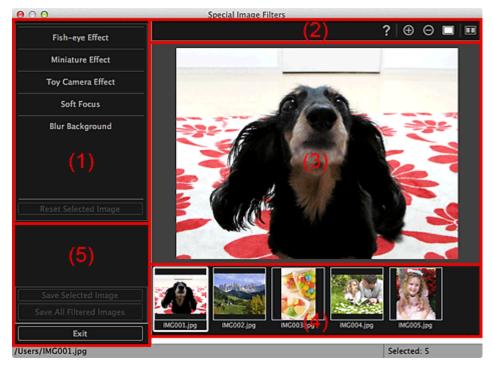

- (1) Image Effects Area
- (2) Preview Operation Buttons
- (3) Preview Area
- (4) Selected Images Area
- (5) Operation Buttons

#### (1) Image Effects Area

## 💷 Note

 OK and Cancel appear only when Fish-eye Effect, Miniature Effect or Blur Background is selected.

#### **Fish-eye Effect**

You can enhance an image to resemble a photo taken with a fish-eye lens, focusing on the selected point.

You can adjust the enhancement level using the slider.

#### **Miniature Effect**

You can enhance an image to resemble a photo of a miniature model (diorama). You can adjust the size of the white frame (area that will not be blurred) using the slider.

#### **Toy Camera Effect**

You can enhance an image to resemble a retro photo taken with a toy camera. The enhancement is applied as you move the slider to adjust the effect level.

#### Soft Focus

You can enhance an entire image to soften the focus. The enhancement is applied as you move the slider to adjust the effect level.

#### Blur Background

You can blur the area outside the selection. You can adjust the enhancement level using the slider.

#### OK

Applies the specified enhancement to the selected image.

#### Cancel

Cancels the last applied enhancement.

#### **Reset Selected Image**

Restores the enhanced image to the original unenhanced state.

#### (2) Preview Operation Buttons

# 💷 Note

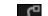

(Detect the Outline and Select the Area) and III (Cancel the Selected Area) appear only when Blur Background is selected.

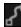

# (Detect the Outline and Select the Area)

You can specify the area that will not be blurred. The outline is automatically detected.

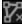

#### (Cancel the Selected Area)

Deletes the selected area.

🕜 (Help)

Opens this guide.

# (Enlarge)/(Reduce)

Enlarges or reduces the preview with each click.

(Whole Image View)

Fits the preview to the area size.

# (Display Comparison Screen)

Displays the Compare Images window in which you can compare the images before and after the enhancement.

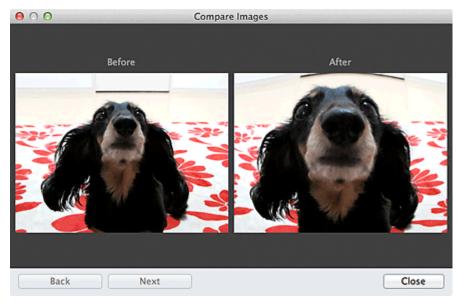

#### Before

The image before enhancement appears.

#### After

The image after enhancement appears.

#### Back/Next

Switches to the previous/next image.

Not available when one image is selected.

#### Close

Closes the Compare Images window.

#### (3) Preview Area

Displays the preview of the image being enhanced.

The 🔟 (Enhancement) mark appears on enhanced images.

#### (4) Selected Images Area

Displays the thumbnails of the images when multiple images were selected upon displaying the **Special Image Filters** window.

This area does not appear when one image was selected upon displaying the Special Filters window.

The I (Enhancement) mark appears on enhanced images.

#### 💷 Note

This area does not appear when multiple images were selected in the My Art view upon displaying the Special Image Filters window; only the preview of the last selected image appears.

#### (5) Operation Buttons

#### Save Selected Image

Displays the **Save** dialog from which you can save the enhanced image displayed in the Preview area. Save Dialog (Correct/Enhance Images or Special Image Filters Window)

#### Save All Filtered Images

Displays the **Save** dialog from which you can save all enhanced images in the Selected Images area. Save Dialog (Correct/Enhance Images or Special Image Filters Window)

Exit

Closes the Special Image Filters window.

# **Related Topic**

Enhancing Photos Using Special Filters

Page top 🔺

My Image Garden Guide > My Image Garden Screens > Correct/Enhance Images Window > Save Dialog (Correct/Enhance Images or Special Image Filters Window)

A304

My Image Garden

# Save Dialog (Correct/Enhance Images or Special Image Filters Window)

You can make advanced settings for saving corrected, enhanced or adjusted images to a computer. Display the **Save** dialog by one of the following operations.

- Click Save Selected Image or Save All Corrected Images in the Correct/Enhance Images window
- Click Save Selected Image or Save All Filtered Images in the Special Image Filters window

| Save in:       |                         |        |
|----------------|-------------------------|--------|
| /Users/UserNan | ne                      | Browse |
| File name:     | IMG001_NEW              |        |
| Save as type:  | JPEG/Exif ‡             |        |
| Save to a Subf | older with Current Date |        |
|                |                         |        |
|                | <u> </u>                |        |
|                | Cancel                  | Save   |

#### Save in

You can set the folder in which to save the images. To change the folder, click **Browse...**, then specify the destination folder.

# 💷 Note

This is disabled when the Save to original folder checkbox is selected.

#### File Name

You can enter the file name of the image to be saved. You cannot enter the file name when saving multiple files at the same time. "\_NEW" is automatically appended to the original file names.

#### Save as type

Displays the file type in which to save the corrected, enhanced or adjusted image(s). You can save in **JPEG/Exif** only.

#### Save to a subfolder with current date

Select this checkbox to create a current date folder in the folder specified in **Save in** and save corrected, enhanced or adjusted images in it. The current date folder will be created with a name such as "20XX\_01\_01" (Year\_Month\_Date).

#### Save to original folder

Select this checkbox to save the corrected, enhanced or adjusted images to the folders in which the original uncorrected, unenhanced or unadjusted images are saved.

# 💷 Note

Save to original folder appears only when Save All Corrected Images or Save All Filtered Images was clicked. Special Image Filters Window

Page top 🔺

My Image Garden Guide > My Image Garden Screens > Create/Edit PDF File View

A305

My Image Garden

# **Create/Edit PDF File View**

You can create PDF files from images saved on a computer. You can also add pages to or delete pages from the created PDF files and rearrange pages.

Select an image (or images) or a PDF file (or PDF files) in **Day View** of the **Calendar** view, the **Event** view or folder view, then click **Create/Edit PDF File** at the bottom of the screen to switch to the **Create/Edit PDF File** view.

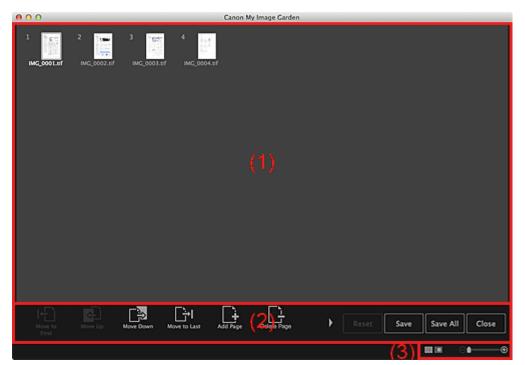

- (1) Thumbnails Area
- (2) Operation Buttons
- (3) Display Size Setting Bar

#### (1) Thumbnails Area

Displays the thumbnails of images as pages that compose a PDF file.

You can change the page order via drag-and-drop.

Double-click a page to switch the view to preview the image.

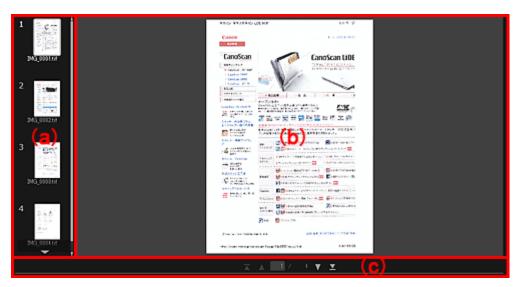

#### (a) Pages Area

Displays the thumbnails of images as pages that compose a PDF file. You can change the page order via drag-and-drop. (Up Scroll)/(Down Scroll) Scrolls up/down the Pages area.

#### (b) Preview Area

Displays the preview of an image.

(c) Page Operations Toolbar

(Previous Page)/(Next Page)
 Switches the displayed page.
 (First Page)/(Last Page)

Displays the first page or last page.

#### (2) Operation Buttons

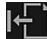

Move to First

Moves the selected pages to the top.

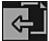

Move Up Moves the selected pages up one page.

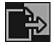

Move Down

Moves the selected pages down one page.

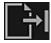

Move to Last

Moves the selected pages to the end.

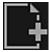

Add Page

Displays the **Open** dialog; select the image or PDF file you want to add, then click **Open** to add a page to the end.

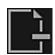

**Delete Page** 

Deletes the selected page(s).

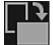

Rotate

Rotates the image 90 degrees clockwise with each click.

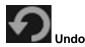

Undoes the last operation. Each click restores the previous state.

#### Reset

Undoes all operations performed in the **Create/Edit PDF File** view. Click to restore the initial state.

#### Save

Displays the **Save** dialog from which you can save each of the page displayed in the Preview area as a separate PDF file.

Save Dialog (Create/Edit PDF File View)

#### Save All

Displays the **Save** dialog from which you can save all the pages in one PDF file in the page order in the Thumbnails area or Pages area.

Save Dialog (Create/Edit PDF File View)

#### Close

Switches to the view before the Create/Edit PDF File view was displayed.

# (3) Display Size Setting Bar

## 💷 Note

Image View) appears only in preview.

# (Thumbnail View)

Switches the view to the thumbnails of pages.

### 🛄 (Preview)

Switches the view to preview pages.

#### (Whole Image View)

While in preview, fits the preview to the area size.

# (Reduce/Enlarge)

Click (Reduce) or (Enlarge) to reduce or enlarge the display size. You can also freely change the display size by dragging the slider.

# **Related Topic**

Creating/Editing PDF Files

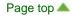

My Image Garden Guide > My Image Garden Screens > Create/Edit PDF File View > Save Dialog (Create/Edit PDF File View)

A500

My Image Garden

# Save Dialog (Create/Edit PDF File View)

You can make advanced settings for saving created or edited PDF files to a computer.

Click Save or Save All at the bottom right of the Create/Edit PDF File view to display the Save dialog.

| and a second second second second second second second second second second second second second second second | Save                |          |
|----------------------------------------------------------------------------------------------------|---------------------|----------|
| Save in:                                                                                                    |                     |          |
| /Users/UserName                                                                                                |                     | Browse   |
| File Name:                                                                                                    | IMG_001_NEW         |          |
| Data Format:                                                                                                   | PDF \$              | Settings |
| Save to a subfolde                                                                                             | r with current date |          |

#### Save in

You can set the folder in which to save the PDF files. To change the folder, click **Browse...**, then specify the destination folder.

#### **File Name**

You can enter the file name of the image to be saved. When saving each of the images as a separate file, a sequential number is appended to the names of the second and subsequent files.

#### **Data Format**

You can select the data format in which to save the PDF files.

#### PDF

You can save each page as a separate PDF file.

A separate PDF file is also created for each page when multiple pages are selected or when **Save All** is clicked.

#### **PDF (Multiple Pages)**

You can save multiple pages in one PDF file.

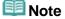

PDF (Multiple Pages) appears when multiple images are selected.

#### Settings...

The **File Settings** dialog appears and you can make advanced settings for creating PDF files. See "File Settings Dialog" for the setting procedure.

#### Save to a subfolder with current date

Select this checkbox to create a current date folder in the folder specified in **Save in** and save scanned images in it. The folder will be created with a name such as "20XX\_01\_01" (Year\_Month\_Date). If this checkbox is not selected, files are saved directly in the folder specified in **Save in**.

#### **Related Topic**

Create/Edit PDF File View

Page top 🔺

My Image Garden Guide > My Image Garden Screens > Create/Edit PDF File View > Save Dialog (Create/Edit PDF File View) > File Settings Dialog

A502

My Image Garden

# **File Settings Dialog**

You can make advanced settings such as the PDF compression type to the PDF file to be saved.

Click Settings... in the Create/Edit PDF File view of the Save dialog to display the File Settings dialog.

| Search Enable keyword search                                                  |                 |
|-------------------------------------------------------------------------------|-----------------|
| Document Language: English                                                    | \$              |
| Detect the orientation of text documents and<br>Correct slanted text document | d rotate images |
| PDF Compression:                                                              |                 |
|                                                                               | Cancel OK       |

#### Enable keyword search

Select this checkbox to convert text in images into text data and create PDF files that support keyword search.

#### **Document Language**

Select the language for detecting text in images.

#### Detect the orientation of text documents and rotate images

Select this checkbox to detect the page orientation based on the text in images and automatically rotate the images for creating PDF files.

#### Important

- This function is available only for images (text documents) containing languages that can be selected from **Document Language**. This function is not available depending on the language in the image.
- The page orientation may not be detected for the following types of images since the text cannot be detected correctly.
  - Images with small amount of text
  - Images containing text with font size outside the range of 8 points to 48 points
  - Images containing special fonts, effects, italics, or hand-written text
  - Images with patterned backgrounds

#### **Correct slanted text document**

Select this checkbox to detect the document orientation based on the text in images and correct the angle (within the range of -0.1 to -10 degrees or +0.1 to +10 degrees) for creating PDF files.

#### Important

- The following types of images may not be corrected properly since the text cannot be detected correctly.
  - Images in which the text lines are inclined more than 10 degrees or the angles vary by line
  - Images containing both vertical and horizontal text
  - Images with extremely large or small fonts
  - Images with small amount of text

- Images containing figures/images
- Hand-written image

#### **PDF Compression**

Select a compression type for saving.

#### Standard

It is recommended that you normally select this setting.

#### High

Compresses the file size when saving. You can reduce the load on your network/server.

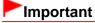

PDF images may degrade if you repeatedly save them with high compression.

#### **Related Topic**

Save Dialog (Create/Edit PDF File View)

Page top 📥

My Image Garden Guide > My Image Garden Screens > Print Settings Dialog

A503

My Image Garden

# **Print Settings Dialog**

You can specify the print settings and start printing.

Click Print at the bottom right of each view to display the print settings window.

# 💷 Note

The displayed items vary by the data to be printed.

| Borderless Bordered                        | red Printer Settings Printer:                       |
|--------------------------------------------|-----------------------------------------------------|
| Specify the number of copie for each photo | (2)                                                 |
|                                            | Paper Size:                                         |
|                                            | Media Type:                                         |
|                                            | 1 + Paper Source:                                   |
|                                            |                                                     |
|                                            | Date Printing Settings                              |
|                                            | Grayscale Settings     Borderless Printing Settings |
| - 1 + - 1 + -                              | 1 + ► Advanced Settings                             |
|                                            |                                                     |
| - 1 + - 1 + -                              | 1 +                                                 |
| Total Number of Co                         | Copies: 9 Cancel Print                              |

#### (1) Print Preview Area

(2) Advanced Print Settings Area

#### (1) Print Preview Area

You can check the print preview or set the number of copies to be printed.

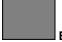

#### Borderless

You can print borderless photos.

# 💷 Note

You can specify the amount of extension in Borderless Printing Settings of the advanced print settings area.

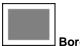

You can print bordered photos.

#### Specify the number of copies for each photo

Select this checkbox to set the number of copies to be printed image by image when printing multiple images at the same time.

# (First Page)/(Last Page)

Displays the first page or last page in print preview.

#### (Previous Page)/(Next Page)

Switches pages in print preview.

#### (Reduce 1 Copy)/(Increase 1 Copy)

You can set the number of copies to be printed. Set 1 to 99 as the number of copies.

#### (2) Advanced Print Settings Area

You can set the printer to be used or printing method. Click ■ (Right Arrow) for each item to display advanced setting items.

## 💷 Note

The displayed items vary by data and item to be printed.

#### **Printer Settings**

| <ul> <li>Printer Settings</li> </ul> |    |
|--------------------------------------|----|
| Printer:                             |    |
| Cases Mills 108 arrist               | •  |
| Damar Cinas                          |    |
| Paper Size:                          | _  |
|                                      | v  |
| Media Type:                          |    |
| Non-Aper Nor Game 1                  | •  |
| Paper Source:                        |    |
| rupe: source:                        |    |
|                                      | v  |
| Date Printing Settings               |    |
| Grayscale Settings                   |    |
| Borderless Printing Settin           | gs |
| Advanced Settings                    |    |
|                                      |    |
|                                      |    |
|                                      |    |
|                                      |    |
|                                      |    |
|                                      |    |
|                                      |    |
|                                      |    |

#### Printer

You can select the printer to be used.

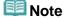

Only Canon printers appear.

#### Paper Size

You can select the size of the paper to be used.

# 💷 Note

When printing from the My Art view, the paper size suitable for your item appears

automatically. The size cannot be changed.

See "Paper Size List" for sizes of paper.

#### Media Type

Select the type of paper to be used.

#### **Paper Source**

You can select how to feed paper.

## 💷 Note

Available paper sizes, media types, paper sources vary depending on the printer to be used.

#### **Print Range Settings**

| •  | Print Range Settings                |
|----|-------------------------------------|
| Pa | ge Range:                           |
| 0  | All                                 |
|    | Pages:                              |
|    |                                     |
|    | Enter page range. For example, 4-8. |
|    |                                     |

#### Page Range

You can specify the page range for printing.

#### All

You can print all pages.

#### Pages

You can print only the specified page by entering the page number of the page you want to print. To specify multiple pages, enter a hyphen between the page numbers; the pages in the specified range will be printed.

### 💷 Note

Print Range Settings appears only when printing the items in My Art or PDF files.

#### Grayscale Settings

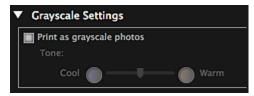

#### Print as grayscale photos

Select this checkbox to print images in grayscale.

#### Tone

You can adjust the color tone using the slider. Move the slider to the right for warm color tones (warm black) and left for cool color tones (cool black).

# Important

Cool and Warm may not be available depending on the selected Media Type.

# 💷 Note

This appears only when a printer that supports grayscale printing is selected in Printer Settings.

| <ul> <li>Date Printing Settings</li> </ul> |  |
|--------------------------------------------|--|
| 📰 Print date                               |  |
| Text Orientation:                          |  |
| Horizontal                                 |  |
| Position:                                  |  |
| Bottom right                               |  |
| Font Size:                                 |  |
| Medium                                     |  |
| Font Color:                                |  |

#### Print date

Select this checkbox to add dates to the images before printing.

#### **Text Orientation**

You can select the orientation of the date.

#### Position

You can select the position to print the date.

The print position of the date does not change even if images are rotated.

#### Font Size

You can select the size of the date.

#### Font Color

You can set the color of the date.

(Color Setting)

The Colors dialog appears. Select a color.

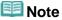

The date is the image shooting date recorded as Exif data. If there is no Exif data, the date and time of last update to the image file will be printed.

#### **Borderless Printing Settings**

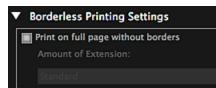

#### Print on full page without borders

Select this checkbox to print the image on an entire sheet of paper without borders.

#### 💷 Note

• You can also set in **Borderless** of the print preview area.

#### Amount of Extension

Select the amount of extension from None, Small, Medium, Large and Standard.

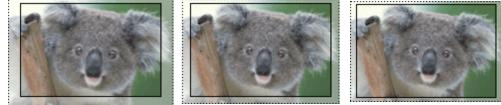

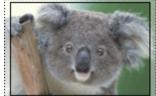

Medium Large Small The solid lines represent the paper size, and the translucent areas represent the amount of

extension.

# Important

- When Amount of Extension is set to Large, the back of paper may become stained.
- When Amount of Extension is set to Small or None, margins may appear depending on the size of the paper.

#### **Adjust Print Position**

If the image on the printed sticker or disc label is out of position, you can adjust the print position. You can adjust the print position in 0.01 inch or 0.1 mm increments within the following ranges. **Stickers:** -0.08 inch (-2.0 mm) to +0.08 inch (+2.0 mm)

| <ul> <li>Adjust Print Position</li> </ul> |                 |  |
|-------------------------------------------|-----------------|--|
| Print Direction                           |                 |  |
|                                           | Vertical:       |  |
| i Hereit i                                | 0.00 inches     |  |
|                                           | (-0.08 - +0.08) |  |
|                                           | Horizontal:     |  |
|                                           | 0.00 inches     |  |
|                                           | (-0.08 - +0.08) |  |

Disc Label: -0.2 inch (-5.0 mm) to +0.2 inch (+5.0 mm)

| <ul> <li>Adjust Print Position</li> </ul> |                                                            |  |
|-------------------------------------------|------------------------------------------------------------|--|
| Print Direction                           |                                                            |  |
|                                           | Vertical:<br>0.00 inches<br>(-0.20 - +0.20)<br>Horizontal: |  |
| +                                         | 0.00 inches<br>(-0.20 - +0.20)                             |  |

#### Vertical

You can adjust the print position in the vertical direction. Set a positive value to move upward or set a negative value to move downward.

#### Horizontal

You can adjust the print position in the horizontal direction. Set a positive value to move left or set a negative value to move right.

#### Advanced Settings

| Advanced Settings         |   |  |
|---------------------------|---|--|
| Image Correction:         |   |  |
| O Enable Auto Photo Fix   |   |  |
| Enable Red-Eye Correction |   |  |
| Prioritize Exif Info      |   |  |
| No correction             |   |  |
| Print Quality:            |   |  |
| Custom                    | ▼ |  |
| Fast Fine                 |   |  |
| Duplex Printing Setting   |   |  |

#### **Image Correction**

Select Enable Auto Photo Fix to apply corrections automatically; select No correction if you do not want to do so. Select Enable Auto Photo Fix to set the following.

#### **Enable Red-Eye Correction**

Select this checkbox to correct red eyes caused by a camera flash.

#### **Prioritize Exif info**

Select this checkbox to apply corrections primarily based on the settings made at the time of shooting.

## Important

The color tone may change when you print a document image with Enable Auto Photo Fix selected. In that case, select No correction.

#### Print Quality

You can select the print quality suitable for the data to be printed. You can select **High**, **Standard**, **Fast** or **Custom**. Select **Custom** to display a slider with which you can set the print quality in five levels. Move the slider to the right to improve the quality and left to increase the print speed.

#### **Duplex Printing Setting**

This appears when you select a printer and media type that support duplex printing. Select this checkbox to print on both sides of the paper.

#### Print

Starts printing with the specified settings.

#### **Related Topic**

- Printing Photos and Documents
- Printing Recommended Items and Images Displayed in Slide Shows
- Creating and Printing Items
- Downloading and Printing PREMIUM Contents
- Capturing and Printing Still Images from Videos

Page top 📥

A504

My Image Garden

# **Paper Size List**

Paper sizes available for printing with My Image Garden are as follows. Check the paper to use before printing.

# 💷 Note

- Paper sizes that can be selected vary depending on your printer, your operating system and the country/region setting.
- For PDF files, you can select all the paper sizes available for printing on your printer.

| Paper Size                                    | Size                                    |
|-----------------------------------------------|-----------------------------------------|
| A4                                            | 8.27 x 11.69 inches (21.0 x 29.7 cm)    |
| Letter 8.5"x11" 22x28cm                       | 8.50 x 11.00 inches (21.59 x 27.94 cm)  |
| Hagaki 100x148mm                              | 3.94 x 5.83 inches (10.0 x 14.8 cm)     |
| L 89x127mm                                    | 3.50 x 5.00 inches (8.9 x 12.7 cm)      |
| 2L 127x178mm                                  | 5.00 x 7.01 inches (12.7 x 17.8 cm)     |
| 4"x6" 10x15cm                                 | 4.00 x 6.00 inches (10.16 x 15.24 cm)   |
| Card 2.17"x3.58" 55x91mm                      | 2.17 x 3.58 inches (5.5 x 9.1 cm)       |
| 5"x7" 13x18cm                                 | 5.00 x 7.00 inches (12.7 x 17.78 cm)    |
| Credit Card 2.13"x3.39" 54x86mm               | 2.13 x 3.39 inches (5.4 x 8.6 cm)       |
| 8"x10" 20x25cm                                | 8.00 x 10.00 inches (20.32 x 25.4 cm)   |
| 10"x12" 25x30cm                               | 10.00 x 12.00 inches (25.4 x 30.48 cm)  |
| 14"x17" 36x43cm                               | 14.00 x 17.00 inches (35.56 x 43.18 cm) |
| A3                                            | 11.69 x 16.54 inches (29.7 x 42.0 cm)   |
| A3+ 13"x19" 33x48cm                           | 12.95 x 19.02 inches (32.9 x 48.3 cm)   |
| 11"x17" 279.4x431.8mm                         | 11.00 x 17.00 inches (27.94 x 43.18 cm) |
| Photo Stickers (Variety)                      | 3.94 x 5.83 inches (10.0 x 14.8 cm)     |
| Photo Stickers                                | 3.94 x 5.83 inches (10.0 x 14.8 cm)     |
| Photo Stickers (Free Cut)                     | 3.94 x 5.83 inches (10.0 x 14.8 cm)     |
| Standard disc 4.7" 120mm                      | 4.72 x 4.72 inches (12.0 x 12.0 cm)     |
| Standard disc 4.7" 120mm (small inner circle) | 4.72 x 4.72 inches (12.0 x 12.0 cm)     |
| CD-R tray                                     | 5.34 x 10.07 inches (13.58 x 25.57 cm)  |
| CD-R tray A                                   | 5.63 x 10.34 inches (14.3 x 26.27 cm)   |
| CD-R tray B                                   | 5.16 x 9.40 inches (13.1 x 23.88 cm)    |
| CD-R tray C                                   | 5.16 x 9.40 inches (13.1 x 23.88 cm)    |
| CD-R tray D                                   | 5.16 x 9.40 inches (13.1 x 23.88 cm)    |
| CD-R tray E                                   | 6.77 x 10.83 inches (17.2 x 27.5 cm)    |
| CD-R tray F                                   | 5.16 x 9.55 inches (13.1 x 24.26 cm)    |
| CD-R tray G                                   | 5.16 x 10.01 inches (13.1 x 25.43 cm)   |
| Disc tray G                                   | 5.16 x 10.01 inches (13.1 x 25.43 cm)   |
| Disc tray H                                   | 5.95 x 14.92 inches (15.12 x 37.9 cm)   |
| Disc tray J                                   | 5.12 x 8.85 inches (13.0 x 22.48 cm)    |
| Disc tray K                                   | 5.95 x 12.60 inches (15.12 x 32.0 cm)   |
| Art A4 (Margin 35)                            | 8.27 x 11.69 inches (21.0 x 29.7 cm)    |
| Art Letter (Margin 35)                        | 8.50 x 11.00 inches (21.59 x 27.94 cm)  |
| Art A3 (Margin 35)                            | 11.69 x 16.54 inches (29.7 x 42.0 cm)   |

| Art A3+ (Margin 35)          | 12.95 x 19.02 inches (32.9 x 48.3 cm)  |
|------------------------------|----------------------------------------|
| Fine Art A4                  | 8.27 x 11.69 inches (21.0 x 29.7 cm)   |
| Fine Art Letter              | 8.50 x 11.00 inches (21.59 x 27.94 cm) |
| Fine Art A3                  | 11.69 x 16.54 inches (29.7 x 42.0 cm)  |
| Fine Art A3+                 | 12.95 x 19.02 inches (32.9 x 48.3 cm)  |
| A4 (Art Paper Margin 35)     | 8.27 x 11.69 inches (21.0 x 29.7 cm)   |
| Letter (Art Paper Margin 35) | 8.50 x 11.00 inches (21.59 x 27.94 cm) |
| A3 (Art Paper Margin 35)     | 11.69 x 16.54 inches (29.7 x 42.0 cm)  |
| A3+ (Art Paper Margin 35)    | 12.95 x 19.02 inches (32.9 x 48.3 cm)  |
| A4 (Art Paper Margin 30)     | 8.27 x 11.69 inches (21.0 x 29.7 cm)   |
| Letter (Art Paper Margin 30) | 8.50 x 11.00 inches (21.59 x 27.94 cm) |
| A3 (Art Paper Margin 30)     | 11.69 x 16.54 inches (29.7 x 42.0 cm)  |
| A3+ (Art Paper Margin 30)    | 12.95 x 19.02 inches (32.9 x 48.3 cm)  |

Page top 🔺

My Image Garden Guide > My Image Garden Screens > Preferences Dialog

A505

My Image Garden

# **Preferences Dialog**

You can specify the environment of My Image Garden, image analysis function settings, folders in which to save files, applications to use, etc.

Select **Preferences...** in the **My Image Garden** menu of My Image Garden to display the **Preferences** dialog.

- **General** Tab
- Image Analysis Settings Tab
- Advanced Settings Tab

#### **General Tab**

You can specify settings regarding the view and region.

| 00              | P                    | references             |          |  |
|-----------------|----------------------|------------------------|----------|--|
|                 | General Image Analy  | sis Settings Advanced  | Settings |  |
| Display file n  | ame below thumbnails |                        |          |  |
| Select Your Pla | ce of Residence      |                        |          |  |
| Region:         |                      | USA, Canada, Latin Ame | rica ‡   |  |
| Country or Re   | gion:                | United States          | \$       |  |
|                 |                      |                        |          |  |
|                 |                      |                        |          |  |
|                 |                      |                        |          |  |
|                 |                      |                        |          |  |
|                 |                      |                        |          |  |
|                 |                      |                        |          |  |
|                 |                      |                        |          |  |
|                 |                      |                        |          |  |
|                 |                      |                        | Defaults |  |
|                 |                      | ОК                     | Cancel   |  |

#### Display file name below thumbnails

Select this checkbox to display the file names below the thumbnails in the thumbnail view of **Day View** in the **Calendar** view, the **Event** view or folder view.

#### Select Your Place of Residence

#### Region

You can select your region.

#### **Country or Region**

You can select your country or region. Items that can be selected vary by the Region setting.

#### Defaults

Restores all items to the default settings.

#### Image Analysis Settings Tab

.

You can set the folders to be subject to image analysis, face detection rate for image analysis, etc.

| 00                           |                | Prefere                | nces  |              |        |        |
|------------------------------|----------------|------------------------|-------|--------------|--------|--------|
|                              | General        | Image Analysis Set     | tings | Advanced Set | ttings |        |
| Perform Image                | Analysis in    | the Following Folder(  | (5):  |              |        |        |
| /Users/UserN<br>/Users/UserN |                |                        |       | 1            |        | Add    |
| /Users/UserN                 | ame/Movies     |                        |       |              |        | Delete |
| /Users/UserN                 | ame/Pictures   |                        |       |              |        |        |
| Save image                   | analysis res   | ults                   |       |              |        |        |
| 🗹 Enable                     | face detectio  | n                      |       |              |        |        |
| Face Id                      | entification F | tate in Face Detection | n:    |              |        |        |
|                              | Low            |                        |       |              | High   |        |
| Optimize Imag                | e Analysis R   | esults:                |       | (            | Ор     | timize |
| Delete Saved I               | mage Analys    | s Results:             |       | (            | D      | elete  |
|                              |                |                        |       |              |        |        |
|                              |                |                        |       |              |        |        |
|                              |                |                        |       | (            | De     | faults |
|                              |                |                        |       | ОК           |        | Cancel |

#### Perform Image Analysis in the Following Folder(s)

Displays the folders to be subject to image analysis. Only the images in the folders registered here appear in the **Calendar** view, **Unregistered People** view or **People** view, and are used in recommended items displayed in Image Display.

To add a folder as the target of image analysis, click **Add...** and specify the folder. To remove a folder from the targets of image analysis, select the folder and click **Delete**.

#### Important

When a folder is removed from the targets of image analysis, the favorite levels set to or information of people/events registered to the images saved in the folder may be lost.

# 💷 Note

- Image analysis is performed upon starting My Image Garden when the Save image analysis results and Enable face detection checkboxes are selected and there is an image with no information of person registered in the folder to be subject to image analysis.
- Images for which image analysis has been completed can be automatically placed at suitable positions in your items. See "Arranging Photos Automatically" for details on the setting procedure.

#### Save image analysis results

Select this checkbox to save the results of image analysis.

#### Enable face detection

Select this checkbox to detect face areas in images. Images that are automatically identified as those of the same person according to the Face Identification Rate in Face Detection setting will be grouped in the Unregistered People view.

#### Face Identification Rate in Face Detection

You can set the rate to identify as the same person by moving the slider.

When the slider is moved to the left, the range of images to be identified as the same person widens; the identification rate decreases to the contrary. When the slider is moved to the right, the range of images to be identified as the same person narrows; the identification rate increases to the contrary.

#### **Optimize Image Analysis Results**

Click Optimize to refresh the saved image analysis results.

#### **Delete Saved Image Analysis Results**

Click **Delete** to delete the image analysis results. After the image analysis results are deleted, no image appears in the **Unregistered People** view until the next image analysis is performed.

# Important

When the image analysis results are deleted, all information of the people registered to the People view is also deleted.

#### Defaults

Restores all items to the default settings.

#### **Advanced Settings Tab**

You can specify the folders in which to save files and settings for extracting text from images.

| 0.0             | Preferences                           |                   |
|-----------------|---------------------------------------|-------------------|
|                 | General Image Analysis Settings       | Advanced Settings |
| Location of Te  | mporary Files:                        |                   |
| /Users/UserNa   | me/Library/Caches/Canon/My Image Gard | en/Temp Browse    |
| Location of Sc. | anned Images:                         |                   |
| /Users/UserNa   | me/Pictures/My Image Garden           | Browse            |
| Associated A    | pplication                            |                   |
| OCR:            | TextEdit                              | Settings          |
|                 |                                       |                   |
|                 |                                       | Defaults          |
|                 |                                       | OK Cancel         |

#### **Location of Temporary Files**

You can set the folder in which to save the images temporarily. To change the folder, click **Browse...**, then specify the destination folder.

#### **Location of Scanned Images**

You can set the folder in which to save the scanned images. To change the folder, click **Browse...**, then specify the destination folder.

The default save folder is the My Image Garden folder in the Pictures folder.

#### **Associated Application**

#### OCR

TextEdit (included with Mac OS) is displayed.

Click **Settings...** to display the **Text Conversion Settings** dialog in which you can specify the settings for extracting text from images.

| Document Language:    | English              |  |
|-----------------------|----------------------|--|
|                       |                      |  |
| 1                     |                      |  |
| Combine multiple text | t conversion results |  |
| Combine multiple text | conversion results   |  |
| Combine multiple text | t conversion results |  |

#### **Document Language**

Select the language for detecting text in images.

#### Combine multiple text conversion results

Select this checkbox to save the results of extraction in one file collectively upon extracting text from multiple images.

# Important

Be sure to select this checkbox when extracting text from 11 or more images collectively.

#### Defaults

Restores all items to the default settings.

# 💷 Note

See "Extracting Text from Images (OCR Function)" for how to extract text from images.

Page top 📥

A510

My Image Garden

# **Cannot Use PREMIUM Contents**

#### Cannot Print PREMIUM Contents on CREATIVE PARK PREMIUM

### Check 1: Is My Image Garden installed?

You cannot print PREMIUM Contents if My Image Garden is not installed. Install My Image Garden, then try printing the PREMIUM Contents.

# Check 2: Did you download PREMIUM Contents?

Download PREMIUM Contents, then try printing again. PREMIUM Contents do not appear if the usage periods of the PREMIUM Contents have elapsed.

See "Downloaded PREMIUM Contents View" to check the usage periods of the downloaded PREMIUM Contents.

# Check 3: Are you trying to print PREMIUM Contents made for paper sizes that are not supported by your printer?

If you try to print PREMIUM Contents made for paper sizes that are not supported by your printer, an error message appears in the computer screen. Follow the prompts in the error message, then check the paper sizes that match the PREMIUM Contents.

# Check 4: Are the ink tanks/ink cartridges installed properly?

If genuine Canon ink tanks/ink cartridges are not installed for any colors of a supported printer, an error message is displayed on the computer screen. Follow the instructions on the computer screen, make sure that genuine Canon ink tanks/ink cartridges are installed properly for all colors, then print the PREMIUM Contents again.

# Check 5: Is your printer processing an operation?

If your printer is processing an operation, an error message appears in the computer screen. Follow the prompts in the error message, then wait until the operation is completed. When the operation is completed, try printing the PREMIUM Contents again.

# Check 6: Is the printer driver for your printer installed?

If the printer driver for your printer is not installed, you cannot print PREMIUM Contents. Install the printer driver for your printer, then try printing the PREMIUM Contents again.

# Check 7: Is your printer selected in Quick Menu?

If your printer is not selected in Quick Menu upon displaying PREMIUM Contents from Quick Menu, the

menu of CREATIVE PARK PREMIUM does not appear in Quick Menu. Click the **W** (Preferences) button in Quick Menu, select your printer in **Select Model** in the Preferences screen, then try printing the PREMIUM Contents again.

# Check 8: Is your printer connected to the computer via Bluetooth?

If your printer is connected to the computer via Bluetooth, an error message appears in the computer screen. Change the connection to USB connection or network connection, then try printing the PREMIUM Contents again.

# Check 9: Is your printer connected to AirMac using a USB cable and being used as a shared printer?

If your printer is connected to **AirMac** using a USB cable and being used as a shared printer, an error message is displayed on the computer screen. Change the connection to USB connection or network connection, then try printing the PREMIUM Contents again.

Page top 🔺

A511

My Image Garden

# Troubleshooting

#### How Can I Change the Settings of My Image Garden?

You can change the settings of My Image Garden in the Preferences dialog.

Preferences Dialog

#### **Images Do Not Appear**

Image analysis is performed immediately after installation. Therefore, images may not appear in the **Calendar** view or **Unregistered People** view until the image analysis is completed.

# 💷 Note

Identifying people... appears at Unregistered People in Global Menu during image analysis.

To display images in the **Calendar** view, **Unregistered People** view or **People** view, or to use the item recommendation function, the folders in which the images are saved need to be subject to image analysis. Make sure that the folders in which the images are saved are subject to image analysis on the **Image Analysis Settings** tab of the **Preferences** dialog.

Image Analysis Settings Tab

#### Image Analysis (Face Identification) Fails

Adjust the face identification rate and other settings on the **Image Analysis Settings** tab of the **Preferences** dialog.

Image Analysis Settings Tab

#### **Cannot Scan Properly**

See the corresponding page of On-screen Manual for problems with scanning.

#### **Cannot Use PREMIUM Contents**

See "Cannot Use PREMIUM Contents" for details.

My Image Garden Guide > What Is My Image Garden? > What You Can Do with My Image Garden > Selecting Images, PDF Files and Videos

A512

My Image Garden

# **Selecting Images, PDF Files and Videos**

In My Image Garden, there are many screens for selecting images, PDF files and videos. You can select images, PDF files or videos by clicking the thumbnails displayed in the screens. The selected files are outlined in white.

- Searching by date of shooting or creation (Calendar view)
- Selecting files by registered event (Event view)
- Selecting files by registered person (People view)
- Searching for photos containing people (Unregistered People view)
- Selecting files saved in specific folders (folder view)

#### Important

- For PDF files, only those created in My Image Garden or IJ Scan Utility are supported. PDF files created or edited in other applications are not supported.
- You cannot print images and PDF files at the same time. Print images and PDF files separately.
- To select multiple files in the same folder at the same time, click the thumbnails of images, PDF files or videos while pressing the command key or shift key. You cannot select images in different folders or views at the same time.

# 💷 Note

- You can also select still images by capturing them from videos.
   Capturing and Printing Still Images from Videos
- You can also select images downloaded from photo sharing sites on the Internet.
   Downloading Images from Photo Sharing Sites
- For videos, only MOV or MP4 format videos recorded with Canon digital cameras or digital camcorders appear.

#### Calendar View (Images, PDF Files and Videos)

#### In Month View

When you click **Calendar**, the view switches to **Calendar** set to Month View and a thumbnail of one of the images or PDF files registered to the date appears for each date. When you click a thumbnail, all images, PDF files and videos contained in the date will be selected.

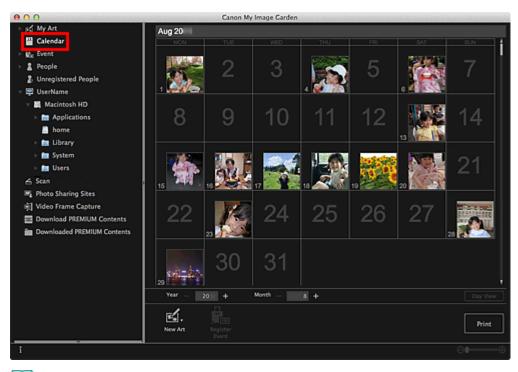

# 💷 Note

Click a date and select Select All from the Edit menu to select all dates of the month.

#### In Day View

When you click **Day View** in the **Calendar** view set to Month View, the view switches to **Calendar** set to Day View, and images, PDF files and videos appear as thumbnails by date.

| 000                                                                                                    |              | Canon M | Image Garden |      |          |                |            |
|----------------------------------------------------------------------------------------------------|--------------|---------|--------------|------|----------|----------------|------------|
| E BC My Art                                                                                               | Aug 28, 20   |         |              |      |          |                |            |
| <ul> <li>Ø<sub>8</sub> Event</li> <li>2 People</li> <li>2 Unregistered People</li> </ul>                  | 8            | ~       | <b>S</b> 7   |      |          |                | i          |
| <ul> <li>✓ UserName</li> <li>✓ Macintosh HD</li> <li>▷ MacApplications</li> <li>▲ home</li> </ul>         | Ang 23, 20 - | ACR.    |              |      |          |                |            |
| ⊳ Inn Library<br>> Inn System<br>> Inn Users<br>∠ Scan                                                    |              |         |              |      | - Nels   | <b>e</b> teral |            |
| Photo Sharing Sites     Video Frame Capture     Download PREMIUM Contents     Downloaded PREMIUM Contents |              |         |              |      |          |                |            |
|                                                                                                    | Aug 30, 20 - |         |              |      |          |                |            |
|                                                                                                    | Sep 1, 20    |         |              |      |          |                |            |
|                                                                                                    | Year _       | 20 +    | Month -      | i+ • | γ — 28 + |                | Month View |
|                                                                                                    | New Art      |         |              |      |          |                | Print      |
| i                                                                                                    |              |         |              |      |          | <b>83</b> = (  | •          |

## 💷 Note

Click a thumbnail of an image or PDF file and select Select All from the Edit menu to select all images, PDF files and videos of the date.

#### Event View (Images, PDF Files and Videos)

When you click an event name displayed below Event, images, PDF files and videos contained in the

event appear as thumbnails.

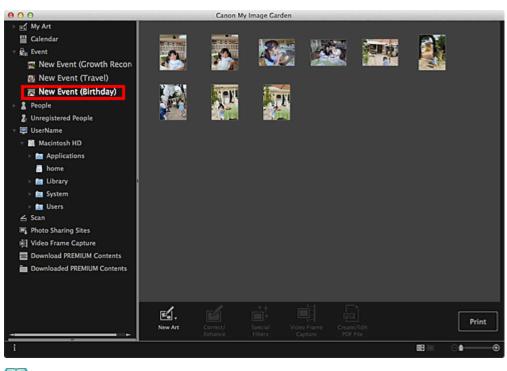

# 💷 Note

Select Select All from the Edit menu to select all images, PDF files and videos.

#### People View (Images)

When you click **People**, the view switches to **People** and the images of registered people appear as thumbnails. When you click a thumbnail, all images contained in the person will be selected.

| 000                                                                                                    | Canon My Image Garden                   |     |
|----------------------------------------------------------------------------------------------------|-----------------------------------------|-----|
| <ul> <li>My Art</li> <li>Calendar</li> <li>Calendar</li> <li>Calendar</li> <li>People</li> <li>Umi</li> <li>Joe</li> <li>Unregistered People</li> <li>UserName</li> <li>UserName</li> <li>Macintosh HD</li> <li>Applications</li> <li>home</li> <li>E Library</li> <li>E System</li> <li>E Users</li> <li>Scan</li> <li>Photo Sharing Sites</li> <li>Video Frame Capture</li> <li>Downloaded PREMUM Contents</li> <li>Downloaded PREMUM Contents</li> </ul> | Uni Jon                                 |     |
|                                                                                                    | Pri Pri Pri Pri Pri Pri Pri Pri Pri Pri | int |
| i                                                                                                    | ି <b>ଳ</b>                              |     |

# 💷 Note

Select Select All from the Edit menu to select all people.

#### In Expanded display

When you click a name displayed below People, the view switches to the expanded display of People

and the images registered to the person appear as thumbnails.

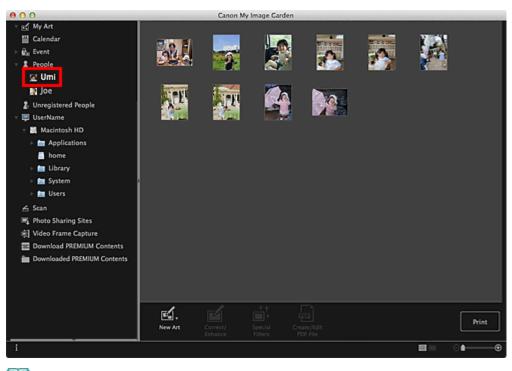

# 💷 Note

Select Select All from the Edit menu to select all images.

#### **Unregistered People View (Images)**

When you click **Unregistered People**, the view switches to **Unregistered People** and images detected as a result of image analysis appear as thumbnails.

| 000                                                                                                    |                                                                                  | Canon My     | Image Garden                                 |               |               |       |
|----------------------------------------------------------------------------------------------------|----------------------------------------------------------------------------------|--------------|----------------------------------------------|---------------|---------------|-------|
| <ul> <li>S My Art</li> <li>Calendar</li> <li>S People</li> <li>Unregistered People</li> <li>UserName</li> <li>UserName</li> <li>Macintosh HD</li> <li>Applications</li> <li>home</li> <li>E Ubrary</li> <li>E Ubrary</li> <li>E System</li> <li>Users</li> <li>S System</li> <li>Photo Sharing Sites</li> <li>Video Frame Capture</li> <li>Download PREMIUM Contents</li> <li>Downloaded PREMIUM Contents</li> </ul> | Ecister name<br>Recister name<br>Recister name<br>Recister name<br>Recister name | Relider name | Resider name<br>Resider name<br>Resider name | Register name | Recipier mare |       |
|                                                                                                    | New Art                                                                          |              |                                              |               |               | Print |
| i                                                                                                    |                                                                                  |              |                                              |               |               | •⊕    |

# 💷 Note

- Click a smaller thumbnail to select all images that are automatically organized as those of the same person.
- Select Select All from the Edit menu to select all images that are automatically organized as those of the same person.

#### Folder View (Images, PDF Files and Videos)

When you select a folder in the folder tree, images, PDF files and videos in the folder appear as thumbnails.

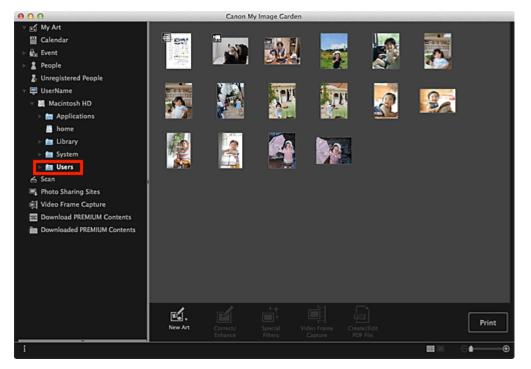

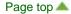

My Image Garden Guide > What Is My Image Garden?

My Image Garden

# What Is My Image Garden?

What You Can Do with My Image Garden

Starting My Image Garden

Page top 🔺

My Image Garden Guide > Printing

My Image Garden

# Printing

- Printing Photos and Documents
- Printing Recommended Items and Images Displayed in Slide Shows
- Creating and Printing Items
- Downloading and Printing PREMIUM Contents
- Capturing and Printing Still Images from Videos

My Image Garden

# **Using Various Functions**

- Scanning Photos and Documents
- Editing Items
- Correcting/Enhancing Photos
- Cropping Photos
- Enhancing Photos Using Special Filters
- Creating/Editing PDF Files
- Extracting Text from Images (OCR Function)
- Downloading Images from Photo Sharing Sites

My Image Garden

# My Image Garden Screens

- Main Screen
- Correct/Enhance Images Window
- Special Image Filters Window
- Create/Edit PDF File View
- Print Settings Dialog
- Preferences Dialog

My Image Garden Guide > Utilizing the Item Recommendation Function

My Image Garden

# **Utilizing the Item Recommendation Function**

Enjoying Items Recommended by My Image Garden

Registering Various Information to Photos

Page top 🔺

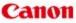

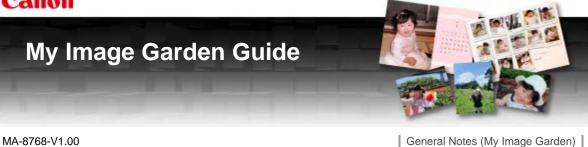

# What Is My Image Garden?

- What You Can Do with My Image Garden
- Starting My Image Garden

# Utilizing the Item Recommendation Function

- Enjoying Items Recommended by My Image Garden
- Registering Various Information to Photos

Printing Recommended Items and Images

Downloading and Printing PREMIUM

**Displayed in Slide Shows** 

# Printing

- Printing Photos and Documents
- M Creating and Printing Items
- Capturing and Printing Still Images from Videos
  - **Using Various Functions**
- Scanning Photos and Documents
- M Correcting/Enhancing Photos
- M Enhancing Photos Using Special Filters
- Extracting Text from Images (OCR Function)

# My Image Garden Screens

- Main Screen
- Special Image Filters Window
- Print Settings Dialog

Editing Items Cropping Photos

Contents

- Creating/Editing PDF Files
- Downloading Images from Photo Sharing Sites
- Correct/Enhance Images Window
- Create/Edit PDF File View
- Preferences Dialog

## Troubleshooting

Home > Overview of the Printer > About Network Communication > Appendix for Network Communication > Restrictions

N002

# Restrictions

If you use a printer over the wireless LAN, the printer may recognize nearby wireless systems, you should set a network key (WEP, WPA, or WPA2) to the access point to encrypt wireless transmission. Wireless communication with a product that does not comply with the Wi-Fi standard cannot be guaranteed.

Connecting with too many computers may affect the printer performance, such as printing speed.

Home > Overview of the Printer > About Network Communication > Appendix for Network Communication > Initial Values Set at Factory (Network)

N003

# Initial Values Set at Factory (Network)

| Item                                      | Initial Values      |
|-------------------------------------------|---------------------|
| Enable/disable Wireless LAN               | Enable Wireless LAN |
| SSID                                      | BJNPSETUP           |
| Communication mode                        | Infrastructure      |
| Wireless LAN security                     | Disable             |
| IPv4 IP address                           | Auto setup          |
| IPv6 IP address                           | Auto setup          |
| Set printer name                          | XXXXX000000         |
| TCP/IP settings                           | IPv4 & IPv6         |
| Enable/disable WSD (WSD settings)         | Enable              |
| Timeout setting (WSD settings)            | 1 minute            |
| Enable/disable Bonjour (Bonjour settings) | Enable              |
| Service name (Bonjour settings)           | Canon iP7200 series |
| LPR protocol setting                      | Enable              |
| Wireless LAN DRX                          | Enable              |

("X" is the last six digits of MAC address.)

Home > Overview of the Printer > About Network Communication > Appendix for Network Communication > Connecting to Other Computer with LAN/Changing the Connection Method from USB to LAN

N106

# Connecting to Other Computer with LAN/Changing the Connection Method from USB to LAN

To add the computer connecting the printer with LAN or to change the connection method between the printer and the computer from USB to LAN, setup with the Setup CD-ROM.

#### **Connecting to Other Computer with LAN**

To add the computer connecting the printer with LAN, insert the Setup CD-ROM into the computer to connect with LAN and setup the network setting.

#### Changing the Connection Method from USB to LAN

To change the connection method between the printer and the computer from USB to LAN, setup with the Setup CD-ROM.

To change the connection method, insert the Setup CD-ROM into the computer to connect with LAN and select **Change Connection Method** to setup.

Home > Overview of the Printer > About Network Communication > Appendix for Network Communication > About Technical Terms

N100

# **About Technical Terms**

In this section, technical terms used in the manual are explained.

- A
  B
  C
  D
  F
  I
  K
  L
  M
  N
  P
  R
  S
  T
- ⇒U ⇒W

# Α

#### Access Point

A wireless transceiver or base station that receives information from wireless clients/the printer and rebroadcasts it. Required in an infrastructure network.

#### Admin Password

Administration password in IJ Network Tool to restrict access to network users. It must be entered to access the printer and change printer settings.

When the printer's network settings are factory default, the admin password does not have to been entered.

## • AES

An encryption method. It is optional for WPA. Strong cryptographic algorithm adopted within U.S. government organizations for information processing.

#### • AirPort Network (Infra)

Client computer and printer setup where all wireless communications pass through an access point.

#### Authentication Method

The method that an access point uses to authenticate a printer through a wireless LAN. The methods are agreeable each other.

When using WEP as an encryption method, the authentication method is able to fix to **Open System** or **Shared Key**.

For WPA/WPA2, authentication method is PSK.

• Auto

The printer automatically changes its authentication method to match the access point.

#### Open System

In this authentication method, the communication partner is authenticated without using WEP key even if **Use Password (WEP)** is selected.

• Shared Key

In this authentication method, the communication partner is authenticated using the WEP key that was set for encryption.

#### В

#### • Bonjour

A service built into Mac OS X operating system to detect the connectable devices on a network automatically.

#### С

#### Channel

Frequency channel for wireless communication. In the infrastructure mode, the channel is automatically adjusted to match that set to the access point. This printer supports channels 1 to 13. Note that the number of channels that can be used for your wireless LAN varies depending on the region or country.

#### Computer to Computer

Client computer and printer setting where wireless communication occurs on a peer-to-peer basis, i.e., all clients in with the same SSID/network name communicate directly with each other. No access point is required. This printer does not support ad-hoc communication.

#### D

#### • DHCP server functionality

The router or the access point assigns an IP address automatically whenever the printer or the personal computer on a network starts up.

#### F

#### • Firewall

It is a system that prevents an unlawful computer access in the network. To prevent, you can use the firewall function of a broadband router, the security software installed in the computer, or operation system for computer.

#### Т

## • IEEE 802.11b

International standard for wireless LAN using the 2.4 GHz frequency range with a throughput of up to 11 Mbps.

## • IEEE 802.11g

International standard for wireless LAN using the 2.4 GHz frequency range with a throughput of up to 54 Mbps. Compatible with 802.11b.

## • IEEE 802.11n

International standard for wireless LAN using the 2.4 GHz and 5 GHz frequency ranges. Even

when using two or more antennas simultaneously or obtaining a bigger transfer rate than before by using multiple communication channels at the same time, the transmission speed may be influenced by the connected apparatus.

At the maximum transfer rate of 600 Mbps, it is possible to communicate with multiple computer terminals within a dozen or so metre radius.

Compatible with 802.11b and 802.11g.

#### • IP Address

A unique number with four parts separated by dots. Every network device that is connected to the Internet has an IP address. Example: 192.168.0.1

An IP address is usually assigned by an access point or a DHCP server of the router automatically.

For the procedure to check the IP address of the printer, see Checking the IP Address or the MAC Address of the Printer.

#### • IPv4/IPv6

They are internetwork-layer protocol used on the internet. IPv4 uses 32-bit addresses and IPv6 uses 128-bit addresses.

## Κ

#### Key Format

Select either **ASCII** or **Hex** as the Password (WEP) key format. The character that can be used for the WEP key differs depending on the selected key formats.

ASCII

Specify with a 5 or 13-character string that can include alphanumeric and underscore "\_" characters. It is case-sensitive.

• Hex

Specify a 10-digit or 26-digit string that can contain hexadecimal (0 to 9, A to F, and a to f).

#### Key Length

Length of the WEP key. Select either 64 bits or 128 bits. Longer key length allows you to set a more complex WEP key.

#### L

#### Link Quality

The status of connection between the access point and the printer excluding noise (interference) is indicated with a value from 0 to 100%.

#### LPR

A platform-independent printing protocol used in TCP/IP networks. It is not supported bidirectional communication.

#### Μ

#### MAC Address (AirPort ID)

Also known as the physical address. A unique and permanent hardware identifier that is assigned to network devices by its manufacturer. MAC addresses are 48 bits long and are written as a hexadecimal number separated by colons, i.e., 11:22:33:44:55:66. To check the MAC address of this printer, see Checking the IP Address or the MAC Address of the Printer.

#### • Network (SSID)

Unique label for wireless LAN. It is often represented such as a network name or a access point name.

SSID distinguishes one wireless LAN from another to prevent interference.

The printer and all clients on a wireless LAN must use the same SSID in order to communicate with each other. The SSID can be up to 32 characters long, and is made up of alphanumeric characters. The SSID may also be referred to by its network name.

Ρ

#### • Password (WEP)/Password (WEP Key)

An encryption method employed by IEEE 802.11. Shared security key used to encrypt and decrypt data sent over wireless networks. This printer supports key length of 64 bits or 128 bits, key format of ASCII code or Hexadecimal, and key number of 1 to 4.

#### Performance

Indicates the status on whether the printer can be used.

#### PSK

An encryption method employed by WPA/WPA2.

#### R

#### Router

A relay device to connect to another network.

#### S

#### Signal Level

The strength of the signal received by the printer from the access point is indicated with a value from 0 to 100%.

#### SSID

Unique label for wireless LAN. It is often represented such as a network name or an access point name.

SSID distinguishes one wireless LAN from another to prevent interference.

The printer and all clients on a wireless LAN must use the same SSID in order to communicate with each other. The SSID can be up to 32 characters long, and is made up of alphanumeric characters. The SSID may also be referred to by its network name.

#### Stealth

In the stealth mode, an access point hides itself by not broadcasting its SSID. The client must specify the SSID set to the access point to detect it.

The stealth mode is called a "closed network".

#### Subnet Mask Address

IP address has two components, the network address and the host address. Subnet Mask used to calculate the Subnet Mask address from the IP address. A Subnet Mask is usually assigned by an access point or a DHCP server of the router automatically.

Example:

IP Address: 192.168.127.123

Subnet Mask: 255.255.255.0

Subnet Mask Address: 192.168.127.0

Т

#### • TCP/IP

Suite of communications protocols used to connect hosts on the Internet or the LAN. This protocol allows different terminals to communicate with each other.

#### TKIP

An encryption protocol employed by WPA/WPA2.

#### U

#### USB

Serial interface designed to enable you to "hot-swap" devices, i.e., by plugging and unplugging them without turning off the power.

#### W

#### WEP/WEP Key

An encryption method employed by IEEE 802.11. Shared security key used to encrypt and decrypt data sent over wireless networks. This printer supports key length of 64 bits or 128 bits, key format of ASCII code or Hexadecimal, and key number of 1 to 4.

#### • Wi-Fi

International association that certifies interoperability of wireless LAN products based on the IEEE 802.11 specification.

This printer is a Wi-Fi authorized product.

#### Wireless LAN

A network that, instead of being connected by physical wires, is connected by a wireless technology, such as Wi-Fi.

#### • WPA

Security framework announced by the Wi-Fi Alliance in October 2002. The security has been strengthened more than WEP.

#### • Authentication:

WPA defines the following authentication methods: WPA Personal that can be used without an authentication server, plus WPA Enterprise that do require an authentication server. This printer supports WPA Personal.

• Passphrase:

This encrypted key is used to perform WPA Personal authentication. The passphrase should be a string of 8 to 63 alphanumeric characters or a 64-digit hexadecimal value.

#### • WPA2

Security framework released by the Wi-Fi Alliance in September 2004 as a later version of WPA. Provides a stronger encryption mechanism through Advanced Encryption Standard (AES).

#### • Authentication:

WPA2 defines the following authentication methods: WPA2 Personal that can be used without an authentication server, plus WPA2 Enterprise that do require an authentication server.

This printer supports WPA2 Personal.

• Passphrase:

This encrypted key is used to perform WPA2 Personal authentication.

The passphrase should be a string of 8 to 63 alphanumeric characters or a 64-digit hexadecimal value.

## • WPS (Wi-Fi Protected Setup)

WPS is a standard for easy and secure establishment of a wireless network.

There are 2 primary methods used in the Wi-Fi Protected Setup:

PIN entry: a mandatory method of setup for all WPS certified devices

Push button configuration (PBC): an actual push button on the hardware or through a simulated push button in the software.

Home > Troubleshooting > Problems with Network Communication > Cannot Detect a Printer on a Network > Cannot Detect the Printer When Setting up Network Communication

N102

# Cannot Detect the Printer When Setting up Network Communication

If the printer could not be detected on the network when setting up the network communication, confirm the network settings before redetecting the printer.

Cannot Detect the Printer with the Wireless LAN: Check 1

Home > Overview of the Printer > About Network Communication > Appendix for Network Communication > Connecting the Printer to the Computer Using a USB Cable

U088

# Connecting the Printer to the Computer Using a USB Cable

Connect the printer and the computer using a USB cable as the illustration below. The USB port is located on the rear of the printer.

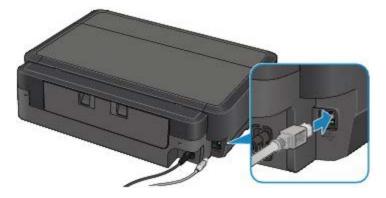

Home > Overview of the Printer > About Network Communication > Appendix for Network Communication > When Detecting the Printers Have the Same Name

N105

# When Detecting the Printers Have the Same Name

When the printer is detected, you may see multiple printers of the same name on the detection result screen. The MAC address or the printer name specified by Bonjour is displayed at the end of the printer name on the detection result screen.

Select a printer with checking the MAC address or the printer name specified by Bonjour set to the printer against the printer name on detection result screen.

To check the MAC address of the printer, print out the network setting information.

Printing Out Network Setting Information

Home > Overview of the Printer > About Network Communication > Changing and Confirming Network Settings > IJ Network Tool

N010

# IJ Network Tool

IJ Network Tool is a utility that enables you to display and modify the printer network settings. It is installed when the printer is set up.

# Important

- To use the printer over LAN, make sure you have the equipment necessary for the connection type, such as an access point.
- Do not start up IJ Network Tool while printing.
- Do not print when IJ Network Tool is running.
- If the firewall function of your security software is turned on, a message may appear warning that Canon software is attempting to access the network. If the warning message appears, set the security software to always allow access.

#### Starting up IJ Network Tool

 Select Applications from the Go menu of Finder, double-click Canon Utilities > IJ Network Tool, and double-click the Canon IJ Network Tool icon.

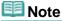

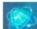

Network Settings from Device

 You can also start up IJ Network Tool by clicking Settings & Maintenance on Quick Menu.

Home > Overview of the Printer > About Network Communication > Changing and Confirming Network Settings > Canon IJ Network Tool Screen

N011

# **Canon IJ Network Tool Screen**

This section describes the items displayed on the Canon IJ Network Tool screen.

| Jtilities ÷                       |                                                                                             |                           |
|-----------------------------------|---------------------------------------------------------------------------------------------|---------------------------|
| inters:                           |                                                                                             |                           |
| Model (MAC Address)               | Name                                                                                        | Type Connected to         |
| 404,500 meters (\$8) 87 17 89 84  | Tip: Cancer MO4200 serves                                                                   | Camping LAN               |
|                                   |                                                                                             |                           |
| f the printer to be used could no | ot be detected, check the network settings                                                  | Update Configuration      |
|                                   | ot be detected, check the network settings I<br>nay take a few minutes before the printer c | before clicking [Update]. |

# 1. Utilities

Modifies the settings of the printer. Select to change the network name (SSID) settings.

#### Setup

Sets up the printer.

If you setup the printer from scratch, connect your computer and the printer with a USB cable.

## 2. Printers:

Printer name, type, and connection destination are displayed. The selected printer can be set up or be modified.

## 3. Update

Performs printer detection again. Click this button if the target printer is not displayed.

# Important

- To change the printer's network settings using IJ Network Tool, it must be connected via a LAN.
- If the printer on a network is not detected, make sure that the printer is turned on, then click Update. It may take several minutes to detect printers. If the printer is not yet detected, connect the printer and the computer with a USB cable, then click Update.
- If the printer is being used from another computer, a screen is displayed informing you of this condition.

# 💷 Note

This item has the same function as **Refresh** in the **View** menu.

# 4. Configuration

Enabled when **Utilities** is selected. Click to display the **Configuration** screen to configure settings of the selected printer.

# I Note

This item has the same function as **Configuration** in the **Settings:** menu.

Page top 🔺

Home > Overview of the Printer > About Network Communication > Changing and Confirming Network Settings > Canon IJ Network Tool Menus

N012

# **Canon IJ Network Tool Menus**

This section describes the menus in Canon IJ Network Tool.

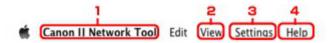

## 1. Canon IJ Network Tool menu

#### About Canon IJ Network Tool

Displays the version of this application.

#### Quit Canon IJ Network Tool

Exits IJ Network Tool.

## 2. View menu

#### Status

Displays the **Status** screen to confirm the printer connection status and wireless communication status.

#### Refresh

Updates and displays the contents of Printers: to the latest information.

# Important

- To change the printer's network settings using IJ Network Tool, it must be connected via a LAN.
- If the printer on a network is not detected, make sure that the printer is turned on, then select **Refresh**. It may take several minutes to detect printers. If the printer is not yet detected, connect the printer and the computer with a USB cable, then select **Refresh**.
- If the printer is being used from another computer, a screen is displayed informing you of this condition.

## 💷 Note

This item has the same function as Update in the Canon IJ Network Tool screen.

#### **Network Information**

Displays the Network Information screen to confirm the network settings of the printer.

#### 3. Settings: menu

#### Configuration

Displays the **Configuration** screen to configure settings of the selected printer.

#### 💷 Note

This item has the same function as **Configuration** in the **Canon IJ Network Tool** screen.

## Maintenance

Displays the Maintenance screen to revert the network settings of the printer to factory default.

# 4. Help menu

**Canon IJ Network Tool Help** Displays the application's online help.

Page top 🔺

Home > Overview of the Printer > About Network Communication > Changing and Confirming Network Settings > Changing the Settings in the Wireless LAN Sheet

N015

# Changing the Settings in the Wireless LAN Sheet

To change the wireless network settings of the printer, connect the printer and the computer with a USB cable temporarily. If you modify the wireless network settings of the computer over wireless connection without USB connection, your computer may not be able to communicate with the printer after modifying the settings.

1. Make sure that the Wi-Fi lamp is lit on the front side of the printer.

If the Wi-Fi lamp is off, Wireless LAN is inactive.

Follow the procedure below to activate Wireless LAN.

- 1. Press and hold the RESUME/CANCEL button until the POWER lamp flashes 10 times.
- 2. Release the RESUME/CANCEL button.

The Wi-Fi lamp is lit.

# 💷 Note

- To deactivate Wireless LAN, press and hold the RESUME/CANCEL button until the POWER lamp flashes 12 times and release the button, then the Wi-Fi lamp goes off.
- 2. Start up IJ Network Tool.
  - Starting up IJ Network Tool
- 3. Select the printer in Printers:.

When the printer is connected to the computer with a USB cable temporarily, select the printer with **USB** appearing in the **Connected to** column.

- 4. Click the Configuration button.
- 5. Click the Wireless LAN button.
- 6. Change the settings or confirm.

Click **OK** after changing configuration. A screen is displayed asking you for confirmation before the settings are sent to the printer. If you click **OK**, the settings are sent to the printer and the **Transmitted Settings** screen is displayed.

|                                          | er I Abi commention             |
|------------------------------------------|---------------------------------|
| Use printer with wirele<br>Network Type: | AirPort Network (Infra)         |
| Network (SSID):                          | COCCOMMENTACIAN Search          |
| Encryption Method:                       | Use Password (WEP) ÷            |
|                                          |                                 |
|                                          | Configuration                   |
| TCP/IP Setting:                          | Cet IP address automatically :  |
| TCP/IP Setting:<br>IP Address:           |                                 |
|                                          | Get IP address automatically \$ |

#### 1. Network Type:

#### AirPort Network (Infra)

Connects the printer to the wireless LAN with an access point.

#### 2. Network (SSID):

The network name (SSID) of the wireless LAN is displayed.

## 💷 Note

Enter the same SSID that the access point is configured to use. The SSID is case-sensitive.

#### 3. Search...

The Access Points screen is displayed to select an access point to connect to. Access Points Screen

# 💷 Note

When IJ Network Tool runs over a LAN, the button is grayed out and cannot be selected. Connect the printer and the computer with a USB cable temporarily to change the settings.

#### 4. Encryption Method:

Select the encryption method used over the wireless LAN.

# Important

- If all encryption types of the access point, printer, or computer do not match, the printer cannot communicate with the computer. If the printer cannot communicate with the computer after the encryption type of the printer was switched, make sure that encryption types for the computer and the access point matches that set to the printer.
   How to Set a WEP/WPA/WPA2 Key
- If you connect to a network that is not protected with security measures, there is a risk of disclosing data such as your personal information to a third party.

#### Do Not Use

Select to disable encryption.

#### Use Password (WEP)

Transmission is encrypted using a WEP key you specified. If a network password (WEP) has not been set, the **WEP Details** screen is displayed automatically. To change WEP settings set before, click **Configuration** to display the screen. Changing the WEP Detailed Settings

Use WPA/Use WPA2

Transmission is encrypted using a network key you specified.
The security has been strengthened more than WEP.
If a network key has not been set, the Authentication Type Confirmation screen is displayed automatically. To change network key settings before, click Configuration to display the WPA Details screen or WPA2 Details screen.
➡ Changing the WPA or WPA2 Detailed Settings

#### 5. Configuration

The detailed settings screen is displayed. The network password (WEP) or the WPA/WPA2 key selected in **Encryption Method:** can be confirmed and changed.

#### For details on WEP setting:

Changing the WEP Detailed Settings

For details on WPA or WPA2 setting: ➡ Changing the WPA or WPA2 Detailed Settings

#### 6. TCP/IP Setting:

Sets the IP address of the printer to be used over the LAN. Set a value appropriate for your network environment.

#### Get IP address automatically

Select this option to use an IP address automatically assigned by a DHCP server. DHCP server functionality must be enabled on your wireless LAN router or access point.

#### Use following IP address

If no DHCP server functionality is available in your setup where you use the printer or you want to use a particular IP address, select this option to use a fixed IP address.

# Access Points Screen

|      | d Access Points: |                                         |     |
|------|------------------|-----------------------------------------|-----|
| evel | Encryption       | Access Point Name (SSID)                | 100 |
|      |                  | 000000000000000000000000000000000000000 |     |
|      |                  |                                         |     |
|      |                  |                                         |     |
|      |                  |                                         |     |
|      |                  |                                         |     |
|      |                  |                                         |     |
|      |                  |                                         |     |

## **1.** Detected Access Points:

The signal strength from the access point, encryption type, name of access point, and the radio channel can be confirmed.

# Important

If you connect to a network that is not protected with security measures, there is a risk of disclosing data such as your personal information to a third party.

# 💷 Note

Signal strength is displayed as follows.

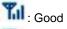

脂 : Fair

Poor
 Type of encryption is displayed as follows.
 Blank: No encryption
 WEP: WEP is set
 WPA: WPA is set
 WPA2: WPA2 is set

# 2. Refresh

Click to update the list of access points when your target access point is not detected. If the target access point is set to a closed network (the stealth mode), click **Cancel** to return to the previous screen and enter the network name (SSID) in Network (SSID).

# 💷 Note

Make sure that the access point is turned on.

# 3. Set

Click to set the network name (SSID) in Network (SSID): on the Wireless LAN sheet.

# 💷 Note

- The WEP Details screen, the WPA Details screen, or the WPA2 Details screen appears if the selected access point is encrypted. In this case, configure the details to use the same encryption settings set to the access point.
- Access points that cannot be used by this printer (including those configured to use different encryption methods) are displayed grayed out and cannot be configured.

Home > Overview of the Printer > About Network Communication > Changing and Confirming Network Settings > Changing the WEP Detailed Settings

N014

# **Changing the WEP Detailed Settings**

To change the wireless network settings of the printer, connect the printer and the computer with a USB cable temporarily. If you modify the wireless network settings of the computer over wireless connection without USB connection, your computer may not be able to communicate with the printer after modifying the settings.

1. Start up IJ Network Tool.

Starting up IJ Network Tool

2. Select the printer in Printers:.

When the printer is connected to the computer with a USB cable temporarily, select the printer with **USB** appearing in the **Connected to** column.

- 3. Click the Configuration button.
- 4. Click the Wireless LAN button.
- 5. Select Use Password (WEP) in Encryption Method: and click Configuration.

The WEP Details screen is displayed.

6. Change the settings or confirm.

When changing the password (WEP key), the same change must be made to the password (WEP key) of the access point.

| Password (WEP Key): |         |    |
|---------------------|---------|----|
| Key Length:         | 128 bit | \$ |
| Key Format:         | ASCII   | \$ |
| Key ID:             | 1       | ;  |
| Authentication:     | Auto    | :  |

1. Password (WEP Key):

Enter the same key as the one set to the access point. The number of characters and character type that can be entered differ depending on the key length and key format.

|             |                   | Key Length:  |               |
|-------------|-------------------|--------------|---------------|
|             |                   | 64 bit       | 128 bit       |
| Key Format: | ASCII             | 5 characters | 13 characters |
|             | Hexadecimal (Hex) | 10 digits    | 26 digits     |

Select either 64 bit or 128 bit.

3. Key Format:

Select either ASCII or Hex.

4. Key ID:

Select the Key ID (index) set to the access point.

# 💷 Note

When the printer is connected to an AirPort Base Station via a LAN: When the printer is connected to an AirPort Base Station via a LAN, confirm the settings in Wireless Security of AirPort Utility.

- Select 64 bit if WEP 40 bit is selected for the key length in the AirPort Base Station.
- Select 1 for **Key ID**:. Otherwise your computer will not be able to communicate with the printer via the access point.

#### 5. Authentication:

Select the authentication method to authenticate the printer's access to the access point. Normally, select **Auto**. If you want to specify the method manually, select **Open System** or **Shared Key** according to the setting of the access point.

# 7. Click OK.

# Important

If the printer cannot communicate with the computer after the encryption type of the printer was switched, make sure that encryption types for the computer and the access point matches that set to the printer.

How to Set a WEP/WPA/WPA2 Key

Home > Overview of the Printer > About Network Communication > Changing and Confirming Network Settings > Changing the WPA or WPA2 Detailed Settings

N107

## **Changing the WPA or WPA2 Detailed Settings**

To change the wireless network settings of the printer, connect the printer and the computer with a USB cable temporarily. If you modify the wireless network settings of the computer over wireless connection without USB connection, your computer may not be able to communicate with the printer after modifying the settings.

The example screenshots in this section refer to the WPA detailed settings.

- 1. Start up IJ Network Tool.
  - Starting up IJ Network Tool
- 2. Select the printer in Printers:.

When the printer is connected to the computer with a USB cable temporarily, select the printer with **USB** appearing in the **Connected to** column.

- 3. Click the Configuration button.
- 4. Click the Wireless LAN button.
- 5. Select Use WPA or Use WPA2 in Encryption Method: and click Configuration.
- 6. Enter the passphrase, confirm the type of dynamic encryption and click OK.

|                          | WPA Details            |    |
|--------------------------|------------------------|----|
| Passphrase:              |                        |    |
| Dynamic Encryption Type: | TKIP(Basic Encryption) | :  |
|                          | Cancel                 | OK |

#### 1. Passphrase:

Enter the passphrase set to the access point. The passphrase should be a string of 8 to 63 alphanumeric characters or a 64-digit hexadecimal value.

If you do not know the access point passphrase, refer to the instruction manual provided with the access point or contact its manufacturer.

2. Dynamic Encryption Type:

Select the dynamic encryption method from either **TKIP (Basic Encryption)**, or **AES (Secure Encryption)**.

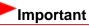

If the printer cannot communicate with the computer after the encryption type of the printer was switched, make sure that encryption types for the computer and the access point matches that set to the printer.

How to Set a WEP/WPA/WPA2 Key

## 💷 Note

This printer supports WPA-PSK (WPA-Personal) and WPA2-PSK (WPA2-Personal).

Page top 🔺

Home > Overview of the Printer > About Network Communication > Changing and Confirming Network Settings > Changing the Settings in the Admin Password Sheet

## N017

## **Changing the Settings in the Admin Password Sheet**

- Start up IJ Network Tool.
   Starting up IJ Network Tool
- 2. Select the printer in Printers:.
- 3. Click the Configuration button.
- Click the Admin Password button.
   The Admin Password sheet is displayed.
- 5. Change the settings or confirm.

| Use admin | password  |      |  |  |
|-----------|-----------|------|--|--|
| Password: |           |      |  |  |
| Password  | Confirmat | ion: |  |  |
|           |           |      |  |  |
|           |           |      |  |  |
|           |           |      |  |  |

#### 1. Use admin password

Set a password for the administrator with privileges to set up and change detailed options. To use this feature, select this check box and enter a password.

## Important

The password should consist of alphanumeric characters and be no longer than 32 characters. The password is case-sensitive. Do not forget the password you set.

#### 2. Password:

Enter the password to set.

3. Password Confirmation:

Enter the password again for confirmation.

A screen is displayed asking you for confirmation before the settings are sent to the printer. If you click **OK**, the settings are sent to the printer and the **Transmitted Settings** screen is displayed.

Home > Overview of the Printer > About Network Communication > Changing and Confirming Network Settings > Monitoring Wireless Network Status

N018

## **Monitoring Wireless Network Status**

1. Start up IJ Network Tool.

Starting up IJ Network Tool

2. Select the printer in Printers:.

### 3. Select Status from the View menu.

The Status screen is displayed and you can check the printer status and connection performance.

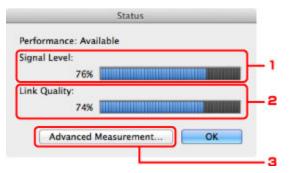

#### 1. Signal Level:

Indicates the strength of the signal received by the printer, ranging from 0% to 100%.

#### 2. Link Quality:

Indicates the signal quality excluding the noise while communicating, ranging from 0% to 100%.

## Important

If the indicated value is low, move your printer closer to the wireless network device.

#### 3. Advanced Measurement...

Click to examine the connection performance between the printer and the access point. Follow the instructions on the screen to start measuring and display the status. Measurement takes a few minutes.

When Solution When Solution When Solution States and the Access Point, the printer can communicate with the access point. Otherwise, refer to displayed comments and Help for improving the status of communication link, and click **Remeasurement**.

- Check that the printer and the access point are located within the wireless connectivity range with no obstacles between them.
- Check if the distance between the printer and the access point is not too far. If they are too far, move them closer together.
- Check that there is no barrier or obstacle between the printer and the access point. In general, connection performance decreases for communications through walls or between different floors. Adjust the locations to avoid such situations.
- Check that there are no sources of radio interference near the printer and the access point. The wireless connection may use the same frequency band as microwave ovens and other sources of radio interference. Try to keep the printer and the access point away from such sources.
- Check if the radio channel of the access point is close to that of other access points nearby. If the radio channel of the access point is close to that of other access points nearby, the connection performance may become unstable. Be sure to use a radio channel that does not

interfere with other access points.

- Check that the printer and the access point face each other.
   Connection performance may depend on the orientations of the wireless devices. Replace the access point and the printer in another direction to achieve the best performance.
- Check whether other computers are not accessing the printer.

If 2 appears in the result of the measurement, check whether other computers are not accessing the printer.

If Still appears even if you have tried the above, finish the measurement, then restart the IJ Network Tool to start over the measurement.

## 💷 Note

If any messages appear on Overall Network Performance:, move the printer and access point as instructed to improve the performance.

Home > Overview of the Printer > About Network Communication > Changing and Confirming Network Settings > Initializing the Network Settings of the Printer

N019

## Initializing the Network Settings of the Printer

## Important

Note that initialization erases all network settings on the printer, and printing operation from a computer over network may become impossible. To use the printer over network, setup with the Setup CD-ROM.

1. Start up IJ Network Tool.

Starting up IJ Network Tool

- 2. Select the printer in Printers:.
- 3. Select Maintenance from the Settings: menu.

#### 1. Setting Initialization

Initialize

Reverts all the network settings of the printer to factory default.

## 4. Click Initialize.

The Setting Initialization screen is displayed.

Click **OK** to initialize the network settings of the printer. Do not turn off the printer during initialization. Click **OK** when initialization is complete.

Performing initialization when connected over wireless LAN will break the connection, so setup with the Setup CD-ROM.

## 💷 Note

You can change the network settings of the printer using IJ Network Tool with USB connection after initializing the LAN settings. To change the network settings using Canon IJ Network Tool, activate Wireless LAN in advance.

Follow the procedure below to activate Wireless LAN.

- 1. Press and hold the RESUME/CANCEL button until the POWER lamp flashes 10 times.
- 2. Release the **RESUME/CANCEL** button.

The Wi-Fi lamp is lit.

Home > Overview of the Printer > About Network Communication > Changing and Confirming Network Settings > Viewing the Modified Settings

N020

## **Viewing the Modified Settings**

The **Confirmation** screen is displayed when you modified the printer settings on the **Configuration** screen. When you click **OK** on the **Confirmation** screen, the following screen is displayed for confirming the modified settings.

| Settings:<br>Item                | Setting Value |   |
|----------------------------------|---------------|---|
| Admin Password<br>Admin Password | Use<br>Set    | - |

## 1. Settings:

A list of changes made in the **Configuration** screen is displayed.

Home > Overview of the Printer > About Network Communication > Changing and Confirming Network Settings > Printing Out Network Setting Information

N022

## **Printing Out Network Setting Information**

You can print out the network settings of the printer such as its IP address and SSID.

## Important

- This print out contains valuable information about your computer. Handle it with care.
- 1. Make sure that the printer is turned on.

Confirming that the Power Is On

2. Load a sheet of A4 or Letter-sized plain paper.

Loading Paper

 Press and hold the RESUME/CANCEL button until the POWER lamp flashes 6 times.

#### 4. Release the RESUME/CANCEL button.

The printer starts printing the network setting information. The following information on the printer's network setting is printed out.

| Item                       | Explanations of the item     | Setting                                    |
|----------------------------|------------------------------|--------------------------------------------|
| Wireless LAN               | Wireless LAN                 | Enable/Disable                             |
| Connection                 | Status of the Wireless LAN   | Active/Inactive                            |
| MAC Address                | MAC Address                  | XX:XX:XX:XX:XX                             |
| SSID                       | SSID                         | SSID of the wireless LAN                   |
| Communication<br>Mode      | Communication Mode           | Infrastructure                             |
| Channel                    | Channel                      | XX (1 to 13)                               |
| Encryption                 | Method of the Encryption     | none/WEP/TKIP/AES                          |
| WEP Key Length             | WEP Key Length               | Inactive/128/64                            |
| Authentication             | Method of the Authentication | none/auto/open/shared/WPA-<br>PSK/WPA2-PSK |
| Signal Strength            | Signal Strength              | 0 to 100 [%]                               |
| TCP/IP Version             | TCP/IP Version               | IPv4 & IPv6/IPv4                           |
| IPv4 IP Address            | Selected IP Address (IPv4)   | XXX.XXX.XXX.XXX                            |
| IPv4 Default<br>Gateway    | Default Gateway (IPv4)       | XXX.XXX.XXX.XXX                            |
| Subnet Mask                | Subnet Mask                  | XXX.XXX.XXX.XXX                            |
| IPv6 IP Address *1         | Selected IP Address (IPv6)   | XXXX.XXXX.XXXX.XXXX<br>XXXX.XXXX.XXXX.XXX  |
| IPv6 Default<br>Gateway *1 | Default Gateway (IPv6)       | XXXX.XXXX.XXXX.XXXX<br>XXXX.XXXX.XXXX.XXX  |
| Subnet Prefix              | Subnet Prefix Length         | XXX                                        |

| Length*1                |                                        |                                            |
|-------------------------|----------------------------------------|--------------------------------------------|
| IPsec*2                 | IPsec setting                          | Active                                     |
| Security Protocol*2     | Method of the Security Protocol        | ESP/ESP & AH/AH                            |
| WPS PIN CODE            | WPS PIN code                           | XXXXXXXX                                   |
| Wireless LAN DRX        | Discontinuous reception (wireless LAN) | Enable/Disable                             |
| Other Settings          | Other settings                         | -                                          |
| Printer Name            | Printer name                           | Printer name (Up to 15 characters)         |
| WSD                     | WSD setting                            | Enable/Disable                             |
| WSD Timeout             | Timeout                                | 1/5/10/15/20 [min]                         |
| LPR Protocol            | LPR protocol setting                   | Enable/Disable                             |
| Bonjour                 | Bonjour setting                        | Enable/Disable                             |
| Bonjour Service<br>Name | Bonjour service name                   | Bonjour service name (Up to 52 characters) |
| IP Address Filtering    | IP Address Filtering                   | Enable/Disable                             |

("XX" represents alphanumeric characters.)

\*1 Only when IPv6 is activated, the status of the network is printed.

\*2 Only IPv6 and the IP sec setting are activated, the status of the network is printed.

Page top 🔺

Home > Troubleshooting > Problems with Network Communication > Other Problems with Network > Forgot an Access Point Name, SSID, or a Network Key

N041

## Forgot an Access Point Name, SSID, or a Network Key

Cannot Connect with an Access Point to Which a WEP/WPA/WPA2 Key Is Set (You Forgot the WEP/WPA/WPA2 Key)

How to Set a WEP/WPA/WPA2 Key

## Cannot Connect with an Access Point to Which a WEP/WPA/WPA2 Key Is Set (You Forgot the WEP/WPA/WPA2 Key)

For information on how to set up the access point, refer to the instruction manual provided with the access point or contact its manufacturer. Make sure that the computer and the access point can communicate with each other, then set up the printer to match the settings of the access point.

#### How to Set a WEP/WPA/WPA2 Key

Refer to the instruction manual provided with the access point or contact its manufacturer and check the access point settings. Make sure that the computer and the access point can communicate with each other, then set up the printer to match the settings of the access point.

#### When using WEP

The key length, key format, the key to use (one of 1 to 4), and the authentication method must match among the access point, the printer, and the computer.

In order to communicate with an access point that uses automatically generated WEP keys, you must configure the printer to use the key generated by the access point by entering it in hexadecimal format.

Normally, select **Auto** for the authentication method. Otherwise, select **Open System** or **Shared Key** according to the setting of the access point.

When the **WEP Details** screen appears after clicking **Set** on the **Access Points** screen, follow the on-screen instructions and set the key length, the key format, the key number, and the authentication to enter a WEP key.

For details, see Changing the WEP Detailed Settings.

## 💷 Note

- When the printer is connected to an AirPort Base Station via a LAN: When the printer is connected to an AirPort Base Station via a LAN, confirm the settings in
  - Wireless Security of AirPort Utility
    - Select 64 bit if WEP 40 bit is selected for the key length in the AirPort Base Station.
    - Select 1 for Key ID:. Otherwise your computer will not be able to communicate with the printer via the access point.

#### When using WPA or WPA2

The authentication method, passphrase, and dynamic encryption type must match on the access point, the printer, and the computer.

Enter the passphrase configured on the access point (a sequence of between 8 and 63 alphanumeric characters, or a 64-character hexadecimal number).

Select either **TKIP (Basic Encryption)** or **AES (Secure Encryption)** for the dynamic encryption method.

For details, see Changing the WPA or WPA2 Detailed Settings.

## Note

This printer supports WPA-PSK (WPA-Personal) and WPA2-PSK (WPA2-Personal).

Page top 🔺

Home > Troubleshooting > Problems with Network Communication > Problems with the Printer While Using with Network > The Printer Stopped Working Suddenly

N042

## The Printer Stopped Working Suddenly

- Cannot Communicate with the Printer over the Wireless LAN
- Cannot Print from a Computer Connected to the Network

#### Cannot Communicate with the Printer over the Wireless LAN

- Check 1: Make sure that the printer is turned on.
- Check 2: Make sure that the network settings in the printer are identical with those
  of the access point.

Refer to the instruction manual provided with the access point or contact its manufacturer to check the access point settings, and then modify the printer settings.

How to Set a WEP/WPA/WPA2 Key

• Check 3: Make sure that the printer is not place as far away from the access point.

The access point is located indoors within the effective range for wireless communication. Locate the printer within 164 ft. / 50 m from the access point.

• Check 4: Make sure that there is no obstruction.

Wireless communication between different rooms or floors is generally poor. Adjust the location of the devices.

Check 5: Make sure that there is no source of radio wave interference in your vicinity.

There may be a device such as a microwave oven using the same frequency bandwidth as the wireless station. Place the wireless devices as far away from the interference source as possible.

• Check 6: Make sure that the network settings of the computer are correct.

For the procedures to connect a network device to the computer and set them up, refer to the instruction manual of your network device or contact its manufacturer.

• Check 7: Make sure that the radio status is good and adjust the installation positions while monitoring the radio status with IJ Network Tool.

Monitoring Wireless Network Status

• Check 8: Make sure that the valid wireless channel is used.

The wireless channel to be used may be limited depending on wireless network devices installed in the computer. Refer to the instruction manual provided with your computer or your wireless network device to specify the valid wireless channel.

• Check 9: Make sure that the channel set to the access point is valid to communicate with the computer, confirmed in Check 8.

If not, change the channel set to the access point.

• Check 10: Make sure that the firewall of the security software is disabled.

If the firewall function of your security software is turned on, a message may appear warning that Canon software is attempting to access the network. If the warning message appears, set

the security software to always allow access.

If using any programs that switch the network environment, check their settings. Some programs will enable a firewall by default.

- Check 11: When using a router, connect the printer and computer to the LAN side (same network segment).
- Check 12: When the printer is connected to an AirPort Base Station via a LAN, use alphanumeric characters for the name of the network (SSID).

If the problem is not resolved, insert the CD-ROM in the DVD/CD-ROM drive on your computer to start setting up again, or access our web site through the Internet and download the latest MiniMasterSetup for your model.

• For placement:

Make sure that there is no barrier or obstacle between the access point and the printer.

#### Cannot Print from a Computer Connected to the Network

• Check 1: Make sure that the network settings of the computer are correct.

For the procedures to set up the computer, refer to the instruction manual of your computer or contact its manufacturer.

- Check 2: If the printer driver is not installed, install the printer driver. Install the printer driver with the Setup CD-ROM.
- Check 3: Make sure that access control is not set to the access point.

For the procedures to connect an access point and set it up, refer to the instruction manual of your access point or contact its manufacturer.

## 💷 Note

To check the MAC address or the IP address of the computer, see Checking the IP Address or the MAC Address of the Computer.

Home > Troubleshooting > Problems with Network Communication > Other Problems with Network > The Message Is Displayed on the Computer Screen During Setup

N043

# The Message Is Displayed on the Computer Screen During Setup

The Enter Password Screen Is Displayed During Setup

The Screen for Setting the Encryption Is Displayed After Selecting the Access Point in the Access Points Screen

"You are connecting the printer to the non encrypted wireless network" Is Displayed

#### The Enter Password Screen Is Displayed During Setup

The following screen is displayed if an administrator password is set to the printer which has already been set up.

|                                                           | Enter Password |
|-----------------------------------------------------------|----------------|
| A password has been set to<br>Enter the admin password, a |                |
| Admin Password:                                           |                |
| 0                                                         | Cancel         |

Enter the administrator password you have set.

Changing the Settings in the Admin Password Sheet

# The Screen for Setting the Encryption Is Displayed After Selecting the Access Point in the Access Points Screen

This screen is displayed automatically if the selected access point is encrypted. In this case, configure the details to use the same encryption settings set to the access point.

For information on the encryption settings, see Changing the Settings in the Wireless LAN Sheet.

#### "You are connecting the printer to the non encrypted wireless network" Is Displayed

Security is not configured on the access point. The printer can still be used, so continue the setup procedure to complete it.

## Important

If you connect to a network that is not protected with security measures, there is a risk of disclosing data such as your personal information to a third party.

Home > Troubleshooting > Problems with Network Communication > Problems with the Printer While Using with Network > Printing Speed Is Slow

N046

## **Printing Speed Is Slow**

- Check 1: The printer may be printing out a large job issued from another computer.
- Check 2: Make sure that the radio status is good and adjust the installation positions while monitoring the radio status with IJ Network Tool.

#### Monitoring Wireless Network Status

Make sure that there is no barrier or obstacle between the access point and the printer. Wireless communication between different rooms or floors is generally poor. The metal, concrete, or timber including the metallic material, mud wall, or insulator may interrupt a wireless communication. If the printer cannot communicate with the computer over a Wireless LAN for the wall material, place the printer and the computer in the same room or floor.

# • Check 3: Make sure that there is no source of interference in your vicinity.

Since a device such as a microwave oven uses the same frequency bandwidth, it may cause interference. Place the wireless devices as far away from the source of interference as possible.

Home > Troubleshooting > Problems with Network Communication > Other Problems with Network > The Admin Password Set to the Printer Was Forgotten

N047

## The Admin Password Set to the Printer Was Forgotten

Initialize the LAN settings.

How to Restore the Printer's Network Settings to Factory Default

After initializing the LAN settings, setup with the Setup CD-ROM.

Home > Troubleshooting > Problems with Network Communication > Other Problems with Network > Checking Information about the Network

### N049

## **Checking Information about the Network**

- Checking the IP Address or the MAC Address of the Printer
- Checking the IP Address or the MAC Address of the Computer
- Checking If the Computer and the Printer, or Computer and the Access Point Can Communicate
- Checking the Network Setting Information

#### Checking the IP Address or the MAC Address of the Printer

To check the IP address or the MAC address of the printer, print out the network setting information.

Printing Out Network Setting Information

To display the network setting information using IJ Network Tool, select **Network Information** on the **View** menu.

Canon IJ Network Tool Menus

#### Checking the IP Address or the MAC Address of the Computer

To check the IP address or MAC address assigned to the computer, follow the procedure below.

- 1. Select System Preferences from the Apple menu, then click Network.
- 2. Make sure that the network interface you are using on your computer is selected, then click Advanced.
  - In Mac OS X v.10.7.x: Make sure that Wi-Fi is selected as the network interface.
  - In Mac OS X v.10.6.x or Mac OS X v.10.5.8: Make sure that AirMac is selected as the network interface.
- **3.** Confirm the IP address or MAC address.
  - In Mac OS X v.10.7.x: Click TCP/IP to confirm the IP address. Click Hardware to confirm the MAC address.
  - In Mac OS X v.10.6.x or Mac OS X v.10.5.8: Click TCP/IP to confirm the IP address. Click Ethernet, then see Ethernet ID to confirm the MAC address.

# Checking If the Computer and the Printer, or Computer and the Access Point Can Communicate

To check that communication is available, perform the ping test.

- 1. Open the Utilities folder in the Applications folder.
- 2. Start Network Utility.

Click the Ping button.

- 4. Make sure that Send only XX pings (XX are numbers) is selected.
- 5. Enter the IP address of the target printer or the target access point in Enter the network address to ping..

When using the OS other than Mac OS X v.10.6.x, enter the IP address of the target printer or the target access point in **Please enter the network address to ping**.

### 6. Click Ping.

"XXX.XXX.XXX.XXX" is the IP address of the target device.
A message such as the following is displayed.
64 bytes from XXX.XXX.XXX.XXX: icmp\_seq=0 ttl=64 time=3.394 ms
64 bytes from XXX.XXX.XXX.XXX: icmp\_seq=1 ttl=64 time=1.786 ms
64 bytes from XXX.XXX.XXX.XXX: icmp\_seq=2 ttl=64 time=1.739 ms
--- XXX.XXX.XXX.XXX ping statistics --3 packets transmitted, 3 packets received, 0% packet loss
If the packet loss is 100%, the communication is not available. Otherwise, the computer is

#### **Checking the Network Setting Information**

communicating with the target device.

To check the IP address or the MAC address of the printer, print out the network setting information.

Printing Out Network Setting Information

Home > Troubleshooting > Problems with Network Communication > Other Problems with Network > How to Restore the Printer's Network Settings to Factory Default

N050

# How to Restore the Printer's Network Settings to Factory Default

## Important

- Note that initialization erases all network settings on the printer, and printing operation from a computer over network may become impossible. To use the printer over network, setup with the Setup CD-ROM.
- Before initializing the network settings, connect your computer and the printer with a USB cable.

Follow the procedure below to initialize the network settings.

- 1. Press and hold the **RESUME/CANCEL** button until the **POWER** lamp flashes 9 times.
- 2. Release the **RESUME/CANCEL** button.

The network settings are initialized.

Home > Troubleshooting > Problems with Installation/Downloading > Uninstalling IJ Network Tool

N053

## **Uninstalling IJ Network Tool**

Follow the procedure below to uninstall IJ Network Tool from your computer.

### Important

- Even if IJ Network Tool is uninstalled, you can print over network. However, you cannot change the network settings over network.
- Select Applications from the Go menu of Finder, double-click Canon Utilities > IJ Network Tool, drag the Canon IJ Network Tool icon into the Trash.
- 2. Restart the computer.

Empty the Trash. and restart your computer.

## 💷 Note

 To reinstall IJ Network Tool, uninstall IJ Network Tool, then install it again with the Setup CD-ROM.

Home > Troubleshooting > Problems with Network Communication > Problems with the Printer While Using with Network > Cannot Use the Printer on Replacing an Access Point or Changing Its settings

U046

# Cannot Use the Printer on Replacing an Access Point or Changing Its settings

When you replace an access point, perform network setup of the printer again.

To perform network setup again, access our web site through the Internet and download the latest MiniMasterSetup for your model.

If the problem is not resolved, see below.

Cannot Communicate with the Printer After Applying MAC/IP Address Filtering or Entering a WEP/WPA/WPA2 Key to the Access Point

When Encryption Is Enabled, Cannot Communicate With the Printer After the Encryption Type Was Switched on the Access Point

# Cannot Communicate with the Printer After Applying MAC/IP Address Filtering or Entering a WEP/WPA/WPA2 Key to the Access Point

• Check 1: Confirm the access point setting.

Refer to the instruction manual provided with the access point or contact its manufacturer to confirm the access point setting. Make sure that the computer and the access point can communicate with each other under this setting.

- Check 2: If you are performing MAC address filtering or IP address filtering at the access point, confirm that the MAC address or IP address for both the computer or the network device and the printer are registered.
- Check 3: If you are using a WEP/WPA/WPA2 key, make sure that the key for the computer or the network device and the printer matches that set to the access point.

Besides the WEP key itself, the key length, key format, the key ID to use, and the authentication method must match among the printer, the access point, and the computer.

Normally, select **Auto** for the authentication method. If you want to specify the method manually, select **Open System** or **Shared Key** according to the setting of the access point.

How to Set a WEP/WPA/WPA2 Key

# When Encryption Is Enabled, Cannot Communicate With the Printer After the Encryption Type Was Switched on the Access Point

If the printer cannot communicate with the computer after the encryption type of the printer was switched, make sure that encryption types for the computer and the access point matches that set to the printer.

Cannot Communicate with the Printer After Applying MAC/IP Address Filtering or Entering a WEP/WPA/WPA2 Key to the Access Point

Home > Troubleshooting > Problems with Network Communication > Cannot Detect a Printer on a Network > Cannot Detect the Printer When Setting up Network Communication > Cannot Detect the Printer with the Wireless LAN: Check 1

N021

## Cannot Detect the Printer with the Wireless LAN: Check 1

# Are the computer and network device (router, access point, etc.) configured and can the computer connect to the network?

Make sure that you can view any web pages on your computer.

#### If you cannot view any web pages:

Configure the computer and network device.

For the procedures, refer to the instruction manuals supplied with the computer and network device, or contact their manufacturers.

If you can view any web page after configuring the computer and network device, try to set up the network communication from the beginning.

#### If you can view any web page:

Go to check 2.

Cannot Detect the Printer with the Wireless LAN: Check 2

Home > Troubleshooting > Problems with Network Communication > Cannot Detect a Printer on a Network > Cannot Detect the Printer When Setting up Network Communication > Cannot Detect the Printer with the Wireless LAN: Check 2

N040

## **Cannot Detect the Printer with the Wireless LAN: Check 2**

## Does the firewall function of your security software or operation system for computer interfere with setting up the network communication?

The firewall function of your security software or operation system for computer may limit communications between the printer and your computer. Confirm the setting of firewall function of your security software or operation system or the message appearing on your computer.

#### If the firewall function interferes with setting up:

• When the message appears on your computer:

If the message warning that Canon software is attempting to access the network appears on the computer, set the security software to allow access.

#### • When the message does not appear on your computer:

Cancel to set up, then set the security software to allow Canon software\* to access the network.

\* Set the security software to allow Setup.app, Canon IJ Network Tool.app, canonijnetwork.bundle, CIJScannerRegister.app, and CNNSelectorAgent.app to access the network.

After setting the security software, try to set up the network communication from the beginning.

## 💷 Note

For the operation system firewall settings or the security software firewall settings, refer to the instruction manual of the computer or software, or contact its manufacturer.

#### If there is no problem with the firewall settings:

Go to check 3.

Cannot Detect the Printer with the Wireless LAN: Check 3

Home > Troubleshooting > Problems with Network Communication > Cannot Detect a Printer on a Network > Cannot Detect the Printer When Setting up Network Communication > Cannot Detect the Printer with the Wireless LAN: Check 3

N052

## Cannot Detect the Printer with the Wireless LAN: Check 3

#### Check the settings of the access point.

Check the settings of the access point for the network connection such as IP address filtering, MAC address filtering, or DHCP function.

For details on how to check the settings of the access point, refer to the instruction manual supplied with the access point or contact its manufacturer.

Home > Troubleshooting > Problems with the Printer > Cannot Communicate with the Printer with USB Connection

U102

## Cannot Communicate with the Printer with USB Connection

- Check 1: Make sure that the printer is turned on.
- Check 2: Make sure that the USB cable is connected properly. See Connecting the Printer to the Computer Using a USB Cable to connect the USB cable properly.
- Check 3: Do not start up IJ Network Tool while printing.
- Check 4: Do not print while IJ Network Tool is running.

Home > Troubleshooting > Problems with Network Communication > Cannot Detect a Printer on a Network > The Printer Cannot Be Detected in the Wireless LAN

## U057

## The Printer Cannot Be Detected in the Wireless LAN

- Check 1: Make sure that the printer is turned on.
- Check 2: Make sure that the Wi-Fi lamp is lit on the front side of the printer.

If Wi-Fi lamp is off, Wireless LAN is inactive. Follow the procedure below to activate Wireless LAN.

- 1. Press and hold the **RESUME/CANCEL** button until the **POWER** lamp flashes 10 times.
- 2. Release the RESUME/CANCEL button.

The Wi-Fi lamp is lit.

Check 3: Make sure that the USB cable is connected properly.

When the printer is connected to the computer temporarily using a USB cable to change the wireless LAN settings, connect the printer and the computer securely seeing Connecting the Printer to the Computer Using a USB Cable.

• Check 4: Make sure that the printer setup is completed.

If not, setup with the Setup CD-ROM.

• Check 5: When using IJ Network Tool, click Update to search for the printer again.

Canon IJ Network Tool Screen

• Check 6: Make sure that the network settings in the printer are identical with those of the access point.

Refer to the instruction manual provided with the access point or contact its manufacturer to check the access point settings, and then modify the printer settings.

How to Set a WEP/WPA/WPA2 Key

• Check 7: Make sure that there is no obstruction.

Wireless communication between different rooms or floors is generally poor. Adjust the location of the devices.

• Check 8: Make sure that the printer is not place as far away from the access point.

The access point is located indoors within the effective range for wireless communication. Locate the printer within 164 ft. / 50 m from the access point.

• Check 9: Make sure that there is no source of radio wave interference in your vicinity.

There may be a device such as a microwave oven using the same frequency bandwidth as the wireless station. Place the wireless devices as far away from the interference source as possible.

# • Check 10: Make sure that the network settings of the computer are correct.

Make sure that the computer can communicate with the printer and the access point over the wireless LAN.

## Check 11: Make sure that the firewall of the security software is

## disabled.

If the firewall function of your security software is turned on, a message may appear warning that Canon software is attempting to access the network. If the warning message appears, set the security software to always allow access.

If using any programs that switch the network environment, check their settings. Some programs will enable a firewall by default.

# • Check 12: When using a router, connect the printer and computer to the LAN side (same network segment).

## Check 13: When the printer is connected to an AirPort Base Station via a LAN, use alphanumeric characters for the name of the network (SSID).

If the problem is not resolved, insert the CD-ROM in the DVD/CD-ROM drive on your computer to start setting up again, or access our web site through the Internet and download the latest MiniMasterSetup for your model.

MP-7608-V1.00

Home > Printing > Printing from a Computer > Printing with Application Software that You are Using (Printer Driver) > Overview of the Printer Driver > Print Dialog > Borderless Printing

P705

## **Borderless Printing**

This dialog allows you to adjust the amount of the document that extends off the paper when borderless printing is performed.

|                       | Printer: Canon iP7200 series                               |
|-----------------------|------------------------------------------------------------|
|                       | Presets: Default Settings 😜                                |
|                       | Copies: 1                                                  |
|                       | Pages: • All                                               |
|                       | ○ From: 1 to: 1                                            |
|                       | Paper Size: US Letter (borderless) \$ 8.50 by 11.00 inches |
|                       | Orientation:                                               |
|                       | Borderless Printing                                        |
|                       | Amount of Extension:                                       |
| [H4] ▲ 1 of 1 ► I ► H |                                                            |
| ? PDF • Hide Details  | Cancel                                                     |

#### Amount of Extension

Use the **Amount of Extension** slider to adjust the amount of the document that extends off the paper. Moving the slider to the right makes the amount larger and moving the slider to the left makes the amount smaller.

#### **Related Feature**

Execute Borderless Printing

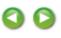

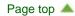

Home > Overview of the Printer > Maintenance > Performing Maintenance from a Computer > Aligning the Print Head Position from Your Computer

P028

## Aligning the Print Head Position from Your Computer

Print head alignment corrects the installation positions of the print head and improves deviated colors and lines.

This printer supports two head alignment methods: automatic head alignment and manual head alignment. Normally, the printer is set for automatic head alignment.

If the printing results of automatic print head alignment are not satisfactory, see "Aligning the Print Head Position Manually from Your Computer," and perform manual head alignment.

The procedure for performing automatic print head alignment is as follows:

## 💷 Note

- If the inner cover is open, close it.
- The pattern is printed only in black and blue.

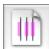

**Print Head Alignment** 

1. Select Test Print from the pop-up menu on the Canon IJ Printer Utility

### 2. Click the Print Head Alignment icon

A message is displayed.

3. Load paper in the printer

Load one sheet of A4 size or Letter size Matte Photo Paper (MP-101) into the cassette (lower).

## 💷 Note

The type of media and number of sheets to be used differ when you select the manual head alignment.

### 4. Execute head alignment

Make sure that the printer is on and click **Align Print Head**. Print head alignment starts.

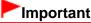

Do not open the top cover while printing is in progress.

## 💷 Note

- Wait until printing ends before performing other operations. Printing takes about 5 minutes to complete.
- After head alignment is completed, you can print and check the current setting. To do so, click the Print Head Alignment icon and when the message is displayed, click Print Alignment Value.

0

Page top 🔺

Home > Overview of the Printer > Maintenance > Performing Maintenance from a Computer > Aligning the Print Head Position from Your Computer > Aligning the Print Head Position Manually from Your Computer

P103

## Aligning the Print Head Position Manually from Your Computer

Print head alignment corrects the installation positions of the print head and improves deviated colors and lines.

This printer supports two head alignment methods: automatic head alignment and manual head alignment. Normally, the printer is set for automatic head alignment.

If the printing results of automatic print head alignment are not satisfactory, perform manual head alignment.

The procedure for performing manual print head alignment is as follows:

## 💷 Note

- If the inner cover is open, close it.
- The pattern is printed only in black and blue.

| 1 |   |   | 4 |
|---|---|---|---|
|   | l | t | n |
| 1 |   | ł | ч |

#### Print Head Alignment

- 1. Select Custom Settings from the pop-up menu on the Canon IJ Printer Utility
- 2. Switch head alignment to manual

Check the Align heads manually check box.

3. Apply the settings

Click Apply and when the confirmation message appears, click OK.

- 4. Select Test Print from the pop-up menu on the Canon IJ Printer Utility
- 5. Click the Print Head Alignment icon

A message is displayed.

6. Load paper in the printer

Load three sheets of A4 size or Letter size plain paper into the cassette (lower).

7. Execute head alignment

Make sure that the printer is on and click **Align Print Head**. The first pattern is printed.

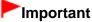

Do not open the top cover while printing is in progress.

8. Check the printed pattern

Enter the numbers of the patterns with the least amount of streaks in the associated boxes, and click **OK**.

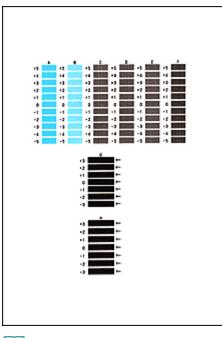

## 💷 Note

If it is difficult to pick the best pattern, pick the setting that produces the least noticeable vertical white streaks.

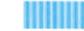

(B)

- (A)
- (A) Least noticeable vertical white streaks
- (B) Most noticeable vertical white streaks
- If it is difficult to pick the best pattern, pick the setting that produces the least noticeable horizontal white streaks.

|   | (B) |  |
|---|-----|--|
| - |     |  |
|   |     |  |

- (A) Least noticeable horizontal white streaks
- (B) Most noticeable horizontal white streaks

## 9. Confirm the displayed message and click OK

The second pattern is printed.

(A)

## Important

Do not open the top cover while printing is in progress.

## **10.** Check the printed pattern

Enter the numbers of the patterns with the least amount of streaks in the associated boxes, and click **OK**.

| n 📩 n 📩 n 📩 n 📩                                       |  |
|-------------------------------------------------------|--|
|                                                       |  |
| 4 4 4                                                 |  |
| 4 4 4 4 4 4                                           |  |
| 4 4 4 4 4                                             |  |
|                                                       |  |
| -1                                                    |  |
| 4 4 4 4                                               |  |
| -1 -1 -1                                              |  |
|                                                       |  |
| 4 4 4                                                 |  |
|                                                       |  |
| ·3 📩 ·3 📩 ·3 📩                                        |  |
|                                                       |  |
| 13 22 13 23 24 25 25 25 25 25 25 25 25 25 25 25 25 25 |  |
| -2 -2 -2 -2                                           |  |
| ·· · · · · · · · · · · · · · · · · · ·                |  |
| e e e e                                               |  |
|                                                       |  |
| -2 -2 -2 -2 -2 -2                                     |  |
| · · · · · · · · · · · · · · · · · · ·                 |  |
| 4 <b>4 4 4</b> 4 4                                    |  |
| -3 -3 -3 -3 -3 -3                                     |  |
|                                                       |  |
|                                                       |  |
|                                                       |  |
|                                                       |  |
|                                                       |  |
|                                                       |  |
|                                                       |  |
|                                                       |  |
|                                                       |  |
|                                                       |  |
|                                                       |  |
|                                                       |  |

## 💷 Note

If it is difficult to pick the best pattern, pick the setting that produces the least noticeable vertical white streaks.

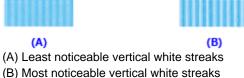

11. Confirm the displayed message and click OK

The third pattern is printed.

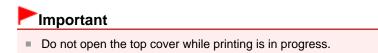

## 12. Check the printed pattern

Enter the numbers of the patterns with the least noticeable horizontal stripes in the associated boxes, and click **OK**.

| 6 | 0<br>-1<br>-7 |          | -1 |    |    |
|---|---------------|----------|----|----|----|
|   |               |          |    |    |    |
|   | -1            | -1 -1 -1 | -1 | -1 | -1 |

If it is difficult to pick the best pattern, pick the setting that produces the least noticeable horizontal stripes.

| (A)                      | (B)             |
|--------------------------|-----------------|
| (A) Least noticeable hor | izontal stripes |
|                          |                 |

(B) Most noticeable horizontal stripes

## 💷 Note

After head alignment is completed, you can print and check the current setting. To do so, click the Print Head Alignment icon and when the message is displayed, click Print Alignment Value.

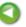

| Page  | ton |   |
|-------|-----|---|
| r aye | ιυp | - |

Home > Printing > Printing from a Computer > Printing with Application Software that You are Using (Printer Driver) > Overview of the Printer Driver > Instructions for Use (Printer Driver)

P036

# Instructions for Use (Printer Driver)

This printer driver is subject to the following restrictions. Keep the following points in mind when using the printer driver.

#### **Restrictions on the Printer Driver**

- When you set up the Page Setup dialog, be sure to begin by selecting the model you are using from the **Format For** list. If you select another printer, printing may not be performed properly.
- If the Canon IJ Printer Utility does not display the remaining ink level in the **Ink Level Information**, check whether the print head and the ink tank are properly installed.
- When the Canon IJ Printer Utility displays the Ink Level Information, close the cover of the printer.
- The following functions cannot be used in Mac OS, though they can be used in Windows computers.
  - Duplex Printing (manual)
  - Booklet Printing
  - Tiling/Poster Printing
- Depending on the application software that you are using, a preview may not be displayed on the left side of the Print dialog.
- Do not start up the Canon IJ Network Tool while printing.
- Do not print when the Canon IJ Network Tool is running.
- If you connect this printer and AirPort with a USB cable and print, you must install the latest AirPort firmware.

#### Notes on Adding a Printer

If you will be installing the Canon printer driver on Mac OS X and using the printer through a network connection, you can select **Bonjour** or **Canon IJ Network** in the **Add Printer** dialog. Canon recommends you to use **Canon IJ Network** for printing.
 If **Bonjour** is selected, remaining ink level messages may differ from those indicated by **Canon IJ Network**.

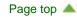

Home > Printing > Printing from a Computer > Printing with Application Software that You are Using (Printer Driver) > Printing with Easy Setup

P000

# **Printing with Easy Setup**

The simple setup procedure for carrying out appropriate printing on this printer, is as follows:

- 1. Check that the printer is turned on
  - Confirming that the Power Is On
- 2. Load paper on the printer
  - Loading Paper
- 3. Select the printer

Select your model from the **Printer** list in the Print Dialog.

| Printer: | Canon iP7200 series | :       |       |
|----------|---------------------|---------|-------|
| Presets: | Default Settings    | :       |       |
| Copies:  | ĭ :                 |         |       |
| Pages:   |                     |         |       |
|          |                     |         |       |
|          |                     |         |       |
|          |                     |         |       |
|          |                     |         |       |
|          |                     |         |       |
|          |                     |         |       |
|          |                     |         |       |
|          |                     |         |       |
|          |                     |         |       |
|          |                     |         |       |
|          |                     |         |       |
|          | [44] 4 1 of 1       |         |       |
|          | 101                 | (P (PP) |       |
| ? PDF -  | Show Details        | Cancel  | Print |

# 💷 Note

- Click Show Details ( (the disclosure triangle)) to switch the Setup window to the detailed display.
- 4. Select the paper size

For **Paper Size**, select the paper size to be used. If necessary, set the number of copies, the pages to be printed, and the orientation.

|                        | Printer: Canon iP7200 series +                |
|------------------------|-----------------------------------------------|
|                        | Presets: Default Settings \$                  |
|                        | Copies: 1                                     |
|                        | Pages:  All From: 1 to: 1                     |
|                        | Paper Size: US Letter    8.50 by 11.00 inches |
|                        | Orientation:                                  |
|                        | TextEdit ÷                                    |
|                        | Print header and footer                       |
|                        | Rewrap contents to fit page                   |
| 144 4 1 of 1 • • • • • |                                               |
| PDF  Hide Details      | Cancel                                        |

5. Select Quality & Media from the pop-up menu

|                       | Printer: Canon i        | P7200 series     | :                    |
|-----------------------|-------------------------|------------------|----------------------|
|                       | Presets: Default        | Settings         | :                    |
|                       | Copies: 1               |                  |                      |
|                       | Pages: 💿 All<br>🔵 From: | 1 to: [          | 1                    |
|                       | Paper Size: US Lette    | и ;              | 8.50 by 11.00 inches |
|                       | Orientation:            | Þ                |                      |
|                       | Quality                 | & Media          | :                    |
|                       | Media Type:             | Plain Paper      | :                    |
|                       | Paper Source:           | Cassette         | :                    |
| [44: 4] 1 of 1 [▶   ▶ |                         | Cassette positio | n: Lower             |
|                       | Print Quality:          | Standard         | •                    |
|                       |                         | Crayscale Print  | ting                 |
| ? PDF  Hide Details   |                         |                  | Cancel Print         |

6. Select the media type

For **Media Type**, select the same paper type loaded in the printer.

| ee of the test       | Printer: Canon iP7200 series 1   Presets: Default Settings 2   Copies: 1 2   Pages: All 1   Paper Size: US Letter 8.50 by 11.00 inches   Orientation: Image: 8.50 by 11.00 inches   Quality & Media 2   Quality & Media 2   Media Type: Plain Paper   Paper Source: Cassette   Cassette position: Lower   Print Quality: Standard   Crayscale Printing |
|----------------------|----------------------------------------------------------------------------------------------------|
| ? PDF • Hide Details | Cancel                                                                                                    |

## 7. Check the paper source

Check that Paper Source is set to Cassette.

|                     | Printer: Canon iP7200 series 🗧                |
|---------------------|-----------------------------------------------|
|                     | Presets: Default Settings                     |
|                     | Copies: 1                                     |
|                     | Pages:  All From: 1 to: 1                     |
|                     | Paper Size: US Letter \$ 8.50 by 11.00 inches |
|                     | Orientation:                                  |
|                     | Quality & Media +                             |
|                     | Media Type: Plain Paper \$                    |
|                     | Paper Source: Cassette \$                     |
|                     | Cassette position: Lower                      |
|                     | Print Quality: Standard \$                    |
|                     | Crayscale Printing                            |
| ? PDF  Hide Details | Cancel                                        |

# Important

The paper size determines whether the upper or lower cassette is used. The cassette to be used is displayed below Paper Source.

# 8. Select the print quality

For Print Quality, select High, Standard, or Fast according to your purpose.

|                         | Printer: Canon iP7200 series +                               |
|-------------------------|--------------------------------------------------------------|
|                         | Presets: Default Settings                                    |
|                         | Copies: 1                                                    |
|                         | Pages: • All                                                 |
|                         | From: 1 to: 1 Paper Size: US Letter  \$ 8.50 by 11.00 inches |
|                         |                                                              |
|                         | Orientation:                                                 |
|                         | Quality & Media ‡                                            |
|                         | Media Type: Plain Paper :                                    |
|                         | Paper Source: Cassette   Cassette position: Lower            |
| 44   4   1 of 1 ▶   ▶ ₩ | Print Quality: Standard +                                    |
|                         |                                                              |
|                         | Crayscale Printing                                           |
|                         |                                                              |
| ? PDF  Hide Details     | Cancel                                                       |
|                         |                                                              |

# Important

• The print quality settings that can be selected may differ depending on a printing profile.

## 9. Complete the setup

#### Click Print.

When you execute print, the document will be printed in accordance with the type and size of the media.

|                        | Printer: Canon iP7200 series :<br>Presets: Default Settings :<br>Copies: 1<br>Pages: All<br>From: 1 to: 1<br>Paper Size: US Letter : 8.50 by 11.00 inches<br>Orientation: 1 |
|------------------------|----------------------------------------------------------------------------------------------------|
|                        | Quality & Media<br>Media Type: Plain Paper<br>Paper Source: Cassette<br>Cassette position: Lower<br>Print Quality: Standard<br>Grayscale Printing                           |
| (?) PDF • Hide Details | Cancel                                                                                                    |

## Important

In the Presets section, click Save Current Settings as Preset... (Save As...) to register the specified settings.

0

Registering a Changed Printing Profile

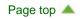

Home > Printing > Printing from a Computer > Printing with Application Software that You are Using (Printer Driver) > Various Printing Methods > Execute Borderless Printing

P003

# **Execute Borderless Printing**

The borderless printing function allows you to print data without any margin by enlarging the data so that it extends slightly off the paper. In standard printing, margins are created around the document area. However, in borderless printing function, these margins are not created. When you want to print data such as a photo without providing any margin around it, set borderless printing.

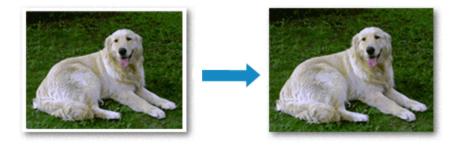

The procedure for performing borderless printing is as follows:

#### **Setting Borderless Printing**

- **1.** Click **Show Details** ( (the disclosure triangle)) in the Print Dialog The setup window switches to the detailed display.
- 2. Select the printer

Select your model name from the **Printer** menu.

3. Select the size of the paper for borderless printing

Select "XXX (borderless)" from the Paper Size menu.

|                                             | Printer: Canon iP7200 series<br>Presets: Default Settings<br>Copies: 1<br>Pages: • All                                                           |
|---------------------------------------------|----------------------------------------------------------------------------------------------------|
|                                             | From:     1     to:     1       Paper Size:     US Letter (borderless)     \$ 8.50 by 11.00 inches       Orientation:     Image: TextEdit     \$ |
| 1 of 1 (1 1 1 1 1 1 1 1 1 1 1 1 1 1 1 1 1 1 | <ul> <li>Print header and footer</li> <li>Rewrap contents to fit page</li> </ul>                                                                 |
| ? PDF  Hide Details                         | Cancel                                                                                                    |

4. Select Borderless Printing from the pop-up menu

## 5. Adjust the amount of extension from the paper

If necessary, adjust the amount of extension using the **Amount of Extension** slider. Moving the slider to the right increases the amount extending off the paper, and moving the slider to the left decreases the amount.

It is recommended to set the slider at the second position from the right for most cases.

|                           | Printer: Canon iP7200 series \$                           |
|---------------------------|-----------------------------------------------------------|
|                           | Presets: Default Settings +                               |
|                           | Copies: 1                                                 |
|                           | Pages: All<br>From: 1 to: 1                               |
|                           | Paper Size: US Letter (borderless) 2 8.50 by 11.00 inches |
|                           | Orientation:                                              |
|                           | Borderless Printing ‡                                     |
|                           | Amount of Extension:                                      |
| [H4 _ 4 ] 1 of 1 [▶   ▶₩] |                                                           |
| ? PDF • Hide Details      | Cancel Print                                              |

#### Important

When the Amount of Extension slider is set to the rightmost position, the back side of the paper may become smudged.

#### 6. Complete the setup

#### Click Print.

When you execute print, the data is printed without any margins on the paper.

# Important

- Borderless printing only supports specific paper sizes. Make sure to select a paper size with the wording "(borderless)" from the Paper Size.
- When borderless printing is enabled, Envelope, High Resolution Paper, and T-Shirt Transfers appear grayed out and are unavailable in Media Type list of Quality & Media of the pop-up menu in the Print dialog.
- Print quality may deteriorate or the sheet may be stained at the top and bottom depending on the type of paper used.
- When the ratio of the height to the width differs from the image data, a portion of the image may not be printed depending on the size of the media used.
- In this case, crop the image data with an application software according to the paper size.
- When scaled printing or page layout printing is enabled, you cannot perform borderless printing.

## 💷 Note

When Plain Paper is selected from the Media Type menu of the Quality & Media, borderless printing is not recommended.

#### Expanding the Range of the Document to Print

Setting a large amount of extension allows you to perform borderless printing with no problems. However, the portion of the document extending off the paper range will not be printed and for this reason, the subjects around the perimeter of a photo may not be printed.

Try borderless printing once. When you are not satisfied with the result of borderless printing, reduce the amount of extension. The extension amount decreases as the **Amount of Extension** slider is moved to the left.

# Important

When the amount of extension is decreased, an unexpected margin may be produced on the print, depending on the size of the paper.

# 💷 Note

When the Amount of Extension slider is set to the leftmost position, image data will be printed in the full size.

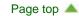

Home > Overview of the Printer > Maintenance > Performing Maintenance from a Computer > Cleaning Inside the Printer

P030

# **Cleaning Inside the Printer**

Perform bottom plate cleaning before you execute duplex printing to prevent smudges on the back side of the paper.

Also perform bottom plate cleaning if ink smudges caused by something other than print data appear on the printed page.

The procedure for performing bottom plate cleaning is as follows:

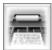

**Bottom Plate Cleaning** 

1. Select Cleaning from the pop-up menu on the Canon IJ Printer Utility

#### 2. Click the Bottom Plate Cleaning icon

The dialog opens.

#### 3. Load paper in the printer

As instructed in the dialog, fold the A4 size or Letter size plain paper in half horizontally, and then unfold the sheet.

Fold one side of the paper in another half, aligning the edge with the center crease, then unfold the paper.

With the ridges of the creases facing up, load the paper into the cassette (lower), so that the edge of the half with no crease faces away from you.

#### 4. Perform the bottom plate cleaning

Make sure that the printer is on and then click **OK**. Bottom plate cleaning starts.

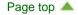

Home > Printing > Printing from a Computer > Printing with Application Software that You are Using (Printer Driver) > Changing the Print Quality and Correcting Image Data > Adjusting Brightness

P018

# **Adjusting Brightness**

You can change the brightness of the overall image data during printing.

This function does not change pure white or pure black but it changes the brightness of the intermediate colors.

The following sample shows the print result when the brightness setting is changed.

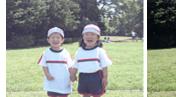

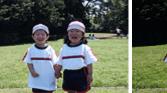

Light is selected

Normal is selected

Dark is selected

The procedure for adjusting brightness is as follows:

## 1. Select Color Options from the pop-up menu of the Print Dialog

#### 2. Specify the brightness

Select Light, Normal, or Dark for Brightness. The current settings are displayed in the settings preview on the left side of the printer driver.

|                                               | Printer: Canon iP7200 series \$               |
|-----------------------------------------------|-----------------------------------------------|
|                                               |                                               |
|                                               | Presets: Default Settings \$                  |
|                                               | Copies: 1                                     |
|                                               | Pages: • All                                  |
|                                               | O From: 1 to: 1                               |
|                                               | Paper Size: US Letter \$ 8.50 by 11.00 inches |
|                                               | Orientation:                                  |
|                                               | Color Options \$                              |
|                                               | Cyan: 0 Cyan: 0                               |
|                                               | Magenta: 0                                    |
| 1 of 1 () () () () () () () () () () () () () | ABCDEF                                        |
|                                               | 1234567 Brightness: Normal ‡                  |
|                                               | Sample Type:                                  |
|                                               | Standard + Light Dark                         |
|                                               | Uiew Color Pattern                            |
| () PDF • Hide Details                         | Cancel                                        |

#### 3. Complete the setup

#### Click Print.

Important

When you execute print, the data is printed at the specified brightness.

If you select ColorSync for Color Matching, then the Brightness appear grayed out and is unavailable.

#### **Related Topics**

- Setting the Print Quality Level (Custom)
- Specifying Color Correction
- Adjusting Color Balance
- Adjusting Intensity
- Adjusting Contrast

Home > Overview of the Printer > Maintenance > Performing Maintenance from a Computer > Cleaning the Print Heads from Your Computer

P026

# **Cleaning the Print Heads from Your Computer**

The print head cleaning function allows you to clear up clogged print head nozzle. Perform print head cleaning if printing is faint or a specific color fails to print, even though there is enough ink.

The procedure for cleaning the print head is as follows:

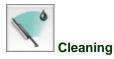

## 1. Select Cleaning from the pop-up menu on the Canon IJ Printer Utility

#### 2. Click the Cleaning icon

When the dialog opens, select the ink group for which cleaning is to be performed. Click **Initial Check Items** to display the items you need to check before performing cleaning.

3. Execute cleaning

Make sure that the printer is on and then click **OK**. Print head cleaning starts.

4. Complete cleaning

The Nozzle Check dialog opens after the confirmation message.

**5.** Check the results

To check whether the print quality has improved, click **Print Check Pattern**. To cancel the check process, click **Cancel**.

If cleaning the head once does not resolve the print head problem, clean it once more.

## Important

Cleaning consumes a small amount of ink.
 Cleaning the print head frequently will rapidly deplete your printer's ink supply. Consequently, perform cleaning only when necessary.

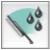

#### Deep Cleaning

**Deep Cleaning** is more thorough than cleaning. Perform deep cleaning when two **Cleaning** attempts do not resolve the print head problem.

- 1. Select Cleaning from the pop-up menu on the Canon IJ Printer Utility
- 2. Click the Deep Cleaning icon

When the dialog opens, select the ink group for which deep cleaning is to be performed. Click **Initial Check Items** to display the items you need to check before performing deep cleaning.

### 3. Execute deep cleaning

Make sure that the printer is on and then click **OK**. Click **OK** when the confirmation message appears. Print head deep cleaning starts.

4. Complete deep cleaning

The Nozzle Check dialog opens after the confirmation message.

5. Check the results

To check whether the print quality has improved, click **Print Check Pattern**. To cancel the check process, click **Cancel**.

# Important

Deep Cleaning consumes a larger amount of ink than Cleaning.
 Cleaning the print head frequently will rapidly deplete your printer's ink supply. Consequently, perform cleaning only when necessary.

## 💷 Note

If there is no sign of improvement after **Deep Cleaning**, switch off the printer, wait 24 hours, and then perform **Deep Cleaning** again. If there is still no sign of improvement, the ink may have run out or the print head may be worn. For details on the remedial action to be taken, see "Ink Is Not Ejected."

#### **Related Topic**

Use Your Computer to Print a Nozzle Check Pattern

Home > Printing > Printing from a Computer > Printing with Application Software that You are Using (Printer Driver) > Changing the Print Quality and Correcting Image Data > Adjusting Color Balance

P017

# **Adjusting Color Balance**

#### You can adjust the color tints when printing.

Since this function adjusts color balance of the output by changing the ink ratios of each color, it changes the total color balance of the document. Use the application software when you want to change the color balance significantly. Use the printer driver only when you want to adjust the color balance slightly. The following sample shows the case when color balance is used to intensify cyan and to diminish yellow so that the overall colors are more uniform.

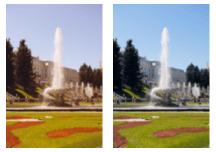

No adjustment Adjust color balance

The procedure for adjusting color balance is as follows:

## 1. Select Color Options from the pop-up menu of the Print Dialog

#### 2. Adjust color balance

There are individual sliders for **Cyan**, **Magenta**, and **Yellow**. Each color becomes stronger when the corresponding slider is moved to the right, and becomes weaker when the corresponding slider is moved to the left. For example, when cyan becomes weaker, the color red becomes stronger. You can also directly enter a value linked to the slider. Enter a value in the range from -50 to 50. The current settings are displayed in the settings preview on the left side of the printer driver.

|                       | Printer: Canon iP7200 series  \$              |
|-----------------------|-----------------------------------------------|
|                       | Presets: Default Settings \$                  |
|                       | Copies: 1                                     |
|                       | Pages:  All From: 1 to: 1                     |
|                       | Paper Size: US Letter \$ 8.50 by 11.00 inches |
|                       | Orientation:                                  |
|                       | Color Options +                               |
|                       | Cyan: 0 Low High                              |
| Hei-e lof1 - PH       | Magenta: 0 Low High                           |
|                       | Yellow: 0 Low High                            |
|                       | 234567 Brightness: Normal                     |
|                       | Standard Clark                                |
|                       | View Color Pattern                            |
| () PDF - Hide Details | Cancel                                        |

# Important

Adjust the slider gradually.

# 3. Complete the setup

#### Click Print.

When you execute print, the document is printed with the adjusted color balance.

## Important

- When the Grayscale Printing check box is checked for Quality & Media, the color balance (Cyan, Magenta, Yellow) appear grayed out and are unavailable.
- If you select ColorSync for Color Matching, then the color balance (Cyan, Magenta, Yellow) appear grayed out and is unavailable.

#### **Related Topics**

- Setting the Print Quality Level (Custom)
- Specifying Color Correction
- Adjusting Brightness
- Adjusting Intensity
- Adjusting Contrast

Home > Printing > Printing from a Computer > Printing with Application Software that You are Using (Printer Driver) > Changing the Print Quality and Correcting Image Data > Specifying Color Correction

P013

# **Specifying Color Correction**

You can specify the color correction method suited to the type of document to be printed. Normally, the printer driver adjusts the colors by using Canon Digital Photo Color so that data is printed with color tints that most people prefer.

When you want to print by using the color space (Adobe RGB or sRGB) of the image data effectively or by specifying a printing ICC profile from your application software, select **ColorSync**. When you want to print by having the printer driver correct the colors, select **Canon Color Matching** (Vendor Matching).

The procedure for specifying color correction is as follows:

## 1. Select Color Matching from the pop-up menu of the Print Dialog

|                        | Printer: Canon iP7200 series +                |
|------------------------|-----------------------------------------------|
|                        | Presets: Default Settings ‡                   |
|                        | Copies: 1                                     |
|                        | Pages: All                                    |
|                        | From: 1 to: 1                                 |
|                        | Paper Size: US Letter \$ 8.50 by 11.00 inches |
|                        | Orientation:                                  |
|                        | Color Matching ÷                              |
|                        | ColorSync 💿 Canon Color Matching              |
|                        |                                               |
| 10f1 (> >>>            |                                               |
|                        |                                               |
|                        |                                               |
| (?) PDF • Hide Details | Cancel                                        |

#### 2. Select color correction

Select the item below that matches your purpose.

#### ColorSync

Perform color correction using ColorSync.

#### **Canon Color Matching (Vendor Matching)**

With Canon Digital Photo Color, you can print with color tints that most people prefer.

#### **3.** Complete the setup

#### Click Print.

When you execute print, the document data is printed with the specified color correction.

#### Important

- Depending on the application software, when a printing ICC profile is specified from that application software, Canon Color Matching (Vendor Matching) cannot be selected because ColorSync is selected automatically.
- The Quality & Media setting is necessary even when ColorSync or Canon Color Matching (Vendor

#### **Related Topics**

- Optimal Photo Printing of Image Data
- Adjusting Colors with the Printer Driver
- Printing with ICC Profiles (Specifying an ICC Profile from the Application Software)
- Printing with ICC Profiles (Specifying an ICC Profile from the Printer Driver)
- Interpreting the ICC Profile

0

Home > Printing > Printing from a Computer > Printing with Application Software that You are Using (Printer Driver) > Changing the Print Quality and Correcting Image Data > Specifying Color Correction > Optimal Photo Printing of Image Data

P014

# **Optimal Photo Printing of Image Data**

When people print images taken with digital cameras, they sometimes feel that the printed color tones differ from those of actual image or those displayed on the monitor.

To get the print results as close as possible to the desired color tones, you must select a printing method that is best suited to the application software used or to your purpose.

#### **Color Management**

Devices such as digital cameras, scanners, monitors, and printers handle color differently. Color management (color matching) is a method that manages device-dependent "colors" as a common color space. For Mac OS, a color management system called "ColorSync" is built into the operating system. Adobe RGB and sRGB are popularly used as common color spaces. Adobe RGB has a wider color space than sRGB.

ICC profiles convert device-dependent "colors" into a common color space. By using an ICC profile and carrying out color management, you can draw out the color space of the image data within the color reproduction area that the printer can express.

#### Selecting a Printing Method Suited to the Image Data

The recommended printing method depends on the color space (Adobe RGB or sRGB) of the image data or the application software to be used. There are two typical printing methods. Check the color space (Adobe RGB or sRGB) of the image data and the application software to be used, and then select the printing method suited to your purpose.

#### Adjusting Colors with the Printer Driver

Describes the procedure for printing by using the color correction function of the printer driver.

#### • To print using Canon Digital Photo Color

The printer prints data with color tints that most people prefer, reproducing colors of the original image data and producing three-dimensional effects and high, sharp contrasts.

#### To print by directly applying editing and touch-up results of an application software

When printing the data, the printer brings out subtle color difference between dark and light areas, while leaving the darkest and lightest areas intact.

When printing the data, the printer applies fine adjustment results, such as brightness adjustments made with an application software.

#### Printing with ICC Profiles (Specifying an ICC Profile from the Application Software)

Describes the procedure for printing by using the color space of Adobe RGB or sRGB effectively. You can print with a common color space by setting up the application software and the printer driver so that the color management matches the input ICC profile of the image data.

The method for setting up the printer driver differs depending on the application software to be used.

#### **Related Topic**

Interpreting the ICC Profile

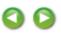

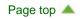

Home > Printing > Printing from a Computer > Printing with Application Software that You are Using (Printer Driver) > Changing the Print Quality and Correcting Image Data > Specifying Color Correction > Adjusting Colors with the Printer Driver

P015

# Adjusting Colors with the Printer Driver

You can specify the color correction function of the printer driver to print with color tints that most people prefer through the use of Canon Digital Photo Color.

When printing from an application software that can identify ICC profiles and allows you to specify them, use a printing ICC profile in the application software, and select settings for color management.

The procedure for adjusting colors with the printer driver is as follows:

1. Select Color Matching from the pop-up menu of the Print Dialog

| (44 4 1 of 1 ) (1 )  | Printer: Canon iP7200 series<br>Presets: Default Settings<br>Copies:<br>Pages: • All<br>From: 1 to: 1<br>Paper Size: US Letter<br>Orientation:<br>Color Matching<br>Color Sync • Canon Color Matching |
|----------------------|----------------------------------------------------------------------------------------------------|
| ? PDF • Hide Details | Cancel                                                                                                    |

2. Select color correction

Select Canon Color Matching (Vendor Matching).

3. Set the other items

From the pop-up menu, select **Color Options**. If necessary, adjust the color balance (**Cyan**, **Magenta**, **Yellow**) and adjust **Brightness**, **Intensity**, and **Contrast** settings.

**4.** Complete the setup

Click Print.

When you execute print, the printer driver adjusts the colors when printing the data.

#### **Related Topics**

- Setting the Print Quality Level (Custom)
- Specifying Color Correction
- Adjusting Color Balance
- Adjusting Brightness

Adjusting Intensity

Adjusting Contrast

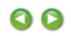

Home > Printing > Printing from a Computer > Printing with Application Software that You are Using (Printer Driver) > Changing the Print Quality and Correcting Image Data > Specifying Color Correction > Printing with ICC Profiles (Specifying an ICC Profile from the Application Software)

P720

# Printing with ICC Profiles (Specifying an ICC Profile from the Application Software)

When you print from Adobe Photoshop, Canon Digital Photo Professional, or any application software that can identify input ICC profiles and allows you to specify such profiles, printer uses the color management system (ColorSync) built-into Mac OS when printing. The printer prints the editing and touch-up results of the application software and effectively uses the color space of the input ICC profile specified in the image data.

To use this printing method, use your application software to select color management items and specify an input ICC profile and a printing ICC profile in the image data.

Even if you print using a printing ICC profile that you created yourself or one for special Canon paper, be sure to select color management items from your application software.

For instructions on specifying an ICC profile with an application software program, refer to the user's manual of your application software.

# 1. Select **Color Matching** from the pop-up menu of the Print Dialog

|                      | Printer: Canon iP7200 series<br>Presets: Default Settings<br>Copies: 1<br>Pages: • All<br>From: 1 to: 1<br>Paper Size: US Letter<br>Orientation: 1<br>Color Matching<br>ColorSync • Canon Color Matching |
|----------------------|----------------------------------------------------------------------------------------------------|
| ? PDF • Hide Details | Cancel                                                                                                    |

#### 2. Select color correction

#### Select ColorSync.

You can leave Profile set to Automatic.

|   | Important                                                                                                    |
|---|----------------------------------------------------------------------------------------------------|
| - | Depending on the application software you use, you may not be able to select setting items other than <b>ColorSync</b> . |
|   |                                                                                                    |

If you choose a Profile setting other than Automatic or "Printing Paper ICC Profile", the printer will not be able to print with the correct colors.

#### 3. Complete the setup

Click Print.

When you execute print, the printer uses the color space of the image data.

# **Related Topics**

- Setting the Print Quality Level (Custom)
- Specifying Color Correction
- Adjusting Color Balance
- Adjusting Brightness
- Adjusting Intensity
- Adjusting Contrast

00

Home > Printing > Printing from a Computer > Printing with Application Software that You are Using (Printer Driver) > Changing the Print Quality and Correcting Image Data > Specifying Color Correction > Printing with ICC Profiles (Specifying an ICC Profile from the Printer Driver)

#### P721

# Printing with ICC Profiles (Specifying an ICC Profile from the Printer Driver)

Print from an application software that cannot identify or specify input ICC profiles by using the color space of the input ICC profile (sRGB) found in the data.

1. Select Color Matching from the pop-up menu of the Print Dialog

|                    | Printer: Canon iP7200 series<br>Presets: Default Settings<br>Copies: 1<br>Pages: • All                 |
|--------------------|----------------------------------------------------------------------------------------------------|
|                    | From:     1       Paper Size:     US Letter       Orientation:     1       Image: Color Matching     1 |
| 10f1 () ()         | ColorSync  Canon Color Matching                                                                        |
| PDF - Hide Details | Cancel                                                                                                 |

#### 2. Select color correction

# Select ColorSync.

You can leave Profile set to Automatic.

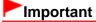

If you choose a **Profile** setting other than **Automatic** or "Printing Paper ICC Profile", the printer will not be able to print with the correct colors.

#### **3.** Complete the setup

Click **Print**. When you execute print, the printer uses the color space of the image data.

## Important

• You cannot specify an input ICC profile from the printer driver.

#### **Related Topics**

- Setting the Print Quality Level (Custom)
- Specifying Color Correction

- Adjusting Color Balance
- Adjusting Brightness
- Adjusting Intensity
- Adjusting Contrast

00

Home > Printing > Printing from a Computer > Printing with Application Software that You are Using (Printer Driver) > Changing the Print Quality and Correcting Image Data > Adjusting Contrast

P020

# **Adjusting Contrast**

You can adjust the image contrast during printing.

To make the differences between the light and dark portions of images greater and more distinct, increase the contrast. On the other hand, to make the differences between the light and dark portions of images smaller and less distinct, reduce the contrast.

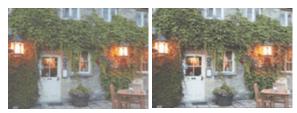

No adjustment

Adjust the contrast

The procedure for adjusting contrast is as follows:

## 1. Select Color Options from the pop-up menu of the Print Dialog

#### 2. Adjust the contrast

Moving the **Contrast** slider to the right increases the contrast, and moving the slider to the left decreases the contrast.

You can also directly enter a value linked to the slider. Enter a value in the range from -50 to 50. The current settings are displayed in the settings preview on the left side of the printer driver.

|                        | Printer: Canon iP7200 series                  |
|------------------------|-----------------------------------------------|
|                        | Presets: Default Settings \$                  |
|                        | Copies: 1                                     |
|                        | Pages:  All From: 1 to: 1                     |
|                        | Paper Size: US Letter \$ 8.50 by 11.00 inches |
|                        | Orientation:                                  |
|                        | Color Options                                 |
|                        | Cyan: 0 Low High                              |
|                        | Magenta: 0                                    |
| 144:4 1 of 1 () 1091   | Yellow: 0 High                                |
|                        | 234567 Brightness: Normal \$                  |
|                        | Standard : Intensity: 0 0                     |
|                        | View Color Pattern                            |
| () [PDF - Hide Details | Cancel                                        |

## Important

Adjust the slider gradually.

## 3. Complete the setup

Click Print.

When you execute print, the image is printed with the adjusted contrast.

# Important

If you select **ColorSync** for **Color Matching**, then the **Contrast** appear grayed out and is unavailable.

# **Related Topics**

- Setting the Print Quality Level (Custom)
- Specifying Color Correction
- Adjusting Color Balance
- Adjusting Brightness
- Adjusting Intensity

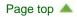

Home > Printing > Printing from a Computer > Printing with Application Software that You are Using (Printer Driver) > Various Printing Methods > Setting the Number of Copies and Printing Order

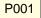

# Setting the Number of Copies and Printing Order

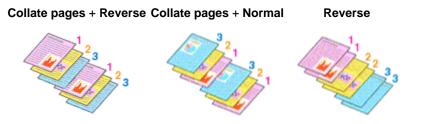

The procedure for specifying the number of copies and printing order is as follows:

## 1. Click Show Details ( (the disclosure triangle)) in the Print Dialog

The setup window switches to the detailed display.

|                        | Printer: Canon iP7200 series                 |
|------------------------|----------------------------------------------|
|                        | Presets: Default Settings 🗧                  |
|                        | Copies: 1<br>Pages: • All<br>From: 1 to: 1   |
|                        | Paper Size: US Letter + 8.50 by 11.00 inches |
|                        | Orientation:                                 |
|                        | TextEdit :                                   |
|                        | Print header and footer                      |
|                        | Rewrap contents to fit page                  |
| [H44] 1 of 1 (▶)►H     |                                              |
| (?) PDF • Hide Details | Cancel                                       |

2. Specify the number of copies to be printed

Specify the number of copies to print in the **Copies** box.

- 3. Select **Paper Handling** from the pop-up menu
- 4. Check the **Collate pages** check box when you are specifying multiple copies in the **Copies** box

Check the **Collate pages** check box to print all the pages of a single copy together. Uncheck this check box to print all pages with the same page number together.

5. Specify the print order

#### Check Page Order.

No setting is necessary because **Automatic** is selected as default. Even if **Reverse** is selected, the print order remains the same.

| Printer: Canon iP720    | 00 series 🗧 🗧              |     |
|-------------------------|----------------------------|-----|
|                         |                            |     |
| Presets: Default Sett   | ings :                     |     |
| Copies: 1               |                            |     |
| Pages:  All From: 1     | to: 1                      |     |
| Paper Size: US Letter   | \$ 8.50 by 11.00 incl      | hes |
|                         | 1                          |     |
| Orientation:            |                            |     |
| Paper Handl             | ling +                     |     |
|                         | Collate pages              |     |
| Pages to Print:         | All pages                  | ;   |
| <br>Page Order:         | Automatic                  | ;   |
|                         | Scale to ht paper size     |     |
| Destination Paper Size: | Suggested Paper: US Letter | ÷   |
|                         | Scale down only            |     |
|                         |                            | _   |
|                         |                            |     |

# 6. Complete the setup

#### Click Print.

When you execute print, the specified number of copies will be printed with the specified printing order.

## Important

When the application software that you used to create the document has the same function, specify the settings on the printer driver. However, if the print results are not acceptable, specify the function settings on the application software. When you specify the number of copies and the printing order with both the application software and this printer driver, the number of copies may be multiplied numbers of the two settings or the specified printing order may not be enabled.

Home > Printing > Printing from a Computer > Printing with Application Software that You are Using (Printer Driver) > Overview of the Printer Driver > Display the Printing Status Screen

P709

# **Display the Printing Status Screen**

Check the print progress according to the following procedure:

- 1. Launch the printing status screen
  - If the print data has been sent to the printer

The printing status screen opens automatically. To display the printing status screen, click the (the printer icon) displayed on the Dock.

If the print data has not been sent to the printer

Open **System Preferences**, and select **Print & Scan** (**Print & Fax**). To display the printing status screen, select the name of your printer model from the printer list, and then click **Open Print Queue...**.

## 2. Checking the printing status

You can check the name of the file being printed or ready for being printed.

| elete Hold Job     |              | on IP7200 series (1 ) | ob)       |   |
|--------------------|--------------|-----------------------|-----------|---|
| Status<br>Printing | Name<br>test | Sent<br>Today, 15:43  | Completed |   |
|                    |              |                       |           |   |
| -                  | _            | _                     | _         | _ |

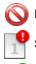

Ш

Deletes the specified print job.

Stops printing the specified document.

Resumes printing the specified document.

Displays the print job information.

Stops printing all documents.

Displayed only when printing of all documents is being stopped, and resumes printing all

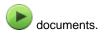

Home > Printing > Printing from a Computer > Printing with Application Software that You are Using (Printer Driver) > Overview of the Printer Driver > Canon IJ Printer Driver

P025

# **Canon IJ Printer Driver**

The Canon IJ printer driver (called printer driver below) is a software that is installed on your computer for printing data with this printer.

The printer driver converts the print data created by your application software into data that your printer can understand, and sends the converted data to the printer.

Because different models support different print data formats, you need a printer driver for the specific model you are using.

#### Using Help of the Printer Driver

You can display Help function from the Print Dialog.

Select a setup item from the pop-up menu in the Print dialog. Then click ? at the bottom left of the screen to display an explanation of the item.

Help for the print driver is displayed when the following pop-up menu item is selected:

- Quality & Media
- Color Options
- Borderless Printing
- Duplex Printing & Margin

Home > Printing > Printing from a Computer > Printing with Application Software that You are Using (Printer Driver) > Updating the Printer Driver > Before Installing the Printer Driver

P040

# **Before Installing the Printer Driver**

This section describes the items that you should check before installing the printer driver. You should also refer to this section if the printer driver cannot be installed.

#### **Checking the Personal Computer Settings**

- Terminate all running applications.
- Log on as the computer administrator. The installer will prompt you to enter the name and password of the administrative user. When multiple users are using Mac OS X, log on with the account of the administrator who registered first.

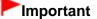

When you upgrade from Mac OS X 10.6 to Mac OS X 10.7, or Mac OS X 10.5.8 to Mac OS X 10.6, all printer drivers that were installed will be deleted. If you plan to continue using this printer, re-install the latest printer driver.

#### **Related Topics**

- Obtaining the Latest Printer Driver
- Installing the Printer Driver

U308

# **Cannot Install the Printer Driver**

Reinstall the printer driver.

If you reinstall the printer driver, install the printer driver on the Setup CD-ROM.

# 💷 Note

- If the CD-ROM icon is not displayed, try the following:
  - Remove the CD-ROM from your computer, then insert it again.
  - Restart your computer.

If the CD-ROM icon is not yet displayed, try different discs and see if they are displayed. If other discs are displayed, there is a problem with the Setup CD-ROM. In this case, contact the service center.

Home > Printing > Printing from a Computer > Printing with Application Software that You are Using (Printer Driver) > Updating the Printer Driver > Delete the Unnecessary Canon IJ Printer from the Printer List

P039

# Delete the Unnecessary Canon IJ Printer from the Printer List

A Canon IJ Printer that you no longer use can be deleted from the printer list. Before deleting the Canon IJ Printer, disconnect the cable that connects the printer to the computer.

The procedure to delete the unnecessary Canon IJ Printer from the printer list is as follows:

You cannot delete the Canon IJ Printer unless you are logged in as a user with the administrative right. For information about an administrative user, refer to the user's manual for the Mac OS.

## 1. Open System Preferences, and select Print & Scan (Print & Fax)

## 2. Delete the Canon IJ Printer from the printer list

From the printer list, select the Canon IJ Printer to be deleted, and then click -.

## I Note

Even if a Canon IJ Printer is deleted from the printer list, you can re-register it automatically by connecting the printer to your computer.

Page top 📥

Home > Printing > Printing from a Computer > Printing with Application Software that You are Using (Printer Driver) > Updating the Printer Driver > Installing the Printer Driver

P041

## **Installing the Printer Driver**

You can access our web site through the Internet and download the latest printer driver for your model.

The procedure for installing the downloaded printer driver is as follows:

#### 1. Mount the disk

Double-click the disk image file you have downloaded. The file is unpacked, and then the disk is mounted.

#### 2. Start the installer

Double-click [PrinterDriver\_XXX\_YYY.pkg] (where "XXX" is your model name, and "YYY" is version) contained in the disk. The installer starts.

#### 3. Start the installation

Install the printer driver according to the messages on the screen.

When the Software License Agreement is displayed, check the contents, and click **Continue**. If you do not agree to the terms of the Software License Agreement, you cannot install this software.

### 4. Selecting the volume of the install destination

If necessary, click **Change Install Location...**, select the volume where you want to install the printer driver, and then click **Continue**.

### 5. Executing the installation

#### Click Install.

When the authentication screen is displayed, enter the name and password of the administrator, and then click **Install Software**.

#### 6. Complete the installation

When the completion message appears, click Close.

The printer driver is installed successfully.

### Important

- If the Installer does not operate properly, select Quit Installer from the Installer menu of the Finder to quit the Installer. Then start the Installer again.
- You can download the printer driver for free, but you are responsible for paying any connection fees to the Internet.

#### **Related Topics**

- Obtaining the Latest Printer Driver
- Delete the Unnecessary Canon IJ Printer from the Printer List
- Before Installing the Printer Driver

| Page | top |  |
|------|-----|--|
|------|-----|--|

Home > Printing > Printing from a Computer > Printing with Application Software that You are Using (Printer Driver) > Updating the Printer Driver > Obtaining the Latest Printer Driver

P038

## **Obtaining the Latest Printer Driver**

By updating the printer driver to the latest version of the printer driver, unresolved problems may be solved.

#### **Obtaining the Printer Driver**

You can access our website and download the latest printer driver for your model.

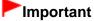

You can download the printer driver for free, but any Internet access charges incurred are your responsibility.

#### **Related Topics**

- Before Installing the Printer Driver
- Installing the Printer Driver

Page top 📥

Home > Printing > Printing from a Computer > Printing with Application Software that You are Using (Printer Driver) > Various Printing Methods > Duplex Printing

P007

## **Duplex Printing**

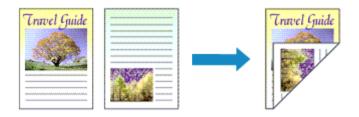

The procedure for printing data on both sides of one sheet of paper is as follows:

### 1. Select **Duplex Printing & Margin** from the pop-up menu on the Print Dialog

|                        | Printer: Canon iP7200 series \$                                                     |
|------------------------|-------------------------------------------------------------------------------------|
|                        | Presets: Default Settings \$                                                        |
|                        | Copies: 1                                                                           |
|                        | Pages:  All From: 1 to: 1                                                           |
|                        | Paper Size: US Letter \$ 8.50 by 11.00 inches                                       |
|                        | Orientation:                                                                        |
|                        | Duplex Printing & Margin 🗧 🗧                                                        |
|                        | Cuplex Printing                                                                     |
| Hei a lofi Pippi       | Print Area: • Use reduced printing<br>Use normal-size printing                      |
|                        | Stapling Side: 💿 Long-side stapling (Left)                                          |
|                        | <ul> <li>Long-side stapling (Right)</li> </ul>                                      |
|                        | <ul> <li>Short-side stapling (Top)</li> <li>Short-side stapling (Bottom)</li> </ul> |
|                        |                                                                                     |
|                        | Margin: 0.0 (*) inches (0-1.2)                                                      |
| (?) PDF • Hide Details | Cancel                                                                              |

### 2. Set duplex printing

Check the **Duplex Printing** check box.

### 3. Set the print area

When you perform duplex printing, the print area of the document becomes slightly narrower than usual and the document may not fit on one page. If necessary, select one of the processing methods from **Print Area**.

### 4. Set the stapling margin

To change the Stapling Side, select a setting from the list, and if necessary, set the Margin width.

### 5. Complete the setup

#### Click Print.

When you execute print, duplex printing will be started.

### Important

- When a media type other than Plain Paper is selected from Media Type menu of Quality & Media, Duplex Printing appears grayed out and is unavailable.
- When borderless printing is set, **Duplex Printing** appears grayed out and is unavailable.
- Duplex Printing can be performed only when one of the following paper sizes is selected from Paper Size.
  - US Letter, A5, A4, JIS B5 (B5 JIS, JB5)
- After printing the front page, there is an ink drying wait time before starting to print the back page (Operation stops temporarily). Do not touch the paper during the time. You can change the ink drying wait time from **Custom Settings** in the Canon IJ Printer Utility.

## 💷 Note

If the back side of the paper becomes smudged during duplex printing, display the pop-up menu of Canon IJ Printer Utility, select Cleaning from the menu, and then perform Bottom Plate Cleaning.

#### **Related Topics**

- Cleaning Inside the Printer
- Changing the Printer Operation Mode

Home > Printing > Printing from a Computer > Printing with Application Software that You are Using (Printer Driver) > Various Printing Methods > Scaling the Printing to Fit the Paper Size

P004

## Scaling the Printing to Fit the Paper Size

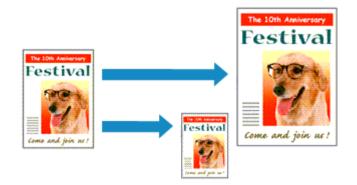

The procedure for printing a document that is automatically enlarged or reduced to fit the page size to be used is as follows:

## 1. Click Show Details ( (the disclosure triangle)) in the Print Dialog

The setup window switches to the detailed display.

2. Select the printer

Select your model from the Printer list.

3. Check the paper size

Check that the **Paper Size** setting is the same as the paper size that you set in the application software.

### 4. Select Paper Handling from the pop-up menu

|                            | Printer: Canon iP720    | 00 series 🗧 🗧              |       |
|----------------------------|-------------------------|----------------------------|-------|
|                            | Presets: Default Sett   | ings ‡                     |       |
|                            | Copies: 1               |                            |       |
|                            | Pages:  All From: 1     | to: 1                      |       |
|                            | Paper Size: US Letter   | \$ 8.50 by 11.00 inch      | es    |
|                            | Orientation: 🎼 🎼        |                            |       |
|                            | Paper Handl             | ing t                      |       |
|                            |                         | Collate pages              |       |
|                            | Pages to Print:         | All pages                  | •     |
| [44 - 4] 1 of 1 (▶ - 1 № ) | Page Order:             | Automatic                  | •     |
|                            |                         | Scale to fit paper size    |       |
|                            | Destination Paper Size: | Suggested Paper: US Letter | \$    |
|                            |                         | Scale down only            |       |
|                            |                         |                            |       |
| ? PDF • Hide Details       |                         | Cancel                     | Print |

### 5. Set the print paper size

Check the **Scale to fit paper size** check box. Then from the **Destination Paper Size** pop-up menu, select the paper size that is actually loaded in the printer.

## 6. If necessary, check the Scale down only check box

When you check this check box, the document will be reduced to fit to the paper size when the document size is larger than the page size. The document will be printed in the original size when the document size is smaller than the page size.

### 7. Complete the setup

Click Print.

When you execute print, the document will be enlarged or reduced to fit to the page size.

Home > Printing > Printing from a Computer > Printing with Application Software that You are Using (Printer Driver) > Changing the Print Quality and Correcting Image Data > Specifying Color Correction > Interpreting the ICC Profile

P049

## Interpreting the ICC Profile

When you need to specify the printer profile, select the ICC profile for the paper to print on.

The ICC profiles installed for this printer appear as follows.

Canon XXXXX PR 1 (1) (2) (3)

- (1) is the model name of the printer.
- (2) is the media type. This notation corresponds to the following media type:

GL: Photo Paper Plus Glossy II

PT: Photo Paper Pro Platinum

SG/LU: Photo Paper Plus Semi-gloss / Photo Paper Pro Luster

MP: Matte Photo Paper

• (3) is the print quality.

The print quality is divided into 5 levels, ranging from high speed to high quality. As the number decreases, the print quality becomes higher. This value corresponds to the **Quality** slide bar that is displayed when you select **Quality & Media** from the pop-up menu of the Print Dialog and then select **Custom** for **Print Quality**.

0

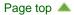

Home > Overview of the Printer > Maintenance > Performing Maintenance from a Computer > Checking the Ink Status from Your Computer

P716

## Checking the Ink Status from Your Computer

You can check the detailed information such as the remaining ink level and the ink tank types of your model.

# 1. Select Ink Level Information from the pop-up menu on the Canon IJ Printer Utility

An illustration of the ink types and their status are displayed.

If a warning or error related to the remaining ink level occurs, the print driver displays an icon to let you know.

In such cases, take the appropriate action as described on the screen.

### 2. If necessary, click Ink Details

You can check the ink-related information.

## 💷 Note

- Click to check which ink tank your model uses.
- Click **Update** to display the current remaining ink level.
- When you receive a notice about the remaining ink level, a mark appears above the ink icon. for example:

Ink tank is running low. Prepare a new ink tank.

Home > Printing > Printing from a Computer > Printing with Application Software that You are Using (Printer Driver) > Changing the Print Quality and Correcting Image Data > Adjusting Intensity

P019

## **Adjusting Intensity**

You can dilute (brighten) or intensify (darken) the colors of the overall image data during printing. The following sample shows the case when the intensity is increased so that all colors become more intense when the image data is printed.

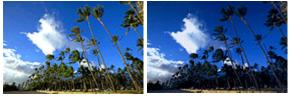

No adjustment

Higher intensity

The procedure for adjusting intensity is as follows:

## 1. Select Color Options from the pop-up menu of the Print Dialog

### 2. Adjust intensity

Moving the **Intensity** slider to the right intensifies (darkens) the colors, and moving the slider to the left dilutes (brightens) the colors.

You can also directly enter a value linked to the slider. Enter a value in the range from -50 to 50. The current settings are displayed in the settings preview on the left side of the printer driver.

|                       | Printer: Canon iP7200 series +                |
|-----------------------|-----------------------------------------------|
|                       | Presets: Default Settings \$                  |
|                       | Copies: 1                                     |
|                       | Pages:  All From: 1 to: 1                     |
|                       | Paper Size: US Letter \$ 8.50 by 11.00 inches |
|                       | Orientation:                                  |
|                       | Color Options                                 |
|                       | Cyan: 0 Low High                              |
|                       | Magenta: 0                                    |
|                       | ABCDEF                                        |
|                       | 1234567 Brightness: Normal ‡                  |
|                       | Standard Control Standard Standard            |
|                       | View Color Pattern                            |
| PDF      Hide Details | Cancel Print                                  |

### Important

Adjust the slider gradually.

Click Print.

When you execute print, the image data is printed with the adjusted intensity.

## Important

If you select **ColorSync** for **Color Matching**, then the **Intensity** appear grayed out and is unavailable.

#### **Related Topics**

- Setting the Print Quality Level (Custom)
- Specifying Color Correction
- Adjusting Color Balance
- Adjusting Brightness
- Adjusting Contrast

Home > Printing > Printing from a Computer > Printing with Application Software that You are Using (Printer Driver) > Overview of the Printer Driver > Deleting the Undesired Print Job

P037

## **Deleting the Undesired Print Job**

If the printer does not start printing, canceled or failed print job data may be remaining. Delete unnecessary print jobs from the print status check screen.

- 1. Open System Preferences, and select Print & Scan (Print & Fax)
- **2.** Select your model, and then click **Open Print Queue...** The print status check screen appears.
- **3.** Select the unnecessary print job and click **O Delete** The selected print jobs will be deleted.

Home > Printing > Printing from a Computer > Printing with Application Software that You are Using (Printer Driver) > Various Printing Methods > Page Layout Printing

P006

## **Page Layout Printing**

The page layout printing function allows you to print more than one page image on a single sheet of paper.

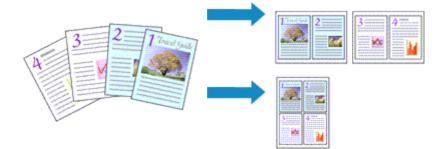

The procedure for performing page layout printing is as follows:

- **1.** Click **Show Details** ( (the disclosure triangle)) in the Print Dialog The setup window switches to the detailed display.
- 2. Select Layout from the pop-up menu

|                          | Printer: Canon iP7200 series \$                                         |
|--------------------------|-------------------------------------------------------------------------|
|                          | Presets: Default Settings \$                                            |
|                          | Copies: 1                                                               |
|                          | Pages: • All<br>From: 1 to: 1                                           |
|                          | Paper Size: US Letter \$ 8.50 by 11.00 inches                           |
|                          | Orientation:                                                            |
|                          | Layout                                                                  |
|                          | Pages per Sheet: 1 ‡                                                    |
| [44] 4 1of 1 [> >>>      | Layout Direction: Z S V1 N                                              |
| [H4   4] 1 of 1 [▶   ▶₩] | Border: None \$                                                         |
|                          | Two-Sided: Off \$                                                       |
|                          | <ul> <li>Reverse page orientation</li> <li>Flip horizontally</li> </ul> |
| ? PDF - Hide Details     | Cancel                                                                  |

3. Set the number of original you print on one page

In Pages per Sheet, specify the number of page you print on one page.

4. If necessary, set the following items

### Layout Direction

To change the page placement order, select an icon from the list.

#### Border

To print a page border around each document page, select a type of page border.

#### **Reverse page orientation**

Select this check box to change the paper orientation.

#### Flip horizontally

Select this check box to reverse left and right of the document.

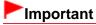

With Mac OS X 10.5.8, you cannot use Flip horizontally.

## 5. Complete the setup

Click Print.

When you execute print, the specified number of pages will be arranged on each sheet of paper in the specified order.

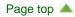

Home > Printing > Printing from a Computer > Printing with Application Software that You are Using (Printer Driver) > Various Printing Methods > Setting the Stapling Margin

P002

## Setting the Stapling Margin

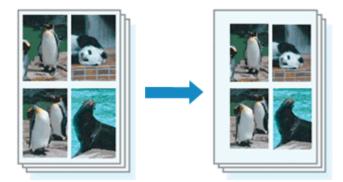

The procedure for setting the staple side and the margin width is as follows:

1. Select **Duplex Printing & Margin** from the pop-up menu on the Print Dialog

|                   | Printer: Canon iP7200 series                                         |
|-------------------|----------------------------------------------------------------------|
|                   | Presets: Default Settings                                            |
|                   | Copies:                                                              |
|                   | Pages: All<br>From: 1 to: 1                                          |
|                   | Paper Size: US Letter \$ 8.50 by 11.00 inches                        |
|                   | Orientation:                                                         |
|                   | Duplex Printing & Margin +                                           |
|                   | Duplex Printing                                                      |
| [44.4 1of1 [>     | Print Area:      Use reduced printing     Use normal-size printing   |
|                   | Stapling Side:  Long-side stapling (Left) Cong-side stapling (Right) |
|                   | Short-side stapling (Top)                                            |
|                   | Short-side stapling (Bottom)                                         |
|                   | Margin: 0.0 (1) inches (0-1.2)                                       |
| PDF  Hide Details | Cancel Print                                                         |

### 2. Set the staple side and the margin width

Select a stapling position from the Stapling Side list, and if necessary, set the Margin width.

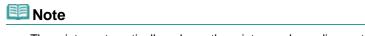

## The printer automatically reduces the print area depending on the staple position margin.

## **3.** Complete the setup

Click Print.

When you execute print, the data is printed with the specified staple side and margin width.

## Important

When borderless printing is enabled, Stapling Side and Margin appear grayed out and are unavailable.

Home > Printing > Printing from a Computer > Printing with Application Software that You are Using (Printer Driver) > Changing the Print Quality and Correcting Image Data > Printing a Color Document in Monochrome

P012

## Printing a Color Document in Monochrome

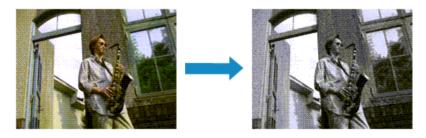

The procedure for printing a color document in monochrome is as follows:

1. Select Quality & Media from the pop-up menu on the Print Dialog

### 2. Set grayscale printing

Check the Grayscale Printing check box.

|                           | Printer: Canon iP7200 series 😜                |
|---------------------------|-----------------------------------------------|
|                           | Presets: Default Settings :                   |
|                           | Copies: 1                                     |
|                           | Pages: 💿 All                                  |
|                           | From: 1 to: 1                                 |
|                           | Paper Size: US Letter \$ 8.50 by 11.00 inches |
|                           | Orientation:                                  |
| -                         | Quality & Media                               |
|                           | Media Type: Plain Paper \$                    |
|                           | Paper Source: Cassette \$                     |
| [44   4 ] 1 of 1 [▶   ▶₩] | Cassette position: Lower                      |
|                           | Print Quality: Standard +                     |
|                           |                                               |
|                           | Grayscale Printing                            |
|                           |                                               |
| ? PDF • Hide Details      | Cancel                                        |

### 3. Complete the setup

#### Click Print.

When you execute print, the document is converted to grayscale data. It allows you to print the color document in monochrome.

## 💷 Note

During Grayscale Printing, color inks may be used as well as black ink.

Home > Overview of the Printer > Maintenance > Performing Maintenance from a Computer > Use Your Computer to Print a Nozzle Check Pattern

P029

## Use Your Computer to Print a Nozzle Check Pattern

The nozzle check function allows you to check whether the print head is working properly by printing a nozzle check pattern. Print the pattern if printing becomes faint, or if a specific color fails to print.

The procedure for printing a nozzle check pattern is as follows:

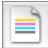

Nozzle Check

1. Select Test Print from the pop-up menu on the Canon IJ Printer Utility

#### 2. Click the Nozzle Check icon

The confirmation message appears. To display a list of items that you should check before printing the nozzle check pattern, click **Initial Check Items**.

#### 3. Load paper in the printer

Load one sheet of A4 size or Letter size plain paper into the cassette (lower).

#### 4. Print a nozzle check pattern

Make sure that the printer is on and click **Print Check Pattern**. Printing of the nozzle check pattern begins.

#### 5. Check the print result

When the dialog opens, check the print result. If the print result is normal, click Quit.

If the print result is smudged or if there are any unprinted sections, click **Cleaning** to clean the print head.

#### **Related Topic**

Cleaning the Print Heads from Your Computer

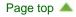

Home > Printing > Printing from a Computer > Printing with Application Software that You are Using (Printer Driver) > Overview of the Printer Driver > Canon IJ Printer Utility > Opening the Canon IJ Printer Utility

P410

## **Opening the Canon IJ Printer Utility**

To open the Canon IJ Printer Utility, follow the steps below.

- 1. Open System Preferences, and select Print & Scan (Print & Fax)
- 2. Start the Canon IJ Printer Utility
  - If you are using Mac OS X 10.7 or Mac OS X 10.6 Select your model from the printer list, and click Options & Supplies....

Click **Open Printer Utility** in **Utility** tab.

• If you are using Mac OS X 10.5.8

Select your model from the printer list, and click Open Print Queue....

Click Utility when a list of print jobs is displayed.

Canon IJ Printer Utility is launched.

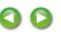

Home > Printing > Printing from a Computer > Printing with Application Software that You are Using (Printer Driver) > Overview of the Printer Driver > How to Open the Printer Driver Setup Window

P409

## How to Open the Printer Driver Setup Window

You can display the printer driver setup window from the application software you are using.

#### **Opening the Page Setup Dialog**

Use this procedure to set the page (paper) settings before printing.

**1.** Select **Page Setup...** from the **File** menu of the application software The Page Setup Dialog opens.

#### **Opening the Print Dialog**

Use this procedure to set the print settings before printing.

1. Select Print... from the File menu of the application software

The Print Dialog opens.

Home > Overview of the Printer > Changing the Printer Settings > Changing Printer Settings from Your Computer > Changing the Printer Operation Mode

P035

## **Changing the Printer Operation Mode**

If necessary, switch between various modes of printer operation.

The procedure for configuring Custom Settings is as follows:

1. Make sure that the printer is on, and then select **Custom Settings** from the popup menu on the Canon IJ Printer Utility

## 💷 Note

If the computer is unable to communicate with the printer, a message appears because the computer cannot access the function information that was set on the printer.
 If this happens, click **Cancel** to display the most recent settings specified on your computer.

### 2. Complete the following settings, if necessary

#### Ink Drying Wait Time

You can set the length of the printer rest time until printing of the next page begins. Moving the slider to the right increases the pause time, and moving the slider to the left decreases the time. If the paper gets stained because the next page is ejected before the ink on the printed page dries, increase the ink drying wait time.

Reducing the ink drying wait time speeds up printing.

#### Detects a printable disc in the disc tray

Detects whether a printable disc is loaded on the disc tray during disc label printing and displays a message if a disc is not loaded.

Check this check box to print with detecting whether a printable disc is loaded. Uncheck this check box to print without detecting whether a printable disc is loaded.

## Important

- If you leave this check box unchecked, the printer may print to the disc tray even if a printable disc is not loaded on the disc tray. Therefore, you should check this check box under normal circumstances.
- If you load a printable disc that has already been printed onto the disc tray, the printer may detect that no printable disc is loaded on the disc tray. In this case, uncheck this check box.

#### Prevent paper abrasion

The printer can increase the gap between the print head and the paper during high-density printing to prevent paper abrasion.

Check this check box to prevent paper abrasion.

#### Align heads manually

Usually, the **Print Head Alignment** function of **Test Print** on the pop-up menu in the Canon IJ Printer Utility is set to automatic head alignment, but you can change it to manual head alignment. If the printing results of automatic print head alignment are not satisfactory, see "Aligning the Print Head Position Manually from Your Computer," and perform manual head alignment. Check this check box to perform the manual head alignment. Uncheck this check box to perform the automatic head alignment.

## 3. Apply the settings

Click **Apply** and when the confirmation message appears, click **OK**. The printer operates with the modified settings hereafter.

Home > Printing > Printing from a Computer > Printing with Application Software that You are Using (Printer Driver) > Printing with Easy Setup > Setting the Media Type with the Printer Driver

P047

## Setting the Media Type with the Printer Driver

When you use this printer, selecting a media type that matches the print purpose will help you achieve the best print results.

You can use the following media types on this printer.

#### Commercially available papers

| Media name                             | Media Type in the printer driver |
|----------------------------------------|----------------------------------|
| Plain Paper (including recycled paper) | Plain Paper                      |
| Envelopes                              | Envelope                         |

#### Canon genuine papers (Photo Printing)

| Media name <model no.=""></model>                   | Media Type in the printer driver |
|-----------------------------------------------------|----------------------------------|
| Photo Paper Pro Platinum <pt-101></pt-101>          | Photo Paper Pro Platinum         |
| Glossy Photo Paper "Everyday Use" <gp-501></gp-501> | Glossy Photo Paper               |
| Photo Paper Glossy <gp-502></gp-502>                | Glossy Photo Paper               |
| Photo Paper Plus Glossy II <pp-201></pp-201>        | Photo Paper Plus Glossy II       |
| Photo Paper Pro Luster <lu-101></lu-101>            | Photo Paper Pro Luster           |
| Photo Paper Plus Semi-gloss <sg-201></sg-201>       | Photo Paper Plus Semi-gloss      |
| Matte Photo Paper <mp-101></mp-101>                 | Matte Photo Paper                |

#### Canon genuine papers (Business Letter Printing)

| Media name <model no.=""></model>         | Media Type in the printer driver |
|-------------------------------------------|----------------------------------|
| High Resolution Paper <hr-101n></hr-101n> | High Resolution Paper            |

#### **Canon genuine papers (Original Products)**

| Media name <model no.=""></model>   | Media Type in the printer driver |
|-------------------------------------|----------------------------------|
| T-Shirt Transfers <tr-301></tr-301> | T-Shirt Transfers                |
| Photo Stickers <ps-101></ps-101>    | Glossy Photo Paper               |

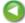

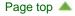

Home > Overview of the Printer > Changing the Printer Settings > Changing Printer Settings from Your Computer > Managing the Printer Power

P414

## **Managing the Printer Power**

This function allows you to manage the printer power from the printer driver.

The procedure for managing the printer power is as follows:

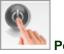

#### Power Off

The **Power Off** function turns off the printer. When you use this function, you will not be able to turn the printer on from the printer driver.

1. Select Power Settings from the pop-up menu on the Canon IJ Printer Utility

2. Execute power off

Click **Power Off**, and when the confirmation message appears, click **OK**. The printer power switches off.

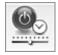

#### Auto Power

Auto Power allows you to set Auto Power On and Auto Power Off. The Auto Power On function automatically turns on the printer when data is received. The Auto Power Off function automatically turns off the printer when there are no operations from the printer driver or the printer for a specified period of time.

- 1. Select Power Settings from the pop-up menu on the Canon IJ Printer Utility
- 2. Check that the printer is on, and then click Auto Power

A dialog appears.

## 💷 Note

- If the printer is off or if communication between the printer and the computer is disabled, an error message may appear because the computer cannot collect the printer status.
- 3. If necessary, complete the following settings:

#### Auto Power On

Specifying Enable from the list will turn the printer on upon receipt of print data.

#### Auto Power Off

Specify the time from the list. When this time lapses without any operations from the printer driver or the printer, the printer is turned off automatically.

### Apply the settings

## 4.

The auto power on/off function is enabled hereafter. When you want to disable this function, select **Disable** from the list according to the same procedure.

## Important

If you connect this printer to a network and use it, you can set Auto Power Off but the power will not switch off automatically.

Home > Printing > Printing from a Computer > Printing with Application Software that You are Using (Printer Driver) > Various Printing Methods > Displaying the Print Results before Printing

P009

## **Displaying the Print Results before Printing**

If you are using Mac OS X 10.6 or Mac OS X 10.5.8, you can display and check the print result before printing.

To display the print result before printing, click **Preview** on the Print Dialog.

## 💷 Note

When you click (the disclosure triangle) in the Print dialog and switch to the detailed display,
 Preview is not displayed.
 For detailed display, a preview is displayed on the left side of the Print dialog.

Home > Printing > Printing from a Computer > Printing with Application Software that You are Using (Printer Driver) > Various Printing Methods > Setting Paper Dimensions (Custom Size)

P010

## **Setting Paper Dimensions (Custom Size)**

You can specify the height and width of paper when its size cannot be selected from the **Paper Size** menu. Such a paper size is called "custom size."

The procedure for specifying a custom size is as follows:

1. Creating a new custom paper size

In the Print Dialog, select Manage Custom Sizes... from Paper Size. In the Custom Paper Sizes (Custom Page Sizes) dialog, click +.

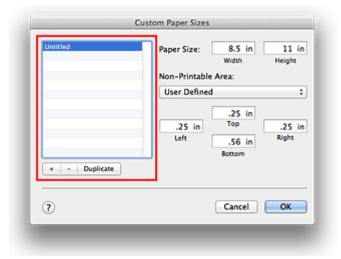

Untitled will be added to the list.

2. Setting details about the custom paper size

Double-click **Untitled**, enter the name of the paper size you want to register, and specify the **Width** and **Height** of the paper for **Paper Size** (**Page Size**). Select **User Defined** or your model for **Non-Printable Area** (**Printer Margins**), and enter the margins.

#### 3. Registering the custom paper size

Click **OK**. The custom size is registered.

### Important

If the application software that created the document has a function for specifying height and width values, use the application software to set the values. If the application software does not have such a function or if the document does not print correctly, perform the above procedure from the printer driver to set the values.

## 💷 Note

- To duplicate the registered paper size, select the paper size you want to duplicate from the list and click Duplicate.
- To delete a registered paper size, select the paper size you want to delete from the list, and click -.

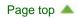

Home > Printing > Printing from a Computer > Printing with Application Software that You are Using (Printer Driver) > Changing the Print Quality and Correcting Image Data > Setting the Print Quality Level (Custom)

P011

## Setting the Print Quality Level (Custom)

The print quality level can be set in the **Custom**.

The procedure for setting the print quality level is as follows:

- 1. Select Quality & Media from the pop-up menu on the Print Dialog
- 2. Select the print quality

Select Custom for Print Quality.

|                          | Printer: Canon iP7200 series \$               |
|--------------------------|-----------------------------------------------|
|                          | Copies:                                       |
|                          | Pages: All                                    |
|                          | Paper Size: US Letter \$ 8.50 by 11.00 inches |
|                          | Orientation:                                  |
|                          | Quality & Media                               |
|                          | Media Type: Plain Paper \$                    |
|                          | Paper Source: Cassette \$                     |
| [HH: H] 1 of 1 [▶   ▶ H] | Cassette position: Lower                      |
|                          | Print Quality: Custom                         |
|                          | Quality:                                      |
|                          | Fast ' ' Fine                                 |
|                          |                                               |
|                          | Grayscale Printing                            |
|                          |                                               |
| (?) PDF - Hide Details   | Cancel                                        |

### 3. Setting the print quality level

Move the Quality slider to select the print quality level.

#### 4. Complete the setup

Click Print.

When you execute print, the image data is printed with the selected print quality level.

## Important

Certain print quality levels cannot be selected depending on the settings of **Media Type**.

### **Related Topics**

- Specifying Color Correction
- Adjusting Color Balance

- Adjusting Brightness
- Adjusting Intensity
- Adjusting Contrast

Home > Overview of the Printer > Changing the Printer Settings > Changing Printer Settings from Your Computer > Registering a Changed Printing Profile

P031

## **Registering a Changed Printing Profile**

You can name and register the printing profile you made in the Print Dialog. The registered printing profile can be called up from **Presets** to be used. You can also delete the unnecessary printing profile.

The procedure for registering a printing profile is as follows:

#### **Registering a Printing Profile**

- 1. In the Print dialog, set the necessary items
- 2. Select Save Current Settings as Preset... (Save As...) from the Presets

|                   | Presets ✓ Default Settings<br>Last Used Settings<br>Copies<br>Pages Fast Printing on Plain Paper<br>Fine Printing on Plain Paper<br>Save Current Settings as Preset.<br>Paper Size Show Presets<br>Orientation:<br>TextEdit<br>Print header and footer<br>♥ Rewrap contents to fit page | )0 inches |
|-------------------|----------------------------------------------------------------------------------------------------|-----------|
| 144 4 1of1 (> >>> |                                                                                                    |           |

#### 3. Save the settings

In the displayed dialog, enter a name in **Preset Name** (Save Preset As), and if necessary, set **Preset Available For**. Then click **OK**.

| Preset Name: Def               | ault Settings-1                  |                   |                |
|--------------------------------|----------------------------------|-------------------|----------------|
| Preset Available For: 💿 C<br>A | Only this printer<br>Al printers | Cancel OK         |                |
| Important                      |                                  | C Prome 1 10 1    | ]              |
| With Mac OS X                  | 10.5.8, you                      | cannot use Preset | Available For. |

#### **Using Registered Printing Profile**

1. On **Presets** in the Print dialog, select the name of printing profile you want to use

Printing profile in the Print dialog will be updated to the called profile.

### **Deleting Unnecessary Printing Profile**

- 1. Select the printing profile to be deleted
  - If you are using Mac OS X 10.7

In the print dialog, select **Show Presets...** in the **Presets** section. Then in the dialog that appears, select the name of the printing profile to be deleted.

• If you are using Mac OS X 10.6 or Mac OS X 10.5.8

On Presets in the Print dialog, select the name of printing profile you want to delete.

### 2. Delete the printing profile

Click **Delete**. The selected printing profiles will be deleted from **Presets**.

| Page  | ton |   |
|-------|-----|---|
| i aye | ιοp | _ |

Home > Overview of the Printer > Maintenance > Performing Maintenance from a Computer > Cleaning the Paper Feed Rollers from Your Computer

P027

## **Cleaning the Paper Feed Rollers from Your Computer**

Cleans the paper feed rollers. Perform feed roller cleaning when there are paper particles sticking to the paper feed rollers and paper is not fed properly.

The procedure for performing the feed roller cleaning is as follows:

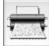

Roller Cleaning

1. Prepare the printer

Remove all sheets of paper from the paper source from which paper could not be properly fed.

### 2. Select Cleaning from the pop-up menu on the Canon IJ Printer Utility

3. Click the Roller Cleaning icon

A message appears.

### 4. Select Cassette (upper) or Cassette (lower), and then click OK

The confirmation message appears.

5. Execute paper feed roller cleaning

Make sure that the printer is on and then click **OK**. Paper feed roller cleaning starts.

### 6. Complete paper feed roller cleaning

#### • Cleaning the feeding rollers of the cassette (upper)

Cut a sheet of A4 size or Letter size plain paper into four pieces by cutting it in half vertically and then in half horizontally. After the rollers have stopped, follow the instructions in the messages, load the four cut pieces in the cassette (upper) so that cut edges are toward the front, and then click **OK**.

#### • Cleaning the feeding rollers of the cassette (lower)

After the rollers have stopped, follow the instruction in the message, load three sheets of A4 size or Letter size plain paper into the cassette (lower), and click **OK**.

Paper will be ejected and feed roller cleaning will be completed.

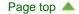

Home > Printing > Printing from a Computer > Printing with Application Software that You are Using (Printer Driver) > Various Printing Methods > Scaled Printing

P005

## **Scaled Printing**

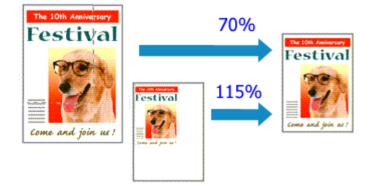

The procedure for printing a document with pages enlarged or reduced is as follows:

### 1. Select the printer

In the Page Setup Dialog, select your model name from the Format For list.

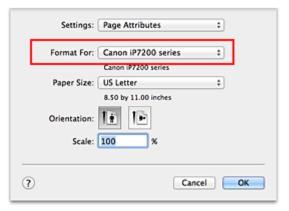

### 2. Set scaled printing

Specify the scaling factor in the **Scale** box, and click **OK**.

## 💷 Note

If you are using Mac OS X 10.7, you can set the Scale rate to a value in the range from 1 to 999%.

If you are using Mac OS X 10.6 or Mac OS X 10.5.8, set a value in the range from 1 to 10000%. If you enter any other value, an error message will be displayed.

### **3.** Complete the setup

On the Print Dialog, click Print.

When you execute print, the document will be printed with the specified scale.

### Important

When the application software which you used to create the original has the scaled printing function, configure the settings on your application software. You do not need to configure the same setting in

Home > Overview of the Printer > Changing the Printer Settings > Changing Printer Settings from Your Computer > Reducing the Printer Noise

P034

## **Reducing the Printer Noise**

The silent function allows you to reduce the operating noise of this printer. Select when you wish to reduce the operating noise of the printer at night, etc. Using this function may lower the print speed.

The procedure for using the quiet mode is as follows:

1. Select Quiet Settings from the pop-up menu on the Canon IJ Printer Utility

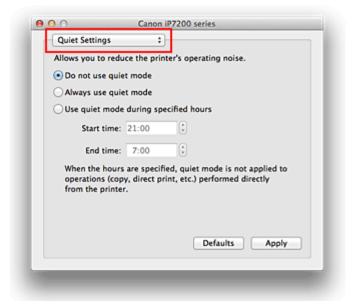

### 💷 Note

If the computer is unable to communicate with the printer, a message appears because the computer cannot access the function information that was set on the printer. If this happens, click **Cancel** to display the most recent settings specified on your computer.

### 2. Set the quiet mode

If necessary, specify one of the following items:

#### Do not use quiet mode

Select this option when you wish to use the printer with volume of normal operating noise.

#### Always use quiet mode

Select this option when you wish to reduce the operating noise of the printer.

#### Use quiet mode during specified hours

Select this option when you wish to reduce the operating noise of the printer during a specified period of time.

Set the **Start time** and the **End time** of the quiet mode you wish to be activated. If both are set to the same time, the quiet mode will not function.

### 3. Apply the settings

Make sure that the printer is on and click  $\ensuremath{\textbf{Apply}}.$ 

Click  $\ensuremath{\text{OK}}$  when the confirmation message appears.

The settings are enabled hereafter.

# 💷 Note

The effects of the quiet mode may be less depending on the print quality settings.

Home > Printing > Printing from a Computer > Printing with Application Software that You are Using (Printer Driver) > Overview of the Printer Driver > Print Dialog > Color Options

P703

# **Color Options**

This dialog allows you to adjust the print color as you like. If the color of the printed image is not as expected, adjust the properties in the dialog and retry printing.

The adjustments made here do not affect the colors of the original print data unlike application software dedicated to image processing. Use this dialog just to make fine adjustments.

|                       | Printer: Canon iP7200 series \$              |
|-----------------------|----------------------------------------------|
|                       | Presets: Default Settings \$                 |
|                       | Copies: 1                                    |
|                       | Pages:  All From: 1 to: 1                    |
|                       | Paper Size: US Letter + 8.50 by 11.00 inches |
|                       | Orientation:                                 |
|                       | Color Options ÷                              |
|                       | Cyan: 0 Cyan: 0 High                         |
|                       | Magenta: 0 Low High                          |
| 144 - 4 1 of 1 - 100  | ABCDEF                                       |
|                       | 234567 Brightness: Normal \$                 |
|                       | Standard   Intensity: 0   Ught Dark          |
|                       | View Color Pattern                           |
| PDF      Hide Details | Cancel                                       |

## Preview

Shows the effect of color adjustment.

As you adjust each item, the effects are reflected in the color and brightness. You can check the color adjustment status easily.

## Sample Type

Select an image that you want to display as a sample.

If necessary, select one from **Standard**, **Portrait**, **Landscape**, or **Graphics**, whichever is most similar to the print results.

## **View Color Pattern**

Displays a pattern for checking color changes produced by color adjustment. When you want to display the sample image with a color pattern, check this check box. When you want to display the sample image with one that you selected with **Sample Type**, uncheck this check box.

# 💷 Note

When the Grayscale Printing check box is checked in the Quality & Media, the graphic is displayed in monochrome.

## Color balance (Cyan, Magenta, Yellow)

If necessary, adjust the strength of each color. To strengthen a color, drag the slider to the right. To weaken a color, drag the slider to the left.

You can also directly enter a value linked to the slider. Enter a value in the range from -50 to 50.

Adjusting the color balance will result in variations in the balance among the volumes of the individual color inks and hence in the hues of the document as a whole.

Use the printer driver only when adjusting the color balance slightly. To change the color balance significantly, use the application software.

## Brightness

Select the brightness of printed images.

You cannot change the levels of pure white and black. You can change the contrast of the colors between white and black.

## Intensity

Select this method to adjust the overall density of your print.

To increase the overall intensity, drag the slider to the right. To decrease the overall intensity, drag the slider to the left.

You can also directly enter a value linked to the slider. Enter a value in the range from -50 to 50.

## Contrast

The Contrast function changes the differences between light and dark in images during printing. To make the differences between the light and dark portions of images greater and more distinct, increase the contrast. On the other hand, to make the differences between the light and dark portions of images smaller and less distinct, reduce the contrast.

You can also directly enter a value linked to the slider. Enter a value in the range from -50 to 50.

# Important

- When the Grayscale Printing check box is checked for Quality & Media, the color balance (Cyan, Magenta, Yellow) appear grayed out and are unavailable.
- If you select ColorSync for Color Matching, then the color balance (Cyan, Magenta, Yellow), Brightness, Intensity, and Contrast appear grayed out and are unavailable.

# **Related Features**

- Specifying Color Correction
- Adjusting Color Balance
- Adjusting Brightness
- Adjusting Intensity
- Adjusting Contrast

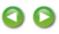

# **Overview of the Printer Driver**

- Printer Driver Operations
- Canon IJ Printer Driver
- How to Open the Printer Driver Setup Window
- Page Setup Dialog
- Print Dialog
- Quality & Media
- Color Options
- Borderless Printing
- Duplex Printing & Margin
- Canon IJ Printer Utility
- Opening the Canon IJ Printer Utility
- Maintenance of this Printer
- Display the Printing Status Screen
- Deleting the Undesired Print Job
- Instructions for Use (Printer Driver)

Home > Printing > Printing from a Computer > Printing with Application Software that You are Using (Printer Driver) > Overview of the Printer Driver > Print Dialog > Duplex Printing & Margin

P706

# **Duplex Printing & Margin**

This dialog allows you to adjust duplex printing and to set the stapling side and amount of margin for stapling multiple sheets of paper. Manual duplex printing is not supported.

|                   | Printer: Canon iP7200 series :                                                      |
|-------------------|-------------------------------------------------------------------------------------|
|                   | Presets: Default Settings =                                                         |
|                   | Copies:                                                                             |
|                   | Pages:  All From: 1 to: 1                                                           |
|                   | Paper Size: US Letter \$ 8.50 by 11.00 inches                                       |
|                   | Orientation:                                                                        |
|                   | Duplex Printing & Margin \$                                                         |
|                   | Duplex Printing                                                                     |
| 144 - 4 1of 1     | Print Area:  Use reduced printing Use normal-size printing                          |
|                   | Stapling Side: 💌 Long-side stapling (Left)                                          |
|                   | Long-side stapling (Right)                                                          |
|                   | <ul> <li>Short-side stapling (Top)</li> <li>Short-side stapling (Bottom)</li> </ul> |
|                   | Margin: 0.0 () inches (0-1.2)                                                       |
| PDF  Hide Details | Cancel                                                                              |

## **Duplex Printing**

Select whether to print automatically on both sides of the paper or to print only on one side. Check this check box to make two-sided printing. Uncheck this check box for normal one-sided printing.

## **Print Area**

Select how to print the document on the paper.

**Use reduced printing** Reduce the page slightly during printing.

## Use normal-size printing

Print without reducing the page.

# Important

0.08 inches (2 mm) lower ends of the page may not be printed if you select Use normal-size printing. In this case, select Use reduced printing and print.

# **Stapling Side**

Specify the stapling side.

Long-side stapling (Left) / Long-side stapling (Right)

Select this option to staple the long side of the paper. Choose left or right.

# Short-side stapling (Top) / Short-side stapling (Bottom)

Select this option to staple the short side of the paper.

Choose top or bottom.

## Margin

Specify the amount of margin space for stapling the paper. Enter a value between 0 inches (0 mm) to 1.2 inches (30 mm).

# **Related Features**

- Setting the Stapling Margin
- Duplex Printing

0

This printer uses ink with the following ink tank number.

Remember to double-check your ink tank number when purchasing them.

For your convenience, when purchasing new ink tanks, print this page or write down the ink tank number on a piece of paper and bring it with you to the store. Using the genuine Canon inks is recommended.

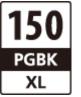

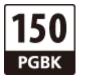

Black : PGI-150XL<PGBK> Black : PGI-150<PGBK>

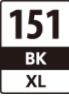

BK

Black : CLI-151XL<BK>

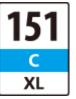

Cyan : CLI-151XL<C>

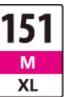

Magenta : CLI-151XL<M>

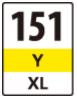

Yellow : CLI-151XL<Y>

Black : CLI-151<BK>

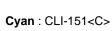

С

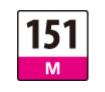

Magenta : CLI-151<M>

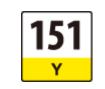

Yellow : CLI-151<Y>

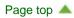

This printer uses ink with the following ink tank number.

Remember to double-check your ink tank number when purchasing them.

For your convenience, when purchasing new ink tanks, print this page or write down the ink tank number on a piece of paper and bring it with you to the store. Using the genuine Canon inks is recommended.

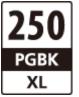

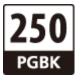

Black : PGI-250XL<PGBK> Black : PGI-250<PGBK>

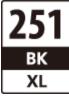

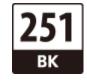

Black : CLI-251XL<BK>

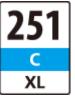

Cyan : CLI-251XL<C>

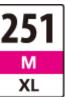

Magenta : CLI-251XL<M>

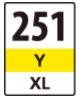

Yellow : CLI-251XL<Y>

Black : CLI-251<BK>

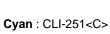

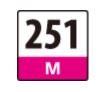

CLI-251XL<M> Magenta : CLI-251<M>

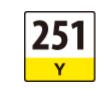

Yellow : CLI-251<Y>

This printer uses ink with the following ink tank number.

Remember to double-check your ink tank number when purchasing them.

For your convenience, when purchasing new ink tanks, print this page or write down the ink tank number on a piece of paper and bring it with you to the store. Using the genuine Canon inks is recommended.

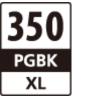

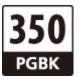

Black : BCI-350XL<PGBK> Black : BCI-350<PGBK>

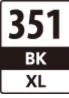

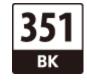

Black : BCI-351<BK>

С

Cyan : BCI-351<C>

М

Black : BCI-351XL<BK>

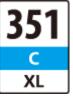

Cyan : BCI-351XL<C>

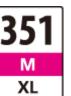

351

Magenta : BCI-351XL<M> Magenta : BCI-351<M>

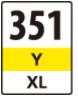

Yellow : BCI-351XL<Y>

Yellow : BCI-351<Y>

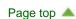

This printer uses ink with the following ink tank number.

Remember to double-check your ink tank number when purchasing them.

For your convenience, when purchasing new ink tanks, print this page or write down the ink tank number on a piece of paper and bring it with you to the store. Using the genuine Canon inks is recommended.

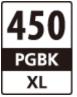

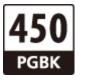

Black : PGI-450XL<PGBK> Black : PGI-450<PGBK>

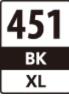

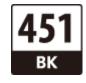

Black : CLI-451XL<BK>

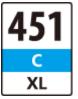

Cyan : CLI-451XL<C>

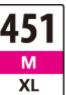

Magenta : CLI-451XL<M>

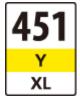

Yellow : CLI-451XL<Y>

Black : CLI-451<BK>

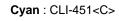

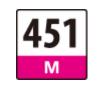

CLI-451XL<M> Magenta : CLI-451<M>

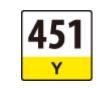

Yellow : CLI-451<Y>

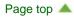

This printer uses ink with the following ink tank number.

Remember to double-check your ink tank number when purchasing them.

For your convenience, when purchasing new ink tanks, print this page or write down the ink tank number on a piece of paper and bring it with you to the store. Using the genuine Canon inks is recommended.

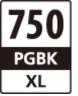

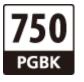

Black : PGI-750XL<PGBK> Black : PGI-750<PGBK>

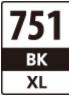

**751** вк

Black : CLI-751XL<BK>

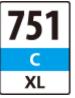

Cyan : CLI-751XL<C>

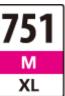

Magenta : CLI-751XL<M>

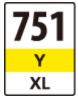

Yellow : CLI-751XL<Y>

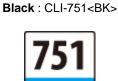

Cyan : CLI-751<C>

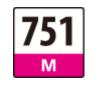

I-751XL<M> Magenta : CLI-751<M>

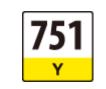

Yellow : CLI-751<Y>

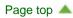

This printer uses ink with the following ink tank number.

Remember to double-check your ink tank number when purchasing them.

For your convenience, when purchasing new ink tanks, print this page or write down the ink tank number on a piece of paper and bring it with you to the store. Using the genuine Canon inks is recommended.

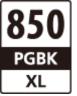

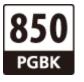

Black : PGI-850XL<PGBK> Black : PGI-850<PGBK>

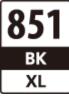

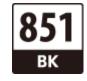

Black : CLI-851XL<BK>

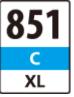

Cyan : CLI-851XL<C>

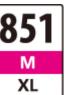

Magenta : CLI-851XL<M>

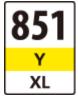

Yellow : CLI-851XL<Y>

Black : CLI-851<BK>

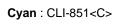

С

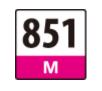

I-851XL<M> Magenta : CLI-851<M>

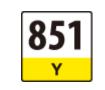

Yellow : CLI-851<Y>

This printer uses ink with the following ink tank number.

Remember to double-check your ink tank number when purchasing them.

For your convenience, when purchasing new ink tanks, print this page or write down the ink tank number on a piece of paper and bring it with you to the store. Using the genuine Canon inks is recommended.

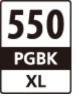

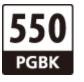

Black : PGI-550XL<PGBK> Black : PGI-550<PGBK>

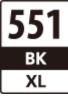

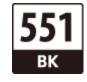

Black : CLI-551XL<BK>

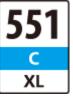

Cyan : CLI-551XL<C>

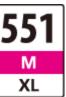

Magenta : CLI-551XL<M>

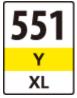

Yellow : CLI-551XL<Y>

Black : CLI-551<BK>

Cyan : CLI-551<C>

С

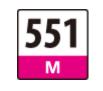

Magenta : CLI-551<M>

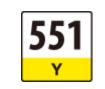

Yellow : CLI-551<Y>

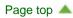

This printer uses ink with the following ink tank number.

Remember to double-check your ink tank number when purchasing them.

For your convenience, when purchasing new ink tanks, print this page or write down the ink tank number on a piece of paper and bring it with you to the store. Using the genuine Canon inks is recommended.

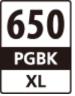

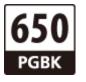

Black : PGI-650XL<PGBK> Black : PGI-650<PGBK>

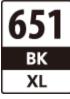

**651** вк

Black : CLI-651XL<BK>

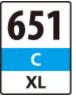

Cyan : CLI-651XL<C>

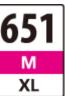

Magenta : CLI-651XL<M>

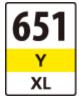

Yellow : CLI-651XL<Y>

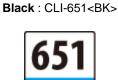

Cyan : CLI-651<C>

С

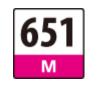

-651XL<M> Magenta : CLI-651<M>

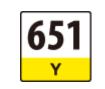

Yellow : CLI-651<Y>

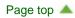

Home > Printing > Printing from a Computer > Printing with Application Software that You are Using (Printer Driver) > Overview of the Printer Driver > Page Setup Dialog

P700

# Page Setup Dialog

In the Page Setup dialog, you configure the basic print settings such as the size of paper loaded in the printer or the scaling ratio.

To open the Page Setup dialog, you typically select **Page Setup...** from the **File** menu of your application software.

| Settings:    | Page Attributes      | •         |
|--------------|----------------------|-----------|
| Format For:  | Any Printer          | •         |
| Paper Size:  |                      | •         |
| Orientation: | 8.50 by 11.00 inches |           |
| Scale:       | 100 %                |           |
| 0            | (                    | Cancel OK |

## Settings

Click the pop-up menu, and then select the following items:

## **Page Attributes**

Set the paper size or scaled printing.

## Save as Default

You can save the attributes of the displayed page as the default settings.

Format For

Select the model to be used for printing.

# Paper Size

Select the size of the paper to be used for printing. To set a non-standard size, select **Manage Custom Sizes...**.

## Orientation

Select the print orientation.

## Scale

Set the scaling percentage. You can expand or reduce the size of the document when printing.

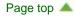

Home > Printing > Printing from a Computer > Printing with Application Software that You are Using (Printer Driver) > Overview of the Printer Driver > Canon IJ Printer Utility

P707

# **Canon IJ Printer Utility**

The Canon IJ Printer Utility allows you to perform printer maintenance or change the settings of the printer.

# What You Can Do with the Canon IJ Printer Utility

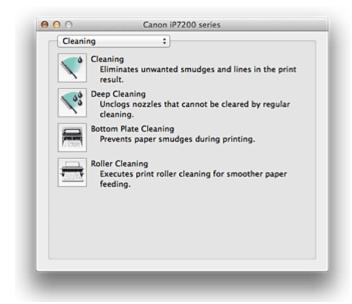

You can switch between pages in Canon IJ Printer Utility by the pop-up menu. You can choose one of the following items from the pop-up menu.

## Cleaning

Clean the printer to prevent print smudges and clear up clogged print head nozzle.

## **Test Print**

Execute a test print to check the condition of the print head nozzle and to adjust the print head position.

## **Power Settings**

Operate the power of this printer from the printer driver.

## **Ink Level Information**

Check the remaining ink levels.

**Quiet Settings** You can reduce the operating noise of the printer.

## **Custom Settings**

Change the settings of this printer.

# 💷 Note

- To operate the Canon IJ Printer Utility, you must first turn on the printer.
- Depending on the items selected, the computer communicates with the printer to obtain information. If the computer is unable to communicate with the printer, an error message appears. If this happens, click **Cancel** to display the most recent settings specified on your computer.

# **Related Topics**

- Cleaning the Print Heads from Your Computer
- Cleaning Inside the Printer
- Cleaning the Paper Feed Rollers from Your Computer
- Use Your Computer to Print a Nozzle Check Pattern
- Aligning the Print Head Position from Your Computer
- Checking the Ink Status from Your Computer
- Managing the Printer Power
- Reducing the Printer Noise
- Changing the Printer Operation Mode

0

Home > Printing > Printing from a Computer > Printing with Application Software that You are Using (Printer Driver) > Overview of the Printer Driver > Print Dialog

P701

# **Print Dialog**

In the Print dialog, you can set paper type and print quality to start printing.

To open the Print dialog, you typically select Print... from the File menu of your application software.

|                      | Printer: Canon iP7200 series 🗘                |
|----------------------|-----------------------------------------------|
|                      | Presets: Default Settings                     |
|                      | Copies: 1                                     |
|                      | Pages:  All From: 1 to: 1                     |
|                      | Paper Size: US Letter \$ 8.50 by 11.00 inches |
|                      | Orientation:                                  |
|                      | TextEdit :                                    |
|                      | Print header and footer                       |
|                      | Rewrap contents to fit page                   |
| Heid 1of1 PIPH       |                                               |
| ? PDF • Hide Details | Cancel                                        |

## Printer

Select the model to be used for printing.

When you click Add Printer..., a dialog for specifying the printer opens.

## Presets

You can save or delete the settings of the Print dialog.

# 💷 Note

With Mac OS X 10.7, you can select Show Presets... to check the print settings that are set in the Print dialog.

# Copies

You can set the number of copies to be printed.

# 💷 Note

- If you are using Mac OS X 10.6 or Mac OS X 10.5.8, you can also set collate printing.
- If you are using Mac OS X 10.7, you can set collated printing by choosing Paper Handling from the pop-up menu.

# Pages

You can set the range of pages to be printed.

# Paper Size

Select the size of the paper to be used for printing. To set a non-standard size, select **Manage Custom Sizes...**.

Orientation

Select the print orientation.

Pop-up Menu

You can switch between pages in the Print dialog by the pop-up menu. The first menu to appear differs depending on the application software that opened the Print dialog. You can choose one of the following items from the pop-up menu.

## Layout

You can set page layout printing.

Use **Reverse page orientation** to change the paper orientation, and use **Flip horizontally** to print a mirror image of the document.

# Important

With Mac OS X 10.5.8, you cannot use Flip horizontally.

## **Color Matching**

Select the color correction method.

## Paper Handling

You can set the pages to be printed on paper and the print order.

## **Cover Page**

You can output cover pages both before and after a document.

## Scheduler

You can set the print start time and print priorities.

## Quality & Media

You can set basic print settings that match the printer.

## **Color Options**

You can adjust the print colors as you desire.

## **Borderless Printing**

You can adjust the amount of document that extends off the paper when performing borderless printing.

# Duplex Printing & Margin

You can print on both sides of the paper and set the stapling side and the stapling margin.

## Supply Levels

A rough indication of the remaining ink level is displayed.

## Summary

The selected items in the Print dialog are displayed.

# Important

- With Mac OS X 10.7, you cannot use **Scheduler** and **Summary**.
- With Mac OS X 10.5.8, you cannot use **Supply Levels**.

## PDF

You can save a document in PDF (Portable Document Format) format.

## Preview

If you are using Mac OS X 10.6 or Mac OS X 10.5.8, when you click (the disclosure triangle) on the side of **Printer** and switch to the simple display, **Preview** is displayed.

This button allows you to check the print results on the screen before printing.

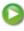

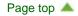

Home > Printing > Printing from a Computer > Printing with Application Software that You are Using (Printer Driver) > Various Printing Methods

# **Various Printing Methods**

- Setting the Number of Copies and Printing Order
- Setting the Stapling Margin
- Execute Borderless Printing
- Scaling the Printing to Fit the Paper Size
- Scaled Printing
- Page Layout Printing
- Duplex Printing
- Displaying the Print Results before Printing
- Setting Paper Dimensions (Custom Size)

Home > Printing > Printing from a Computer > Printing with Application Software that You are Using (Printer Driver) > Changing the Print Quality and Correcting Image Data

# **Changing the Print Quality and Correcting Image Data**

- Setting the Print Quality Level (Custom)
- Printing a Color Document in Monochrome
- Specifying Color Correction
- Optimal Photo Printing of Image Data
- Adjusting Colors with the Printer Driver
- Printing with ICC Profiles (Specifying an ICC Profile from the Application Software)
- Printing with ICC Profiles (Specifying an ICC Profile from the Printer Driver)
- Interpreting the ICC Profile
- Adjusting Color Balance
- Adjusting Brightness
- Adjusting Intensity
- Adjusting Contrast

Home > Printing > Printing from a Computer > Printing with Application Software that You are Using (Printer Driver) > Overview of the Printer Driver > Print Dialog > Quality & Media

P702

# **Quality & Media**

This dialog allows you to create a basic print setup in accordance with the paper type. Unless special printing is required, normal printing can be performed just by setting the items in this dialog.

|                        | Printer: Canon iP7200 series \$               |
|------------------------|-----------------------------------------------|
|                        | Presets: Default Settings +                   |
|                        | Copies: 1                                     |
|                        | Pages:  All From: 1 to: 1                     |
|                        | Paper Size: US Letter \$ 8.50 by 11.00 inches |
|                        | Orientation:                                  |
|                        | Quality & Media :                             |
|                        | Media Type: Plain Paper \$                    |
|                        | Paper Source: Cassette \$                     |
| 144.4.1 of 1 () ()     | Cassette position: Lower                      |
|                        | Print Quality: Standard \$                    |
|                        | Grayscale Printing                            |
| (?) PDF • Hide Details | Cancel Print                                  |

## Media Type

Select the type of media to be used.

You must select the type of media actually loaded in the printer. This selection enables the printer to carry out printing properly for the material of the media used.

## **Paper Source**

Shows the source from which paper is supplied.

# Important

The paper size determines whether the upper or lower cassette is used. The cassette to be used is displayed below Paper Source.

## **Print Quality**

Select the one that is closest to the original document type and the purpose. When one of the radio buttons is selected, the appropriate quality will be set automatically.

## High

Gives priority to print quality over printing speed.

## Standard

Prints with average speed and quality.

## Fast

Gives priority to printing speed over print quality.

## Custom

Select this radio button to specify a quality.

# Quality

Selecting **Custom** in the **Print Quality** allows you to adjust the print quality level. Dragging the slider to the right enhances the print quality while dragging the slider to the left increases the printing speed.

# **Grayscale Printing**

Set grayscale printing. Grayscale printing refers to the function of converting your document to grayscale data in the printer to print it in monochrome.

When you check the check box, both monochrome and color documents will be printed in monochrome. When printing a color document, be sure to uncheck the check box.

## **Related Features**

- Setting the Print Quality Level (Custom)
- Printing a Color Document in Monochrome

0 0

Home > Printing > Printing from a Computer > Printing with Application Software that You are Using (Printer Driver) > Overview of the Printer Driver > Canon IJ Printer Utility > Maintenance of this Printer

P708

# **Maintenance of this Printer**

- Cleaning the Print Heads from Your Computer
- Cleaning Inside the Printer
- Cleaning the Paper Feed Rollers from Your Computer
- Use Your Computer to Print a Nozzle Check Pattern
- Aligning the Print Head Position from Your Computer
- Checking the Ink Status from Your Computer
- Managing the Printer Power
- Reducing the Printer Noise
- Changing the Printer Operation Mode

0

# Printer Driver Operations

MA-8683-V1.00

| Instructions for Use (Printer Driver) | How to Use the On-Screen Manuals, Printing Procedures |

# Printing with Easy Setup

## Setting the Media Type with the Printer Driver

## Various Printing Methods

Setting the Number of Copies and Printing Order Setting the Stapling Margin Execute Borderless Printing Scaling the Printing to Fit the Paper Size Scaled Printing Page Layout Printing Duplex Printing Displaying the Print Results before Printing Setting Paper Dimensions (Custom Size)

# **Overview of the Printer Driver**

Canon IJ Printer Driver How to Open the Printer Driver Setup Window Page Setup Dialog Print Dialog Canon IJ Printer Utility Display the Printing Status Screen Deleting the Undesired Print Job

## **Updating the Printer Driver**

Obtaining the Latest Printer Driver

Delete the Unnecessary Canon IJ Printer from the Printer List

Before Installing the Printer Driver

Installing the Printer Driver

# Changing the Print Quality and Correcting Image Data

Setting the Print Quality Level (Custom) Printing a Color Document in Monochrome Specifying Color Correction Adjusting Color Balance Adjusting Brightness Adjusting Intensity Adjusting Contrast

# Performing Maintenance from a Computer

Cleaning the Print Heads from Your Computer

Cleaning Inside the Printer

Cleaning the Paper Feed Rollers from Your Computer

Use Your Computer to Print a Nozzle Check Pattern

Aligning the Print Head Position from Your Computer

Checking the Ink Status from Your Computer

# Changing Printer Settings from Your Computer

Registering a Changed Printing Profile Managing the Printer Power Reducing the Printer Noise Changing the Printer Operation Mode

# **Before Using Your Product**

Be sure to read the following before using your product. ➡ Regulatory and Safety Information (PDF) ➡ Conformity declaration for R & TTE (PDF)

# Note

For Windows users

To read the PDF file, you need the Adobe Reader (formerly Adobe Acrobat Reader). If you have not installed the Adobe Reader on your computer, download it from the website of Adobe Systems Incorporated.

SA-0154-V1.00

Home > Troubleshooting > Problems with Printing Quality > Print Results Not Satisfactory > No Printing Results/Printing Is Blurred/Colors Are Wrong/White Streaks

U313

# No Printing Results/Printing Is Blurred/Colors Are Wrong/White Streaks

No Printing Results

# Printing Is Blurred

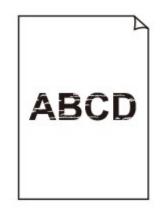

# Colors Are Wrong

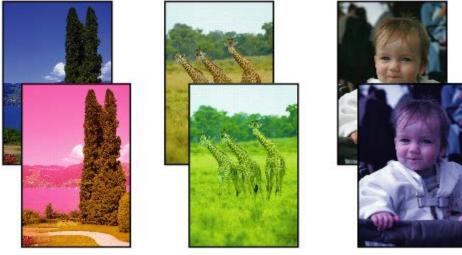

# 🛃 White Streaks

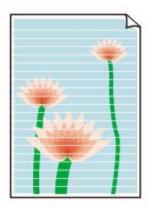

• Check 1: Did you confirm the paper and print quality settings?

Print Results Not Satisfactory

• Check 2: Check the status of ink tanks. Replace the ink tank if the ink has run out.

Replacing an Ink Tank

# Check 3: Is the orange tape or protective film remaining?

Make sure that all of the protective film is peeled off and the Y-shape air hole is exposed, as illustrated in (A).

If the orange tape is left as in (B), pull the orange tape and remove it.

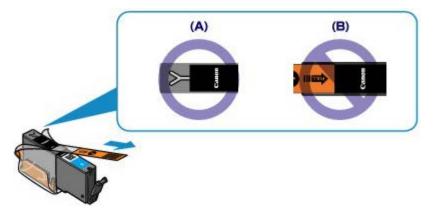

• Check 4: Print the Nozzle Check Pattern and perform any necessary maintenance operations such as Print Head Cleaning.

Print the Nozzle Check Pattern to determine whether the ink ejects properly from the print head nozzles.

Refer to When Printing Becomes Faint or Colors Are Incorrect for the Nozzle Check Pattern printing, Print Head Cleaning, and Print Head Deep Cleaning.

- If the Nozzle Check Pattern is not printed correctly: Check to see if a particular color's ink tank is not empty.
   If the Nozzle Check Pattern is not printed correctly though ink is sufficient, perform the Print Head Cleaning and try printing the Nozzle Check Pattern again.
- If the problem is not resolved after performing the Print Head Cleaning twice: Perform the Print Head Deep Cleaning.
   If the problem is not resolved after performing the Print Head Deep Cleaning, turn off the printer and perform another Print Head Deep Cleaning after 24 hours.
- If the problem is not resolved after performing the Print Head Deep Cleaning twice: If Print Head Deep Cleaning does not resolve the problem, the print head may be damaged. Contact the service center.

# • Check 5: When using paper with one printable surface, make sure that the paper is loaded with the printable side facing up/down.

Load paper with the printable side facing down.

Refer to the instruction manual supplied with the paper for detailed information on the printable side.

# U326

# Paper Does Not Feed Properly/"No Paper" Error Occurs

- Check 1: Make sure that paper is loaded.
  - Loading Paper
- Check 2: Make sure of the following when you load paper.
  - When loading two or more sheets of paper, flip through the paper before loading.

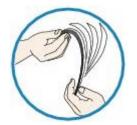

- When loading two or more sheets of paper, align the edges of the sheets before loading.
- When loading two or more sheets of paper, make sure that the paper stack does not exceed the paper load limit.

However, proper feeding of paper may not be possible at this maximum capacity depending on the type of paper or environmental conditions (either very high or low temperature and humidity). In such cases, reduce the sheets of paper you load at a time to less than half of the paper load limit.

• Always load the paper in portrait orientation, regardless of the printing orientation.

# Important

- When loading paper in the cassette, slide the paper guide on the front side to align with the corresponding mark of page size. Load the paper with the print side facing DOWN, load the paper stack in the center of the cassette, then slide the paper guides to align with the both edges of the paper stack.
  - Loading Paper
- Check 3: Check to see if the paper you are printing on is not too thick or curled.

# Media Types You Cannot Use

Check 4: Make sure of the following when you load envelopes.

When printing on envelopes, refer to Loading Paper, and prepare the envelopes before printing.

Once you have prepared the envelopes, load them in portrait orientation. If the envelopes are placed in landscape orientation, they will not feed properly.

- Check 5: Confirm that the media type and the paper size settings correspond with the loaded paper.
- Check 6: Make sure that the inner cover (the cover of the disc tray) is closed completely.

Paper does not feed properly if the inner cover is even slightly open.

-

Placing a Printable Disc

# • Check 7: Clean the paper feed roller.

Cleaning the Paper Feed Rollers from Your Computer

# 💷 Note

- Cleaning the paper feed roller will wear the roller, so perform this procedure only when necessary.
- Check 8: If two or more sheets of paper feed from the cassette at once, clean the inside of the cassette.

For information on cleaning the inside of the cassette, refer to Cleaning the Pad in the Cassette.

• Check 9: Are the transport unit cover and the rear cover attached properly?

Refer to Rear View for the position of the rear cover.

# U326

# Paper Does Not Feed Properly/"No Paper" Error Occurs

- Check 1: Make sure that paper is loaded.
  - Loading Paper
- Check 2: Make sure of the following when you load paper.
  - When loading two or more sheets of paper, flip through the paper before loading.

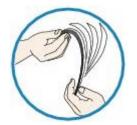

- When loading two or more sheets of paper, align the edges of the sheets before loading.
- When loading two or more sheets of paper, make sure that the paper stack does not exceed the paper load limit.

However, proper feeding of paper may not be possible at this maximum capacity depending on the type of paper or environmental conditions (either very high or low temperature and humidity). In such cases, reduce the sheets of paper you load at a time to less than half of the paper load limit.

• Always load the paper in portrait orientation, regardless of the printing orientation.

# Important

- When loading paper in the cassette, slide the paper guide on the front side to align with the corresponding mark of page size. Load the paper with the print side facing DOWN, load the paper stack in the center of the cassette, then slide the paper guides to align with the both edges of the paper stack.
  - Loading Paper
- Check 3: Check to see if the paper you are printing on is not too thick or curled.

# Media Types You Cannot Use

Check 4: Make sure of the following when you load envelopes.

When printing on envelopes, refer to Loading Paper, and prepare the envelopes before printing.

Once you have prepared the envelopes, load them in portrait orientation. If the envelopes are placed in landscape orientation, they will not feed properly.

- Check 5: Confirm that the media type and the paper size settings correspond with the loaded paper.
- Check 6: Make sure that the inner cover (the cover of the disc tray) is closed completely.

Paper does not feed properly if the inner cover is even slightly open.

-

Placing a Printable Disc

# • Check 7: Clean the paper feed roller.

Cleaning the Paper Feed Rollers from Your Computer

# 💷 Note

- Cleaning the paper feed roller will wear the roller, so perform this procedure only when necessary.
- Check 8: If two or more sheets of paper feed from the cassette at once, clean the inside of the cassette.

For information on cleaning the inside of the cassette, refer to Cleaning the Pad in the Cassette.

• Check 9: Are the transport unit cover and the rear cover attached properly?

Refer to Rear View for the position of the rear cover.

Home > Troubleshooting > Problems with Printing > Paper Jams > Paper Is Jammed in the Paper Output Slot

U349

# Paper Is Jammed in the Paper Output Slot

If you can see the jammed paper at the paper output slot, remove the paper following the procedure below.

# 1. Pull the paper out slowly.

Hold the paper with your hands, then pull the paper out slowly not to tear it.

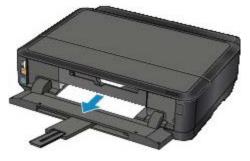

# 💷 Note

- If you cannot pull the paper out, turn the printer off and turn it back on. The paper may be ejected automatically.
- If the paper tears and you cannot remove the jammed paper from the paper output slot, remove the paper from inside the printer.

Paper Is Jammed inside the Printer

# 2. Reload the paper, and press the RESUME/CANCEL button on the printer.

If you turned off the printer in step 1, all print jobs in the queue are canceled. Reprint if necessary.

# 💷 Note

When reloading the paper, confirm that you are using the paper suited for printing and are loading it correctly.

Loading Paper

We recommend you use paper other than A5 sized one to print documents with photos or graphics; otherwise, the printout may curl and cause paper exit jams.

If you cannot remove the paper or the paper tears inside the printer, or if the paper jam error continues after removing the paper, contact the service center.

# U328

# **Paper Jams**

# 💷 Note

If you need to turn off the printer to remove jammed paper during printing, press the RESUME/CANCEL button to cancel print jobs before turning off the printer.

If the paper is jammed, remove it following the procedure appropriate for each case.

- If you can see the jammed paper at the paper output slot:
   Paper Is Jammed in the Paper Output Slot
- If the paper tears and you cannot remove it from the paper output slot or from the transport unit:
   Paper Is Jammed inside the Printer
- If the paper loaded in the cassette (lower) is jammed:
   The Paper Loaded in the Cassette (Lower) Is Jammed
- If the paper loaded in the cassette (upper) is jammed/If the paper is jammed during duplex printing/If the paper is jammed as the printer pulled in the printed paper:
   The Paper Loaded in the Cassette (Upper) Is Jammed/The Paper Is Jammed during Duplex Printing/The Paper Is Jammed As the Printer Pulled In the Printed Paper
- Cases other than above:
   In Other Cases

# Important

If the printed paper piles up on the paper output slot, the printer may pull it in and the paper is jammed inside the printer. Remove the printed paper from the paper output tray before it amounts to 50 sheets.

### **Paper Jams**

#### 💷 Note

If you need to turn off the printer to remove jammed paper during printing, press the RESUME/CANCEL button to cancel print jobs before turning off the printer.

If the paper is jammed, remove it following the procedure appropriate for each case.

- If you can see the jammed paper at the paper output slot:
   Paper Is Jammed in the Paper Output Slot
- If the paper tears and you cannot remove it from the paper output slot or from the transport unit:
   Paper Is Jammed inside the Printer
- If the paper loaded in the cassette (lower) is jammed:
   The Paper Loaded in the Cassette (Lower) Is Jammed
- If the paper loaded in the cassette (upper) is jammed/If the paper is jammed during duplex printing/If the paper is jammed as the printer pulled in the printed paper:
   The Paper Loaded in the Cassette (Upper) Is Jammed/The Paper Is Jammed during Duplex Printing/The Paper Is Jammed As the Printer Pulled In the Printed Paper
- Cases other than above:
   In Other Cases

#### Important

If the printed paper piles up on the paper output slot, the printer may pull it in and the paper is jammed inside the printer. Remove the printed paper from the paper output tray before it amounts to 50 sheets.

Home > Troubleshooting > Problems with Printing > Paper Jams > The Paper Loaded in the Cassette (Upper) Is Jammed/The Paper Is Jammed during Duplex Printing/The Paper Is Jammed As the Printer Pulled In the Printed Paper

U095

## The Paper Loaded in the Cassette (Upper) Is Jammed/The Paper Is Jammed during Duplex Printing/The Paper Is Jammed As the Printer Pulled In the Printed Paper

#### Important

If the printed paper piles up on the paper output slot, the printer may pull it in and the paper is jammed inside the printer. Remove the printed paper from the paper output tray before it amounts to 50 sheets.

Remove the paper following the procedure below.

#### 1. Detach the rear cover.

Pull out the rear cover.

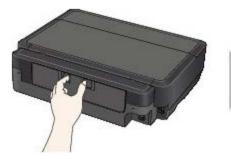

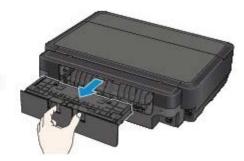

2. Detach the transport unit cover.

Lift up the transport unit cover, then pull it out.

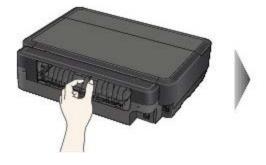

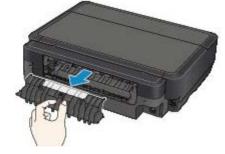

3. Pull out the paper slowly.

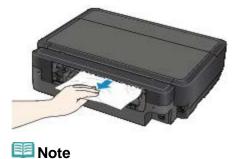

- Do not touch the inner parts of the printer.
- If you cannot pull out the paper, open the paper output tray.

#### 4. Attach the transport unit cover.

Insert the transport unit cover to the back of the printer.

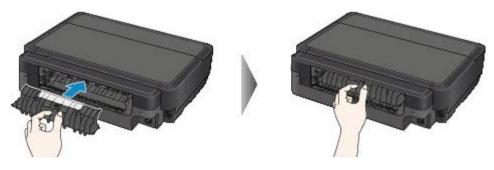

#### 5. Attach the rear cover.

Insert the rear cover to the back of the printer.

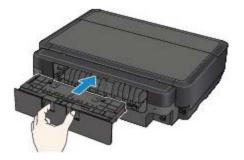

If you were not able to remove the paper out in step 2:

- 6. Detach the lower and upper cassettes.
- 7. Pull out the paper slowly.

Note

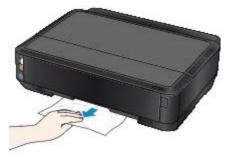

**8.** If the paper is not loaded properly in the cassette, remove the paper, then reload it after aligning the edges of the sheets.

When reloading the paper, confirm that you are using the paper suited for printing and are loading it correctly.
 Loading Paper

9. Attach the cassettes to the printer, then press the **RESUME/CANCEL** button.

If you cannot remove the paper or the paper tears inside the printer, or if the paper jam error continues after removing the paper, contact the service center.

Home > Troubleshooting > Problems with Printing > Paper Jams > The Paper Loaded in the Cassette (Lower) Is Jammed

U094

## The Paper Loaded in the Cassette (Lower) Is Jammed

Remove the paper following the procedure below.

#### 1. Detach the rear cover.

Pull out the rear cover.

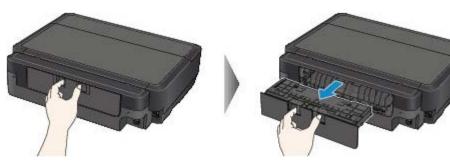

**2.** Pull out the paper slowly.

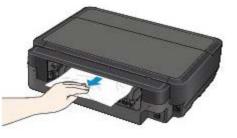

#### 💷 Note

- Do not touch the inner parts of the printer.
- Open the paper output tray if you cannot pull out the paper.

#### 3. Attach the rear cover.

Insert the rear cover to the back of the printer.

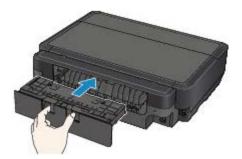

If you were not able to remove the paper out in step 2:

- 4. Detach the lower and upper cassettes.
- 5. Pull out the paper slowly.

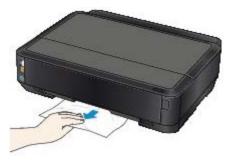

6. If the paper is not loaded properly in the cassette, remove the paper, then reload it after aligning the edges of the sheets.

# Note When reloading the paper, confirm that you are using the paper suited for printing and are loading it correctly.

Loading Paper

#### 7. Attach the cassettes to the printer, then press the **RESUME/CANCEL** button.

If you cannot remove the paper or the paper tears inside the printer, or if the paper jam error continues after removing the paper, contact the service center.

### If You Cannot Resolve the Problem

If you cannot resolve the problem with any of the workarounds in this chapter, please contact the seller of the printer or the service center.

Canon support staff are trained to be able to provide technical support to satisfy customers.

#### \rm **Caution**

- If the printer emits any unusual sound, smoke, or odor, turn it off immediately. Unplug the power cord from the outlet and contact the seller or the service center. Never attempt to repair or disassemble the printer yourself.
- Attempts by customers to repair or take apart the printer will invalidate any warranty regardless of whether the warranty has expired.

Before contacting the service center, confirm the following:

- Product name:
- \* Your printer's name is located on the front cover of the setup manual.
- Serial number: please refer to the setup manual
- Details of the problem
- What you tried to solve the problem, and what happened

### If an Error Occurs

When an error occurs in printing such as the printer is out of paper or paper is jammed, a troubleshooting message is displayed automatically. Take the appropriate action described in the message.

• In Mac OS X v.10.7.x:

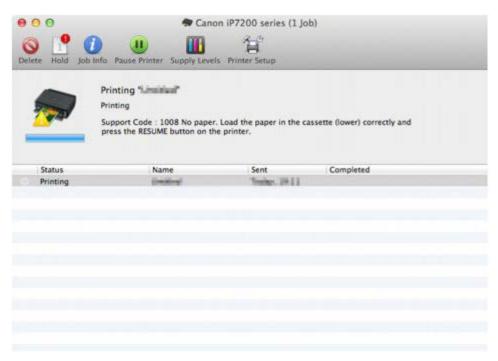

• In Mac OS X v.10.6.x:

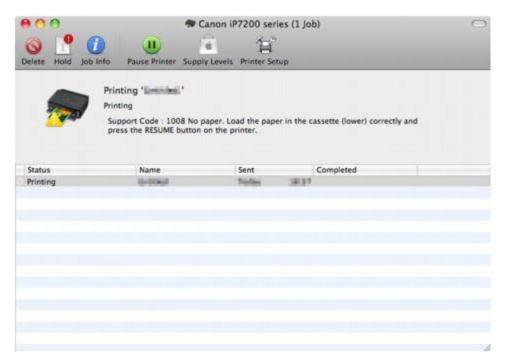

#### In Mac OS X v.10.5.8:

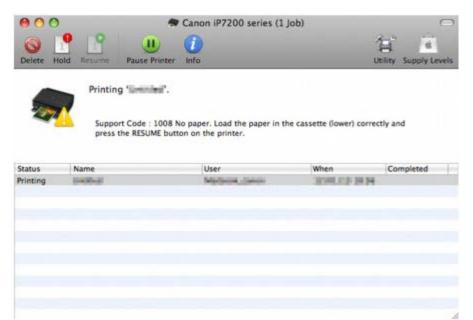

## The Printer Cannot Be Powered On

- Check 1: Press the ON button.
- Check 2: Make sure that the power plug is securely plugged into the power cord connector of the printer, then turn it back on.
- Check 3: Unplug the printer from the power supply, then plug the printer back in and turn the printer back on after leaving it for at least 2 minutes.

If the problem is not resolved, contact the service center.

## The Printer Cannot Be Powered On

- Check 1: Press the ON button.
- Check 2: Make sure that the power plug is securely plugged into the power cord connector of the printer, then turn it back on.
- Check 3: Unplug the printer from the power supply, then plug the printer back in and turn the printer back on after leaving it for at least 2 minutes.

If the problem is not resolved, contact the service center.

### **Alarm Lamp Flashes Orange**

#### Alarm Lamp Flashes Orange

When a printer error occurs, the **Alarm** lamp flashes orange as shown below. The number of flashes indicates the type of error that has occurred. Count the flashes and take the appropriate action to correct the error.

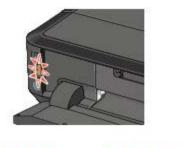

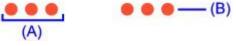

- (A) Note the number of flashes
- (B) Flashes repeatedly

#### 💷 Note

"Support Code" on the table below means the error number. It appears on the computer screen with a message when an error occurs.

| Support<br>Code                      | Number of flashes/Cause                                                                                         | Action                                                                                                    |
|--------------------------------------|----------------------------------------------------------------------------------------------------|----------------------------------------------------------------------------------------------------|
| 1001<br>1002<br>1007<br>1008         | Two flashes:<br>Printer is out of paper./The disc<br>tray is not attached./Paper does<br>not feed.              | Reload paper in the cassette and press the <b>RESUME/CANCEL</b> button on the printer. When printing on printable discs (BD/DVD/CD, etc.), use the disc tray supplied with this printer ("J" is on the upper side). Place a printable disc on the disc tray, attach the disc tray to the printer, then press the <b>RESUME/CANCEL</b> button. |
| 1300<br>1304<br>1311<br>1312<br>1313 | Three flashes:<br>Paper jams.                                                                                   | The paper may be jammed. Remove the jammed paper, reload paper properly in the printer, then press the <b>RESUME/CANCEL</b> button on the printer.                                                                                                    |
| 1600<br>1660                         | Four flashes:<br>The ink tank is not installed./Ink<br>tank is not installed properly./Ink<br>may have run out. | <ul> <li>The ink tank is not installed.<br/>Install the ink tank.</li> <li>If the lamp on the ink tank is not lit, the ink tank may not be installed properly.<br/>Install an appropriate ink tank.</li> <li>If the lamp on the ink tank is flashing, ink may have run out.<br/>Replacing the ink tank is recommended.</li> </ul>             |

|                                                      |                                                                                                    | If printing is in progress and you want to continue printing, press the printer's <b>RESUME/CANCEL</b> button with the ink tank installed. Then printing can continue. Replacing the ink tank is recommended after the printing. The printer may be damaged if printing is continued under the ink out condition.<br>Replacing an Ink Tank          Image: Note         Image: Image: |
|------------------------------------------------------|----------------------------------------------------------------------------------------------------|----------------------------------------------------------------------------------------------------|
| 1401<br>1403<br>1405                                 | Five flashes:<br>Print head is not installed./Print<br>head is defective.                                                                                                    | The print head may be damaged.<br>Contact the service center.                                                                                                    |
| 1830<br>1850<br>1851<br>1855<br>1856<br>1857<br>1858 | Six flashes:<br>A certain period of time has<br>elapsed while disc label printing<br>is in progress./The inner cover<br>(the cover of the disc tray) is<br>opened or closed. | <ul> <li>If a certain period of time has elapsed while disc label printing is in progress, the printer stops initializing. The printer resumes initializing by pressing the RESUME/CANCEL button. Try the operation again following the onscreen instructions.</li> <li>If the inner cover (the cover of the disc tray) is open while printing other than disc label printing is in progress, close the inner cover, then press the RESUME/CANCEL button.</li> <li>If the inner cover is closed when starting disc label printing, open the inner cover, place the disc tray, then press the RESUME/CANCEL button on the printer When you start printing on paper, close the inner cover, then press the RESUME/CANCEL button on the printer. Do not open or close the inner cover while printing is in progress, as this can damage the printer.</li> </ul>                                                                                                    |
| 1680<br>1681                                         | Seven flashes:<br>Ink tank is not installed in the<br>correct position.                                                                                                    | <ul> <li>Some ink tanks are not installed in the correct position. (The lamps on the ink tanks flash.)</li> <li>More than one ink tanks of the same color are installed. (The lamps on the ink tanks flash.)</li> <li>Confirm that the ink tanks are installed in the appropriate positions.</li> <li>Replacing an Ink Tank</li> </ul>                                                                                                    |
| 1700<br>1710                                         | Eight flashes:<br>Ink absorber is almost full.                                                                                                    | The ink absorber is almost full.<br>The printer has a built-in ink absorber to hold<br>the ink used during Print Head Cleaning.<br>Press the printer's <b>RESUME/CANCEL</b> button to<br>continue printing. Contact the service center.                                                                                                    |
| 1310                                                 | Ten flashes:<br>Cannot perform duplex printing.                                                                                                    | The size of paper may not be compatible with<br>automatic duplex printing. The sizes of media<br>suitable for auto duplex printing are A4, Letter,<br>A5, and B5. Make sure that the size of the<br>paper loaded in the printer is correct. Pressing                                                                                                    |

|      |                                                                           | the <b>RESUME/CANCEL</b> button will eject the paper and restart printing from the front side of the next paper. The reverse side of the ejected sheet will not be printed.                                                                                                    |
|------|---------------------------------------------------------------------------|----------------------------------------------------------------------------------------------------|
| 2500 | Eleven flashes:<br>Automatic Print Head Alignment<br>failed.              | <ul> <li>Print head nozzles are clogged.<br/>Press the RESUME/CANCEL button to<br/>dismiss the error, and print the nozzle check<br/>pattern to check the status of the print head.</li> <li>Printing the Nozzle Check Pattern</li> <li>Paper of size other than A4 or Letter is<br/>loaded in the cassette (lower).<br/>Press the RESUME/CANCEL button to<br/>dismiss the error, then load one sheet of<br/>A4/Letter-sized Canon Matte Photo Paper<br/>MP-101 with the printing side (whiter side)<br/>facing UP.</li> <li>The paper output slot is exposed to strong<br/>light.<br/>Press the RESUME/CANCEL button to<br/>dismiss the error, and then adjust your<br/>operating environment and/or the position of<br/>the printer so that the paper output slot is<br/>not exposed directly to strong light.</li> <li>After carrying out the above measures, if the<br/>problem continues after aligning the print head<br/>again, press the RESUME/CANCEL button to<br/>dismiss the error, and then perform Manual<br/>Print Head Alignment.</li> <li>Aligning the Print Head Position Manually<br/>from Your Computer</li> </ul> |
| 4100 | Twelve flashes:<br>Cannot print the contents on<br>CREATIVE PARK PREMIUM. | You cannot print the contents on CREATIVE<br>PARK PREMIUM.<br>When you print the contents on CREATIVE<br>PARK PREMIUM, confirm the message on the<br>computer screen, make sure that genuine<br>Canon ink tanks are installed properly for all<br>colors, then start printing again.                                                                                                    |
| 1683 | Thirteen flashes:<br>The ink level cannot be detected.                    | The remaining ink level cannot be correctly<br>detected. (The lamp on the ink tank flashes.)<br>Replace the ink tank and close the top cover.<br>➡ Replacing an Ink Tank<br>Printing with an ink tank that was once empty<br>may damage the printer.<br>If you want to continue printing in this condition,<br>you need to release the function for detecting<br>the remaining ink level. Press and hold the<br>printer's <b>RESUME/CANCEL</b> button for at least 5<br>seconds, and then release it.<br>With this operation, releasing the function for<br>detecting the remaining ink level is memorized.<br>Please be advised that Canon shall not be liable<br>for any machine malfunction or damage caused<br>by refilled ink tanks.<br><b>EVENTE:</b><br>■ If the function for detecting the remaining<br>ink level is disabled, the ink tank is<br>displayed in gray on Canon IJ Printer                                                                                                    |

|                                              |                                                                                  | Utility.<br>➡ Checking the Ink Status                                                                                                    |
|----------------------------------------------|----------------------------------------------------------------------------------|----------------------------------------------------------------------------------------------------|
| 1684                                         | Fourteen flashes:<br>Ink tank cannot be recognized.                              | The ink tank cannot be recognized.<br>Printing cannot be executed because the ink<br>tank may not be installed properly or may not be<br>compatible with this printer.<br>Install the appropriate ink tank.<br>Replacing an Ink Tank<br>If you want to cancel printing, press the printer's<br><b>RESUME/CANCEL</b> button.                                                                                                    |
| 1410<br>1411<br>1412<br>1413<br>1414<br>1415 | Fifteen flashes:<br>Ink tank cannot be recognized.                               | The ink tank cannot be recognized. (The lamp<br>on the ink tank is off.)<br>Replace the ink tank.<br>Replacing an Ink Tank                                                                                                    |
| 1688                                         | Sixteen flashes:<br>The ink has run out.                                         | The ink has run out. (The lamp on the ink tank flashes.)<br>Replace the ink tank and close the top cover.<br>→ Replacing an Ink Tank<br>Printing under the current condition may<br>damage the printer.<br>If you want to continue printing in this condition,<br>you need to release the function for detecting<br>the remaining ink level. Press and hold the<br>printer's <b>RESUME/CANCEL</b> button for at least 5<br>seconds, and then release it.<br>With this operation, releasing the function for<br>detecting the remaining ink level is memorized.<br>Please be advised that Canon shall not be liable<br>for any malfunction or trouble which may be<br>caused by continuation of printing under the ink<br>out condition.<br><b>If</b> the function for detecting the remaining<br>ink level is disabled, the ink tank is<br>displayed in gray on Canon IJ Printer<br>Utility.<br>→ Checking the Ink Status |
| 1253                                         | No flashes:<br>The paper output tray does not<br>open.                           | The paper output tray did not open.<br>Open the paper output tray, then press the<br><b>RESUME/CANCEL</b> button.                                                                                                    |
| 4101                                         | No flashes:<br>The paper size you specified is<br>not available for the printer. | The printer does not support the paper size you specified.<br>Press the <b>RESUME/CANCEL</b> button, specify the proper paper size, then print again.<br>For details on the paper size you can use for the printer:<br>Loading Paper                                                                                                    |

#### POWER Lamp Flashes and Alarm Lamp Flashes Orange Alternately

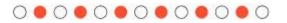

If the **POWER** lamp flashes and the **Alarm** lamp flashes orange alternately, it may be possible that an error requiring you to contact the service center has occurred.

Take an appropriate action referring to the table below.

| Support<br>Code                                                                                                    | Number of flashes       | Action                                                                                                    |
|----------------------------------------------------------------------------------------------------|-------------------------|----------------------------------------------------------------------------------------------------|
| 5100                                                                                                    | Two flashes:            | Cancel printing, and turn off the printer. Then<br>clear the jammed paper or protective material<br>that is preventing the print head holder from<br>moving, and turn on the printer again.                                                                                                    |
|                                                                                                    |                         | ► Important                                                                                                    |
|                                                                                                    |                         | <ul> <li>Be careful not to touch the components inside the printer. The printer may not print out properly if you touch it.</li> <li>If the problem is not resolved, contact the service center.</li> </ul>                                                                                                    |
| 6000                                                                                                    | Three flashes:          | If any object is placed in front of the printer,<br>remove it.<br>Turn off the printer, and unplug the power cord<br>of the printer from the power supply.<br>Plug the printer back in and turn the printer back<br>on.<br>If the problem is not resolved, contact the<br>service center.<br>Important<br>Do not place any objects in front of the<br>printer; otherwise, the paper output tray<br>does not open and an error will occur.<br>Do not close the paper output tray while<br>the printer is in operation; otherwise, an<br>error will occur. |
| B200                                                                                                    | Ten flashes:            | Turn off the printer, and unplug the power cord<br>of the printer from the power supply.<br>Contact the service center.                                                                                                    |
| 5200<br>5400<br>5B00<br>5B10<br>5C00<br>5C20<br>6500<br>6502<br>6800<br>6801<br>6900<br>6901<br>6902<br>6910<br>6911<br>6930<br>6931<br>6932<br>6933 | Other cases than above: | Turn off the printer, and unplug the power cord<br>of the printer from the power supply.<br>Plug the printer back in and turn the printer back<br>on.<br>If the problem is not resolved, contact the<br>service center.                                                                                                    |

| 6940 | )           |  |
|------|-------------|--|
| 6941 |             |  |
| 6942 | <u>&gt;</u> |  |
| 6943 | 3           |  |
| 6944 | Ļ           |  |
| 6945 | 5           |  |
| 6946 | 3           |  |
| 6A81 | 1           |  |
| 6B10 | )           |  |
| 6B20 | )           |  |
| C000 | )           |  |

Page top 🔺

### **Alarm Lamp Flashes Orange**

#### Alarm Lamp Flashes Orange

When a printer error occurs, the **Alarm** lamp flashes orange as shown below. The number of flashes indicates the type of error that has occurred. Count the flashes and take the appropriate action to correct the error.

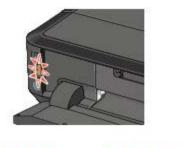

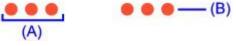

- (A) Note the number of flashes
- (B) Flashes repeatedly

#### 💷 Note

"Support Code" on the table below means the error number. It appears on the computer screen with a message when an error occurs.

| Support<br>Code                      | Number of flashes/Cause                                                                                         | Action                                                                                                    |
|--------------------------------------|----------------------------------------------------------------------------------------------------|----------------------------------------------------------------------------------------------------|
| 1001<br>1002<br>1007<br>1008         | Two flashes:<br>Printer is out of paper./The disc<br>tray is not attached./Paper does<br>not feed.              | Reload paper in the cassette and press the <b>RESUME/CANCEL</b> button on the printer. When printing on printable discs (BD/DVD/CD, etc.), use the disc tray supplied with this printer ("J" is on the upper side). Place a printable disc on the disc tray, attach the disc tray to the printer, then press the <b>RESUME/CANCEL</b> button. |
| 1300<br>1304<br>1311<br>1312<br>1313 | Three flashes:<br>Paper jams.                                                                                   | The paper may be jammed. Remove the jammed paper, reload paper properly in the printer, then press the <b>RESUME/CANCEL</b> button on the printer.                                                                                                    |
| 1600<br>1660                         | Four flashes:<br>The ink tank is not installed./Ink<br>tank is not installed properly./Ink<br>may have run out. | <ul> <li>The ink tank is not installed.<br/>Install the ink tank.</li> <li>If the lamp on the ink tank is not lit, the ink tank may not be installed properly.<br/>Install an appropriate ink tank.</li> <li>If the lamp on the ink tank is flashing, ink may have run out.<br/>Replacing the ink tank is recommended.</li> </ul>             |

|                                                      |                                                                                                    | If printing is in progress and you want to continue printing, press the printer's <b>RESUME/CANCEL</b> button with the ink tank installed. Then printing can continue. Replacing the ink tank is recommended after the printing. The printer may be damaged if printing is continued under the ink out condition.<br>Replacing an Ink Tank          Image: Note         Image: Image: |
|------------------------------------------------------|----------------------------------------------------------------------------------------------------|----------------------------------------------------------------------------------------------------|
| 1401<br>1403<br>1405                                 | Five flashes:<br>Print head is not installed./Print<br>head is defective.                                                                                                    | The print head may be damaged.<br>Contact the service center.                                                                                                    |
| 1830<br>1850<br>1851<br>1855<br>1856<br>1857<br>1858 | Six flashes:<br>A certain period of time has<br>elapsed while disc label printing<br>is in progress./The inner cover<br>(the cover of the disc tray) is<br>opened or closed. | <ul> <li>If a certain period of time has elapsed while disc label printing is in progress, the printer stops initializing. The printer resumes initializing by pressing the RESUME/CANCEL button. Try the operation again following the onscreen instructions.</li> <li>If the inner cover (the cover of the disc tray) is open while printing other than disc label printing is in progress, close the inner cover, then press the RESUME/CANCEL button.</li> <li>If the inner cover is closed when starting disc label printing, open the inner cover, place the disc tray, then press the RESUME/CANCEL button on the printer When you start printing on paper, close the inner cover, then press the RESUME/CANCEL button on the printer. Do not open or close the inner cover while printing is in progress, as this can damage the printer.</li> </ul>                                                                                                    |
| 1680<br>1681                                         | Seven flashes:<br>Ink tank is not installed in the<br>correct position.                                                                                                    | <ul> <li>Some ink tanks are not installed in the correct position. (The lamps on the ink tanks flash.)</li> <li>More than one ink tanks of the same color are installed. (The lamps on the ink tanks flash.)</li> <li>Confirm that the ink tanks are installed in the appropriate positions.</li> <li>Replacing an Ink Tank</li> </ul>                                                                                                    |
| 1700<br>1710                                         | Eight flashes:<br>Ink absorber is almost full.                                                                                                    | The ink absorber is almost full.<br>The printer has a built-in ink absorber to hold<br>the ink used during Print Head Cleaning.<br>Press the printer's <b>RESUME/CANCEL</b> button to<br>continue printing. Contact the service center.                                                                                                    |
| 1310                                                 | Ten flashes:<br>Cannot perform duplex printing.                                                                                                    | The size of paper may not be compatible with<br>automatic duplex printing. The sizes of media<br>suitable for auto duplex printing are A4, Letter,<br>A5, and B5. Make sure that the size of the<br>paper loaded in the printer is correct. Pressing                                                                                                    |

|      |                                                                           | the <b>RESUME/CANCEL</b> button will eject the paper and restart printing from the front side of the next paper. The reverse side of the ejected sheet will not be printed.                                                                                                    |
|------|---------------------------------------------------------------------------|----------------------------------------------------------------------------------------------------|
| 2500 | Eleven flashes:<br>Automatic Print Head Alignment<br>failed.              | <ul> <li>Print head nozzles are clogged.<br/>Press the RESUME/CANCEL button to<br/>dismiss the error, and print the nozzle check<br/>pattern to check the status of the print head.</li> <li>Printing the Nozzle Check Pattern</li> <li>Paper of size other than A4 or Letter is<br/>loaded in the cassette (lower).<br/>Press the RESUME/CANCEL button to<br/>dismiss the error, then load one sheet of<br/>A4/Letter-sized Canon Matte Photo Paper<br/>MP-101 with the printing side (whiter side)<br/>facing UP.</li> <li>The paper output slot is exposed to strong<br/>light.<br/>Press the RESUME/CANCEL button to<br/>dismiss the error, and then adjust your<br/>operating environment and/or the position of<br/>the printer so that the paper output slot is<br/>not exposed directly to strong light.</li> <li>After carrying out the above measures, if the<br/>problem continues after aligning the print head<br/>again, press the RESUME/CANCEL button to<br/>dismiss the error, and then perform Manual<br/>Print Head Alignment.</li> <li>Aligning the Print Head Position Manually<br/>from Your Computer</li> </ul> |
| 4100 | Twelve flashes:<br>Cannot print the contents on<br>CREATIVE PARK PREMIUM. | You cannot print the contents on CREATIVE<br>PARK PREMIUM.<br>When you print the contents on CREATIVE<br>PARK PREMIUM, confirm the message on the<br>computer screen, make sure that genuine<br>Canon ink tanks are installed properly for all<br>colors, then start printing again.                                                                                                    |
| 1683 | Thirteen flashes:<br>The ink level cannot be detected.                    | The remaining ink level cannot be correctly<br>detected. (The lamp on the ink tank flashes.)<br>Replace the ink tank and close the top cover.<br>➡ Replacing an Ink Tank<br>Printing with an ink tank that was once empty<br>may damage the printer.<br>If you want to continue printing in this condition,<br>you need to release the function for detecting<br>the remaining ink level. Press and hold the<br>printer's <b>RESUME/CANCEL</b> button for at least 5<br>seconds, and then release it.<br>With this operation, releasing the function for<br>detecting the remaining ink level is memorized.<br>Please be advised that Canon shall not be liable<br>for any machine malfunction or damage caused<br>by refilled ink tanks.<br><b>EVENTE:</b><br>■ If the function for detecting the remaining<br>ink level is disabled, the ink tank is<br>displayed in gray on Canon IJ Printer                                                                                                    |

|                                              |                                                                                  | Utility.<br>➡ Checking the Ink Status                                                                                                    |
|----------------------------------------------|----------------------------------------------------------------------------------|----------------------------------------------------------------------------------------------------|
| 1684                                         | Fourteen flashes:<br>Ink tank cannot be recognized.                              | The ink tank cannot be recognized.<br>Printing cannot be executed because the ink<br>tank may not be installed properly or may not be<br>compatible with this printer.<br>Install the appropriate ink tank.<br>Replacing an Ink Tank<br>If you want to cancel printing, press the printer's<br><b>RESUME/CANCEL</b> button.                                                                                                    |
| 1410<br>1411<br>1412<br>1413<br>1414<br>1415 | Fifteen flashes:<br>Ink tank cannot be recognized.                               | The ink tank cannot be recognized. (The lamp<br>on the ink tank is off.)<br>Replace the ink tank.<br>Replacing an Ink Tank                                                                                                    |
| 1688                                         | Sixteen flashes:<br>The ink has run out.                                         | The ink has run out. (The lamp on the ink tank flashes.)<br>Replace the ink tank and close the top cover.<br>→ Replacing an Ink Tank<br>Printing under the current condition may<br>damage the printer.<br>If you want to continue printing in this condition,<br>you need to release the function for detecting<br>the remaining ink level. Press and hold the<br>printer's <b>RESUME/CANCEL</b> button for at least 5<br>seconds, and then release it.<br>With this operation, releasing the function for<br>detecting the remaining ink level is memorized.<br>Please be advised that Canon shall not be liable<br>for any malfunction or trouble which may be<br>caused by continuation of printing under the ink<br>out condition.<br><b>If</b> the function for detecting the remaining<br>ink level is disabled, the ink tank is<br>displayed in gray on Canon IJ Printer<br>Utility.<br>→ Checking the Ink Status |
| 1253                                         | No flashes:<br>The paper output tray does not<br>open.                           | The paper output tray did not open.<br>Open the paper output tray, then press the<br><b>RESUME/CANCEL</b> button.                                                                                                    |
| 4101                                         | No flashes:<br>The paper size you specified is<br>not available for the printer. | The printer does not support the paper size you specified.<br>Press the <b>RESUME/CANCEL</b> button, specify the proper paper size, then print again.<br>For details on the paper size you can use for the printer:<br>Loading Paper                                                                                                    |

#### POWER Lamp Flashes and Alarm Lamp Flashes Orange Alternately

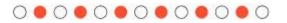

If the **POWER** lamp flashes and the **Alarm** lamp flashes orange alternately, it may be possible that an error requiring you to contact the service center has occurred.

Take an appropriate action referring to the table below.

| Support<br>Code                                                                                                    | Number of flashes       | Action                                                                                                    |
|----------------------------------------------------------------------------------------------------|-------------------------|----------------------------------------------------------------------------------------------------|
| 5100                                                                                                    | Two flashes:            | Cancel printing, and turn off the printer. Then<br>clear the jammed paper or protective material<br>that is preventing the print head holder from<br>moving, and turn on the printer again.                                                                                                    |
|                                                                                                    |                         | ► Important                                                                                                    |
|                                                                                                    |                         | <ul> <li>Be careful not to touch the components inside the printer. The printer may not print out properly if you touch it.</li> <li>If the problem is not resolved, contact the service center.</li> </ul>                                                                                                    |
| 6000                                                                                                    | Three flashes:          | If any object is placed in front of the printer,<br>remove it.<br>Turn off the printer, and unplug the power cord<br>of the printer from the power supply.<br>Plug the printer back in and turn the printer back<br>on.<br>If the problem is not resolved, contact the<br>service center.<br>Important<br>Do not place any objects in front of the<br>printer; otherwise, the paper output tray<br>does not open and an error will occur.<br>Do not close the paper output tray while<br>the printer is in operation; otherwise, an<br>error will occur. |
| B200                                                                                                    | Ten flashes:            | Turn off the printer, and unplug the power cord<br>of the printer from the power supply.<br>Contact the service center.                                                                                                    |
| 5200<br>5400<br>5B00<br>5B10<br>5C00<br>5C20<br>6500<br>6502<br>6800<br>6801<br>6900<br>6901<br>6902<br>6910<br>6911<br>6930<br>6931<br>6932<br>6933 | Other cases than above: | Turn off the printer, and unplug the power cord<br>of the printer from the power supply.<br>Plug the printer back in and turn the printer back<br>on.<br>If the problem is not resolved, contact the<br>service center.                                                                                                    |

| 6940 | )           |  |
|------|-------------|--|
| 6941 |             |  |
| 6942 | <u>&gt;</u> |  |
| 6943 | 3           |  |
| 6944 | Ļ           |  |
| 6945 | 5           |  |
| 6946 | 3           |  |
| 6A81 | 1           |  |
| 6B10 | )           |  |
| 6B20 | )           |  |
| C000 | )           |  |

Page top 🔺

Home > Troubleshooting > Problems with the Printer > Cannot Connect to Computer with a USB Cable Properly

U309

## Cannot Connect to Computer with a USB Cable Properly

#### Printing Speed Is Slow/Hi-Speed USB Connection Does Not Work

If your system environment is not fully compatible with Hi-Speed USB, the printer will operate at a lower speed provided under USB 1.1. In this case, the printer operates properly but printing speed may slow down due to communication speed.

- Check: Check the following to make sure that your system environment supports Hi-Speed USB connection.
  - Does the USB port on your computer support Hi-Speed USB connection?
  - Does the USB cable or the USB hub support Hi-Speed USB connection?
     Be sure to use a certified Hi-Speed USB cable. We recommend that the cable is no longer than around 10 feet / 3 meters.
  - Does the operating system of your computer support Hi-Speed USB connection? Obtain and install the latest update for your computer.
  - Does the Hi-Speed USB driver operate properly? Obtain the latest version of the Hi-Speed USB driver compatible with your hardware and reinstall it on your computer.

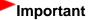

 For details on Hi-Speed USB of your system environment, contact the manufacturer of your computer, USB cable, or USB hub.

## The Printer Turns Off Unintendedly

#### • Check: Deactivate the setting to turn the unit off automatically.

The printer turns off automatically according to the elapsed time you specified if you activate the setting to turn the unit off automatically.

If you do not want the printer to turn off automatically, open Canon IJ Printer Utility, select **Power Settings** in the pop-up menu, then select **Disable** for **Auto Power Off** on **Auto Power**.

Home > Troubleshooting > Problems with Printing Quality > Print Results Not Satisfactory

U310

## **Print Results Not Satisfactory**

If the print result is not satisfactory due to white streaks, misaligned lines, or uneven colors, confirm the paper and print quality settings first.

## • Check 1: Do the page size and media type settings match the size and type of the loaded paper?

When these settings are incorrect, you cannot obtain a proper print result.

If you are printing a photograph or an illustration, incorrect paper type settings may reduce the quality of the printout color.

Also, if you print with an incorrect paper type setting, the printed surface may be scratched.

In borderless printing, uneven coloring may occur depending on the combination of the paper type setting and the loaded paper.

Confirm the page size and media type settings using the printer driver.

Printing with Easy Setup

## • Check 2: Make sure that the appropriate print quality is selected using the printer driver.

Select a print quality option suitable for the paper and image for printing. If you notice blurs or uneven colors, increase the print quality setting and try printing again.

You can confirm the print quality setting using the printer driver.

Changing the Print Quality and Correcting Image Data

#### • Check 3: If the problem is not resolved, there may be other causes.

See also the sections below:

- Cannot Print to End of Job
- Part of the Page Is Not Printed
- No Printing Results/Printing Is Blurred/Colors Are Wrong/White Streaks
- Lines Are Misaligned
- Printed Paper Curls or Has Ink Blots
- Paper Is Smudged/Printed Surface Is Scratched
- Back of the Paper Is Smudged
- Vertical Lines Are Printed on the Sides of the Printout
- Colors Are Uneven or Streaked

Home > Troubleshooting > Problems with Printing Quality > Print Results Not Satisfactory

U310

## **Print Results Not Satisfactory**

If the print result is not satisfactory due to white streaks, misaligned lines, or uneven colors, confirm the paper and print quality settings first.

## • Check 1: Do the page size and media type settings match the size and type of the loaded paper?

When these settings are incorrect, you cannot obtain a proper print result.

If you are printing a photograph or an illustration, incorrect paper type settings may reduce the quality of the printout color.

Also, if you print with an incorrect paper type setting, the printed surface may be scratched.

In borderless printing, uneven coloring may occur depending on the combination of the paper type setting and the loaded paper.

Confirm the page size and media type settings using the printer driver.

Printing with Easy Setup

## • Check 2: Make sure that the appropriate print quality is selected using the printer driver.

Select a print quality option suitable for the paper and image for printing. If you notice blurs or uneven colors, increase the print quality setting and try printing again.

You can confirm the print quality setting using the printer driver.

Changing the Print Quality and Correcting Image Data

#### • Check 3: If the problem is not resolved, there may be other causes.

See also the sections below:

- Cannot Print to End of Job
- Part of the Page Is Not Printed
- No Printing Results/Printing Is Blurred/Colors Are Wrong/White Streaks
- Lines Are Misaligned
- Printed Paper Curls or Has Ink Blots
- Paper Is Smudged/Printed Surface Is Scratched
- Back of the Paper Is Smudged
- Vertical Lines Are Printed on the Sides of the Printout
- Colors Are Uneven or Streaked

Home > Troubleshooting > Problems with Printing Quality > Print Results Not Satisfactory > Cannot Print to End of Job

U311

## **Cannot Print to End of Job**

• Check: Is the space of your computer's hard disk sufficient?

Delete unnecessary files to free disk space.

Home > Troubleshooting > Problems with Printing Quality > Print Results Not Satisfactory > Part of the Page Is Not Printed

#### U312

## Part of the Page Is Not Printed

## • Check: When performing automatic duplex printing, the reason below is possible.

When performing automatic duplex printing, the printable area at the top of the page will be 0.08 inches / 2 mm narrower than the usual.

For this reason, the bottom of the page may not be printed. To prevent this, select the setting to reduce printing from the printer driver.

#### Important

Reduced printing may affect the layout depending on your document. Apply the print setting specified with the application software if the software has a enlarge/reduce printing function.

#### **1.** Open the Print dialog.

How to Open the Printer Driver Setup Window

- 2. Select Duplex Printing & Margin in the pop-up menu.
- 3. Select Duplex Printing.
- 4. Click Use reduced printing in Print Area.

Home > Troubleshooting > Problems with Printing Quality > Print Results Not Satisfactory > Lines Are Misaligned

U315

## **Lines Are Misaligned**

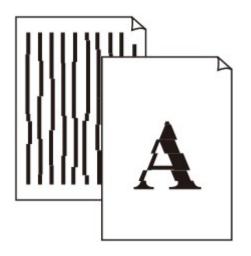

#### Check 1: Did you confirm the paper and print quality settings?

Print Results Not Satisfactory

#### • Check 2: Perform Print Head Alignment.

If printed lines are misaligned or print results are otherwise unsatisfactory, adjust the print head position.

Aligning the Print Head

💷 Note

If the problem is not resolved after performing the Print Head Alignment, perform Print Head Alignment manually referring to Aligning the Print Head Position Manually from Your Computer.

#### • Check 3: Increase the print quality and try printing again.

Increasing the print quality in the printer driver may improve the print result.

Home > Troubleshooting > Problems with Printing Quality > Print Results Not Satisfactory > Printed Paper Curls or Has Ink Blots

U316

## **Printed Paper Curls or Has Ink Blots**

#### Printed Paper Has Ink Blots

Printed Paper Curls

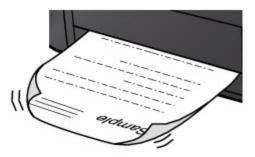

• Check 1: Did you confirm the paper and print quality settings?

Print Results Not Satisfactory

• Check 2: If the intensity is set high, reduce the intensity setting in the printer driver and try printing again.

If you are using plain paper to print images with high intensity, the paper may absorb too much ink and become wavy, causing paper abrasion.

You can confirm the intensity using the printer driver.

Adjusting Intensity

Check 3: Is Photo Paper used for printing photographs?

When printing data with high color saturation such as photographs or images in deep color, we recommend using Photo Paper Plus Glossy II or other Canon speciality paper.

Media Types You Can Use

Home > Troubleshooting > Problems with Printing Quality > Print Results Not Satisfactory > Paper Is Smudged/Printed Surface Is Scratched

U317

## Paper Is Smudged/Printed Surface Is Scratched

### Paper Is Smudged

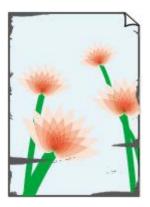

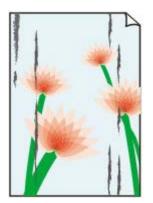

The Edges of Paper Are Smudged

Printed Surface Is Smudged

### Printed Surface Is Scratched

Check 1: Did you confirm the paper and print quality settings?

Print Results Not Satisfactory

- Check 2: Is the appropriate type of paper used? Check the followings:
  - Check to see if the paper you are printing on is suitable for your printing purpose.
     Media Types You Can Use
  - When performing Borderless Printing, make sure that the paper you are using is suitable for Borderless Printing.
     If the paper you are using is not suitable for Borderless Printing, the print quality may be reduced at the top and bottom edges of the paper.
     Printing Area

#### • Check 3: Load the paper after correcting its curl.

When using Photo Paper Plus Semi-gloss, even if the sheet is curled, load one sheet at a time as it is. If you roll up this paper to flatten, this may cause cracks on the surface of the paper and reduce the print quality.

We recommend putting unused paper back into the package and keeping it on a level surface.

• For Plain Paper

Turn the paper over and reload it to print on the other side.

• For Other Paper

If the curl on the four corners of the paper is more than 0.1 inch / 3 mm (A) in height, the paper may be smudged or may not be fed properly. In such cases, follow the procedure described below to correct the paper curl.

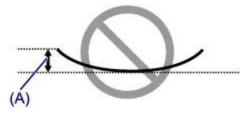

1. Roll up the paper in the opposite direction to the paper curl as shown below.

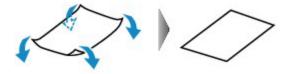

2. Check that the paper is now flat.

We recommend printing curl-corrected paper one sheet at a time.

#### 💷 Note

Depending on the media type, the paper may be smudged or may not be fed properly even if it is not curled inward. In such cases, follow the procedure described below to curl the paper outward within 0.1 inch / 3 mm (B) in height before printing. This may improve the print result.

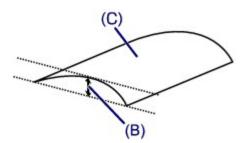

(C) Printing side We recommend printing paper that has been curled outward one sheet at a time.

#### • Check 4: Adjust the setting to prevent paper abrasion.

Adjusting the setting to prevent paper abrasion will widen the clearance between the print head and the loaded paper. If you notice abrasion even with the media type set correctly to match the loaded paper, set the printer to prevent paper abrasion on the computer.

Print speed may be reduced if you apply the setting to prevent paper abrasion setting.

\* Readjust the setting not to prevent paper abrasion once printing is complete. If not, this setting remains enabled for all subsequent print jobs.

In the Canon IJ Printer Utility, select **Custom Settings** in the pop-up menu, select the **Prevent paper abrasion** check box, and then click **Apply**.

To open the Canon IJ Printer Utility, see Opening the Canon IJ Printer Utility.

## • Check 5: If the intensity is set high, reduce the intensity setting in the printer driver and try printing again.

If you are using plain paper to print images with high intensity, the paper may absorb too much ink and become wavy, causing paper abrasion.

Reduce the intensity setting in the printer driver and try printing again.

**1.** Open the Print dialog.

How to Open the Printer Driver Setup Window

2. Select Color Options in the pop-up menu.

3. Drag the Intensity slide bar to set the intensity.

## Check 6: Is printing performed beyond the recommended printing area?

If you are printing beyond the recommended printing area of your printing paper, the lower edge of the paper may become stained with ink.

Resize your original document in your application software.

Printing Area

#### Check 7: Is the inside of the printer dirty?

When performing duplex printing, the inside of the printer may become stained with ink, causing the printout to become smudged.

Perform the Bottom Plate Cleaning to clean the inside of the printer.

Cleaning Inside the Printer

#### 💷 Note

To prevent the inside of the printer from stains, set the paper size correctly.

#### • Check 8: Set the time to dry the printed surface longer.

Doing so gives the printed surface enough time to dry so that paper smudged and scratched are prevented.

- **1.** Make sure that the printer is turned on.
- 2. Open the Canon IJ Printer Utility.
  - Opening the Canon IJ Printer Utility
- 3. Select **Custom Settings** in the pop-up menu.
- 4. Drag the Ink Drying Wait Time: slide bar to set the wait time, and then click Apply.
- 5. Confirm the message and click OK.

Home > Troubleshooting > Problems with Printing Quality > Print Results Not Satisfactory > Back of the Paper Is Smudged

U318

## Back of the Paper Is Smudged

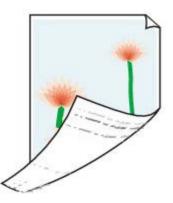

#### • Check 1: Did you confirm the paper and print quality settings?

Print Results Not Satisfactory

#### • Check 2: Is the paper feed roller dirty?

Clean the paper feed roller.

Cleaning the Paper Feed Rollers from Your Computer

#### 💷 Note

Cleaning the paper feed roller will wear the roller, so perform this procedure only when necessary.

#### Check 3: Perform the Bottom Plate Cleaning to clean the inside of the printer.

Cleaning Inside the Printer

#### 💷 Note

When performing borderless printing, duplex printing, or too much printing, the inside may become stained with ink.

Home > Troubleshooting > Problems with Printing Quality > Print Results Not Satisfactory > Vertical Lines Are Printed on the Sides of the Printout

U319

## Vertical Lines Are Printed on the Sides of the Printout

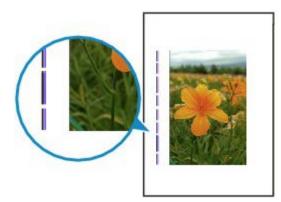

#### • Check: Is the size of the loaded paper correct?

The vertical lines may be printed in the margin if the size of the loaded paper is larger than that you have specified.

Set the paper size correctly according to the paper you loaded.

Print Results Not Satisfactory

#### 💷 Note

- The direction of the vertical line pattern may vary depending on the image data or the print setting.
- This printer performs automatic cleaning when necessary to keep printouts clean. A small amount of ink is ejected for cleaning.

Although ink is usually ejected on the ink absorber, it may be ejected on the paper if you load paper larger than that you have specified.

Home > Troubleshooting > Problems with Printing Quality > Print Results Not Satisfactory > Colors Are Uneven or Streaked

U320

# **Colors Are Uneven or Streaked**

# Colors Are Uneven

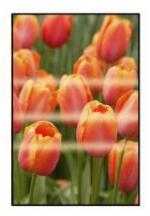

## 

# Colors Are Streaked

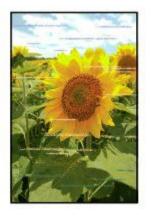

Check 1: Did you confirm the paper and print quality settings?

#### Print Results Not Satisfactory

# • Check 2: Print the Nozzle Check Pattern and perform any necessary maintenance operations such as Print Head Cleaning.

Print the Nozzle Check Pattern to determine whether the ink ejects properly from the print head nozzles.

Refer to When Printing Becomes Faint or Colors Are Incorrect for the Nozzle Check Pattern printing, Print Head Cleaning, and Print Head Deep Cleaning.

- If the Nozzle Check Pattern is not printed correctly: Check to see if a particular color's ink tank is not empty.
   If the Nozzle Check Pattern is not printed correctly though ink is sufficient, perform the Print Head Cleaning and try printing the Nozzle Check Pattern again.
- If the problem is not resolved after performing the Print Head Cleaning twice: Perform the Print Head Deep Cleaning.

If the problem is not resolved after performing the Print Head Deep Cleaning, turn off the printer and perform another Print Head Deep Cleaning after 24 hours.

• If the problem is not resolved after performing the Print Head Deep Cleaning twice: If Print Head Deep Cleaning does not resolve the problem, the print head may be damaged. Contact the service center.

# • Check 3: Perform Print Head Alignment.

## Aligning the Print Head

# I Note

If the problem is not resolved after performing the Print Head Alignment, perform Print Head Alignment manually referring to Aligning the Print Head Position Manually from Your Computer.

# **Printing Does Not Start**

Check 1: Make sure that the power plug is securely plugged in, then

## turn the printer on.

While the **POWER** lamp is flashing, the printer is initializing. Wait until the **POWER** lamp stops flashing and remains lit.

# 💷 Note

When printing large data such as a photo or graphics, it may take longer to start printing. While the **POWER** lamp is flashing, the computer is processing data and sending it to the printer. Wait until printing starts.

# Check 2: Make sure that the printer is connected to your computer

## properly.

When the printer is connected to your computer with a USB cable, make sure that the USB cable is securely plugged in to the printer and the computer, then check the followings:

- If you are using a relay device such as a USB hub, disconnect it, connect the printer directly to the computer, and try printing again. If printing starts normally, there is a problem with the relay device. Consult the reseller of the relay device for details.
- There could also be a problem with the USB cable. Replace the USB cable and try printing again.

When you use the printer over LAN, make sure that the printer is set up to be used over network correctly.

## Check 3: Does an error occur?

Resolve the error according to the number of flashes of the Alarm lamp and the POWER lamp.

Alarm Lamp Flashes Orange

## Check 4: If there are any unnecessary print jobs, delete them.

Deleting the Undesired Print Job

# • Check 5: Make sure that the inner cover (the cover of the disc tray) is closed.

If the inner cover is opened, close the inner cover and press the **RESUME/CANCEL** button on the printer.

# • Check 6: Make sure that your printer's name is selected in the Print dialog.

The printer will not print properly if you are using a printer driver for a different printer. Make sure that your printer's name is selected in **Printer** in the Print dialog.

# 💷 Note

- To make the printer the one selected by default, select the printer for **Default printer**.
- Check 7: Restart your computer.

Page top 🔺

# **Printing Does Not Start**

Check 1: Make sure that the power plug is securely plugged in, then

## turn the printer on.

While the **POWER** lamp is flashing, the printer is initializing. Wait until the **POWER** lamp stops flashing and remains lit.

# 💷 Note

When printing large data such as a photo or graphics, it may take longer to start printing. While the **POWER** lamp is flashing, the computer is processing data and sending it to the printer. Wait until printing starts.

# Check 2: Make sure that the printer is connected to your computer

## properly.

When the printer is connected to your computer with a USB cable, make sure that the USB cable is securely plugged in to the printer and the computer, then check the followings:

- If you are using a relay device such as a USB hub, disconnect it, connect the printer directly to the computer, and try printing again. If printing starts normally, there is a problem with the relay device. Consult the reseller of the relay device for details.
- There could also be a problem with the USB cable. Replace the USB cable and try printing again.

When you use the printer over LAN, make sure that the printer is set up to be used over network correctly.

## Check 3: Does an error occur?

Resolve the error according to the number of flashes of the Alarm lamp and the POWER lamp.

Alarm Lamp Flashes Orange

## Check 4: If there are any unnecessary print jobs, delete them.

Deleting the Undesired Print Job

# • Check 5: Make sure that the inner cover (the cover of the disc tray) is closed.

If the inner cover is opened, close the inner cover and press the **RESUME/CANCEL** button on the printer.

# • Check 6: Make sure that your printer's name is selected in the Print dialog.

The printer will not print properly if you are using a printer driver for a different printer. Make sure that your printer's name is selected in **Printer** in the Print dialog.

# 💷 Note

- To make the printer the one selected by default, select the printer for **Default printer**.
- Check 7: Restart your computer.

Page top 🔺

# **Printing Stops Before It Is Completed**

• Check 1: Is the inner cover (the cover of the disc tray) opened while printing on paper?

Close the inner cover and press the RESUME/CANCEL button on the printer.

## Check 2: Is the paper loaded?

Make sure that paper is loaded. If the printer has run out of paper, load paper.

# Check 3: Do the printing documents have lots of photographs or illustrations?

As printing large data such as photos or graphics takes time for the printer and the computer to process, the printer may appear to have stopped operating.

In addition, when printing data that uses a large amount of ink continuously on plain paper, the printer may pause temporarily. In either case, wait until the process is complete.

# 💷 Note

If you are printing a document with a large printing area or printing multiple copies of a document, printing may pause to allow the ink to dry.

## Check 4: Has the printer been printing continuously for a long period?

If the printer has been printing continuously for a long time, the print head or other parts around it may overheat. The printer may stop printing at a line break for a period of time and then resume printing.

In this case, wait for a while without operation. If the printing still does not resume, interrupt your print session at a convenient time and turn the printer off for at least 15 minutes.

## 1 Caution

The print head and the surrounding area can become extremely hot inside the printer. Never touch the print head or nearby components.

# Ink Is Not Ejected

# Check 1: Has the ink run out?

Open the top cover, then check the status of ink lamp.

Checking the Ink Status

## Check 2: Is the orange tape or protective film remaining?

Make sure that all of the protective film is peeled off and the Y-shape air hole is exposed, as illustrated in (A).

If the orange tape is left as in (B), pull the orange tape and remove it.

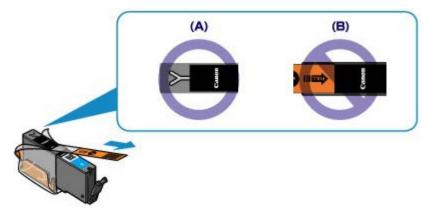

# • Check 3: Are the print head nozzles clogged?

Print the Nozzle Check Pattern to determine whether the ink ejects properly from the print head nozzles.

Refer to When Printing Becomes Faint or Colors Are Incorrect for the Nozzle Check Pattern printing, Print Head Cleaning, and Print Head Deep Cleaning.

- If the Nozzle Check Pattern is not printed correctly: Check to see if a particular color's ink tank is not empty.
   If the Nozzle Check Pattern is not printed correctly though ink is sufficient, perform the Print Head Cleaning and try printing the Nozzle Check Pattern again.
- If the problem is not resolved after performing the Print Head Cleaning twice: Perform the Print Head Deep Cleaning.
   If the problem is not resolved after performing the Print Head Deep Cleaning, turn off the printer and perform another Print Head Deep Cleaning after 24 hours.
- If the problem is not resolved after performing the Print Head Deep Cleaning twice: If Print Head Deep Cleaning does not resolve the problem, the print head may be damaged. Contact the service center.

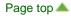

# Ink Is Not Ejected

# Check 1: Has the ink run out?

Open the top cover, then check the status of ink lamp.

Checking the Ink Status

## Check 2: Is the orange tape or protective film remaining?

Make sure that all of the protective film is peeled off and the Y-shape air hole is exposed, as illustrated in (A).

If the orange tape is left as in (B), pull the orange tape and remove it.

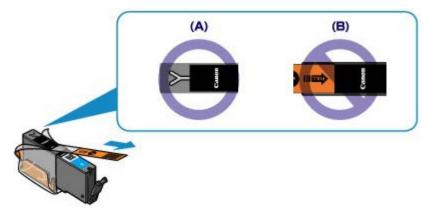

# • Check 3: Are the print head nozzles clogged?

Print the Nozzle Check Pattern to determine whether the ink ejects properly from the print head nozzles.

Refer to When Printing Becomes Faint or Colors Are Incorrect for the Nozzle Check Pattern printing, Print Head Cleaning, and Print Head Deep Cleaning.

- If the Nozzle Check Pattern is not printed correctly: Check to see if a particular color's ink tank is not empty.
   If the Nozzle Check Pattern is not printed correctly though ink is sufficient, perform the Print Head Cleaning and try printing the Nozzle Check Pattern again.
- If the problem is not resolved after performing the Print Head Cleaning twice: Perform the Print Head Deep Cleaning.
   If the problem is not resolved after performing the Print Head Deep Cleaning, turn off the printer and perform another Print Head Deep Cleaning after 24 hours.
- If the problem is not resolved after performing the Print Head Deep Cleaning twice: If Print Head Deep Cleaning does not resolve the problem, the print head may be damaged. Contact the service center.

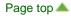

Home > Troubleshooting > Problems with the Printer > Print Head Holder Does Not Move to the Position for Replacing

U325

# Print Head Holder Does Not Move to the Position for Replacing

# Check 1: Is the POWER lamp off?

Check if the **POWER** lamp is lit.

The print head holder will not move unless the power is on. If the **POWER** lamp is off, close the top cover and turn the printer on.

While the **POWER** lamp is flashing, the printer is initializing. Wait until the **POWER** lamp stops flashing and remains lit, and then open the top cover again.

# Check 2: Is the Alarm lamp flashing?

Close the top cover, confirm the number of times the **Alarm** lamp is flashing, take the appropriate action to resolve the error, and then reopen it. For details on how to resolve the error, see Alarm Lamp Flashes Orange.

# • Check 3: Has the top cover been left open for 10 minutes or longer?

If the top cover is left open for more than 10 minutes, the print head holder moves to the right to prevent the print head from drying out. Close and reopen the top cover to return the print head holder to the position for replacing.

# • Check 4: Has the printer been printing continuously for a long period?

Close the top cover, wait a while, then reopen it.

If the printer has been printing continuously for a long time, the print head holder may not move to the position for replacing since the print head may overheat.

# 💷 Note

Opening the top cover while printing moves the print head holder to the right. Close the top cover, and reopen it after printing finishes.

D010

# **Cannot Print on the Disc Label**

Disc Label Printing Does Not Start

- Disc Tray Does Not Feed Properly
- Disc Tray Jammed

#### **Disc Label Printing Does Not Start**

• Check 1: Is the disc tray placed properly?

Open the inner cover (the cover of the disc tray), properly place the disc tray again, then press the **RESUME/CANCEL** button on the printer.

Use the disc tray supplied with this printer ("J" is on the upper side).

For details on how to place the disc tray, refer to Placing a Printable Disc.

Check 2: Is the printable disc placed on the disc tray?

Place the printable disc on the disc tray properly, then press the **RESUME/CANCEL** button. Use the disc tray supplied with this printer ("J" is on the upper side). For details on how to place the disc tray, refer to Placing a Printable Disc.

• Check 3: If disc label printing stops before it is complete, try the operation again.

If a certain period of time has elapsed while disc label printing is in progress, the printer stops initializing.

The printer resumes initializing by pressing the RESUME/CANCEL button.

Try the operation again following the on-screen instructions.

## **Disc Tray Does Not Feed Properly**

#### Check 1: Is the disc tray placed properly?

Properly place the disc tray again, then press the **RESUME/CANCEL** button. Make sure that you are using the disc tray supplied with the printer ("J" is on the upper side). For details on how to place the disc tray, refer to Placing a Printable Disc.

#### Check 2: Unrecognizable printable disc may be placed.

Canon recommends that you use printable discs specially processed to be printed on by an inkjet printer.

#### **Disc Tray Jammed**

Pull out the disc tray gently.

If the disc tray cannot be pulled out, turn the printer off, then turn the printer back on again. The disc tray will automatically be ejected.

When the disc tray is pulled out, place the disc tray ("J" is on the upper side) again, then retry printing. Place the printable disc properly referring to Placing a Printable Disc.

If the disc tray is still jammed, check if there is a problem with the printable disc.

Disc Tray Does Not Feed Properly

D010

# **Cannot Print on the Disc Label**

Disc Label Printing Does Not Start

- Disc Tray Does Not Feed Properly
- Disc Tray Jammed

#### **Disc Label Printing Does Not Start**

• Check 1: Is the disc tray placed properly?

Open the inner cover (the cover of the disc tray), properly place the disc tray again, then press the **RESUME/CANCEL** button on the printer.

Use the disc tray supplied with this printer ("J" is on the upper side).

For details on how to place the disc tray, refer to Placing a Printable Disc.

Check 2: Is the printable disc placed on the disc tray?

Place the printable disc on the disc tray properly, then press the **RESUME/CANCEL** button. Use the disc tray supplied with this printer ("J" is on the upper side). For details on how to place the disc tray, refer to Placing a Printable Disc.

• Check 3: If disc label printing stops before it is complete, try the operation again.

If a certain period of time has elapsed while disc label printing is in progress, the printer stops initializing.

The printer resumes initializing by pressing the RESUME/CANCEL button.

Try the operation again following the on-screen instructions.

## **Disc Tray Does Not Feed Properly**

#### Check 1: Is the disc tray placed properly?

Properly place the disc tray again, then press the **RESUME/CANCEL** button. Make sure that you are using the disc tray supplied with the printer ("J" is on the upper side). For details on how to place the disc tray, refer to Placing a Printable Disc.

#### Check 2: Unrecognizable printable disc may be placed.

Canon recommends that you use printable discs specially processed to be printed on by an inkjet printer.

#### **Disc Tray Jammed**

Pull out the disc tray gently.

If the disc tray cannot be pulled out, turn the printer off, then turn the printer back on again. The disc tray will automatically be ejected.

When the disc tray is pulled out, place the disc tray ("J" is on the upper side) again, then retry printing. Place the printable disc properly referring to Placing a Printable Disc.

If the disc tray is still jammed, check if there is a problem with the printable disc.

Disc Tray Does Not Feed Properly

Home > Troubleshooting > Problems with Printing > Paper Jams > In Other Cases

U353

# **In Other Cases**

Make sure of the following:

- Check 1: Are there any foreign objects around the paper output slot?
- Check 2: Are the transport unit cover and the rear cover attached properly?

Refer to Rear View for the position of the rear cover.

• Check 3: Is the paper curled?

Check 3: Load the paper after correcting its curl.

Home > Troubleshooting > Problems with Printing > Paper Jams > Paper Is Jammed inside the Printer

U156

# Paper Is Jammed inside the Printer

Remove the paper following the procedure below.

- **1.** Turn off the printer, and unplug the power cord of the printer from the power supply.
- 2. Open the top cover.

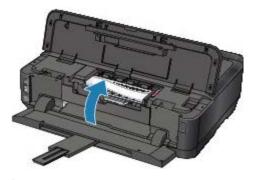

# Important

Do not touch the clear film (A) or the white belt (B).

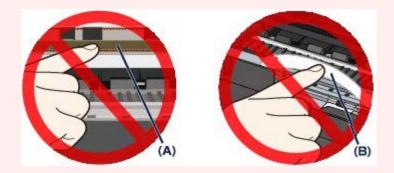

If the paper or your hands touch these parts and blot or scratch them, the printer can be damaged.

3. Make sure that the jammed paper is not under the print head holder.

If the jammed paper is under the print head holder, move the print head holder to the right edge or the left edge whichever is easier to remove the paper.

When you move the print head holder, hold the top of the print head holder and slide it slowly to the right edge or the left edge.

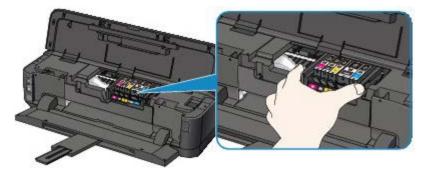

4. Hold the jammed paper with your hands.

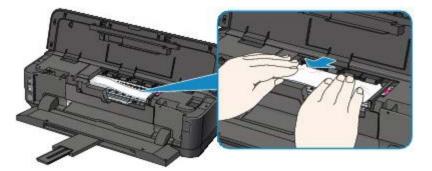

If the paper is rolled up, pull it out.

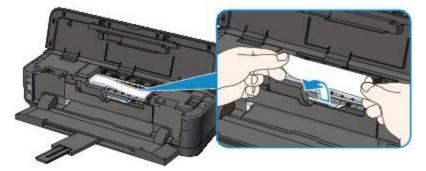

**5.** Pull the paper slowly not to tear it, then pull the paper out diagonally forward in front at aslant.

Keep an angle of the paper about 45 degrees and pull it slowly.

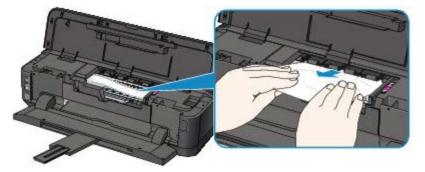

6. Make sure that all the jammed paper is removed.

If the paper is torn, a piece of paper may remain inside the printer. Check the following and remove the piece of paper if it remains.

- Does the piece of paper remain under the print head holder?
- Does the little piece of paper remain inside the printer?
- Does the piece of paper remain in the right side or the left side space (C) inside the printer?

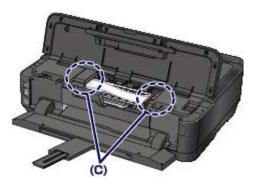

7. Close the top cover, then reload the paper.

All print jobs in the queue are canceled. Reprint if necessary.

# I Note

When reloading the paper, confirm that you are using the paper suited for printing and are loading it correctly. If the message about paper jam is displayed on the computer screen when you resume printing after removing all the jammed paper, a piece of paper may remain inside the printer. In this case, confirm that no piece of paper remains inside the printer.

If you cannot remove the paper or the paper tears inside the printer, or if the paper jam error continues after removing the paper, contact the service center.

# Message Appears on the Computer Screen

Support Code: B200 An error has occurred. The printer needs repair. Turn the printer off and unplug the power cord of the printer from the power supply. Then see the user's guide and contact the service center. Is Displayed

Support Code: 5100 A printer error has occurred. Turn the printer off. Then check that there are no foreign objects in the printer and that the ink tanks are installed properly. After that, turn the printer on again. If this doesn't clear the error, the printer needs repair. See the user's guide and contact the service center. Is Displayed

Support Code: \*\*\*\* A printer error has occurred. Turn the printer off and then on again. If this doesn't clear the error, the printer needs repair. See the user's guide and contact the service center. Is Displayed

- Error Regarding Automatic Duplex Printing Is Displayed
- Error Regarding Automatic Print Head Alignment Is Displayed
- Support Code: 1001 Is Displayed
- Support Code: 1002 Is Displayed
- Support Code: 1200 Is Displayed
- Support Code: 1700/1710 Is Displayed
- Support Code: 1600 Is Displayed
- Support Code: 1683 Is Displayed
- Support Code: 1688 Is Displayed
- Support Code: 1850 Is Displayed
- Support Code: 1851 Is Displayed
- Support Code: 1856 Is Displayed
- Support Code: 2500 Is Displayed
- The Inkjet Printer/Scanner/Fax Extended Survey Program Icon Appears

# Support Code: B200 An error has occurred. The printer needs repair. Turn the printer off and unplug the power cord of the printer from the power supply. Then see the user's guide and contact the service center. Is Displayed

Turn off the printer, and unplug the power cord of the printer from the power supply.

Contact the service center.

Support Code: 5100 A printer error has occurred. Turn the printer off. Then check that there are no foreign objects in the printer and that the ink tanks are installed properly. After that, turn the printer on again. If this doesn't clear the error, the printer needs repair. See the user's guide and contact the service center. Is Displayed

Confirm the movement of the print head holder blocked.

Cancel printing from your computer and turn off the printer. Then clear the jammed paper or protective material that is preventing the print head holder from moving, and turn on the printer again.

# Important

- Be careful not to touch the components inside the printer. The printer may not print out properly if you touch it.
- If the problem is not resolved, contact the service center.

Support Code: \*\*\*\* A printer error has occurred. Turn the printer off and then on again. If this doesn't clear the error, the printer needs repair. See the user's guide and contact the service center. Is Displayed

"\*\*\*\*" is displayed in the alphanumeric character and depends on the error occurred.

• 6000 Is Displayed

If any object is placed in front of the printer, remove it.

Turn off the printer, and unplug the power cord of the printer from the power supply.

Plug the printer back in and turn the printer back on.

If the problem is not resolved, contact the service center.

# Important

- Do not place any objects in front of the printer; otherwise, the paper output tray does not open and an error will occur.
- Do not close the paper output tray while the printer is in operation; otherwise, an error will occur.
- Four-Digit Alphanumeric and "Printer error has occurred." Is Displayed

Turn off the printer, and unplug the power cord of the printer from the power supply.

Plug the printer back in and turn the printer back on.

If the problem is not resolved, contact the service center.

#### Error Regarding Automatic Duplex Printing Is Displayed

• Check: See Cannot Print Properly with Automatic Duplex Printing and take the appropriate action.

#### Error Regarding Automatic Print Head Alignment Is Displayed

• Check: See Eleven flashes: in Alarm Lamp Flashes Orange and take the appropriate action.

#### Support Code: 1001 Is Displayed

• Check: Attach the disc tray properly.

Open the inner cover (the cover of the disc tray), place the disc tray properly, then press the **RESUME/CANCEL** button on the printer.

Make sure that you are using the disc tray supplied with the printer ("J" is on the upper side). For details on how to place the disc tray, refer to Placing a Printable Disc.

#### Support Code: 1002 Is Displayed

• Check 1: Place the printable disc on the disc tray properly.

Place the printable disc on the disc tray properly, then press the **RESUME/CANCEL** button on the printer.

Make sure that you are using the disc tray supplied with the printer ("J" is on the upper side). For details on how to place the disc tray, refer to Placing a Printable Disc.

#### • Check 2: Unrecognizable printable disc may be placed.

Canon recommends that you use printable discs specially processed to be printed on by an

inkjet printer.

#### Support Code: 1200 Is Displayed

• Check: Close the top cover and wait for a while. Do not close it while you are replacing an ink tank.

#### Support Code: 1700/1710 Is Displayed

• Check: See Eight flashes: in Alarm Lamp Flashes Orange and take the appropriate action.

#### Support Code: 1600 Is Displayed

• Check: See Four flashes: in Alarm Lamp Flashes Orange and take the appropriate action.

#### Support Code: 1683 Is Displayed

• Check: See Thirteen flashes: in Alarm Lamp Flashes Orange and take the appropriate action.

#### Support Code: 1688 Is Displayed

• Check: See Sixteen flashes: in Alarm Lamp Flashes Orange and take the appropriate action.

#### Support Code: 1850 Is Displayed

Check: Open the inner cover, then attach the disc tray properly.
 Open the inner cover, attach the disc tray properly, then press the RESUME/CANCEL button.
 Placing a Printable Disc

#### Support Code: 1851 Is Displayed

• Check: Close the inner cover, then press the RESUME/CANCEL button on the printer.

#### Support Code: 1856 Is Displayed

• Check: Close the inner cover, then press the RESUME/CANCEL button on the printer.

A page of print data being sent at the time of the error will be erased, so print that page again.

#### Support Code: 2500 Is Displayed

• Check: See Eleven flashes: in Alarm Lamp Flashes Orange and take the appropriate action.

## The Inkjet Printer/Scanner/Fax Extended Survey Program Icon Appears

If the Inkjet Printer/Scanner/Fax Extended Survey Program is installed, the printer and application

software usage information is scheduled to be sent every month for about ten years. The **Inkjet Printer/Scanner/Fax Extended Survey Program** icon appears in the Dock when it is time to send the printer usage information.

Read the instructions on the screen after clicking the icon, then follow the procedure below.

| 0.0                                  | Canon Inkjet Printer/Sc                                                                                              | anner/Fax Extended Survey Program                                                                                                    | -        |
|--------------------------------------|----------------------------------------------------------------------------------------------------|----------------------------------------------------------------------------------------------------|----------|
| 1                                    | Thank you for your cooperation<br>Program.                                                                           | in Inkjet Printer/Scanner/Fax Extended S                                                                                                    | Survey   |
| requests                             |                                                                                                    | ts that better meet customer needs, Can<br>ed to your Canon product, be sent to Car                                                                                                    |          |
| -Computer                            | ion related to Canon inkjet printer/so<br>'s OS version, language, and displa<br>iver and application software usage | y setting information                                                                                                    |          |
| -Printer's IC                        | ion related to Canon inkjet printer/fa<br>D number, installation date and time<br>ice information                    | x<br>, ink use information, number of sheets print                                                                                                    | ed, and  |
| sent.<br>In this surv<br>reason, fro | ey, we will not send any other inform                                                                                | tive information recorded in the shared produ-<br>nation, including your personal information. In<br>we are unable to identify specific customers.<br>Is to disclose any sent information. | For this |
| If you agr                           | ree to the above, click (Agree). Ot                                                                                  | herwise, click [Do not agree].                                                                                                    |          |
|                                      | sh to turn off this program, click  <br>urvey will be made.                                                          | (Turn off). This will disable the program,                                                                                                    | and no   |
|                                      |                                                                                                    | Tun                                                                                                    | n off    |
|                                      |                                                                                                    |                                                                                                    |          |
|                                      |                                                                                                    |                                                                                                    |          |

#### • If you agree to participate in the survey program:

Click **Agree**, then follow the on-screen instructions. The printer usage information will be sent via the Internet. If you have followed the on-screen instructions, the information will be sent automatically from the second time onward and the confirmation screen will not be displayed again.

# 💷 Note

 If you deselect the Send automatically from the next time check box, the information will not be sent automatically from the second time onward and the Inkjet
 Printer/Scanner/Fax Extended Survey Program icon will appear in the Dock at the time of the next survey.

#### • If you do not agree to participate in the survey program:

Click **Do not agree**. The confirmation screen will be closed, and the survey at that time is skipped. The confirmation screen will be displayed again one month later.

#### • To stop sending the information:

Click **Turn off**. The Inkjet Printer/Scanner/Fax Extended Survey Program is stopped, and the information will not be sent. To resume the survey, see Changing the setting:.

#### • To uninstall the Inkjet Printer/Scanner/Fax Extended Survey Program:

1. Stop the Inkjet Printer/Scanner/Fax Extended Survey Program.

Changing the setting:

- 2. Select **Applications** from the **Go** menu of Finder, and double-click the **Canon Utilities** folder, then the **Inkjet Extended Survey Program** folder.
- 3. Place the Canon Inkjet Printer/Scanner/Fax Extended Survey Program.app file into the Trash.
- 4. Restart the computer.

Empty the Trash and restart your computer.

#### • Changing the setting:

To display the confirmation screen every time the printer usage information is sent or to resume surveying, follow the procedure below.

- 1. Select **Applications** from the **Go** menu of Finder, and double-click the **Canon Utilities** folder, then the **Inkjet Extended Survey Program** folder.
- 2. Double-click the Canon Inkjet Printer/Scanner/Fax Extended Survey Program icon.

|      | 0.0             | Extended Survey Program Preferences                       |
|------|-----------------|-----------------------------------------------------------|
|      |                 |                                                           |
|      | ✓ Do n<br>is se | ot display the confirmation screen when information<br>nt |
| -    | ha cuniau       | program is turned on.                                     |
| . 11 | ne survey       | program is turned on.                                     |
| 0    | Turn o          | If you wish to turn off this program, click [Turn off].   |
|      |                 |                                                           |

- Do not display the confirmation screen when information is sent: If the check box is selected, the information will be sent automatically. If the check box is not selected, the Inkjet Printer/Scanner/Fax Extended Survey Program icon will appear in the Dock at the time of the next survey. Click the icon, then follow the on-screen instructions.
   Turn off/Turn on button:
- Turn off/Turn on button:

Click the **Turn off** button to stop the Inkjet Printer/Scanner/Fax Extended Survey Program.

Click the **Turn on** button to restart the Inkjet Printer/Scanner/Fax Extended Survey Program.

Home > Troubleshooting > Problems with Printing > Cannot Print Properly with Automatic Duplex Printing

U332

# **Cannot Print Properly with Automatic Duplex Printing**

Check 1: Is the setting for automatic duplex printing selected?

Make sure that the **Duplex Printing** check is selected for **Duplex Printing & Margin** on the Print dialog.

Duplex Printing

 Check 2: Make sure that the actual size of the paper is suitable for automatic duplex printing.

The sizes of media suitable for automatic duplex printing are A4, Letter, A5, and B5. Load paper of suitable size, then press the **RESUME/CANCEL** button on the printer.

# • Check 3: Make sure that the paper size setting is correct.

Make sure that the paper size setting matches the actual size of the paper with a size suitable for automatic duplex printing.

First, check the paper size setting in the application software you are printing from.

Then, check the Paper Size on the Page Setup dialog.

# 💷 Note

Duplex printing may not be available depending on the version of the application software.

# • Check 4: Make sure that the media type setting is correct.

Make sure that the media type setting matches the actual size of the paper with a size suitable for automatic duplex printing.

Make sure that the type of loaded paper is suitable for automatic duplex printing on the **Quality & Media** sheet on the Print dialog.

# 💷 Note

Manual duplex printing is not available.

Home > Troubleshooting > Problems with the Printer > If the Output Tray Extension Comes Off

# U100

# If the Output Tray Extension Comes Off

If the output tray extension comes off, the paper output tray is not closed properly.

# I Note

The output tray extension comes off easily to avoid it being damaged.

Hold the paper output tray and move the output tray extension slowly until it clicks into place.

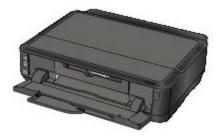

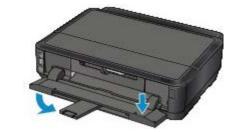